# **Servicehåndbog til Dell Precision™ T7500**

[Arbejde på computeren](#page-1-0) [Tilføjelse og udskiftning af dele](#page-3-0) **[Specifikationer](#page-4-0) [Diagnosticering](#page-8-0)** [Om hukommelse](#page-15-0) [Om dit systemkort](#page-18-0) [System Setup \(Systemopsætning\)](#page-21-0)

# **Om Bemærk, Forsigtig og Advarsel**

**BEMÆRK!** angiver vigtige oplysninger, som du kan bruge til at udnytte computeren optimalt. Ø

**FORSIGTIG! angiver mulig skade på hardware eller tab af data, hvis anvisningerne ikke bliver fulgt.**

**ADVARSEL: angiver mulig tingskade, legemsbeskadigelse eller død.**

Hvis du har købt en Dell™-computer i n-serien, gælder eventuelle referencer til Microsoft® Windows®-operativsystemer i dette dokument ikke.

#### **Oplysningerne i dette dokument kan ændres uden varsel. © 2009 Dell Inc. Alle rettigheder forbeholdes.**

Enhver form for gengivelse af dette materiale uden skriftlig tilladelse fra Dell Inc. er strengt forbudt.

Varemærker brugt i denne tekst: *Dell*, *DELL*-logoet, og *Dell Precision* er varemærker tilhørende Dell Inc.; *Intel* og *Xeon* er registrerede varemærker tilhørende Intel Corporation; *Bluetooth* er et registreret varemærke tilhørende Bluetooth SIG, Inc. og bruges af Dell under licens; *Blu-ray Disc* er et varemærke tilhørende Blu-ray Disc Association; *Microsoft*, *Windows, Windows Server, MS-DOS, Aero, Windows Vista*. og startknappen i *Windows Vist*a er enten varemærker eller registrerede varemærler tilhørende Microsoft Corporation i USA og/eller andre lande.

Andre varemærker og firmanavne kan være brugt i dette dokument til at henvise til enten de fysiske eller juridiske personer, som gør krav på mærkerne og navnene, eller til deres produkter. Dell Inc. fraskriver sig enhver tingslig rettighed, for så vidt angår varemærker og firmanavne, som ikke er deres egne.

Model DCDO

April 2009 Rev. A00

# <span id="page-1-0"></span>**Arbejde på computeren**

**Servicehåndbog til Dell Precision™ T7500**

- [Inden du arbejder inde i computeren](#page-1-1)
- [Anbefalet værktøj](#page-1-2)
- [Slukning af computeren](#page-2-0)
- [Når du har arbejdet inde i computeren](#page-1-0)

### <span id="page-1-1"></span>**Inden du arbejder inde i computeren**

Brug følgende sikkerhedsretningslinjer for at beskytte computeren mod potentielle skader og af hensyn til din egen sikkerhed. Medmindre andet er angivet, forudsættes det i forhold til alle fremgangsmåder i dette dokument, at følgende forhold foreligger:

- · Du har udført trinnene i [Arbejde på computeren](#page-1-0).
- Du har læst de sikkerhedsoplysninger, som fulgte med din computer.
- En komponent kan udskiftes eller, hvis den er købt separat, installeres ved at foretage fjernelsesproceduren i modsat rækkefølge.

**ADVARSEL: Før du arbejder med computerens indvendige dele, skal du læse de sikkerhedsinstruktioner, der fulgte med computeren. Du kan finde yderligere oplysninger om god sikkerhedspraksis på webstedet Regulatory Compliance på www.dell.com/regulatory\_compliance.**

**FORSIGTIGT: Kun en certificeret servicetekniker bør foretage reparationer på computeren. Skade på grund af servicering, som ikke er godkendt af Dell, er ikke dækket af garantien.**

**FORSIGTIG! For at undgå elektrostatisk afladning bør du jorde dig selv ved hjælp af en jordingsrem eller ved jævnligt at røre ved en umalet metaloverflade, f.eks. et stik på bagsiden af computeren).**

**FORSIGTIG! Håndter komponenter og kort forsigtigt. Rør ikke ved komponenterne eller kortenes kontaktområder. Hold et kort i kanterne eller i opsætningsrammen. Hold en komponent som f.eks. en processor ved dens kanter og ikke ved dens ben.**

**FORSIGTIG! Når du frakobler et kabel, skal du tage fat i dets stik eller dets trækketap og ikke i selve kablet. Nogle kabler har stik med låsetappe. Hvis du frakobler et sådant kabel, bør du trykke på låsetappene, før du frakobler kablet. Når du trækker forbindelsesstykker ud, bør du sikre dig, at de flugter med stikket for at undgå bøjede ben. Du bør også sikre dig, at begge forbindelsesstykker flugter med hinanden, inden du sætter en ledning i.**

**BEMÆRK:** Farven på din computer og visse komponenter kan variere fra, hvad der vist i dette dokument.

Foretag følgende trin, før du begynder arbejde inde i computeren, for at undgå skade på computeren.

- 1. Sørg for, at arbejdsoverfladen er jævn og ren for at forhindre, at computerdækslet bliver ridset.
- 2. Sluk for computeren (se [Sluk for computeren\)](#page-2-0).

**FORSIGTIG! Hvis du vil frakoble et netværkskabel, skal du først koble kablet fra computeren og derefter koble kablet fra netværksenheden.**

- 3. Afbryd alle netværkskabler fra computeren.
- 4. Afbryd computeren og alle tilsluttede enheder fra deres stikkontakter.
- 5. Tryk og hold tænd/sluk-knappen nede, mens systemet er afbrudt, for at jorde systemkortet.
- 6. Fjern computerdækslet (se [Fjernelse af dækslet](#page-23-0)).

**FORSIGTIGT: Inden du rører ved noget inde i computeren, skal du jorde dig selv ved at røre en umalet metaloverflade som f.eks. metallet på bagsiden af computeren. Mens du arbejder, skal du med jævne mellemrum røre en umalet metaloverflade for på den måde at fjerne statisk elektricitet, der kan skade de interne komponenter.**

### <span id="page-1-2"></span>**Anbefalet værktøj**

Procedurerne i dette dokument kræver eventuelt følgende værktøj:

- Lille, almindelig skruetrækker
- Stjerneskruetrækker
- En lille plastiksyl
- Flash BIOS-opdatering (se Dells supportwebsted på **support.dell.com**)

### <span id="page-2-0"></span>**Slukning af computeren**

- **FORSIGTIG! For at undgå datatab bør du gemme og lukke alle åbne filer og lukke alle åbne programmer, inden du slukker for computeren.**
	- 1. Luk for operativsystemet:
		- **I Windows Vista:**

Klik på **Start ,** klik så på pilen i nederste højre hjørne af menuen **Start** som vist nedenfor. Og klik så på **Sluk**.

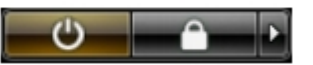

**I Windows XP:**

Klik på **Start**® **Luk computeren**® **Sluk**.

Computeren slukkes, når nedlukningen af operativsystemet er gennemført.

2. Sørg for, at computeren og alle tilsluttede enheder er slukket. Hvis computeren og de tilsluttede enheder ikke blev slukket automatisk, da du lukkede operativsystemet, skal du trykke på tænd/sluk-knappen i 6 sekunder for at slukke dem.

### **Når du har arbejdet inde i computeren**

Når du har udført udskiftningsprocedurer, skal du sørge for at tilslutte eksterne enheder, kort, kabler osv., før du tænder computeren.

- 1. Udskift computerdækslet (se [Fjernelse af dækslet\)](#page-23-0).
- 2. Tilslut telefon- eller netværkskabler til din computer.

#### **FORSIGTIG! For at tilslutte et netværkskabel skal du først slutte kablet til netværksenheden og derefter slutte det til computeren.**

- 3. Tilslut computeren og alle tilsluttede enheder til deres stikkontakter.
- 4. Tænd for computeren.
- 5. Kontroller, at computeren fungerer, som den skal, ved at køre Dell Diagnostics. Se [Dell Diagnostics.](#page-8-0)

# <span id="page-3-0"></span>**Tilføjelse og udskiftning af dele**

**Servicehåndbog til Dell Precision™ T7500**

- **O** [Dæksel](#page-23-0)
- **O** [Batteri](#page-26-0)
- **[Harddisk](#page-29-0)**
- **+** [Harddiskkabinet](#page-33-0)
- **O** [Frontblæserenhed](#page-37-0)
- **[Hukommelsesskærm](#page-41-0)**
- [Udvidelseskort](#page-43-0)
- **[Processorblæser](#page-46-0)**
- [Brugervejledning til dobbeltprocessor-riser](#page-50-0)
- **O** [Strømforsyning](#page-54-0)
- [Kabinettets indtrængningskontakt](#page-58-0)
- **O** [Drevrammer](#page-62-0)
- [Harddiskblæser](#page-65-0)
- **[Optisk drev](#page-68-0)**
- **[Bagerste blæser](#page-72-0)**
- **O** [Hukommelse](#page-76-0)
- **[Kølelegeme og processor](#page-79-0)**
- **O** [Dobbeltprocessor-riser \(valgfri\)](#page-84-0)
- [I/O-panel](#page-93-0)
- **[Systemkort](#page-97-0)**

# <span id="page-4-0"></span>**Specifikationer**

**Servicehåndbog til Dell Precision™ T7500**

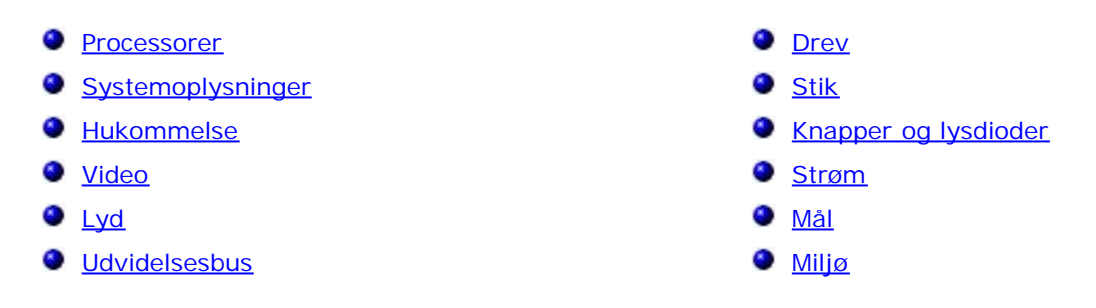

BEMÆRK! Produktudbud kan variere fra område til område. For at få flere oplysninger om konfigurationen af tavle-

pc'en skal du trykke på **Start** (eller **Start** i Windows XP) ® **Hjælp og support** og derefter vælge indstillingen til at få vist oplysninger om din tavle-pc.

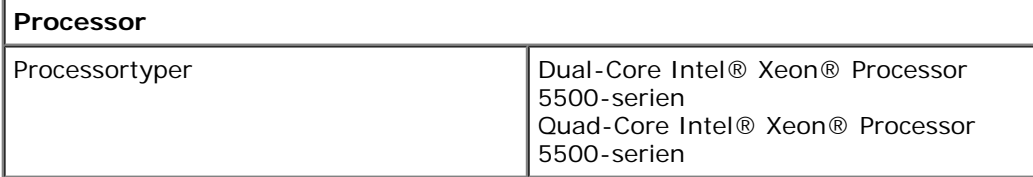

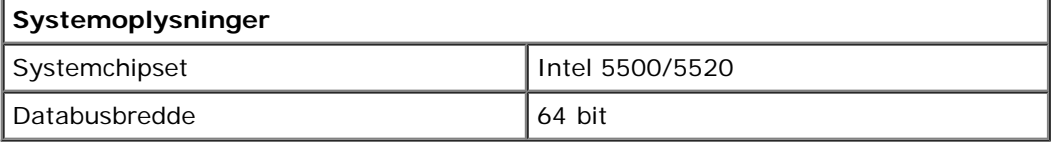

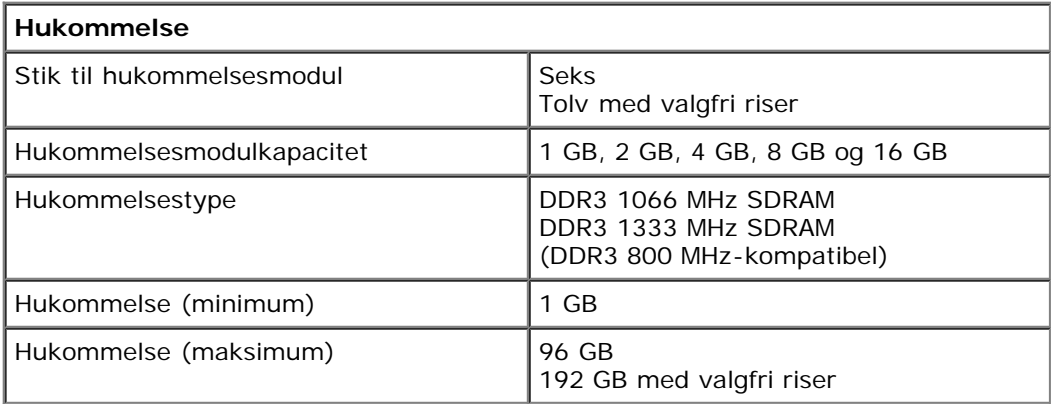

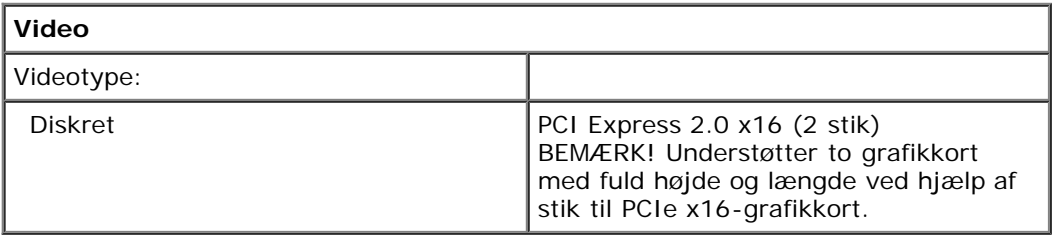

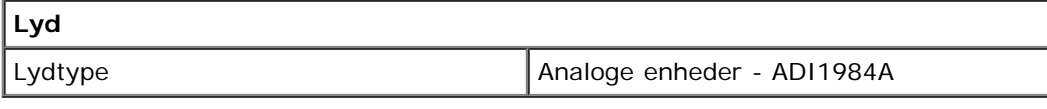

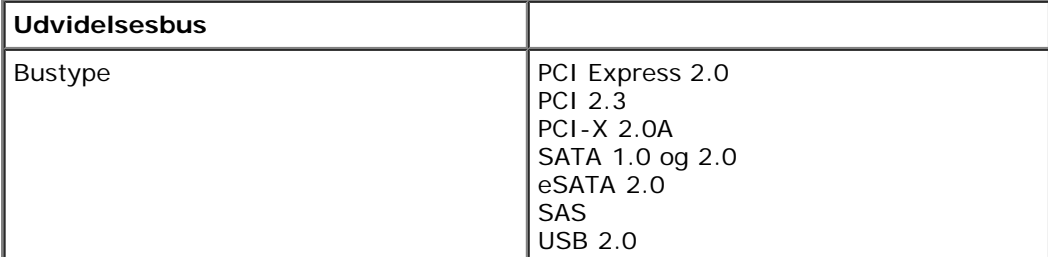

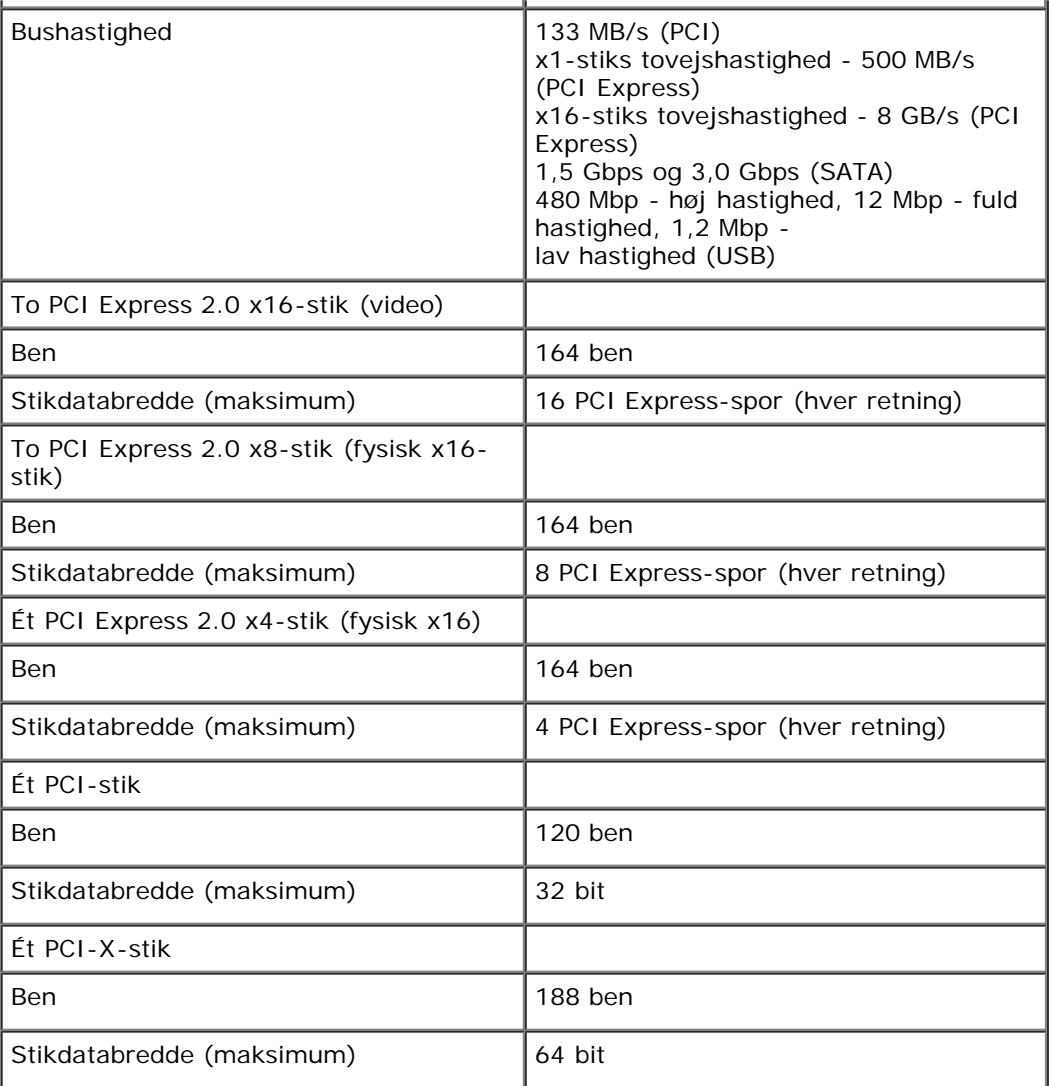

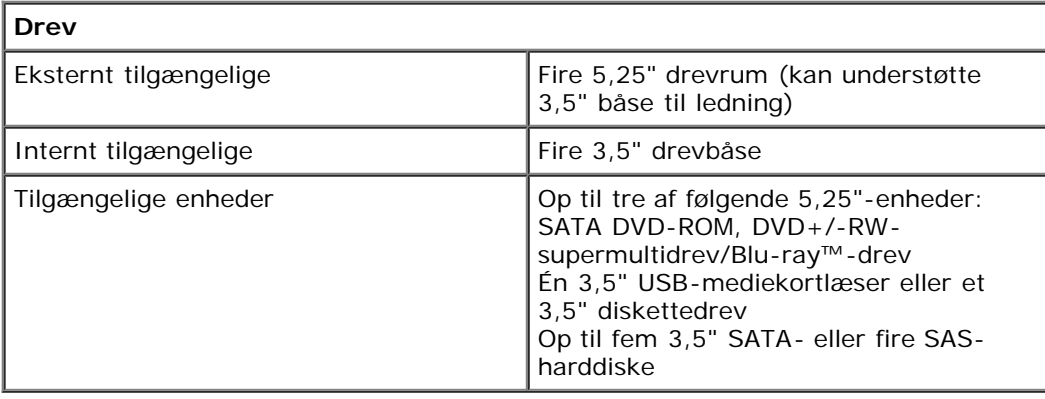

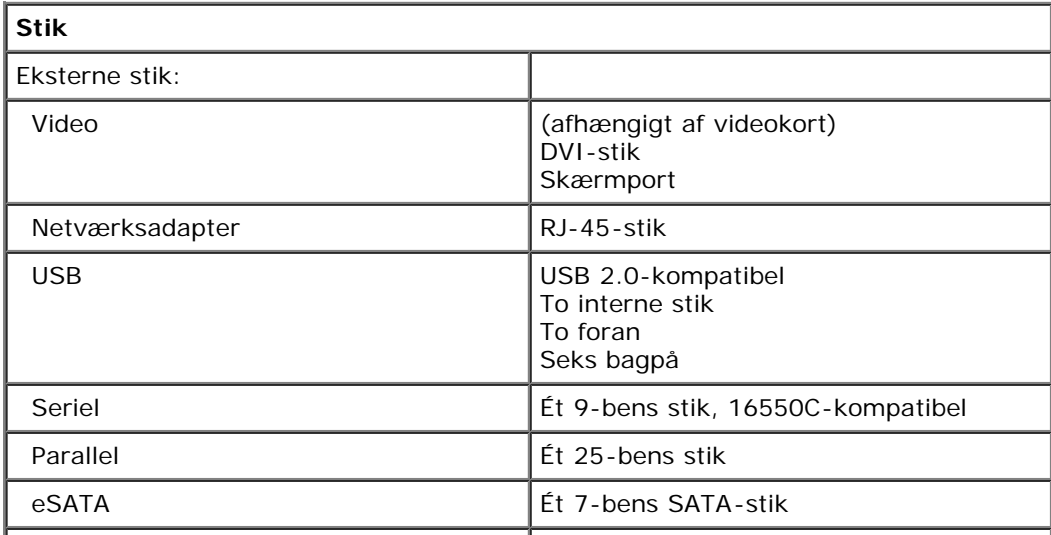

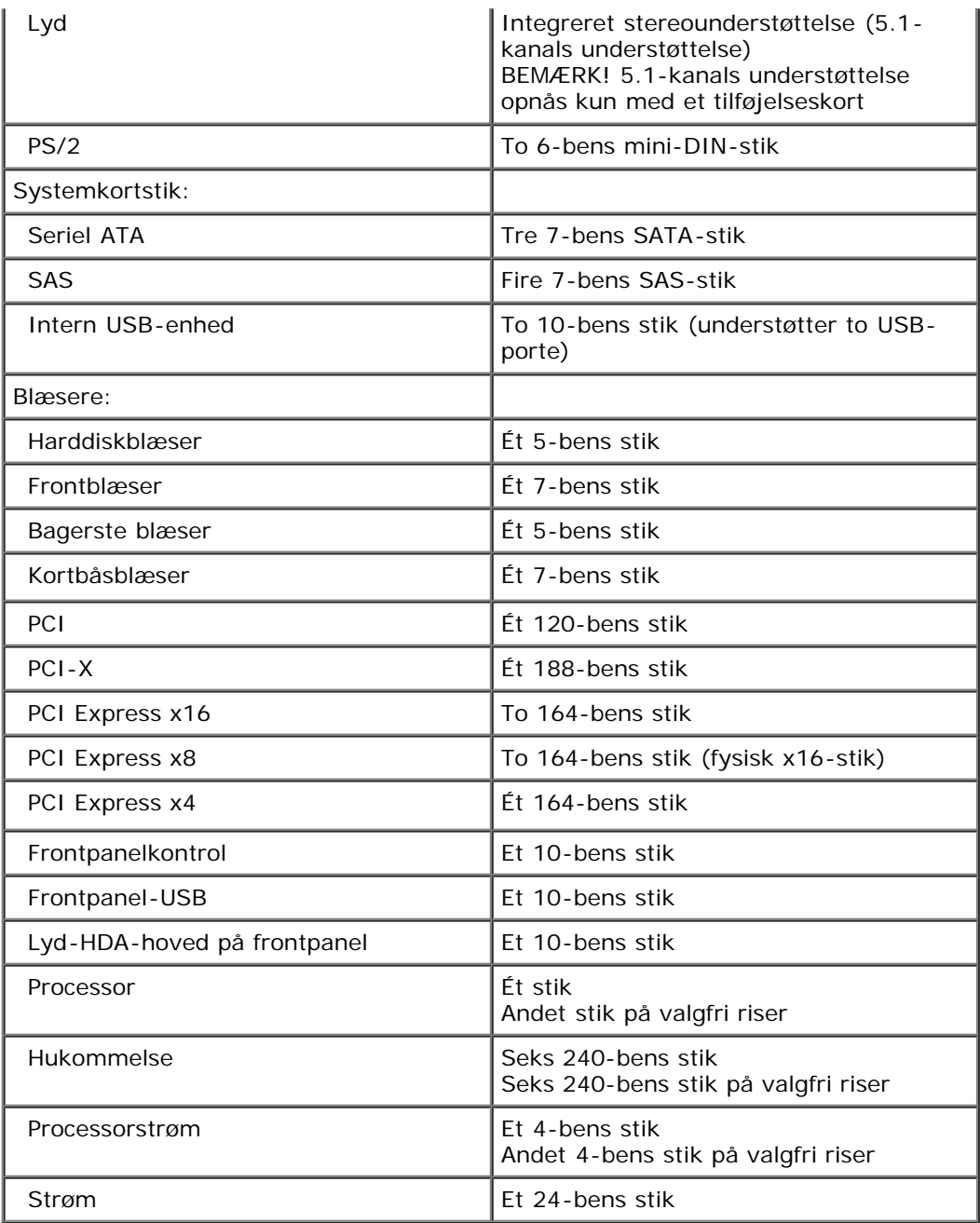

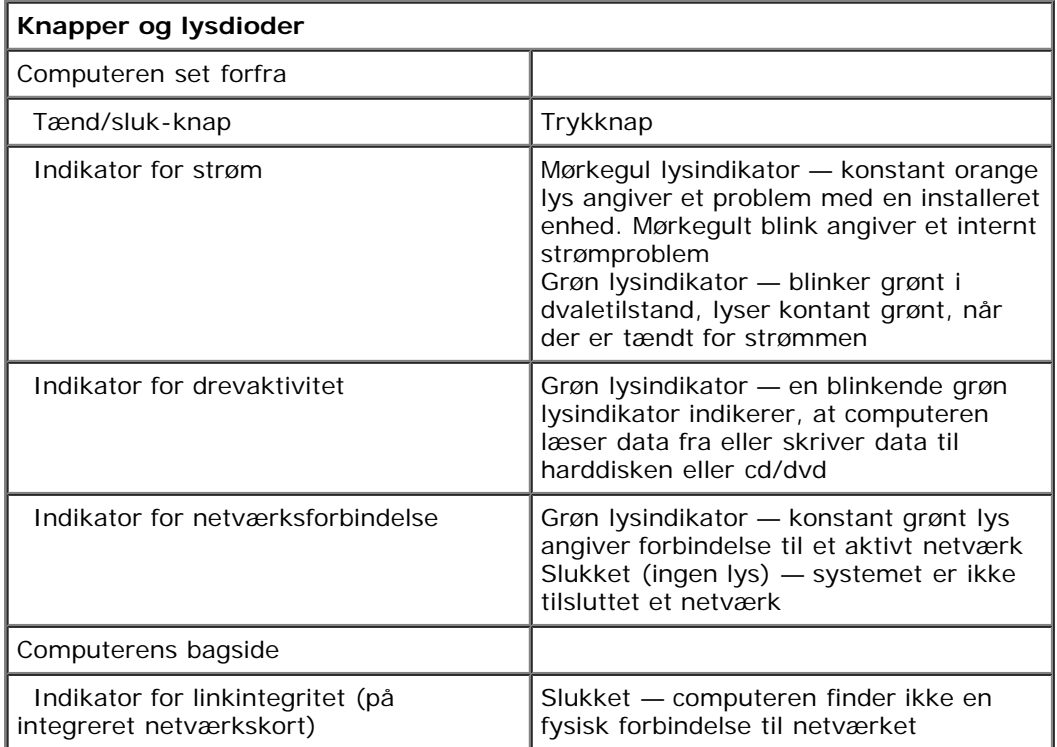

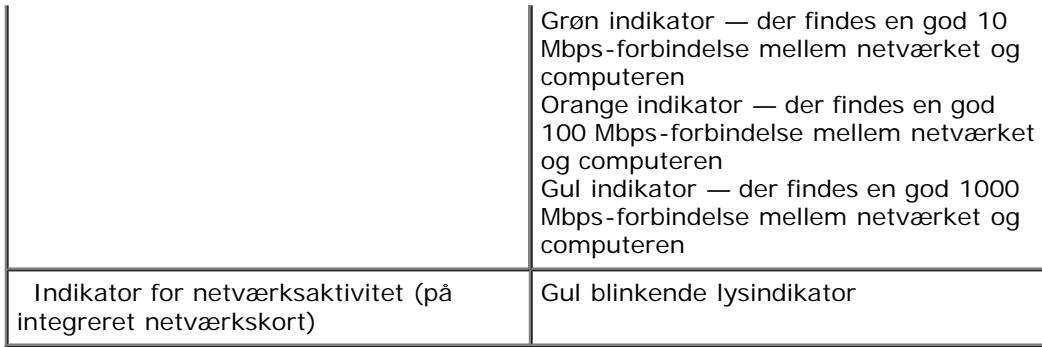

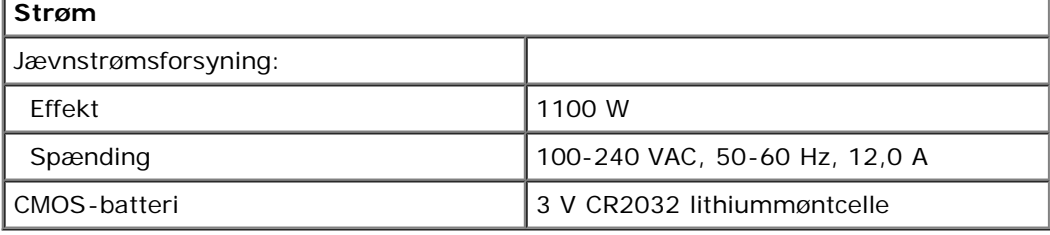

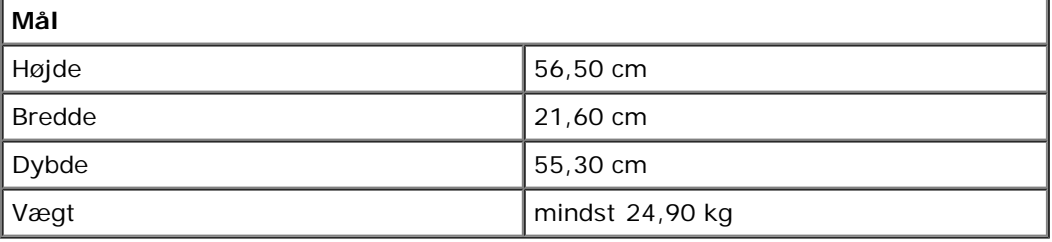

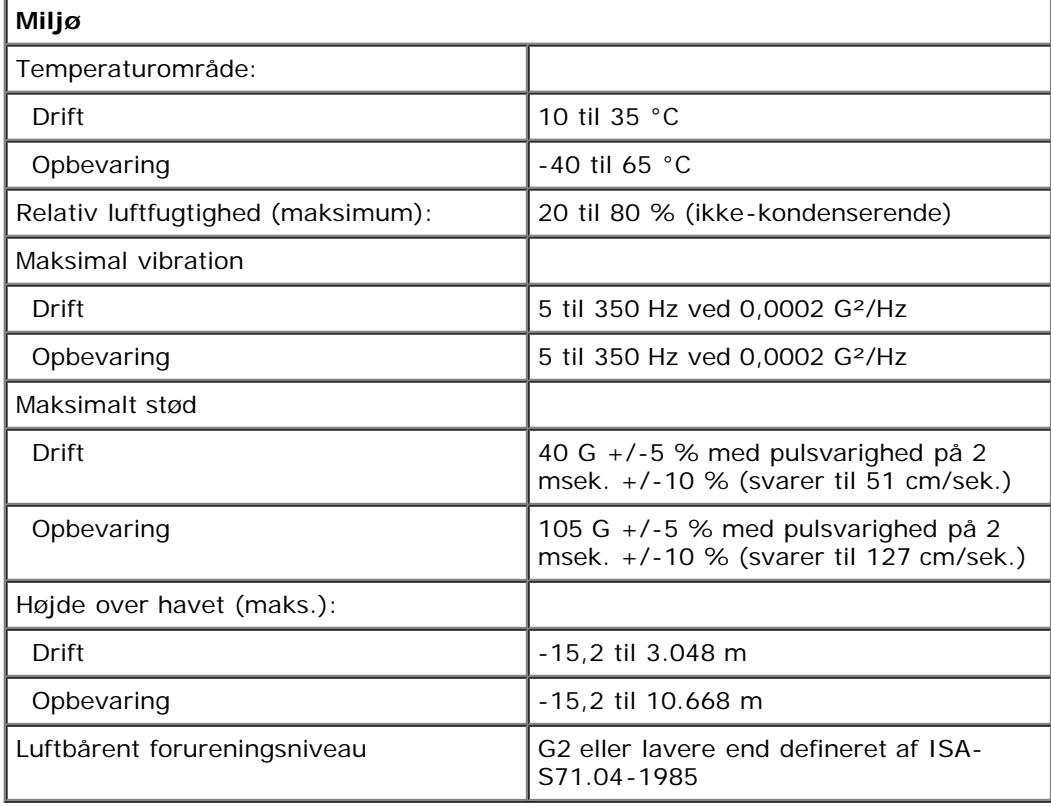

# <span id="page-8-0"></span>**Diagnosticering**

**Servicehåndbog til Dell Precision™ T7500**

- **O** Dell Diagnostics
- **Indikatorkoder for strømknap**
- Diagnosticering Indikatorkoder
- Indikatormønstre for diagnosticering før POST
- **O** Indikatormønstre for diagnosticering under POST
- **Bipkoder**

## **Dell Diagnostics**

### **Hvornår skal jeg bruge Dell-diagnosticering**

Det anbefales, at du udskriver disse procedurer, før du begynder.

**BEMÆRK!** Softwaren Dell Diagnostics fungerer kun på Dell-computere.

**BEMÆRK!** *Drivers and Utilities-* disken er valgfri og leveres måske ikke med computeren.

Gå ind i System Setup (Systemopsætning) (se Adgang til systeminstallationsprogrammet), gennemgå computerens konfigurationsoplysninger, og sørg for, at den enhed, du vil teste, vises i System Setup (Systemopsætning) og er aktiv.

Start Dell Diagnostics enten fra harddisken eller fra *Drivers and Utilities-* disken.

### **Start Dell-diagnosticering harddisken**

- 1. Tænd for (eller genstart) computeren.
- 2. Når DELL-logoet vises, skal du trykke på <F12> med det samme.

**BEMÆRK!** Hvis du får vist en meddelelse om, at der ikke blev fundet en partition med diagnosticeringsværktøjet, skal du køre Dell-diagnosticering fra *Drivers and Utilities* -disken.

Hvis du venter for længe, og operativsystemets logo vises, skal du fortsætte med at vente, indtil du ser Microsoft® Windows® skrivebord. Sluk så for computeren (se [Slukning af computeren\)](#page-2-0), og prøv igen.

- 3. Når listen over opstartsenheder vises, skal du fremhæve **Boot to Utility Partition** (Start på hjælpeprogramspartitionering) og trykke på <Enter>.
- 4. Når **Hovedmenuen** i Dell Diagnostics vises, skal du vælge den test, du vil køre.

### **Start af Dell Diagnostics fra Drivers and Utilities-disken**

- 1. Indsæt *Drivers and Utilities-*disken*.*
- 2. Luk og genstart computeren.

Når DELL-logoet vises, skal du trykke på <F12> med det samme.

Hvis du venter for længe, og Windows-logoet vises, skal du fortsætte med at vente, indtil du ser skrivebordet i Windows. Luk derefter computeren, og prøv igen.

**BEMÆRK!** De næste trin ændrer kun startrækkefølgen denne ene gang. Ved den næste opstart starter computeren i overensstemmelse med de enheder, som er specificeret i systemopsætningsprogrammet.

- 3. Når listen over opstartsenheder vises, skal du fremhæve **Onboard or USB CD-ROM Drive** (Integreret eller USBcd-rom-drev) og trykke på <Enter>.
- 4. Vælg muligheden **Boot from CD-ROM** (Start fra CD\_ROM) i den menu, der vises, og tryk på <Enter>.
- 5. Skriv 1 for at starte menuen og tryk på <Enter> for at fortsætte.
- 6. Vælg **Run the 32 Bit Dell Diagnostics** (Kør 32 bit Dell-diagnoser) fra den nummererede liste. Hvis der er anført flere versioner, vælges versionen, som er relevant for computeren.
- 7. Når **hovedmenuen** for Dell Diagnostics vises, skal du vælge den test, du vil køre.

### **Hovedmenu i Dell Diagnostics**

1. Når Dell Diagnostics er indlæst, og **Main menu** (Hovedmenu) vises, skal du klikke på knappen for den mulighed, du ønsker.

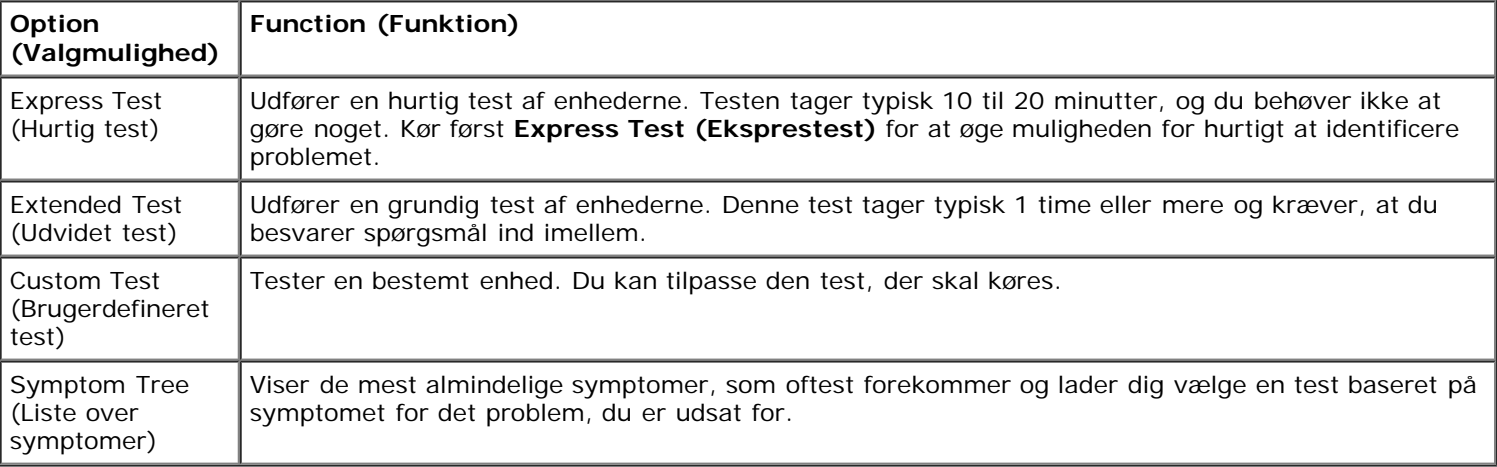

- 2. Hvis der opdages et problem under en test, vises der en meddelelse med en fejlkode og en beskrivelse af problemet. Skriv fejlkoden og beskrivelsen af problemet ned, og følg vejledningen på skærmen.
- 3. Hvis du kører en test fra muligheden **Custom Test** (Brugerdefineret test) eller **Symptom Tree** (Symptomtræ), skal du klikke på den gældende fane, som beskrevet i følgende tabel for at få flere oplysninger.

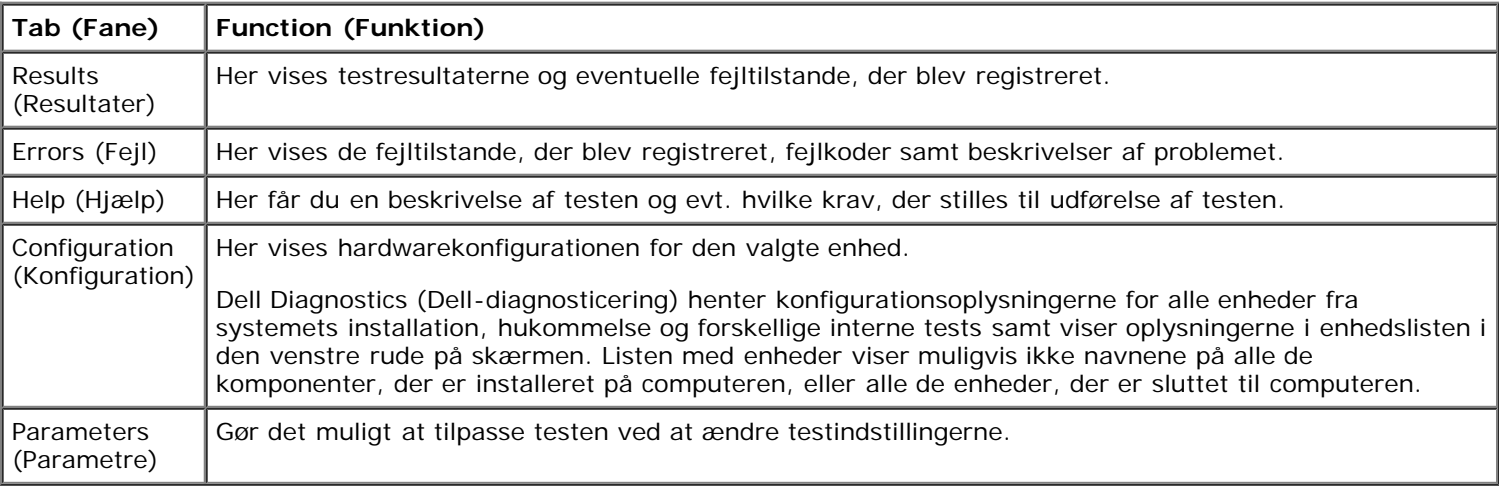

- 4. Hvis du kører Dell Diagnostics fra *Drivers and Utilities-* disken, skal du fjerne disken, når du er færdige med dine tests.
- 5. Luk testskærmen for at vende tilbage til skærmen **Main Menu** (Hovedmenu). For at forlade Dell-diagnosticering og genstarte computeren lukkes skærmen **Main Menu** (Hovedmenu).

## **Indikatorkoder for strømknap**

Diagnosticeringsindikatorerne giver mange flere oplysninger om systemetstilstand, men tilstande for legacystrømindikatorer understøttes også af din computer. Tilstandende for strømindikatorer vises i følgende tabel.

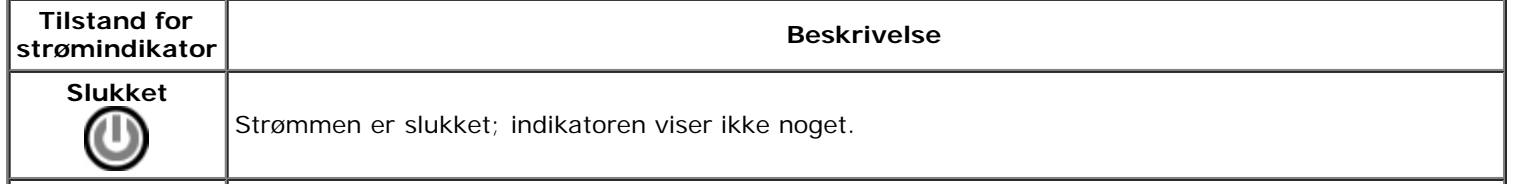

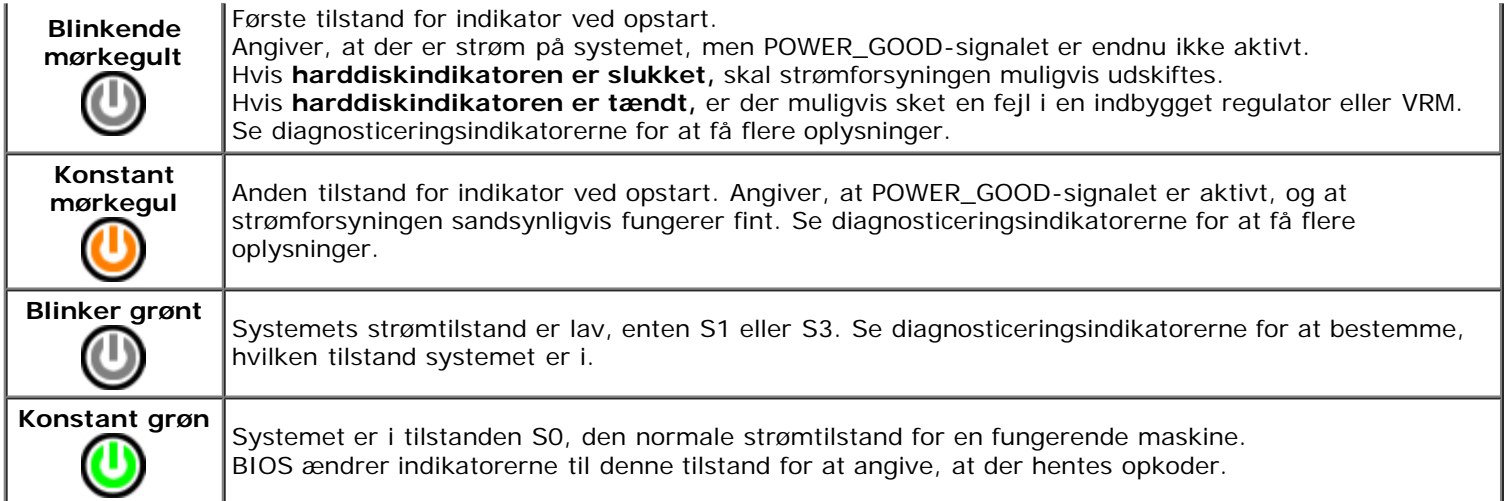

# **Diagnosticering - indikatorkoder**

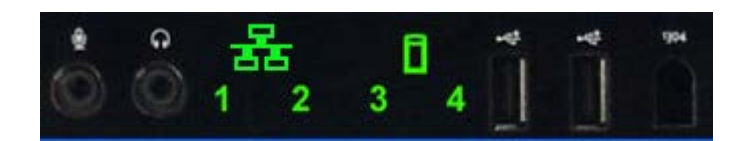

Fire (4) enkelte farveindikatorer er indbygget på forsidens kontrolpanel og fungerer som diagnosehjælp til fejlfinding i systemer, der har Ingen post/ingen videosymptomer. Indikatorerne rapporterer IKKE runtime-fejl.

Hver indikator har to mulige tilstande af SLUKKET eller TÆNDT. Den mest betydelige del får nummer 1, og de andre tre får numrene 2, 3 og 4 nedad i rækken af LED'er. Den normale driftstilstand efter POST er, at alle fire indikatorer er TÆNDT og dernæst slukkes, når BIOS videregiver kontrollen til operativsystemet.

## **Indikatormønstre for diagnosticering før POST**

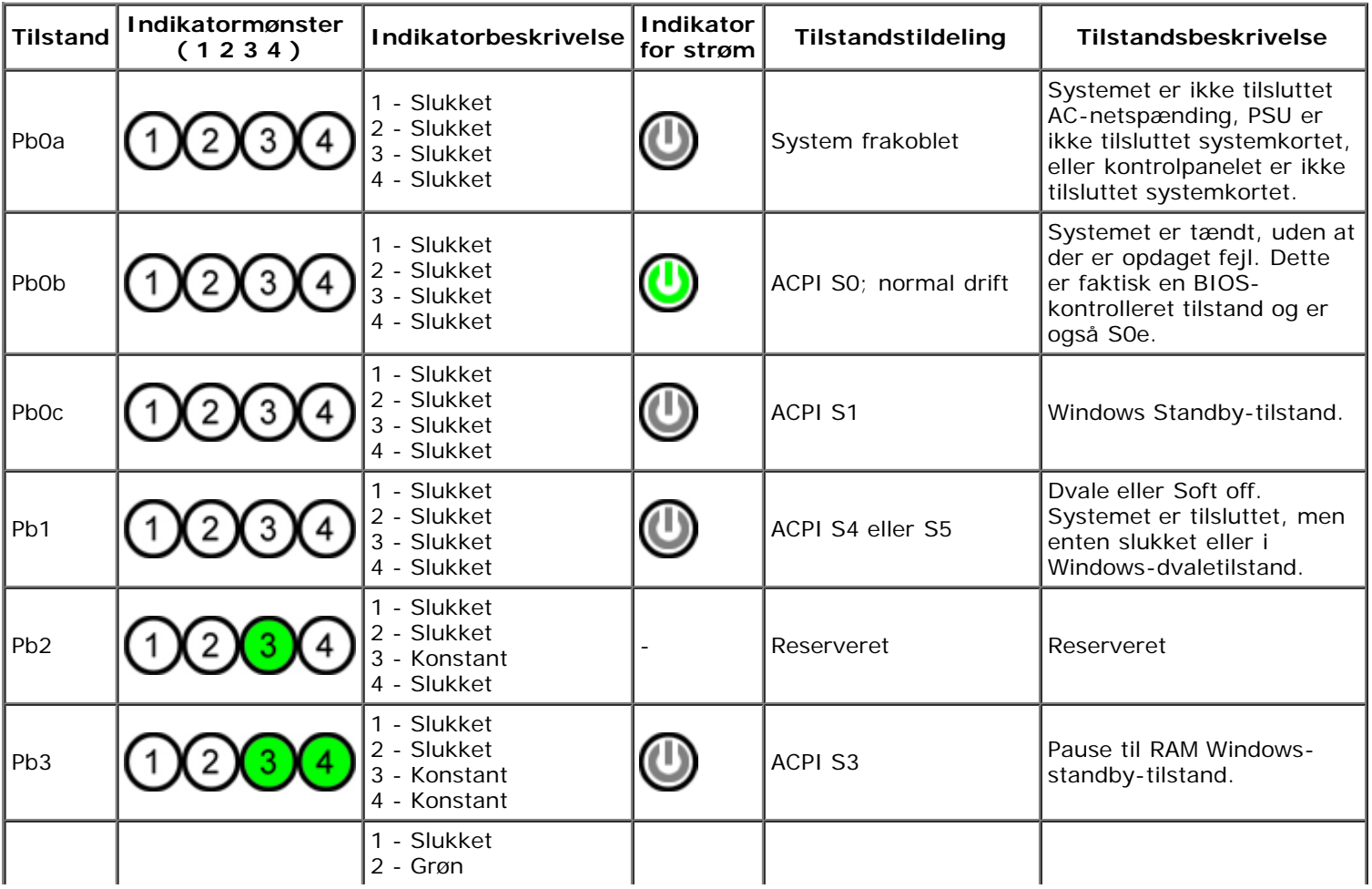

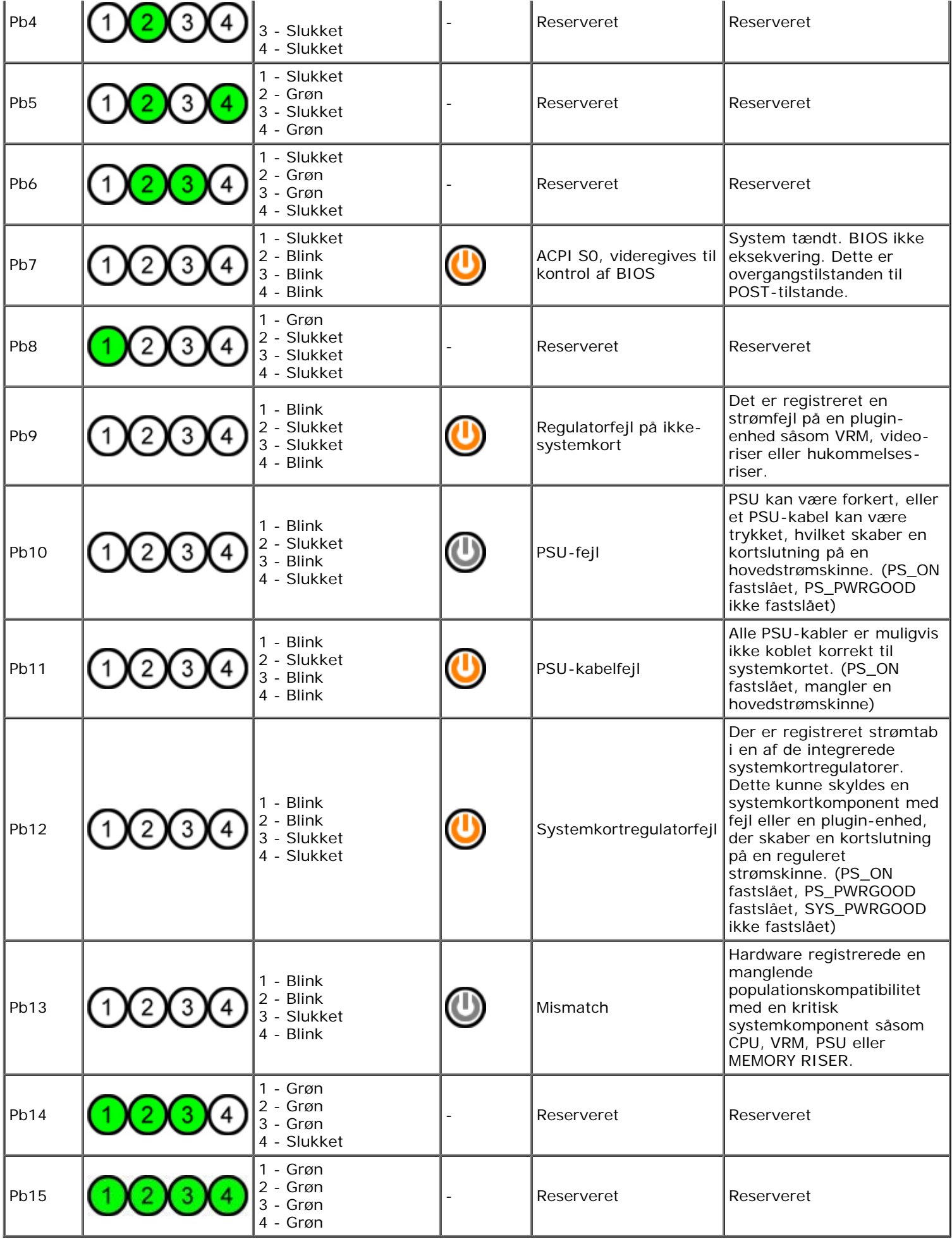

# **Indikatormønstre for diagnosticering under POST**

Alle POST-koder undtagen S0 følges af tilstand med helt grøn indikatorlys. Hvis strømindikatoren ikke er grøn, skal du se diagnosticeringslysmønstre før POST.

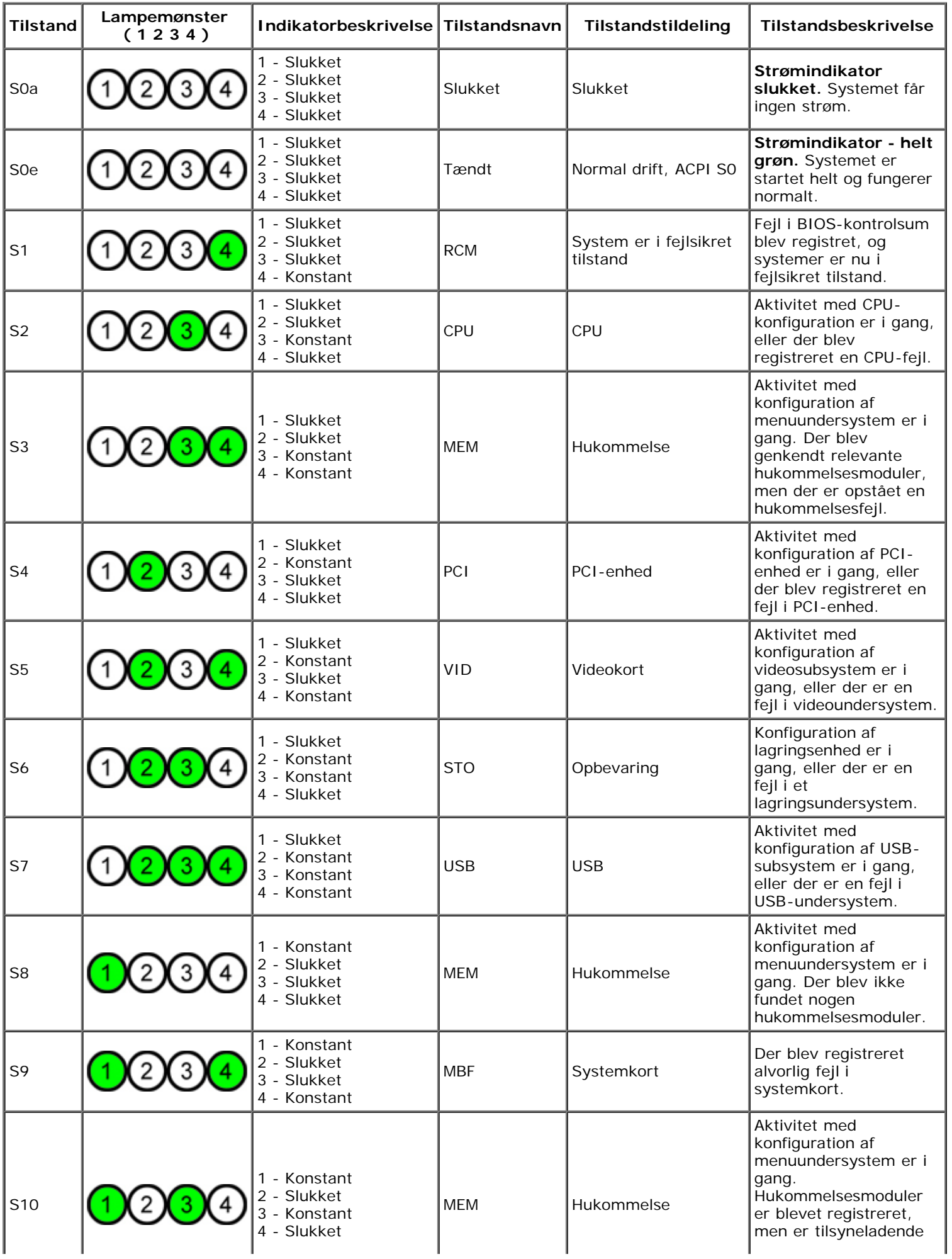

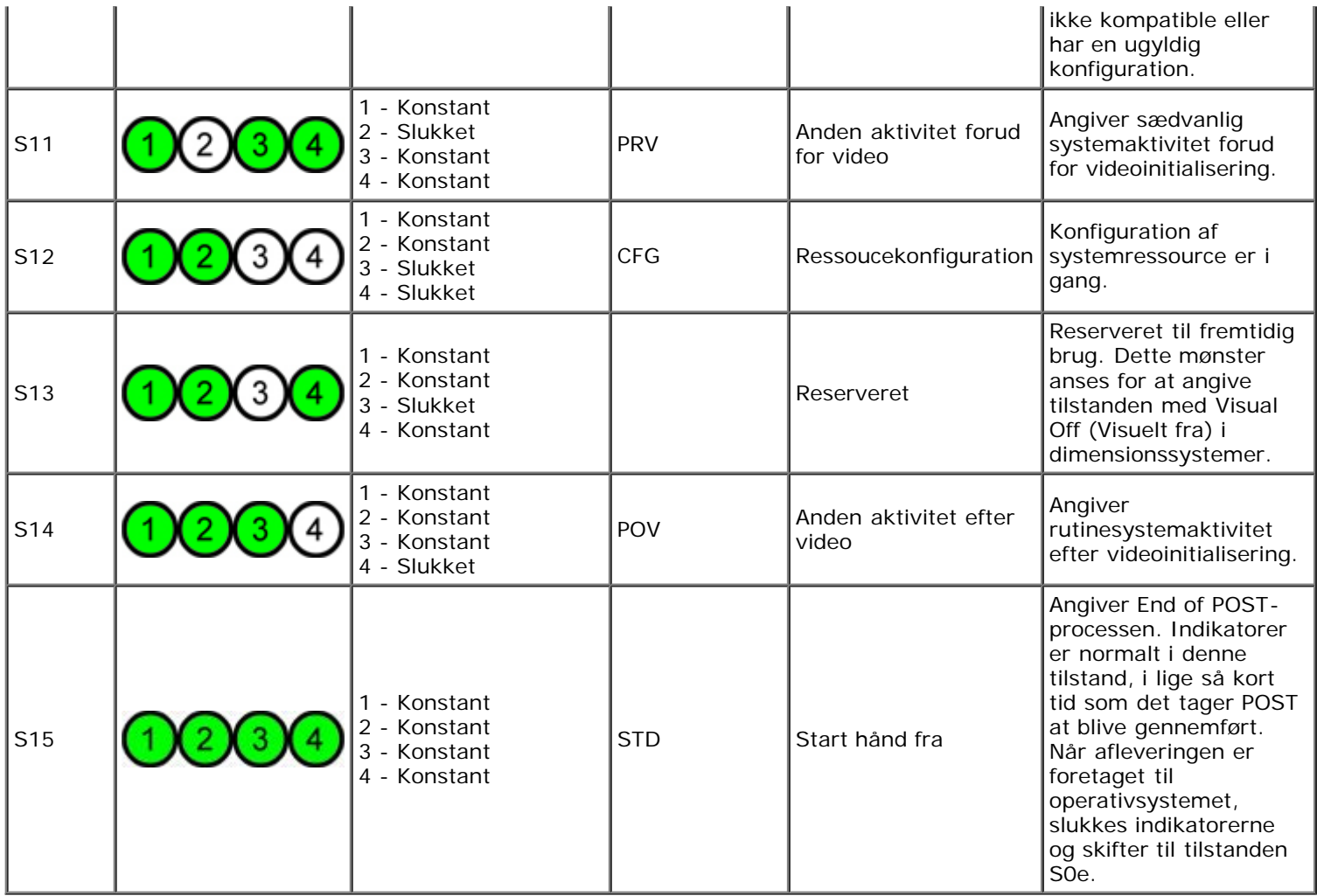

# **Bipkoder**

Når der opstår fejl under en startrutine, der ikke kan rapporteres på skærmen, kan computeren udsende en bipkode, der identificerer problemet. Bipkoden er et lydmønster: F.eks. ét bip efterfulgt af et andet bip, som følges af tre bip (kode 1- 1-3), hvilket betyder, at computeren ikke kunne læse data i ikke-volatil random acces-hukommelse (NVRAM). Hvis systemet taber strømmen og bipper konstant, når du tænder for den igen, er BIOS'en formentlig ødelagt.

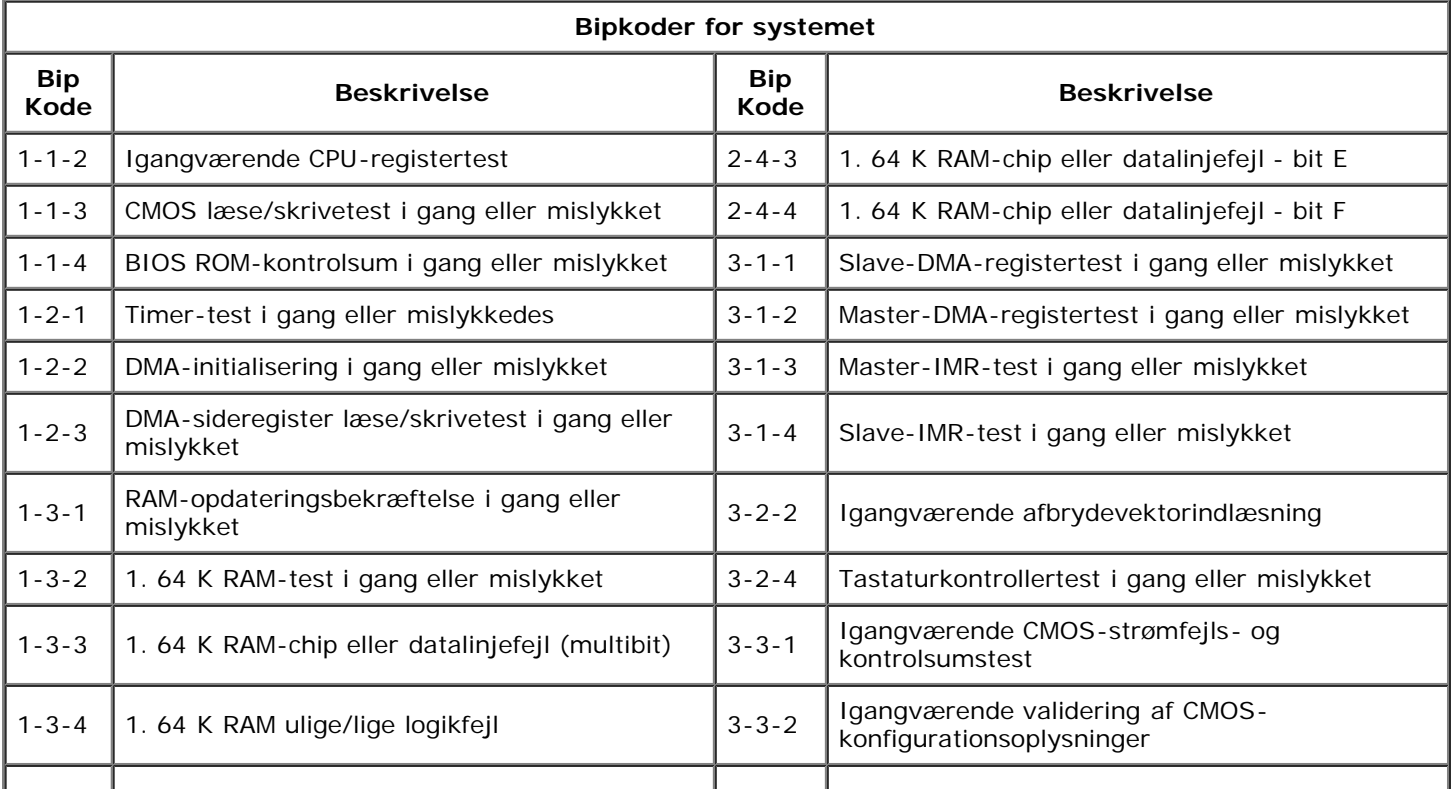

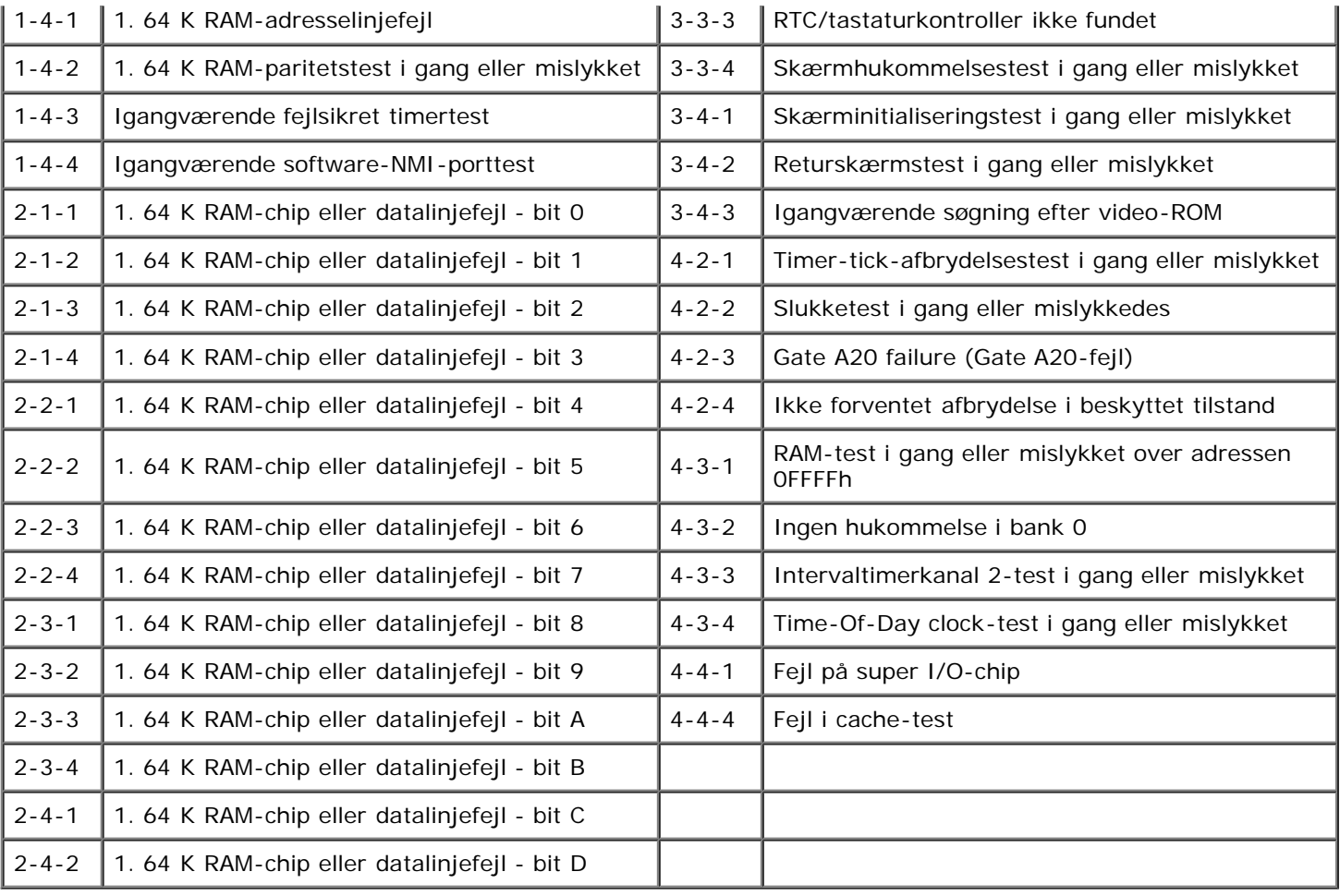

### <span id="page-15-0"></span>**Om hukommelse**

**Servicehåndbog til Dell Precision™ T7500**

- **Hukommelsesmoduler**
- Understøttede hukommelseskonfigurationer
- **Hukommelsesundersystem**
- Hukommelsesstik
- Regler for brug af hukommelse

**ADVARSEL: Før du arbejder med computerens indvendige dele, skal du læse de sikkerhedsinstruktioner, der fulgte med computeren. Du kan finde yderligere oplysninger om god sikkerhedspraksis på webstedet Regulatory Compliance på www.dell.com/regulatory\_compliance.**

Din computer anvender 1066 MHz og 1333 MHz DDR3 uden buffer eller registreret ECC SDRAM-hukommelse. DDR3 SDRAM (double-data-rate three synchronous dynamic random access memory) er en hukommelsesteknologi med vilkårlig adgang. Det er en del af SDRAM-teknologifamilien, som er en af de mange DRAM (dynamic random access memory)-implementeringer, og er en evolutionær forbedring af forgængeren, DDR2 SDRAM.

Den primære fordel ved DDR3 SDRAM er, at den gør det muligt at køre I/O-bus fire gange hurtigere end de hukommelsesceller, de indeholder, og dermed opnås højere bushastigheder og højere spidsgennemløb end ved tidligere teknologier. Dette opnås på bekostning af højere latenstid. Desuden muliggør DDR3-standarden chipkapaciteter på 512 megabit til 8 gigabit, hvilket gør det muligt at anvende hukommelsesmoduler med en størrelse på maksimalt 16 gigabyte.

DDR3-hukommelse garanterer en reduktion af strømforbrug på 30 % sammmenlignet med de nuværende DDR2-moduler i handelen, og det er takket være DDR3's 1,5 V strømforsyningsspænding. Denne forsyningsspænding fungerer godt sammen med den 90 nm fabrikationsteknologi, som anvendes til de fleste DDR3-chips. Visse producenter foreslår yderligere at anvende "dual-gate"-transistorer for at reducere strømlækage.

Hovedfordelen ved DDR3 er den større båndbredde, som bliver mulig, takket være DDR3's 8 bit "deep prefetch"-buffer, sammenlignet med tilsvarende 4 bit for DDR2 og 2 bit for DDR.

### **Hukommelsesmoduler**

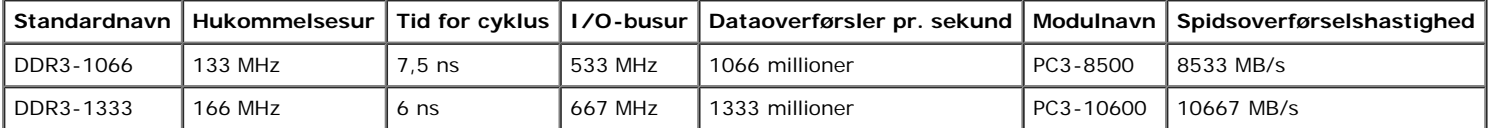

### **Understøttede hukommelseskonfigurationer**

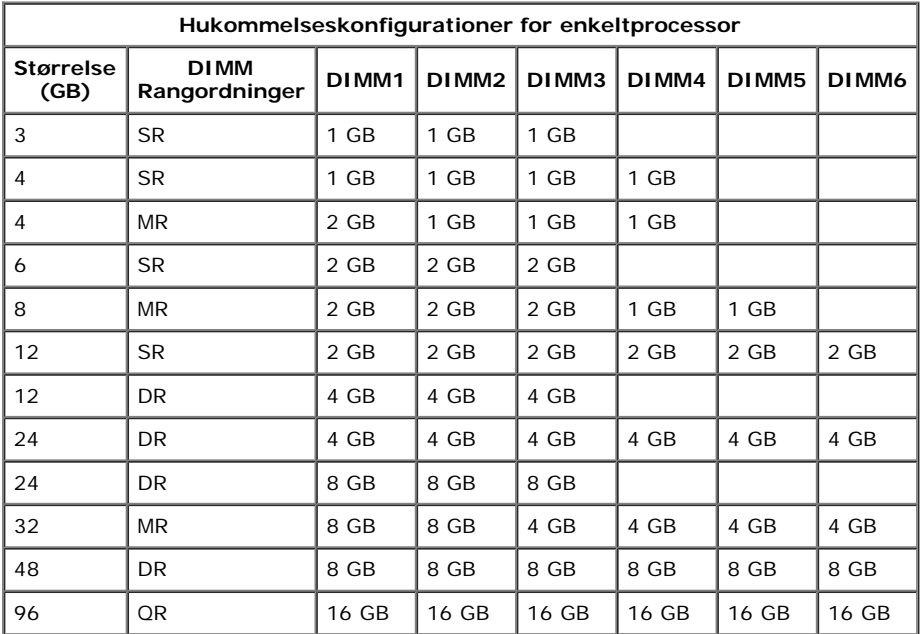

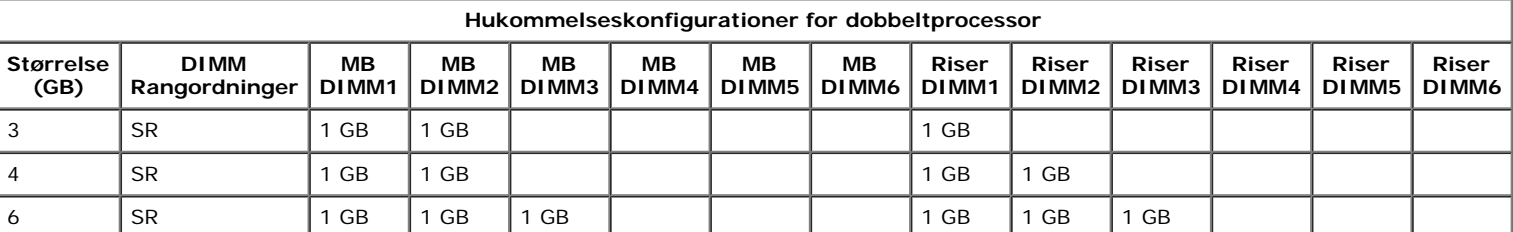

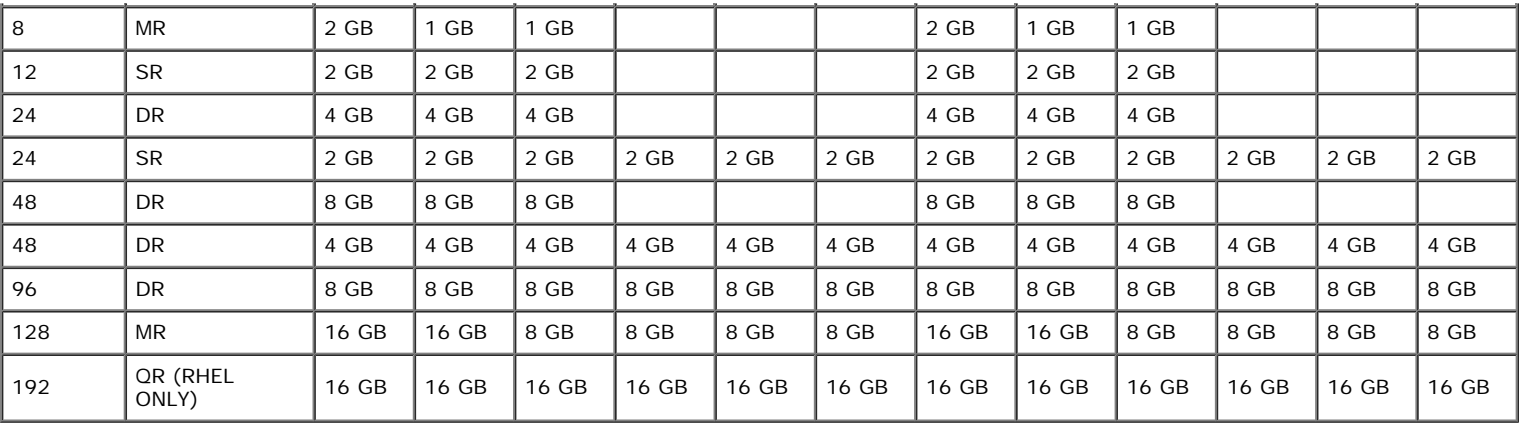

**BEMÆRK!** Hvis der er installeret flere end én DIMM med rangordning 4 i en kanal (DIMM1 og DIMM4, DIMM2 og DIMM5, DIMM3 og DIMM6), reduceres den maksimale DDR3-hastighed til 800 MHz. Det anbefales at dele hukommelsesmoduler med fire rangordninger ud på flere forskellige kanaler.

**BEMÆRK!** DDR3 DIMM'er har 240 ben, det samme antal som DDR2, og er af samme størrelse, men er elektrisk inkompatibel og har en Ø anden placering af nøgleindhakket.

### **Hukommelsesundersystem**

Hukommelsesundersystemet består af tre DDR3-hukommelseskanaler, som er tilsluttet hver processor. Alle konfigurationer med enkeltprocessor har seks DIMM-stik (to pr. kanal) sluttet til den primære processor, som findes på systemkortet. Konfigurationer med dobbeltprocessor kræver et riser-kort (ekstraudstyr), som indeholder den sekundære processor og de DIMM'er, som er tilknyttet den sekundære processor. Der er seks DIMMstik på riseren, hvilket samlet set giver tolv DIMM'er i systemet.

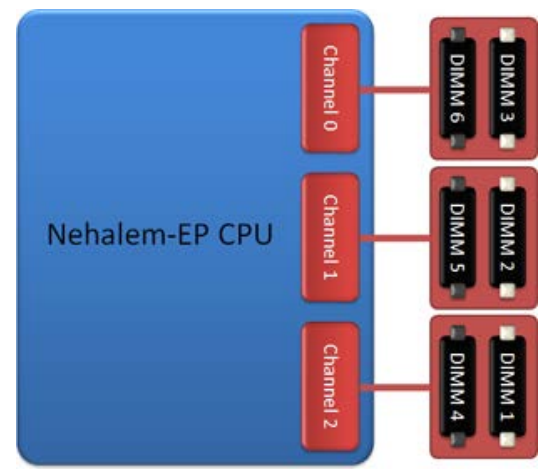

Konfiguration af DIMM-stik for en enkeltprocessor eller en anden processor på riseren.

#### **Hukommelsesstik**

Der er seks hukommelsesstik på systemkortet. Stikkene er nummereret fra DIMM1 til DIMM6. DIMM1 er længst fra processoren.

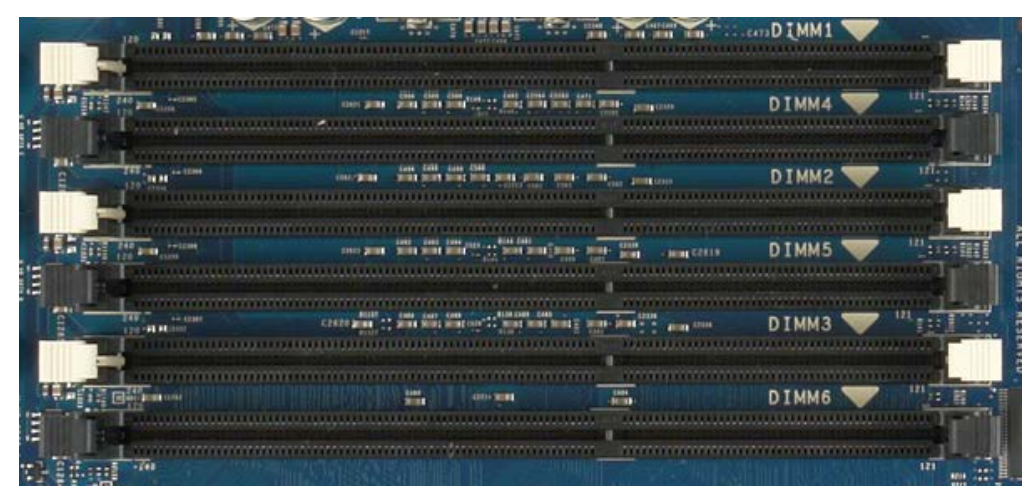

Derudover har riseren på dobbeltprocessoren yderligere seks hukommelsesstik. Stikkene er nummereret fra DIMM1 til DIMM6. DIMM1 er længst fra processoren.

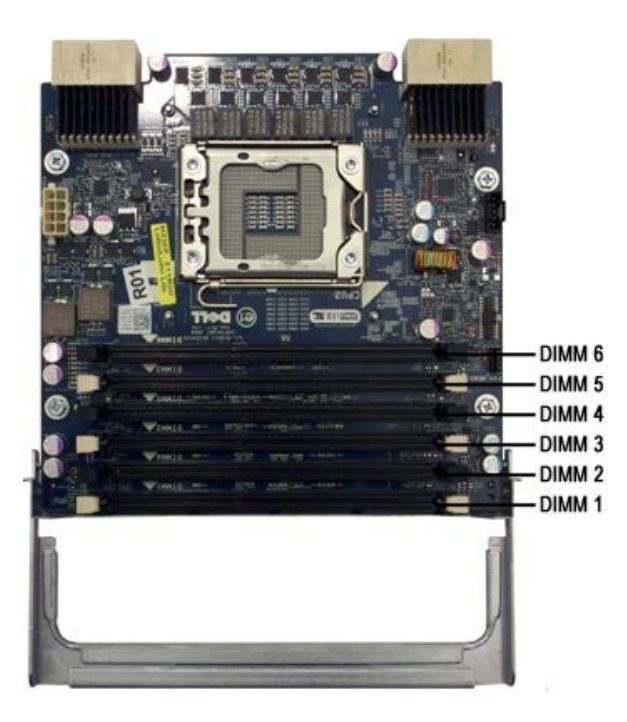

### **Regler for brug af hukommelse**

Din computer kræver, at DIMM'er i en kanal skal bruges, så der startes med de DIMM'er, som sidder længst fra processoren. Det betyder, at DIMM-stik 1, 2 og 3 skal bruges før DIMM-stik 4, 5 og 6. Derudover skal du, når du bruger en DIMM med rangordning 4 sammen med en DIMM med rangordning 1 eller 2 på samme kanal, sørge for, at den med rangordning 4 bruges længst væk fra CPU'en.

For at maksimere den tilgængelige hukommelsesbåndbredde bør DIMM'er i en konfiguration generelt fordeles på så mange kanaler som muligt, før der bruges flere DIMM'er pr. kanal. Retningslinjerne for brug nedenfor kan hjælpe med dette.

#### **Konfigurationer med 1 CPU (6 DIMM-stik på MB)**

- Hvis konfigurationen indeholder DIMM'er, som alle er af samme størrelse, skal de bruges i følgende rækkefølge: DIMM1, DIMM2, DIMM3, DIMM4, DIMM5, DIMM6.
- Hvis konfigurationen indeholder DIMM'er af forskellig størrelse, skal de største DIMM'er bruges først. For eksempel vil rækkefølgen ved en 4 GB konfiguration, som består af én 2 GB DIMM og to 1 GB DIMM'er, være således: DIMM1 = 2 GB, DIMM2 = 1 GB, DIMM3 = 1 GB, DIMM4  $=$  tom, DIMM5  $=$  tom, DIMM6  $=$  tom.

#### **Konfiguratoner med dobbelt CPU (6 DIMM-stik på MB plus 6 DIMM-stik på riser)**

- Hvis konfigurationen indeholder DIMM'er, som alle er af samme størrelse, skal de bruges i følgende rækkefølge: MB\_DIMM1, Riser\_DIMM1, MB\_DIMM2, Riser\_DIMM2, MB\_DIMM3, Riser\_DIMM3, MB\_DIMM4, Riser\_DIMM4, MB\_DIMM5, Riser\_DIMM5, MB\_DIMM6, Riser\_DIMM6.
- Hvis konfigurationen indeholder DIMM'er af forskellig størrelse, skal du bruge de største DIMM'er i dobbeltprocessorens riser.

**BEMÆRK!** Hvis nogen af DIMM'ene er > 30 mm høje (evt. ældre 16 GB DIMM'er), må de kun installeres på systemkortet.Ø

# <span id="page-18-0"></span>**Om dit systemkort**

**Servicehåndbog til Dell Precision™ T7500**

- [Skema over systemkort](#page-18-1)
- [Rydning af glemte adgangskoder](#page-19-0)
- **•** [Rydning af CMOS-indstillinger](#page-19-1)

# <span id="page-18-1"></span>**Skema over systemkort**

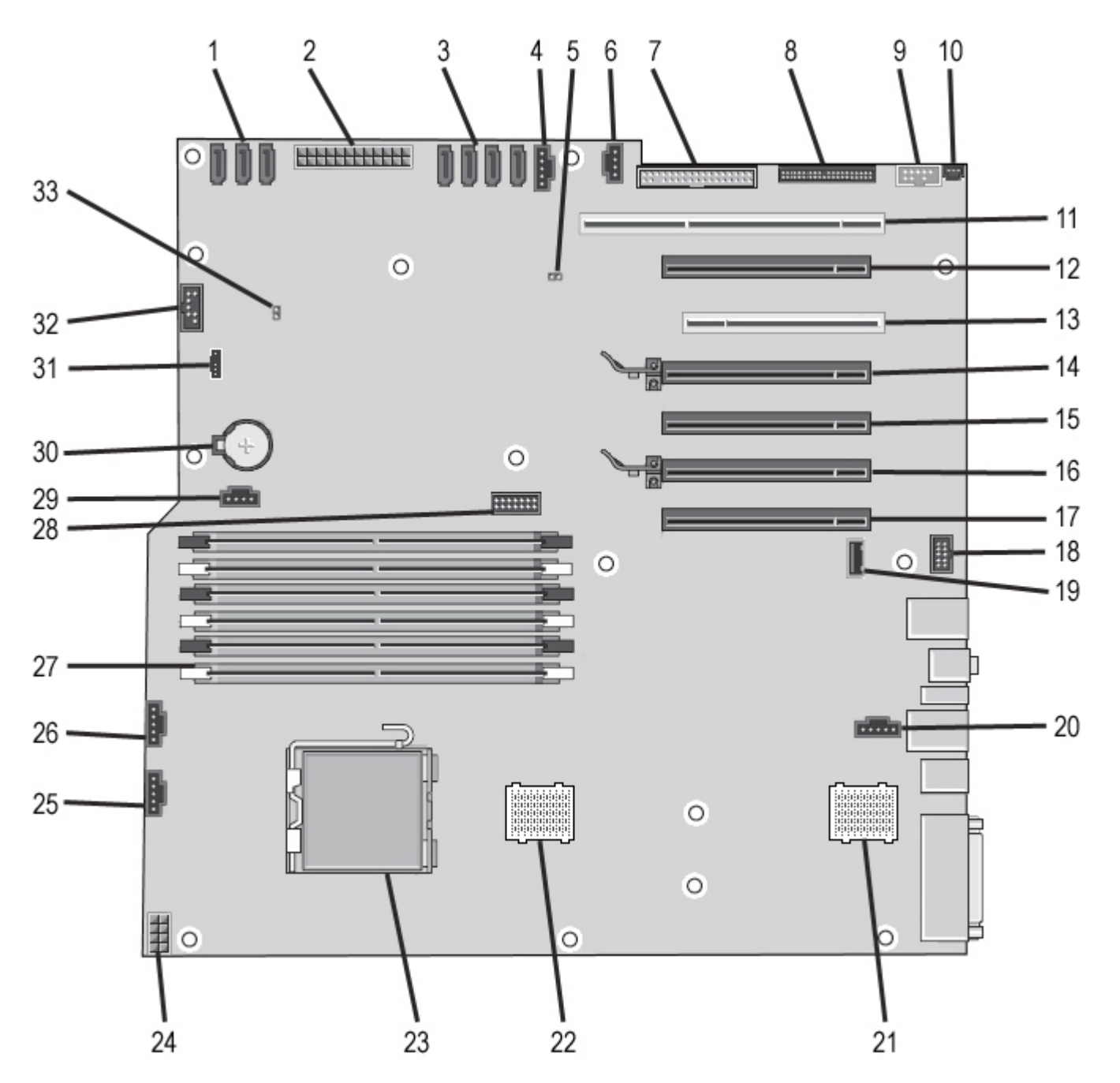

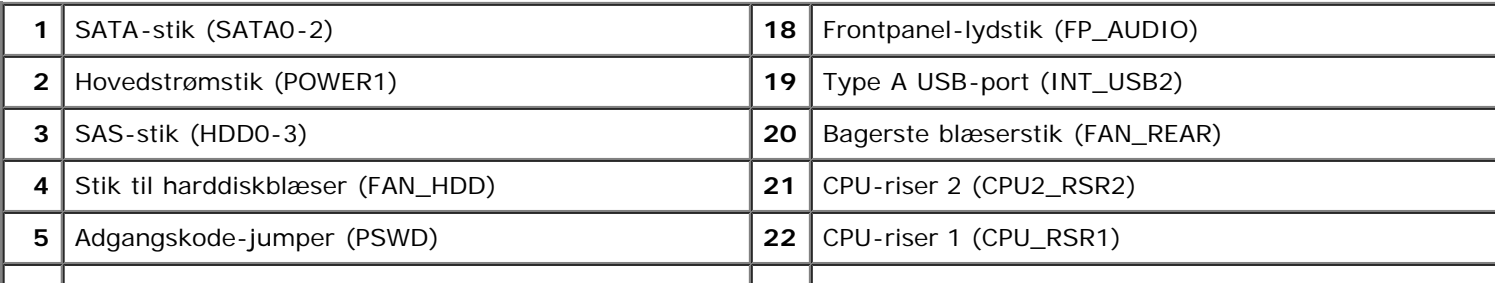

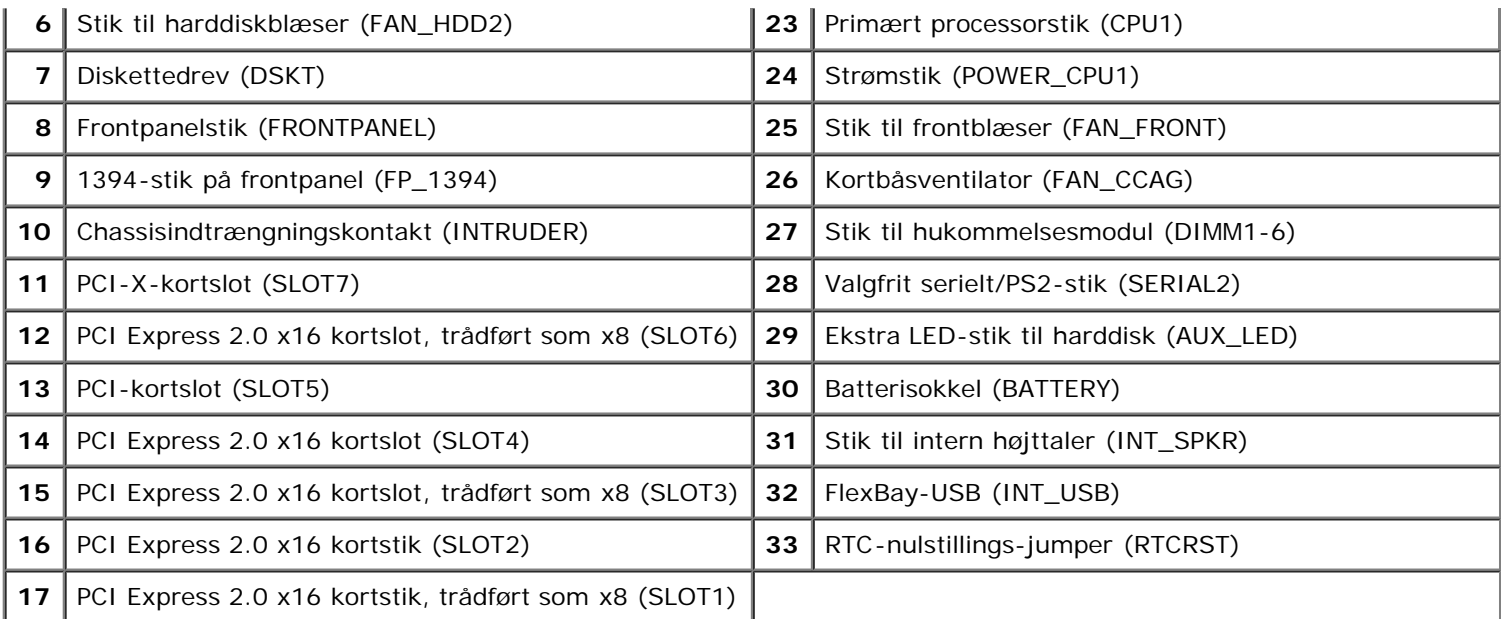

**ADVARSEL: Før du arbejder med computerens indvendige dele, skal du læse de sikkerhedsinstruktioner, der fulgte med computeren. Du kan finde yderligere oplysninger om god sikkerhedspraksis på webstedet Regulatory Compliance på www.dell.com/regulatory\_compliance.**

# <span id="page-19-0"></span>**Rydning af glemte adgangskoder**

- 1. Fjern computerdækslet.
- 2. Find 4-benss adgangskodestikket (PSWD) på systemkortet.
- 3. Fjern 2-bens jumperstikket fra ben 3 og 4, og læg jumperstikket til side.
- 4. Sæt computerdækslet på igen.
- 5. Tilslut tastatur og mus, og sæt derefter computer og skærm i stikkontakten, og tænd derefter for dem.
- 6. Når operativsystemet er indlæst, skal computeren slukkes.

**BEMÆRK!** 'Sørg for, at computeren er slukket, og at den ikke er i en strømstyringstilstand. Hvis du ikke kan lukke computeren ved hjælp af operativsystemet, skal du trykke på tænd/sluk-knappen og holde den nede i 6 sekunder.

- 7. Frakobl tastatur og mus, og frakobl derefter computer og skærm fra stikkontakterne.
- 8. Tryk på tænd/sluk-knappen på computeren for at jordforbinde systemkortet.
- 9. Fjern computerdækslet.
- 10. Erstat 2-bens jumperstikket i ben 3 og 4 i adgangskodestikket (RTCRST\_PSWD) på systemkortet.

**BEMÆRK!** Adgangskodejumperstikket skal geninstalleres på adgangskodejumperbenene for at aktivere Ø adgangskodefunktionen.

11. Slut computeren og enhederne til stikkontakten, og tænd derefter for dem.

**BEMÆRK!** I System Setup Systemopsætning vises både system- og administratorindstillingerne som Ikke indstillet. Adgangskodefunktionen er aktiveret, men der er ikke tildelt nogen adgangskode.

## <span id="page-19-1"></span>**Rydning af CMOS-indstillinger**

**ADVARSEL: Før du arbejder med computerens indvendige dele, skal du læse de sikkerhedsinstruktioner, der fulgte med computeren. Du kan finde yderligere oplysninger om god sikkerhedspraksis på webstedet Regulatory Compliance på www.dell.com/regulatory\_compliance.**

**BEMÆRK!** Computeren skal være frakoblet stikkontakten for at rydde CMOS-indstillingen.

- 1. Fjern computerdækslet.
- 2. Find 4-bens adgangskodestikket (PSWD) på systemkortet.
- 3. Fjern 2-bens jumperstikket fra ben 3 og 4.
- 4. Find 4-bens CMOS-jumperen (RTCRST) på systemkortet.
- 5. Flyt 2-bens jumperstikket fra adgangskodejumperen til ben 1 og 2 på CMOS-jumperen
- 6. Slut AC-netstrømmen til systemet, og vent 10 sekunder, mens CMOS ryddes.
- 7. Flyt 2-bens jumperstikket tilbage til ben 3 og 4 på adgangskodejumperen.
- 8. Sæt computerdækslet på igen.
- 9. Slut computeren og enhederne til stikkontakten, og tænd derefter for dem.

**BEMÆRK!** Du kan bruge RTCRST-jumperproceduren ovenfor til at forsøge gendannelse fra en situation uden POST Ø og uden video.

# <span id="page-21-0"></span>**Systemopsætning**

**Servicehåndbog til Dell Precision™ T7500**

- **POST-tastetryk**
- Startmenu
- Adgang til System Setup (Systemopsætning)
- Navigeringstastetryk ved systemopsætning

### **POST-tastetryk**

Din computer har flere tastetryksmuligheder under POST-processen på skærmen med Dell™-logoet.

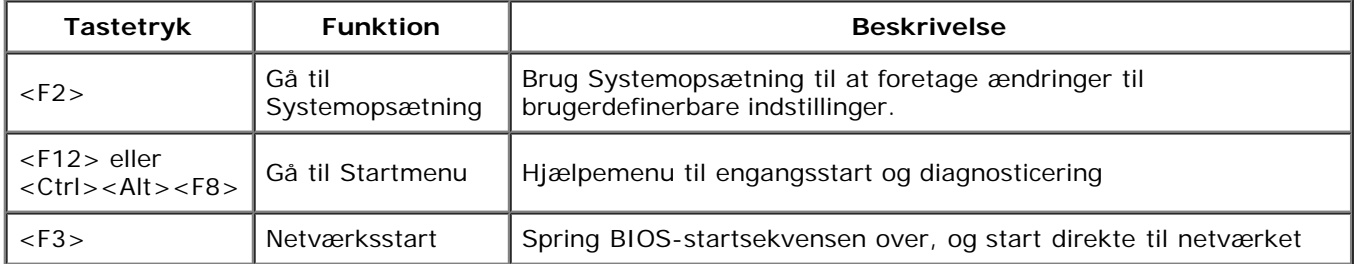

### **Startmenu**

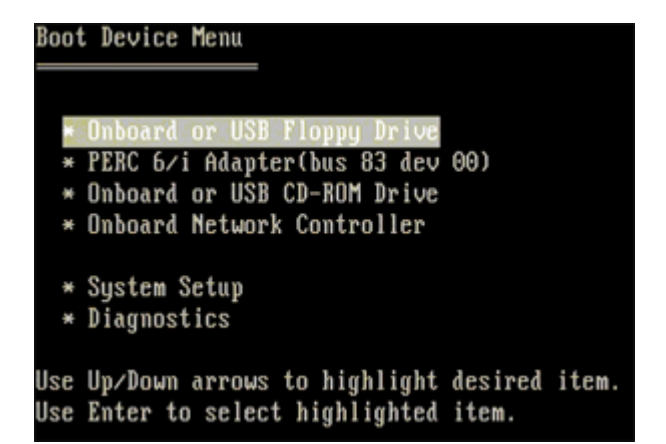

Som med tidligere Dell Precision™-arbejdsstationsplatforme har din computer en engangsstartmenu. Denne funktion byder på en hurtig og nem måde, hvorpå du kan springe den systemdefinerede startenhedsrækkefølge over og starte direkte til en bestemt enhed (f.eks. diskette, CD-ROM eller harddisk).

De startmenuforbedringer, der er introduceret ved tidligere platforme, er som følger:

- **Nemmere adgang** Selv om tastetrykket <Ctrl><Alt><F8> stadig findes og kan bruges til at kalde en menu frem, kan du også bare bruge <F12> under systemstart for at få adgang til menuen.
- **Diagnosticeringsvalg** Startmenuen inkluderer to diagnosticeringsvalg, IDE-drevdiagnosticering (90/90 harddiskdiagnosticering) og Start fra partitionering med hjælpeprogrammer.

# **Adgang til System Setup (Systemopsætning)**

Tryk på <F2> for at gå til Systemopsætning (System Setup) og ændre de brugerdefinerbare indstillinger. Hvis der er problemer med at gå til Systemopsætning (System Setup) ved hjælp af denne tast, skal du trykke på <F2>, når tastaturets LED-indikatorer begynder at blinke.

Følg instruktionerne på skærmen for at få vist og/eller ændre indstillinger. På hver skærm står systeminstallationsfunktionerne anført til venstre. Til højre for hver funktion vises indstillingen eller værdien for den pågældende funktion. Du kan ændre indstillinger, der vises med hvid skrift på skærmen. Funktioner eller værdier, som du ikke kan ændre (fordi de er fastsat af din tavle-pc), vises mindre lyse.

Det øverste højre hjørne på skærmen viser information for den aktuelt fremhævede funktion. Det nederste højre hjørne

viser information om computeren. Systeminstallationens centrale funktioner vises på tværs nederst på skærmen.

Systeminstallationsskærmene viser computerens aktuelle konfigurationsoplysninger og indstillinger, f.eks.:

- Systemkonfiguration
- Startrækkefølge
- Startkonfiguration
- Grundlæggende indstillinger af enhedskonfiguration
- Indstilling af systemsikkerhed og adgangskode til harddisk

# **Navigeringstastetryk ved systemopsætning**

Brug følgende taster til at navigere i BIOS-skærmbillederne.

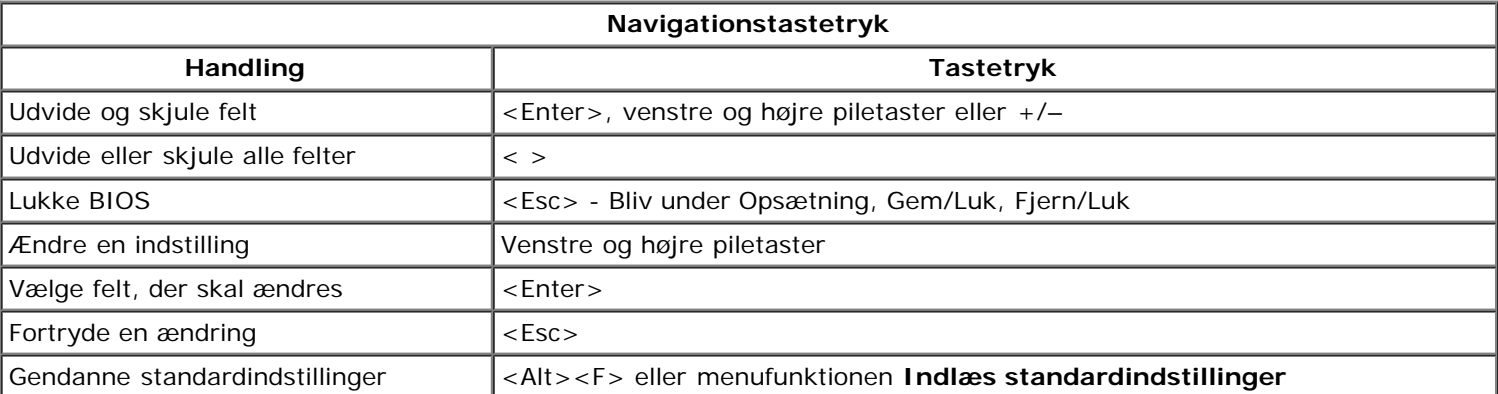

**BEMÆRK!** Afhængigt af computeren og installerede enheder vises de elementer, som er angivet i dette afsnit, Ø muligvis ikke.

# <span id="page-23-0"></span>**Dæksel**

#### **Servicehåndbog til Dell Precision™ T7500**

**ADVARSEL: Før du arbejder med computerens indvendige dele, skal du læse de**  $\triangle$ **sikkerhedsinstruktioner, der fulgte med computeren. Du kan finde yderligere oplysninger om god sikkerhedspraksis på webstedet Regulatory Compliance på www.dell.com/regulatory\_compliance.**

### **Fjernelse af dækslet**

1. Følg procedurerne i [Inden du arbejder inde i computeren.](#page-1-1)

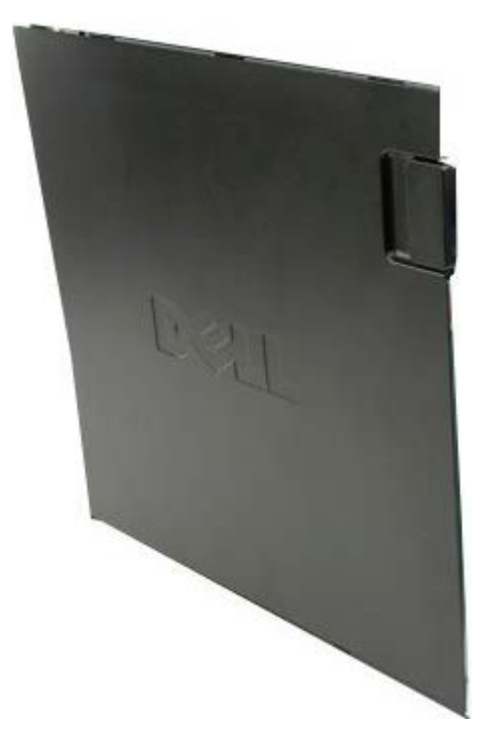

2. Skyd frigørelsesknappen til dækslet bagud på computeren.

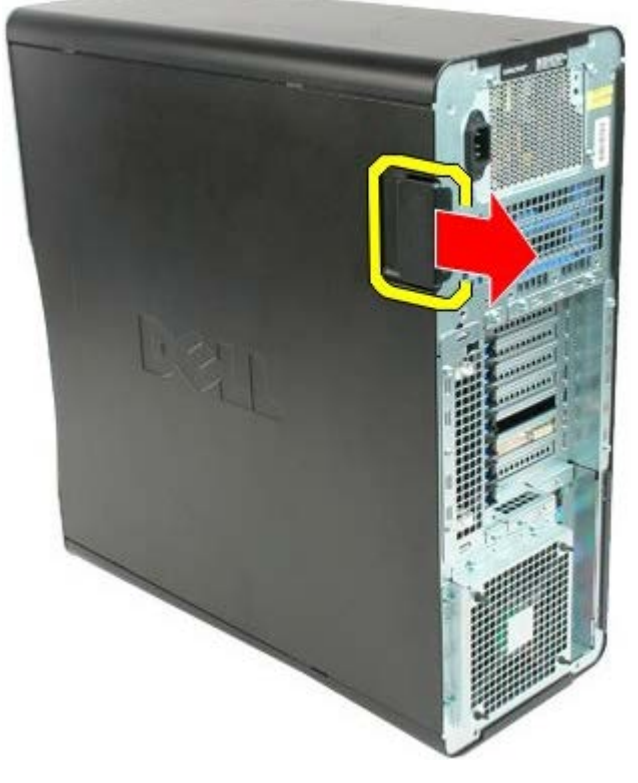

3. Løft dækslet væk fra computeren.

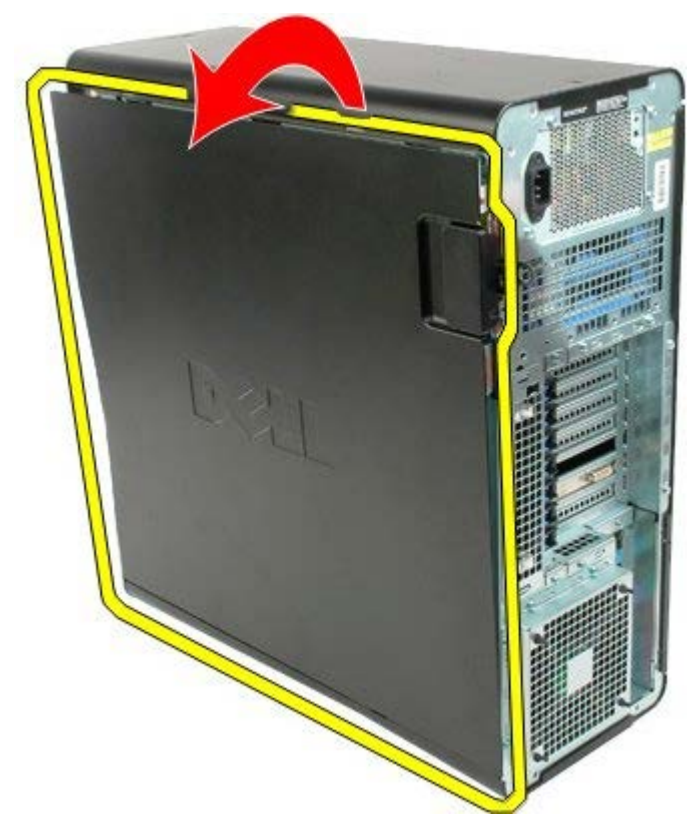

4. Fjern dækslet fra computeren.

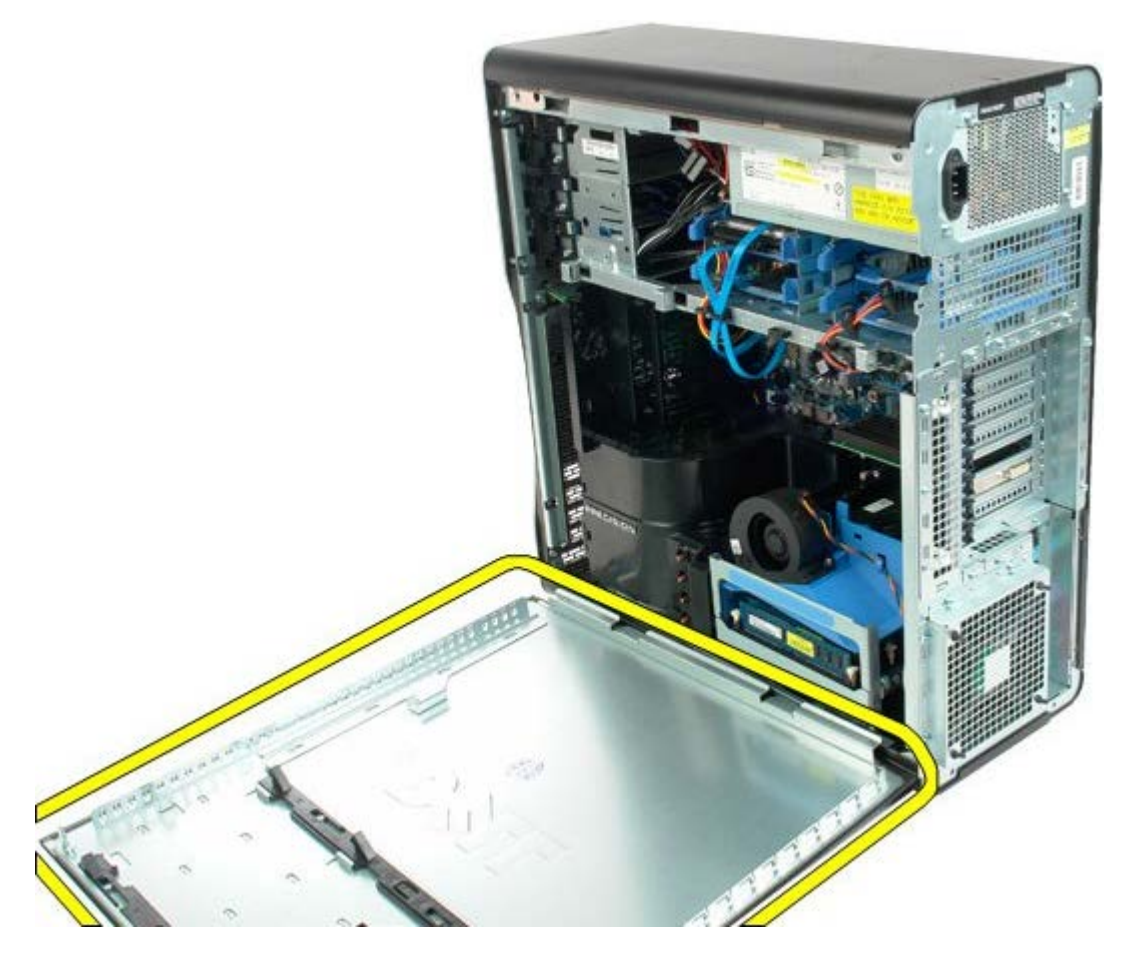

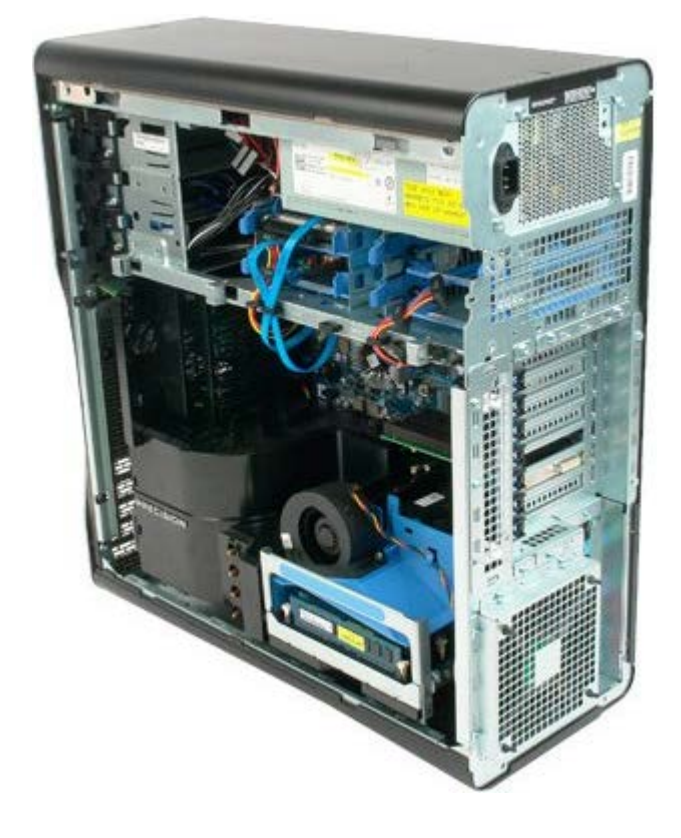

# <span id="page-26-0"></span>**Batteri**

#### **Servicehåndbog til Dell Precision™ T7500**

**ADVARSEL: Før du arbejder med computerens indvendige dele, skal du læse de**  $\mathbb{A}$ **sikkerhedsinstruktioner, der fulgte med computeren. Du kan finde yderligere oplysninger om god sikkerhedspraksis på webstedet Regulatory Compliance på www.dell.com/regulatory\_compliance.**

### **Fjernelse af batteriet**

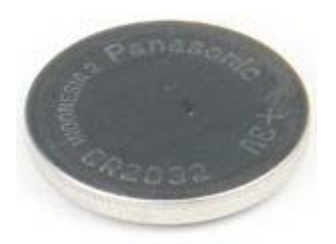

- 1. Følg procedurerne i [Inden du arbejder inde i computeren.](#page-1-1)
- 2. Fjern computer [dækslet.](#page-23-0)
- 3. Fjern [hukommelsesmodulets skærm](#page-41-0).

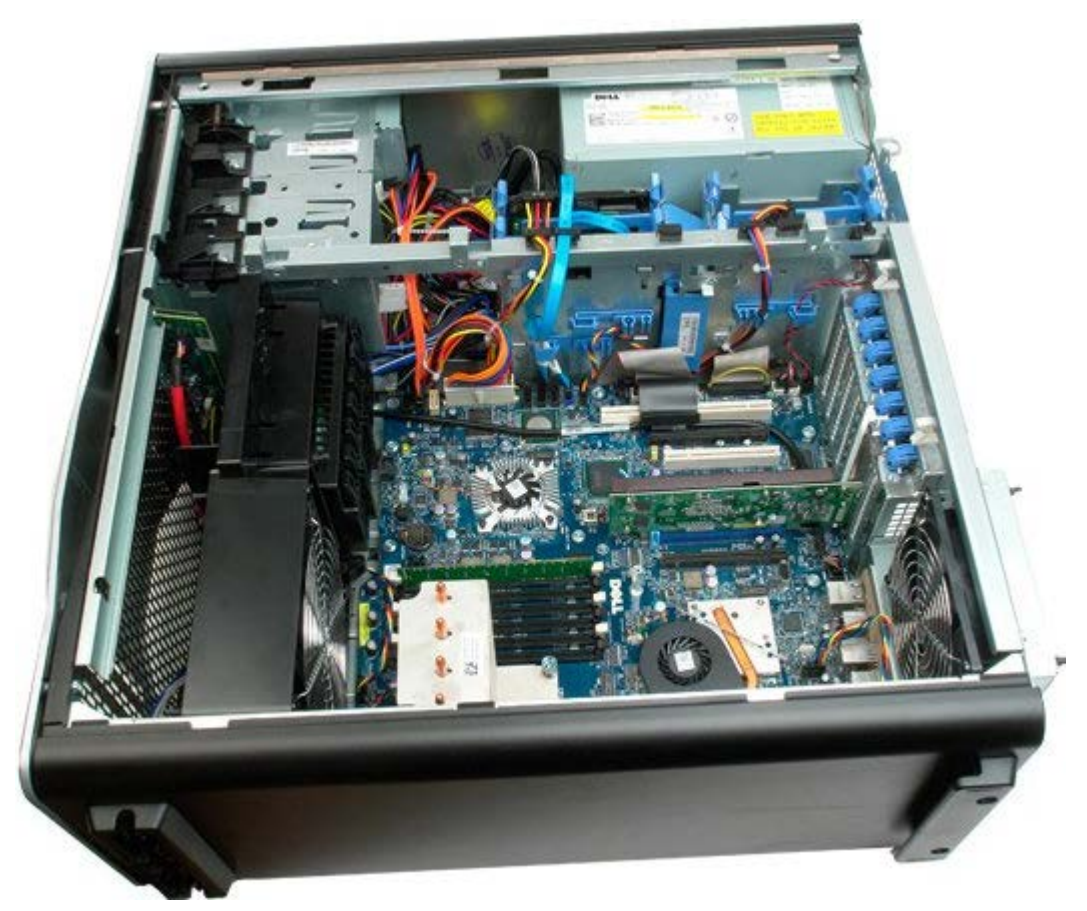

4. Brug en lille skruetrækker eller en pen til at skubbe møntcellefrigørelsestappen.

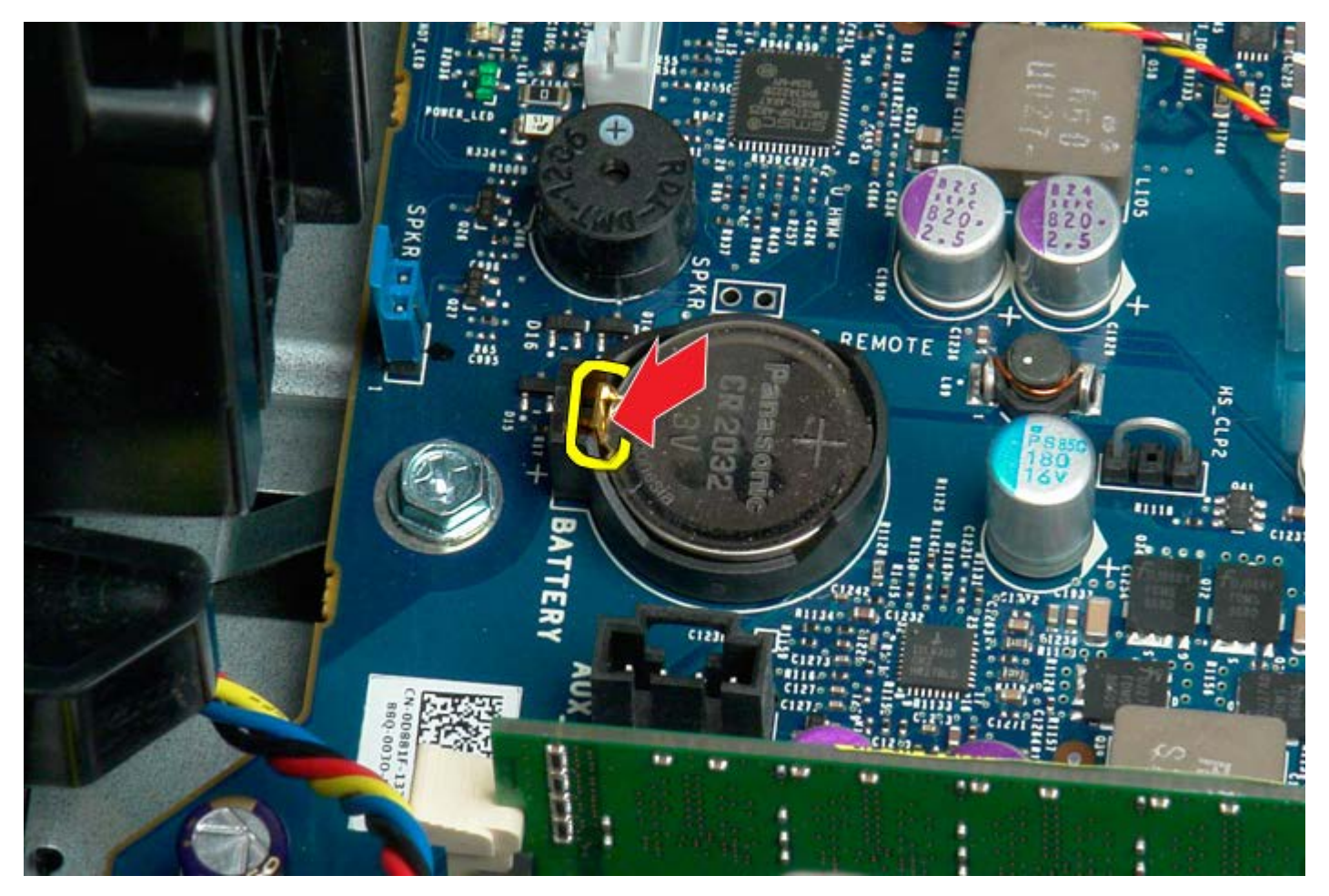

5. Fjern møntcellebatteriet fra computeren.

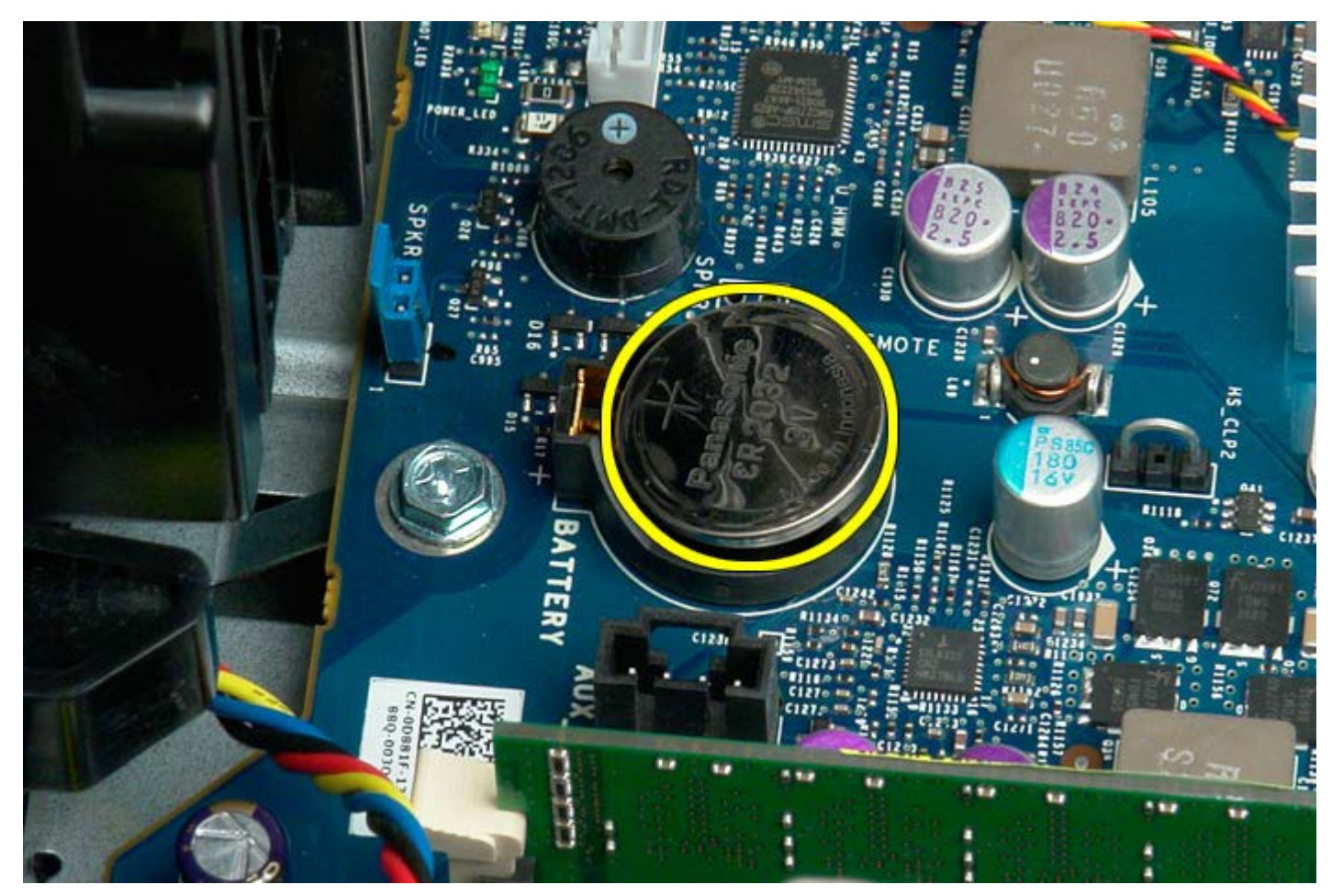

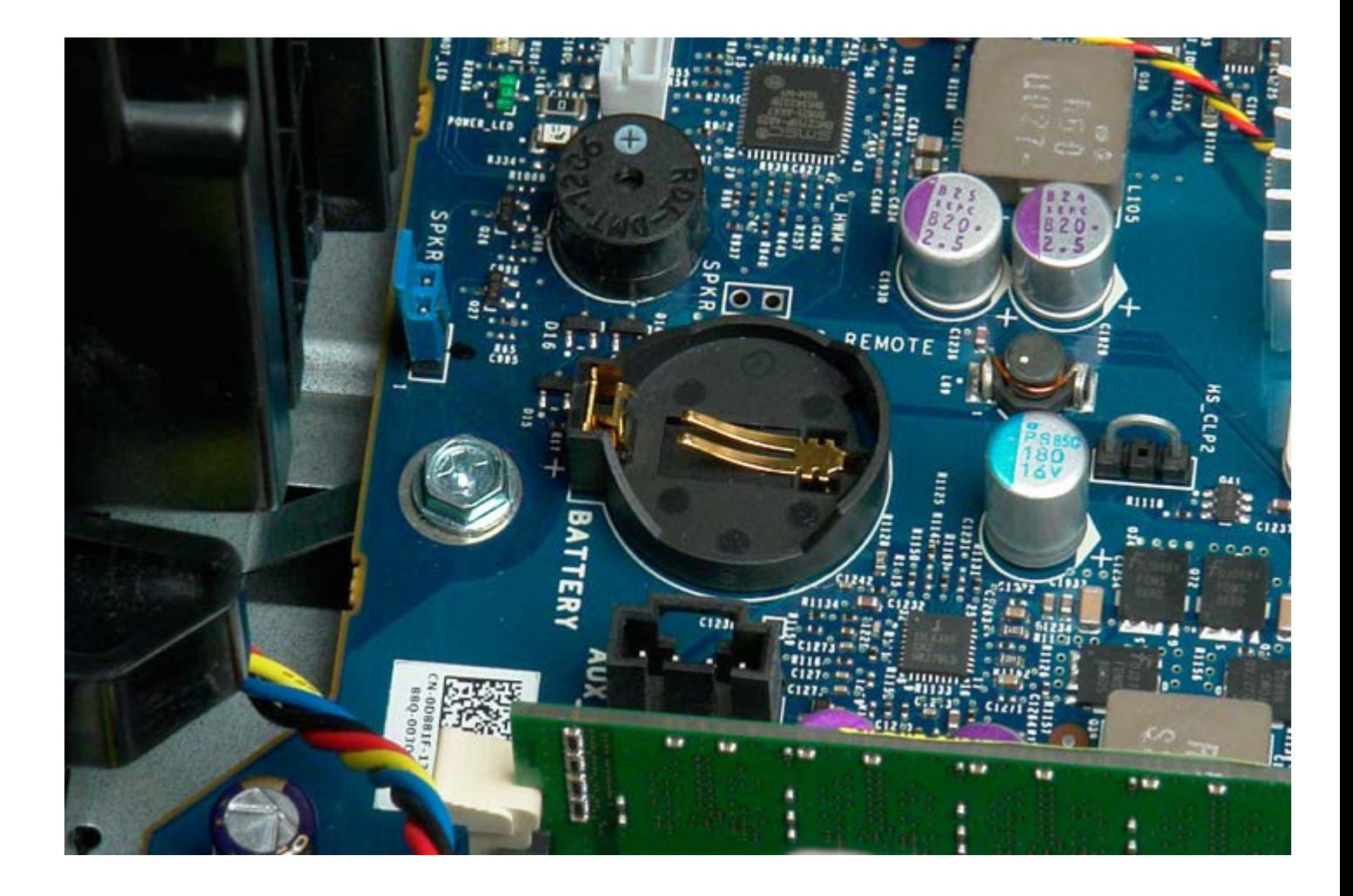

# <span id="page-29-0"></span>**Harddiske**

#### **Servicehåndbog til Dell Precision™ T7500**

**ADVARSEL: Før du arbejder med computerens indvendige dele, skal du læse de**  $\mathbb{A}$ **sikkerhedsinstruktioner, der fulgte med computeren. Du kan finde yderligere oplysninger om god sikkerhedspraksis på webstedet Regulatory Compliance på www.dell.com/regulatory\_compliance.**

### **Fjernelse af harddiskene**

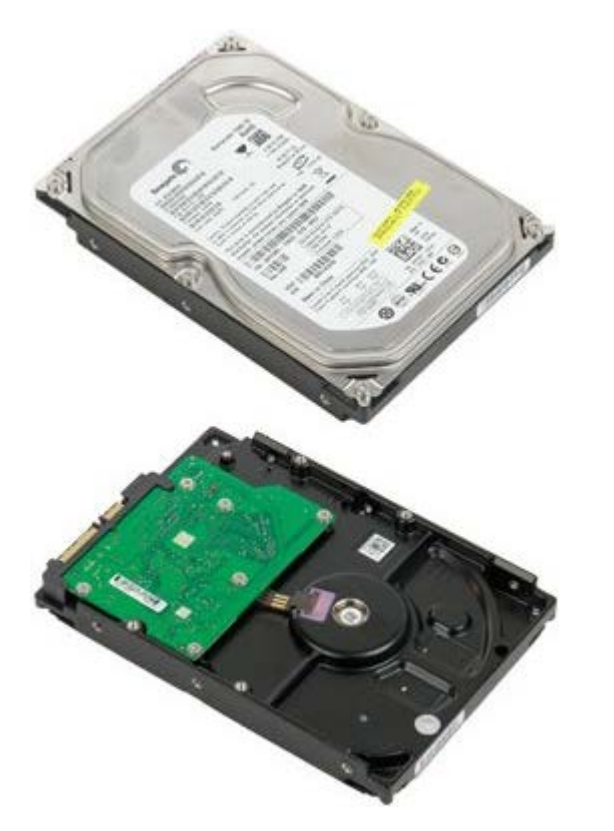

- 1. Følg procedurerne i [Inden du arbejder inde i computeren.](#page-1-1)
- 2. Fjern [computerdækslet](#page-23-0).

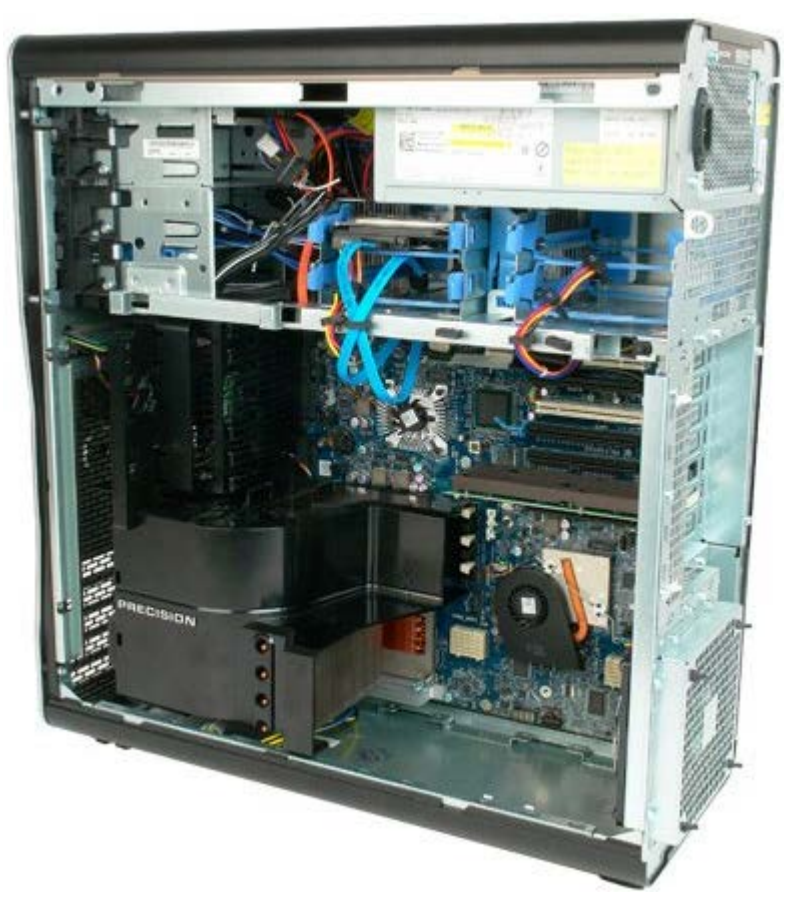

3. Kobl datakablet og strømkablet fra den første harddisk.

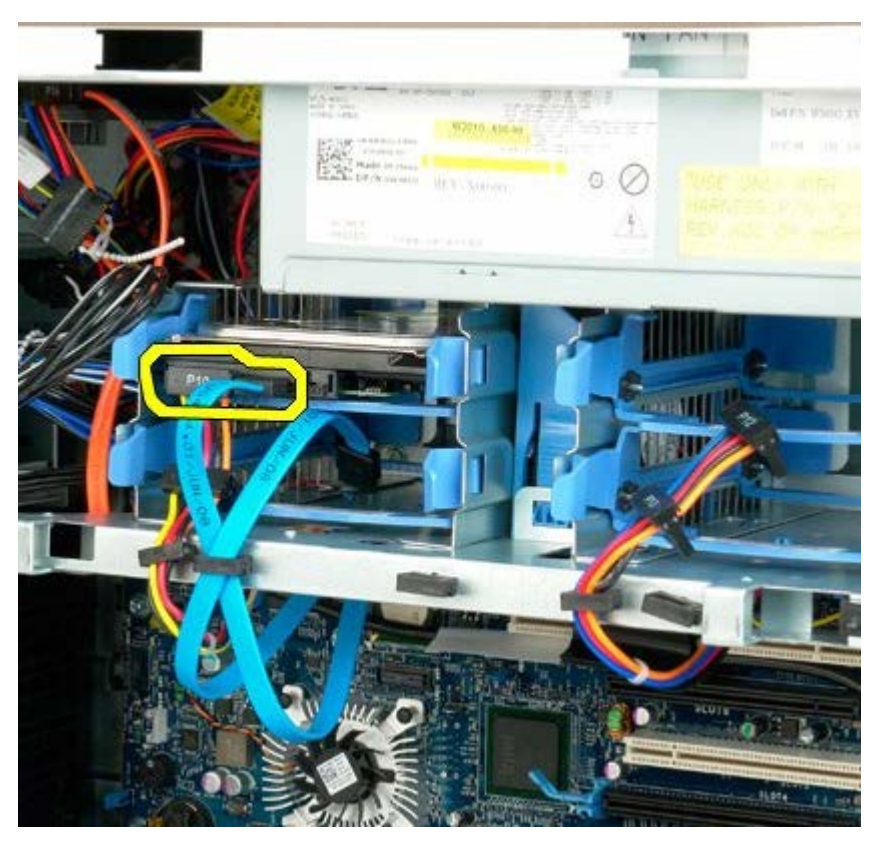

4. Klem den blå harddisks frigørelsestappe sammen, og hold dem samlet.

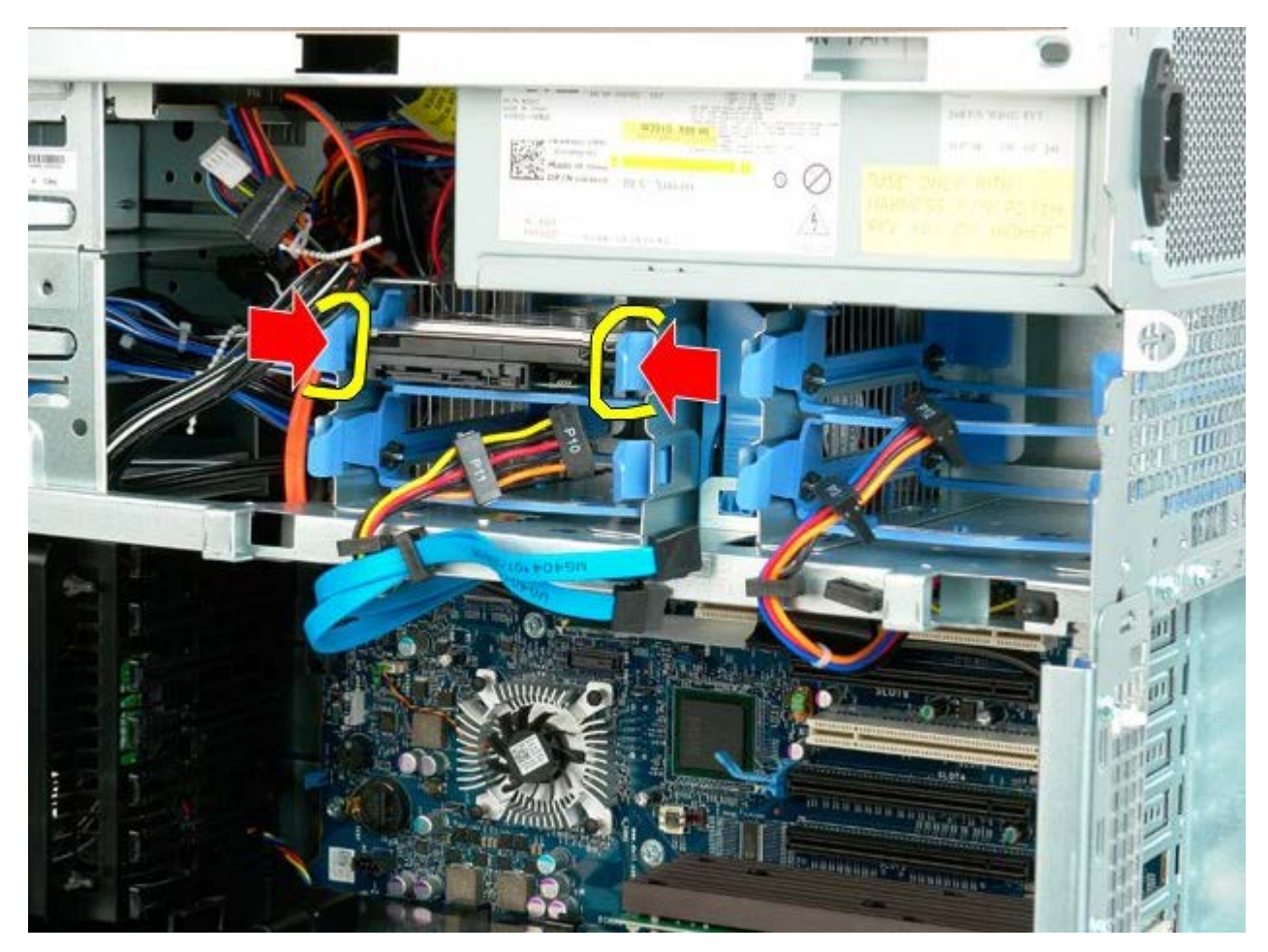

5. Fjern den første harddiskenhed fra harddiskkabinettet.

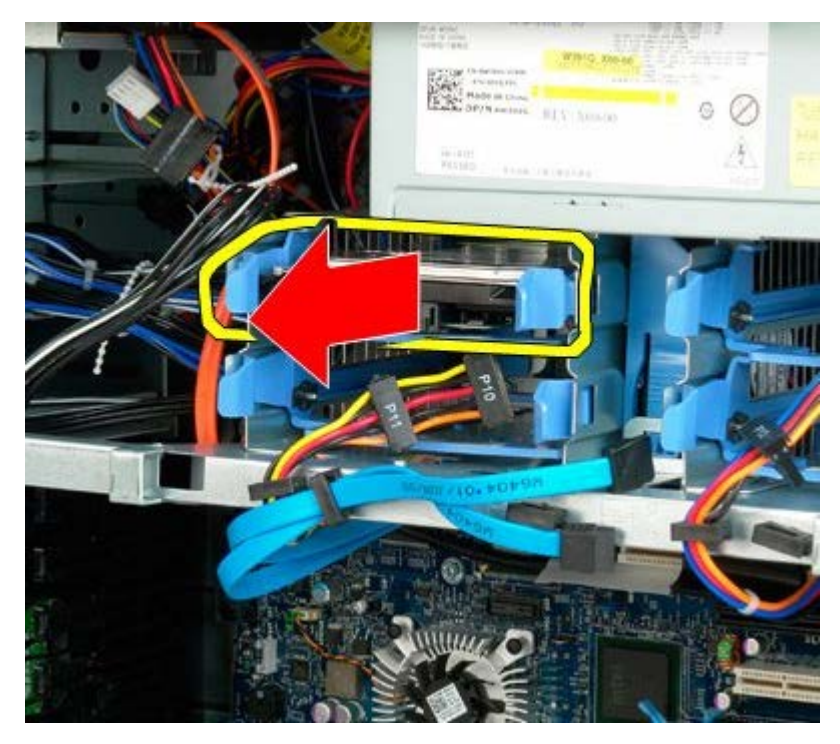

6. Fjern den første harddiskenhed fra computeren, og gentag handlingen for eventuelle installerede harddiske.

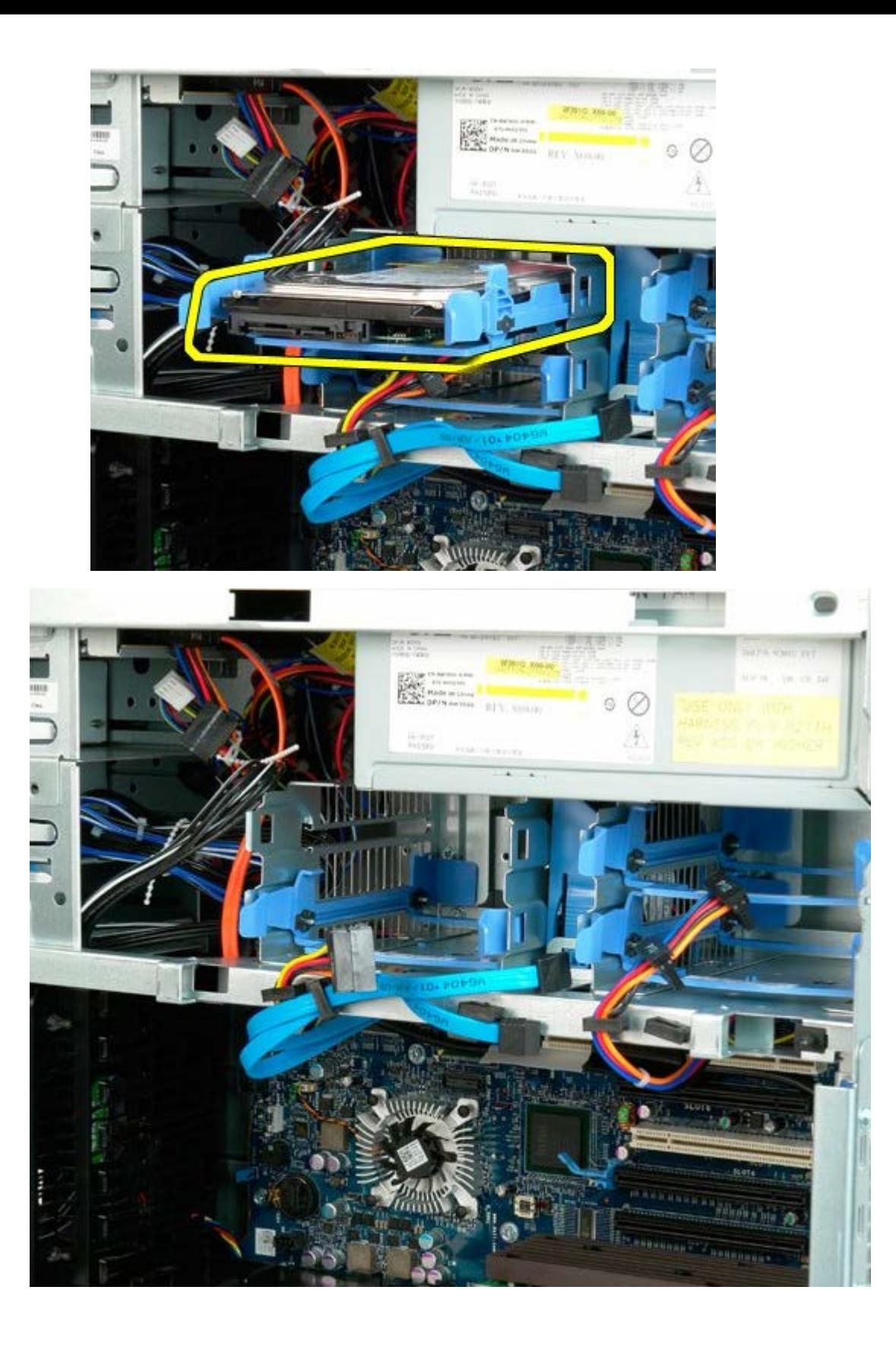

# <span id="page-33-0"></span>**Harddiskkabinet**

**Servicehåndbog til Dell Precision™ T7500**

**ADVARSEL: Før du arbejder med computerens indvendige dele, skal du læse de**  $\mathbb{A}$ **sikkerhedsinstruktioner, der fulgte med computeren. Du kan finde yderligere oplysninger om god sikkerhedspraksis på webstedet Regulatory Compliance på www.dell.com/regulatory\_compliance.**

# **Fjernelse af harddiskkabinettet**

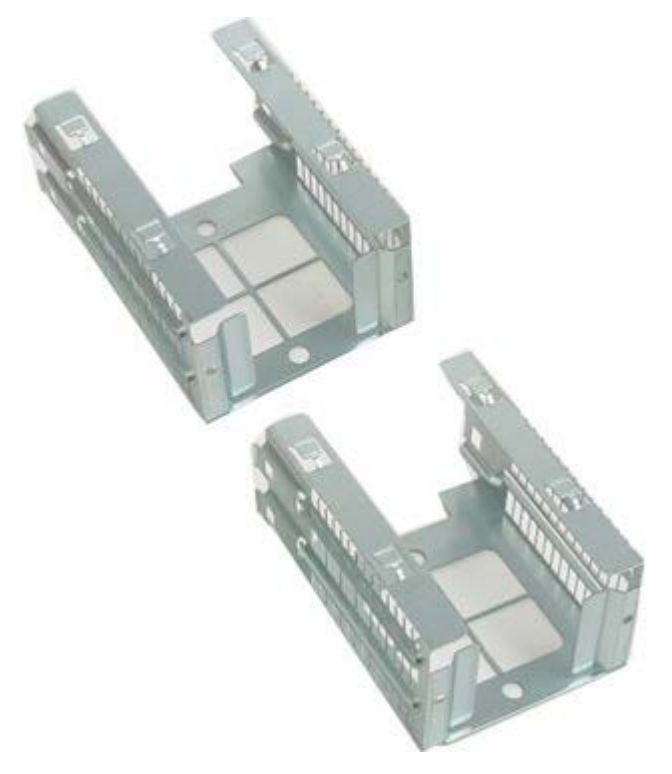

- 1. Følg procedurerne i [Inden du arbejder inde i computeren.](#page-1-1)
- 2. Fjern [computerdækslet](#page-23-0).

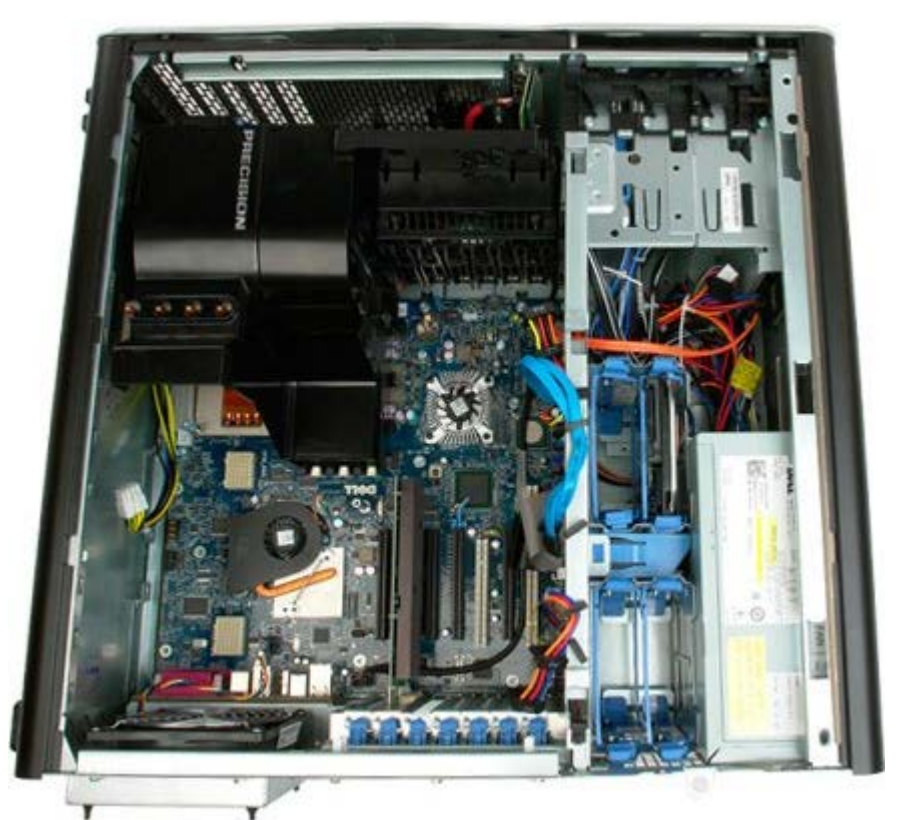

3. Fjern alle installerede harddiske og harddiskguiderne.

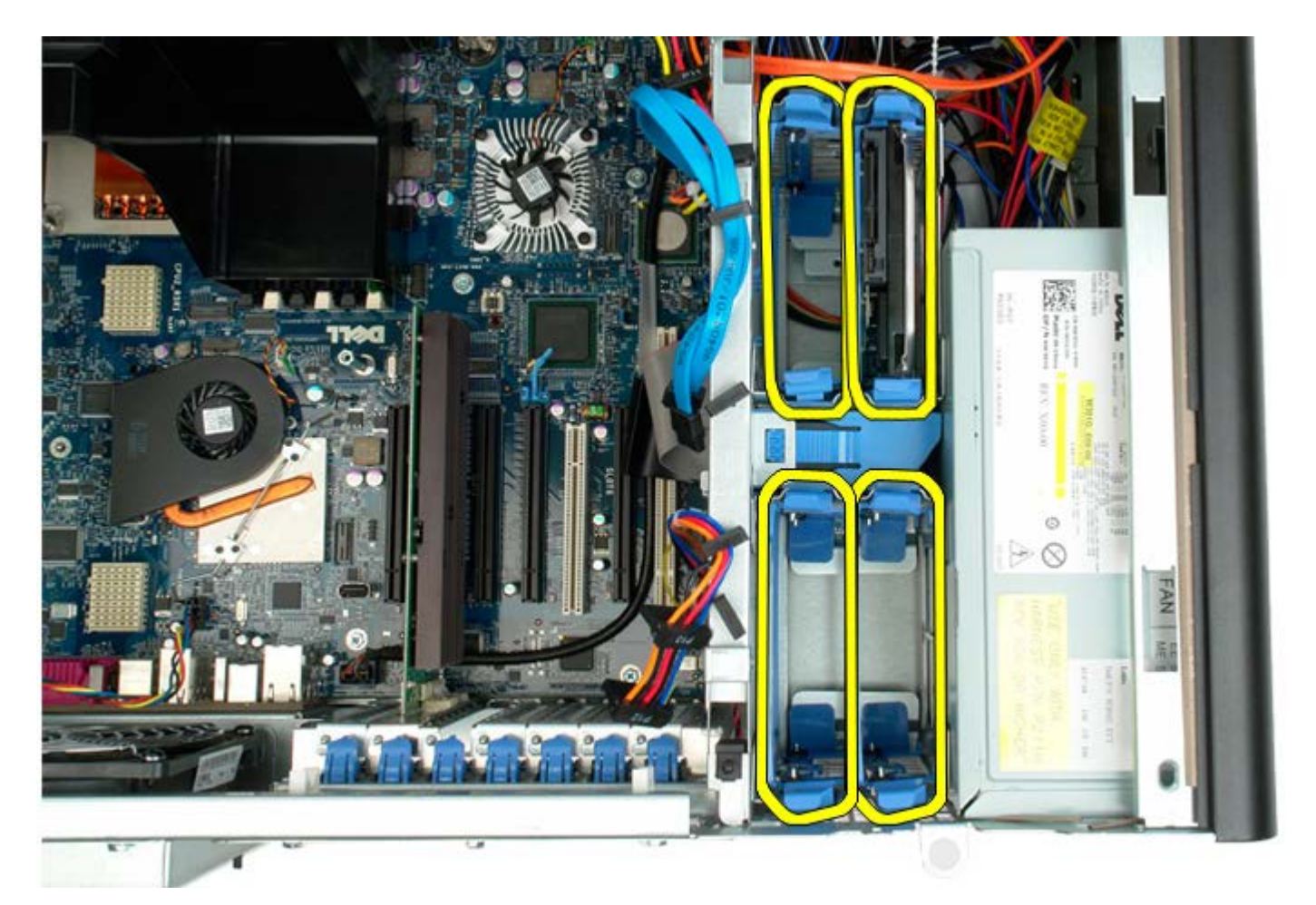

4. Fjern de skruer, der holder det første harddiskkabinet fast på chassiset.

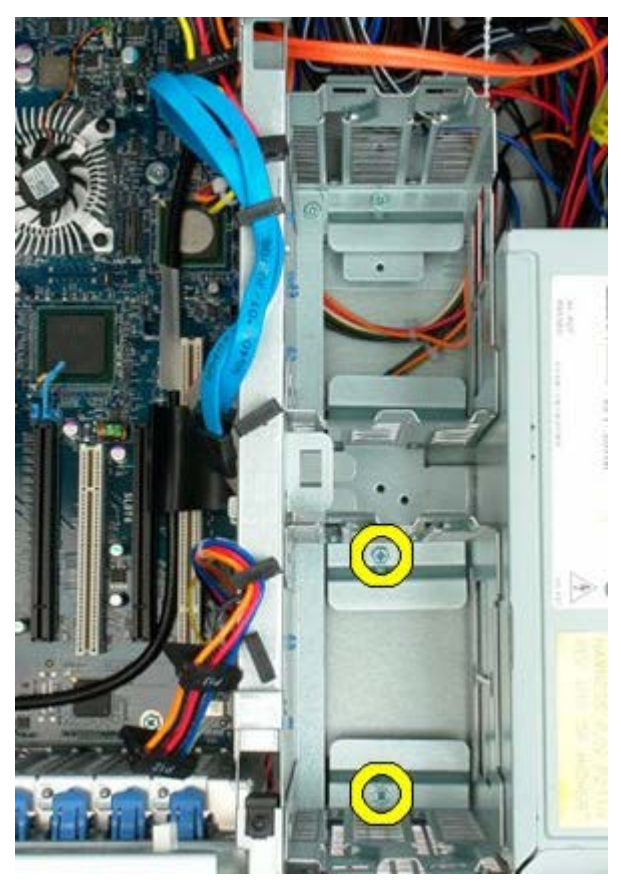

5. Fjern det første harddiskkabinet.

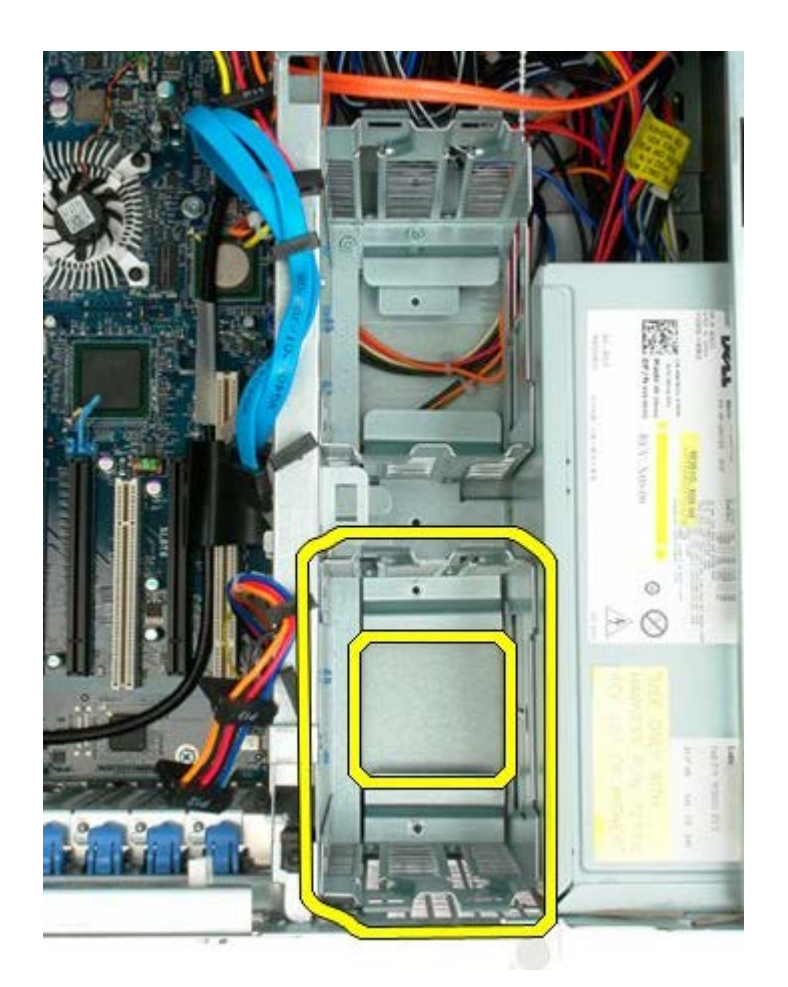

6. Gentag processen med det anden harddiskkabinet.

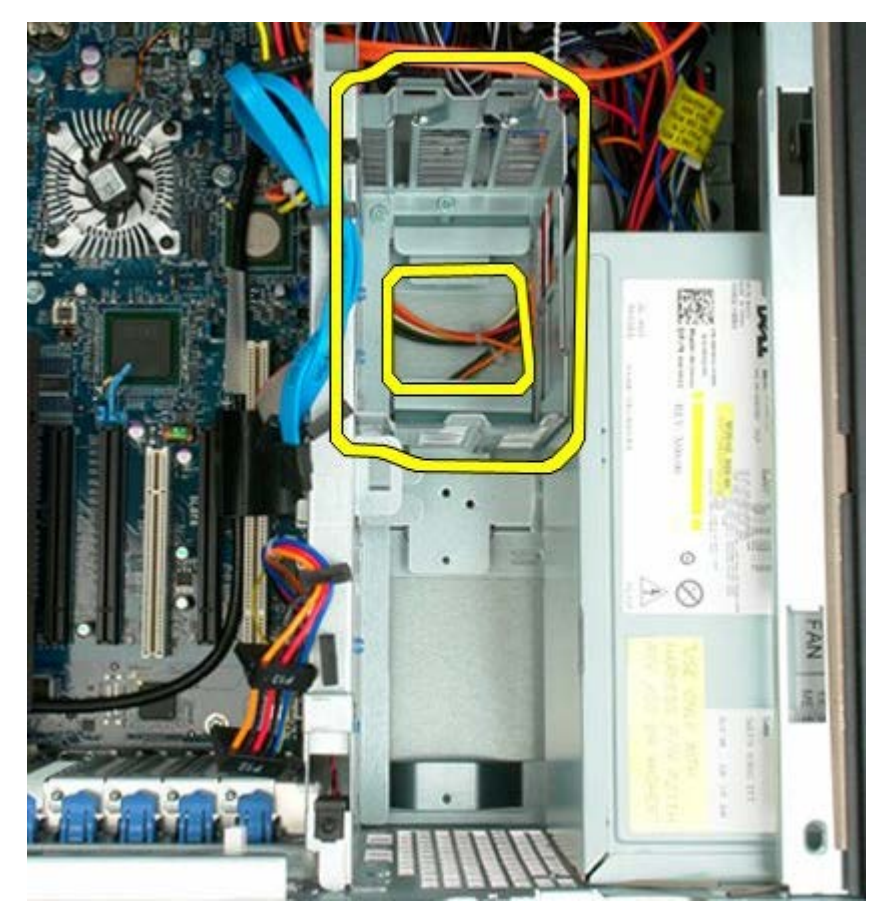
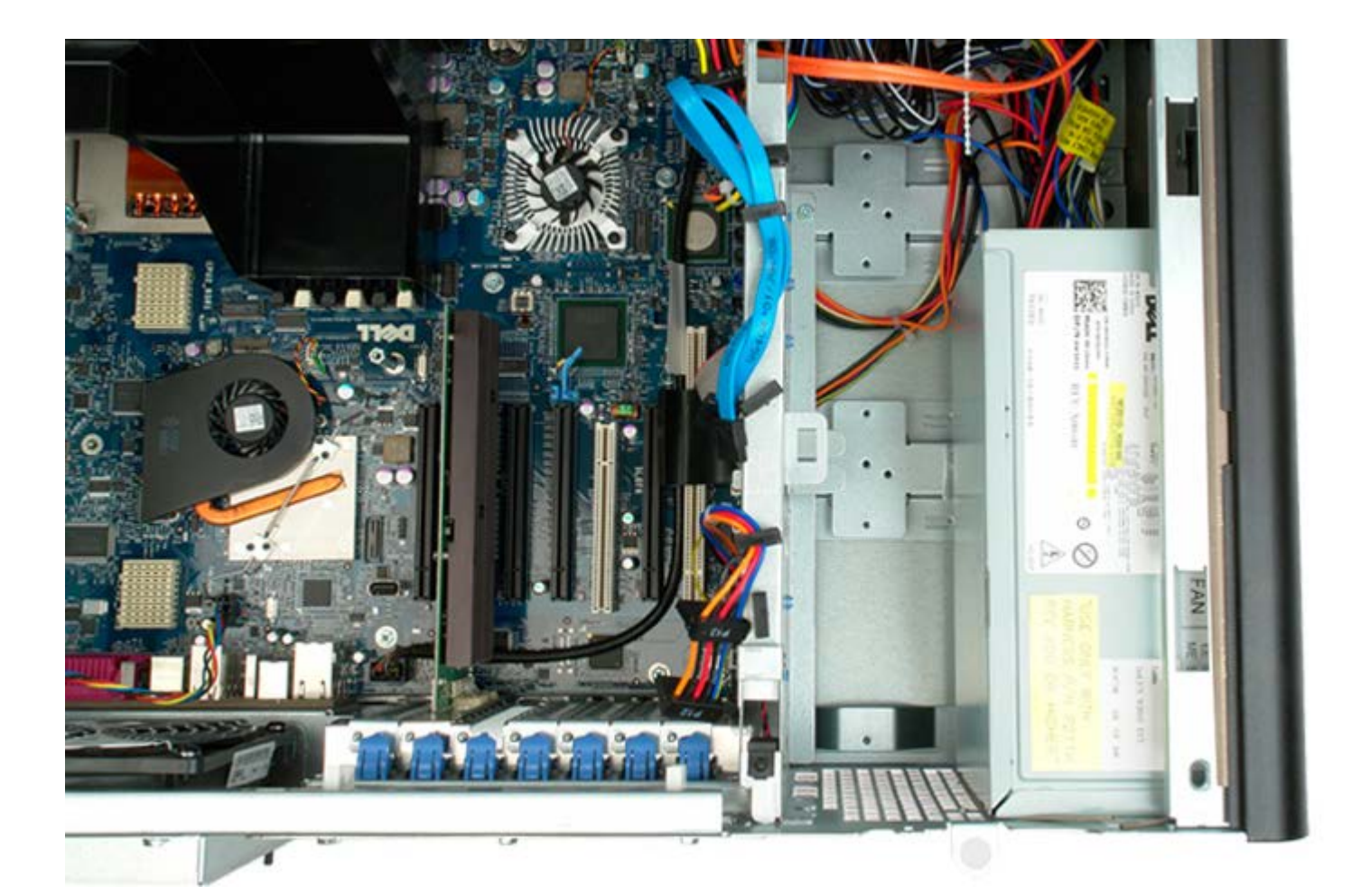

## **Frontblæserenhed**

**Servicehåndbog til Dell Precision™ T7500**

**ADVARSEL: Før du arbejder med computerens indvendige dele, skal du læse de**  $\mathbb{A}$ **sikkerhedsinstruktioner, der fulgte med computeren. Du kan finde yderligere oplysninger om god sikkerhedspraksis på webstedet Regulatory Compliance på www.dell.com/regulatory\_compliance.**

### **Fjernelse af frontblæserenheden**

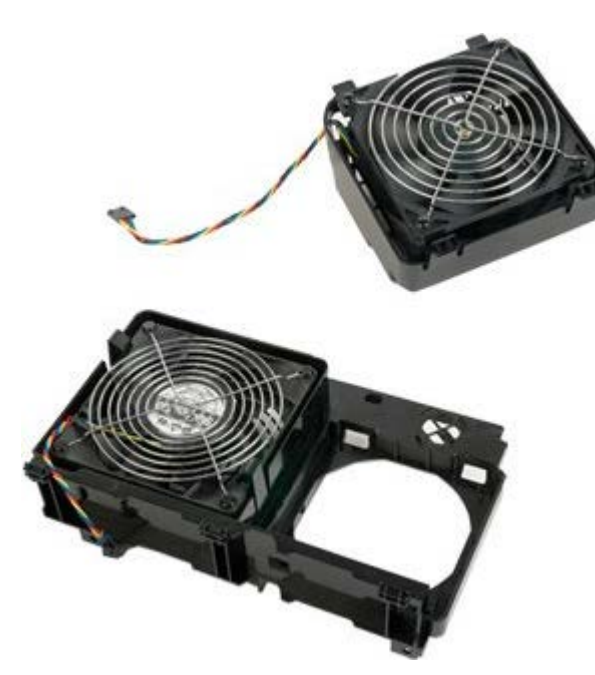

- 1. Følg procedurerne i [Inden du arbejder inde i computeren.](#page-1-0)
- 2. Fjern [computerdækslet](#page-23-0).
- 3. Fjern [hukommelsesmodulets skærm](#page-41-0).

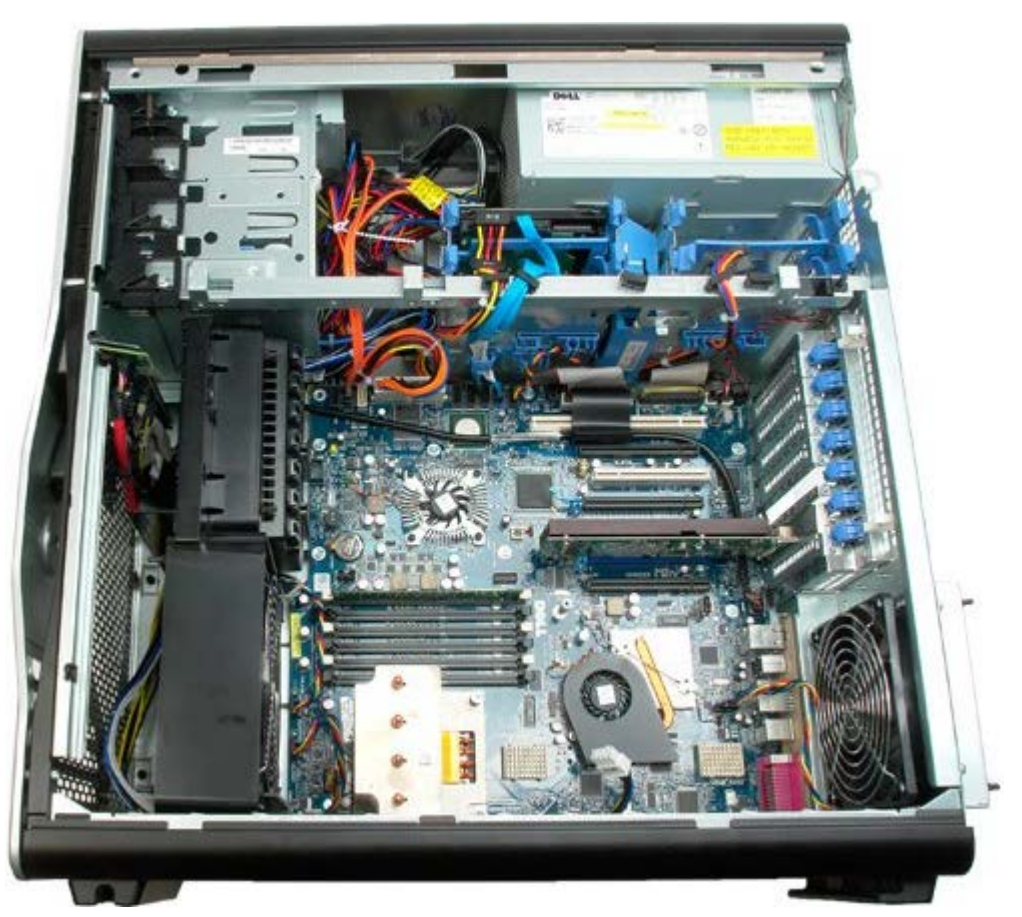

4. Kobl de to blæserkabler fra systemkortet.

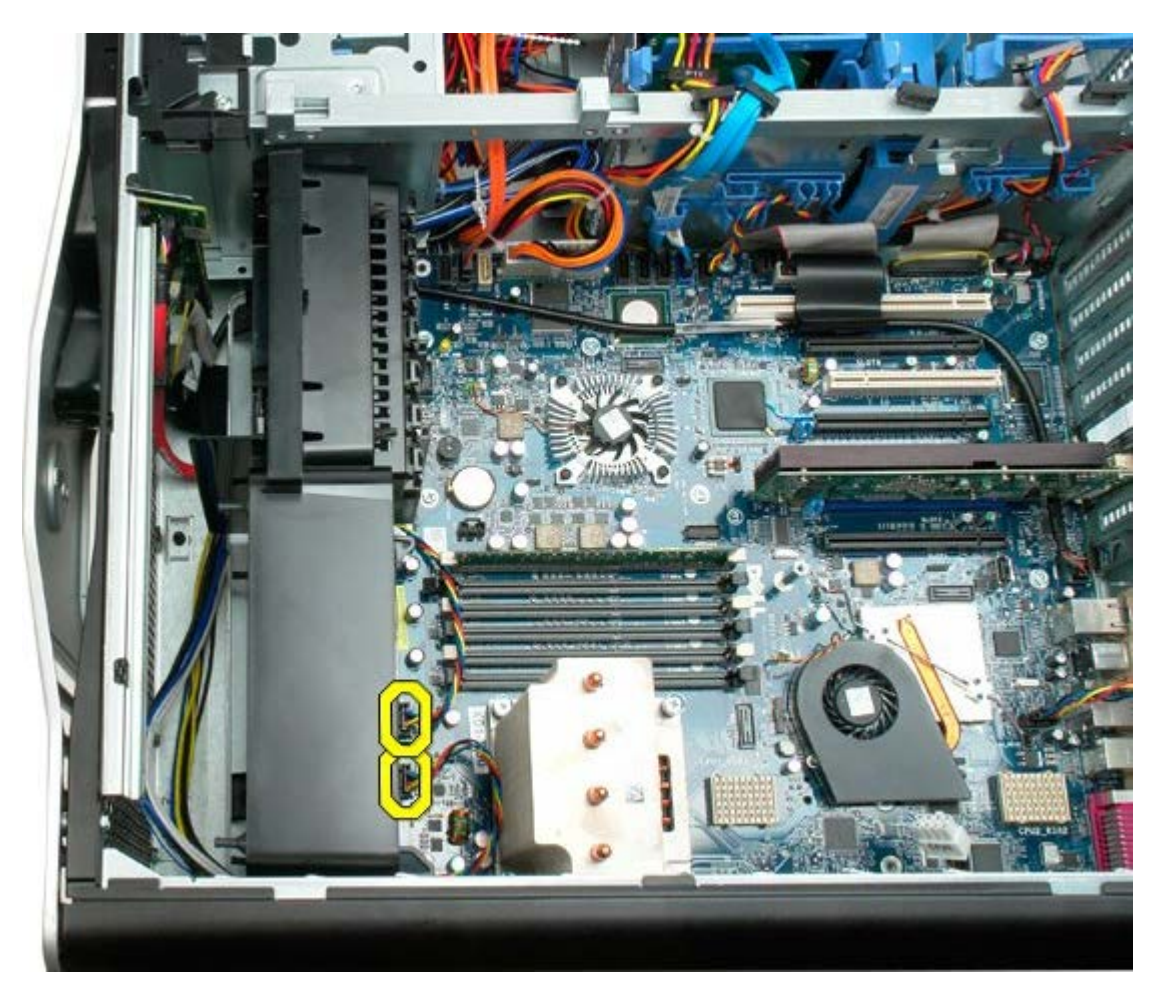

5. Fjern de to skruer, som sikrer frontblæserenheden.

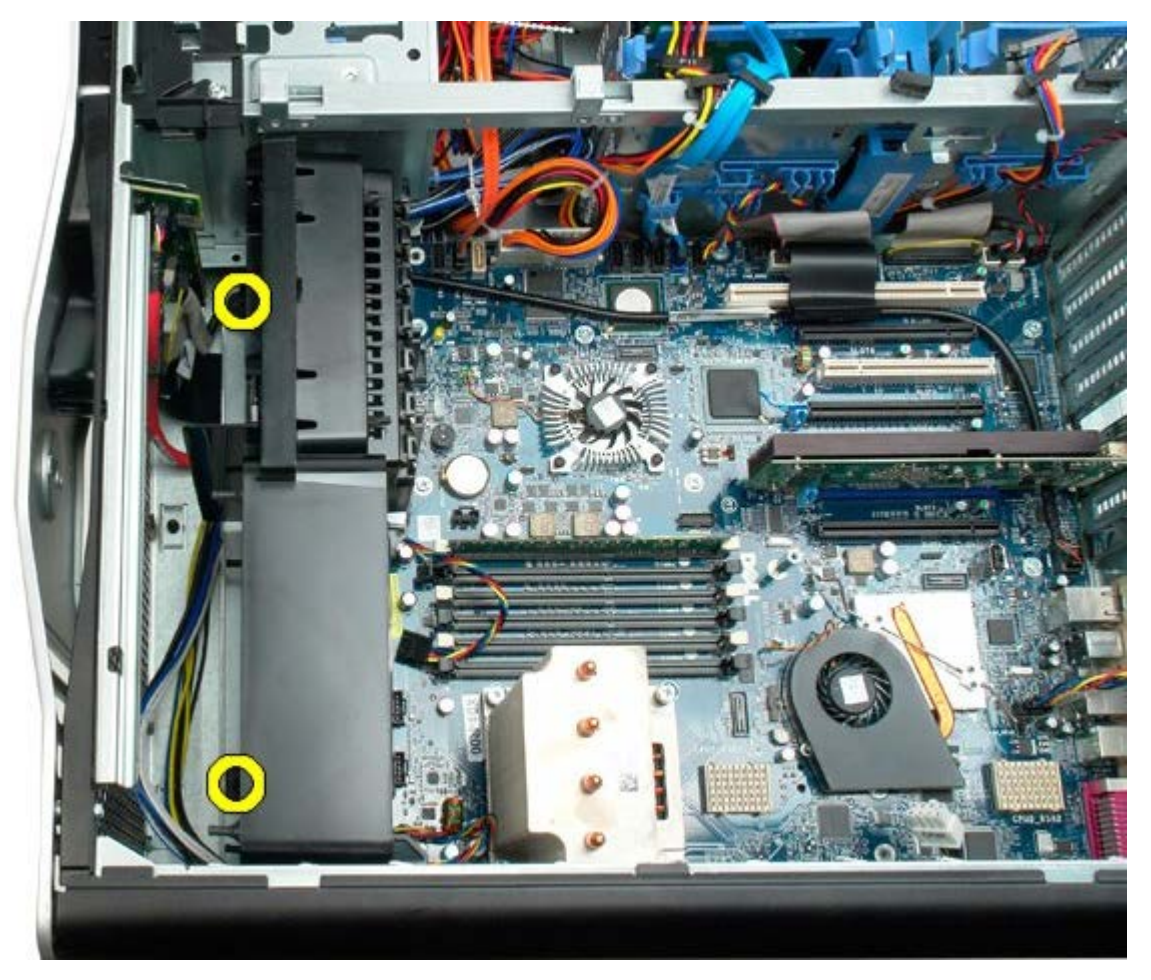

6. Drej blæserenheden mod midten af computeren.

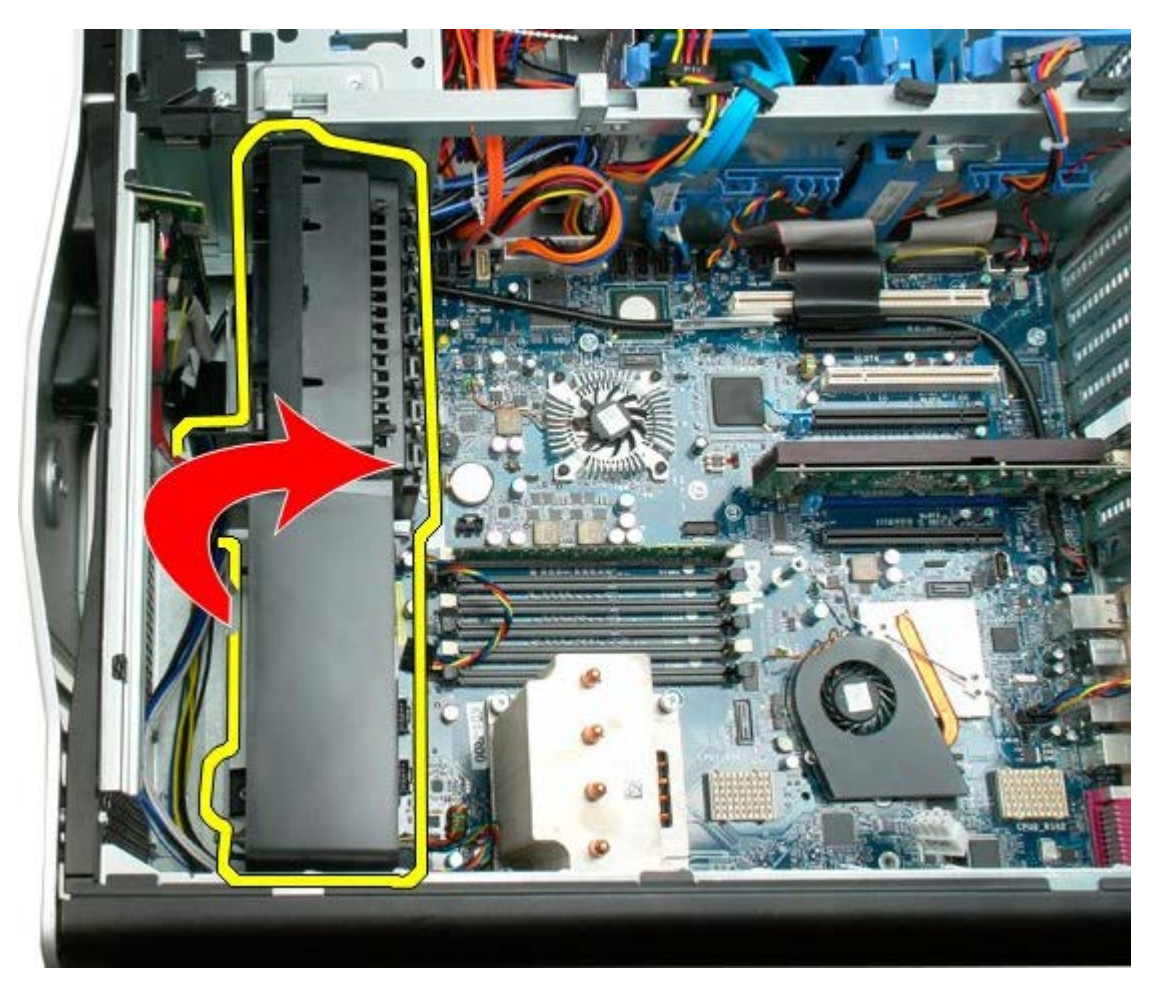

7. Fjern blæserenheden fra computeren.

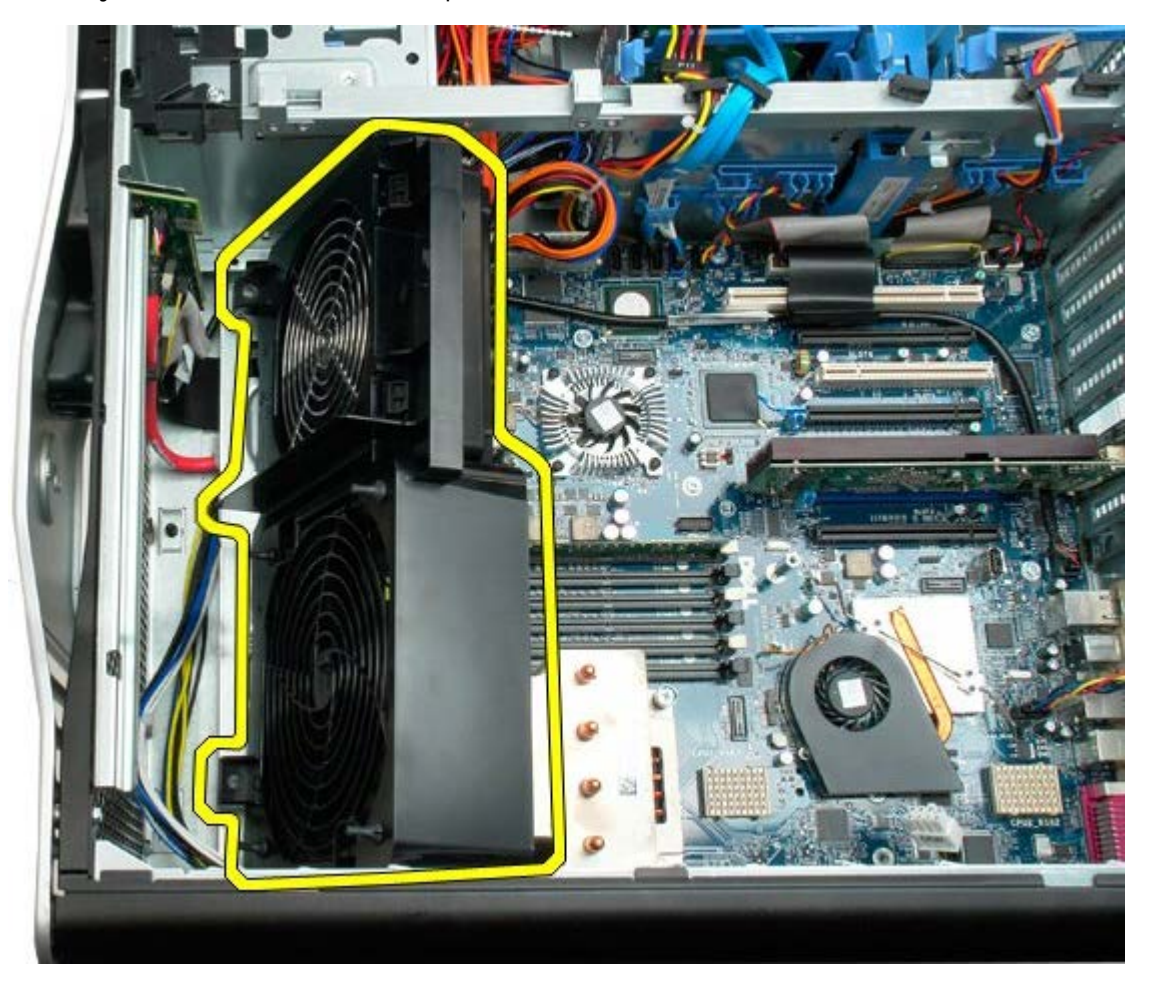

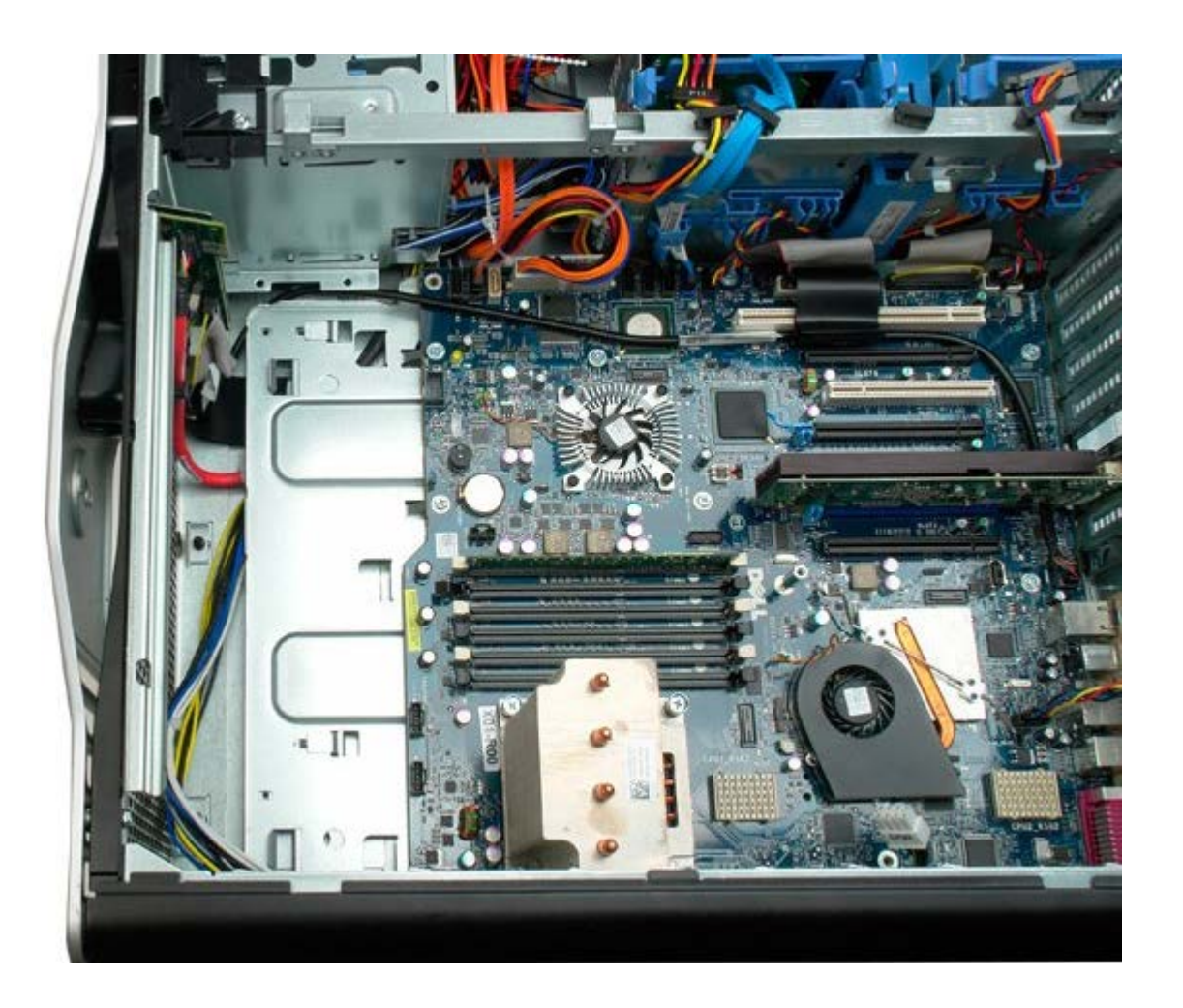

# <span id="page-41-0"></span>**Hukommelsesskærm**

**Servicehåndbog til Dell Precision™ T7500**

**ADVARSEL: Før du arbejder med computerens indvendige dele, skal du læse de**  $\mathbb{A}$ **sikkerhedsinstruktioner, der fulgte med computeren. Du kan finde yderligere oplysninger om god sikkerhedspraksis på webstedet Regulatory Compliance på www.dell.com/regulatory\_compliance.**

### **Fjernelse af hukommelsesskærm**

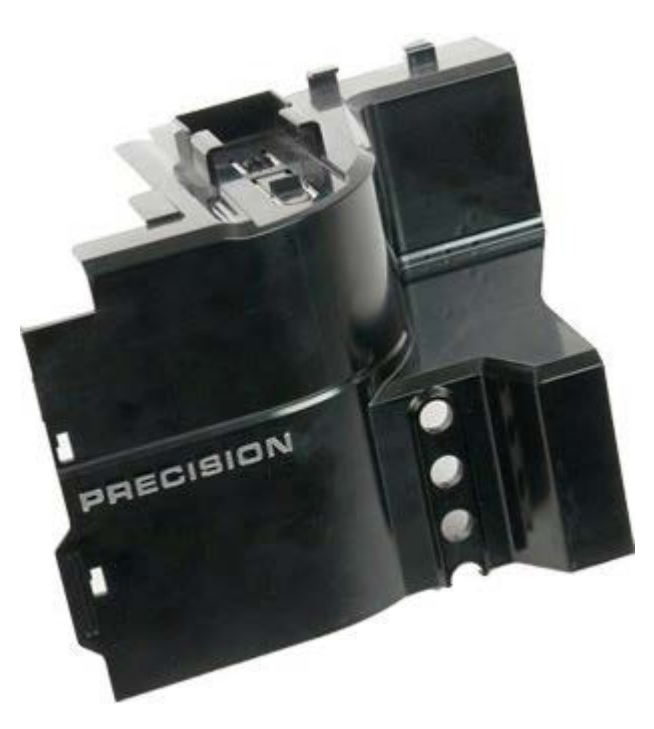

- 1. Følg procedurerne i [Inden du arbejder inde i computeren.](#page-1-0)
- 2. Fjern [computerdækslet](#page-23-0).

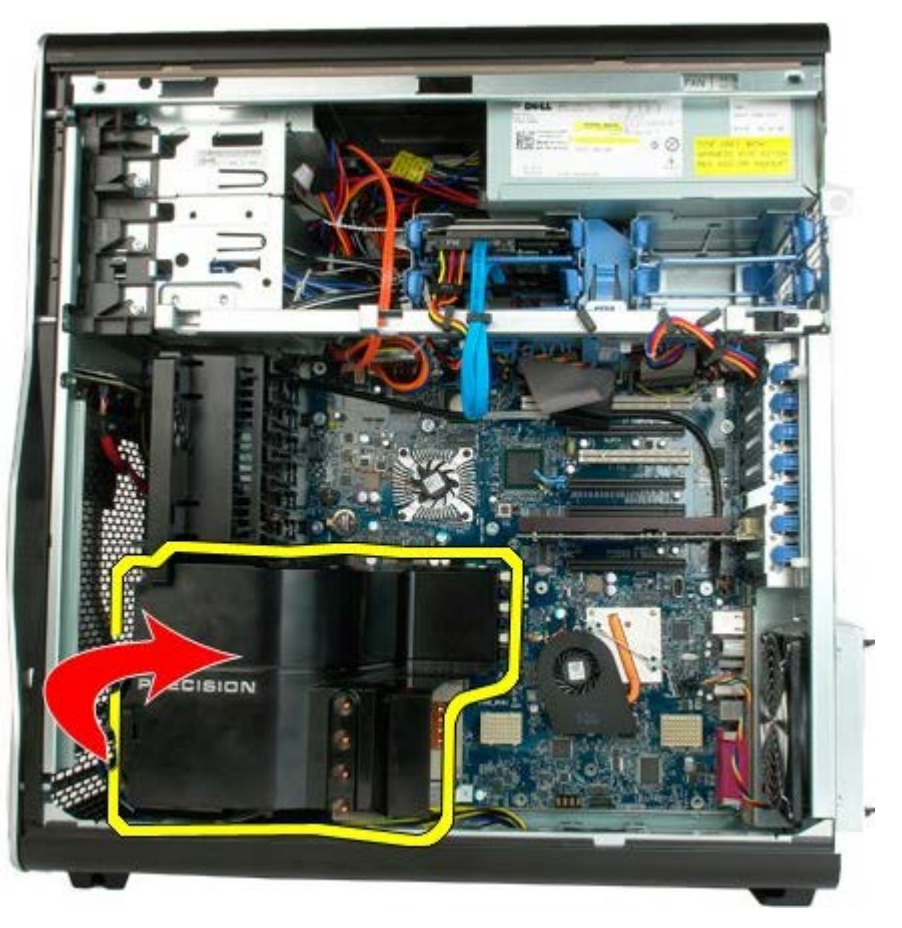

3. Fjern hukommelsesskærmen fra computeren.

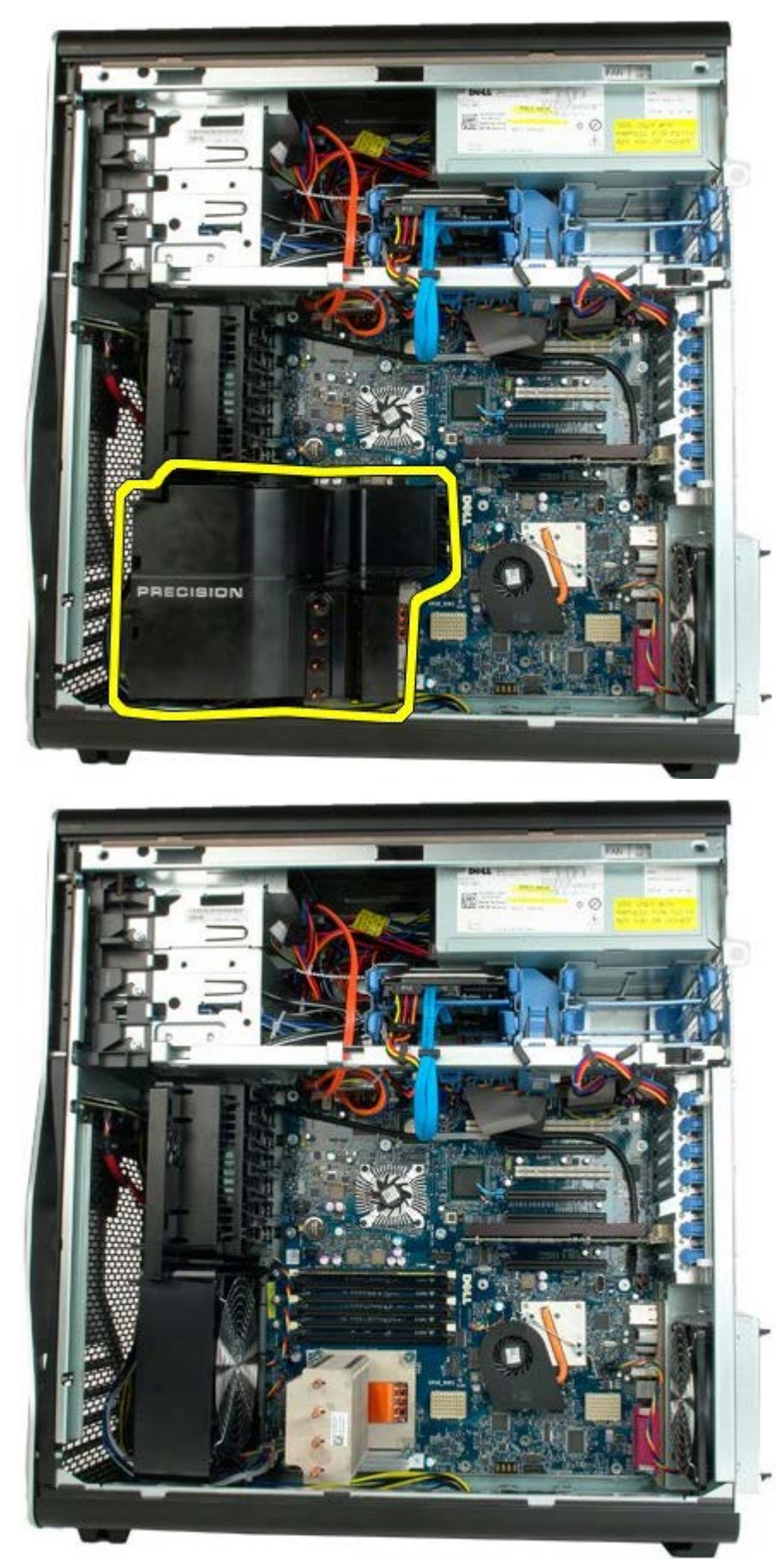

# **Udvidelseskort**

**Servicehåndbog til Dell Precision™ T7500**

**ADVARSEL: Før du arbejder med computerens indvendige dele, skal du læse de**  $\triangle$ **sikkerhedsinstruktioner, der fulgte med computeren. Du kan finde yderligere oplysninger om god sikkerhedspraksis på webstedet Regulatory Compliance på www.dell.com/regulatory\_compliance.**

## **Fjernelse af et udvidelseskort**

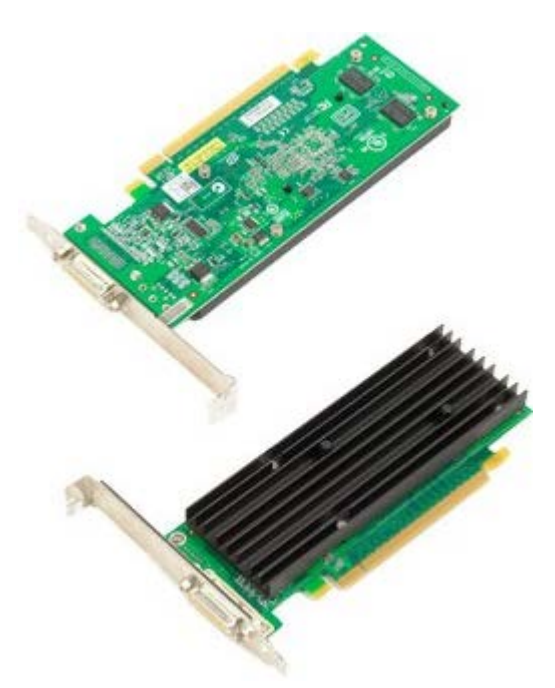

- 1. Følg procedurerne i [Inden du arbejder inde i computeren.](#page-1-0)
- 2. Fjern [computerdækslet](#page-23-0).

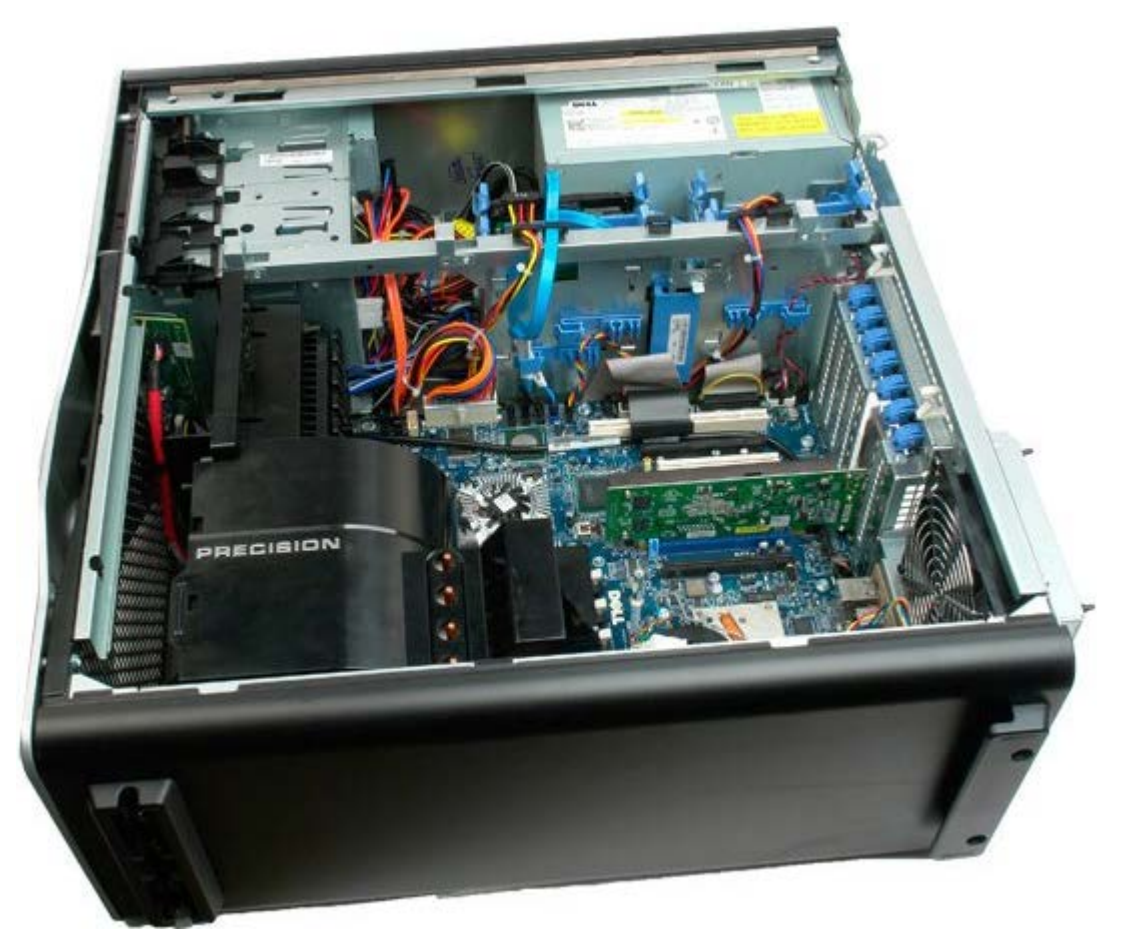

3. Løft udvidelseskortet fastholdelsesklemme væk fra chassiset.

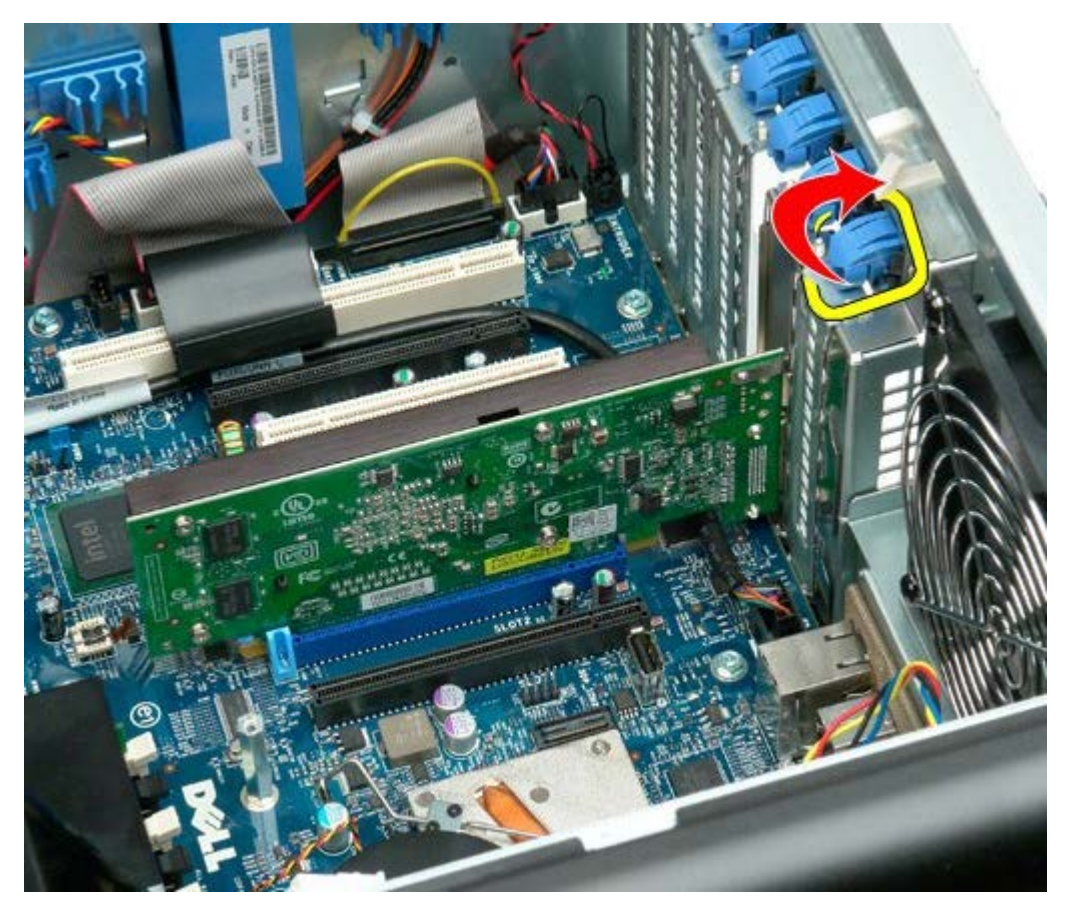

4. Træk udvidelseskortets fastgørelsesklemme tilbage, og fjern udvidelseskortet.

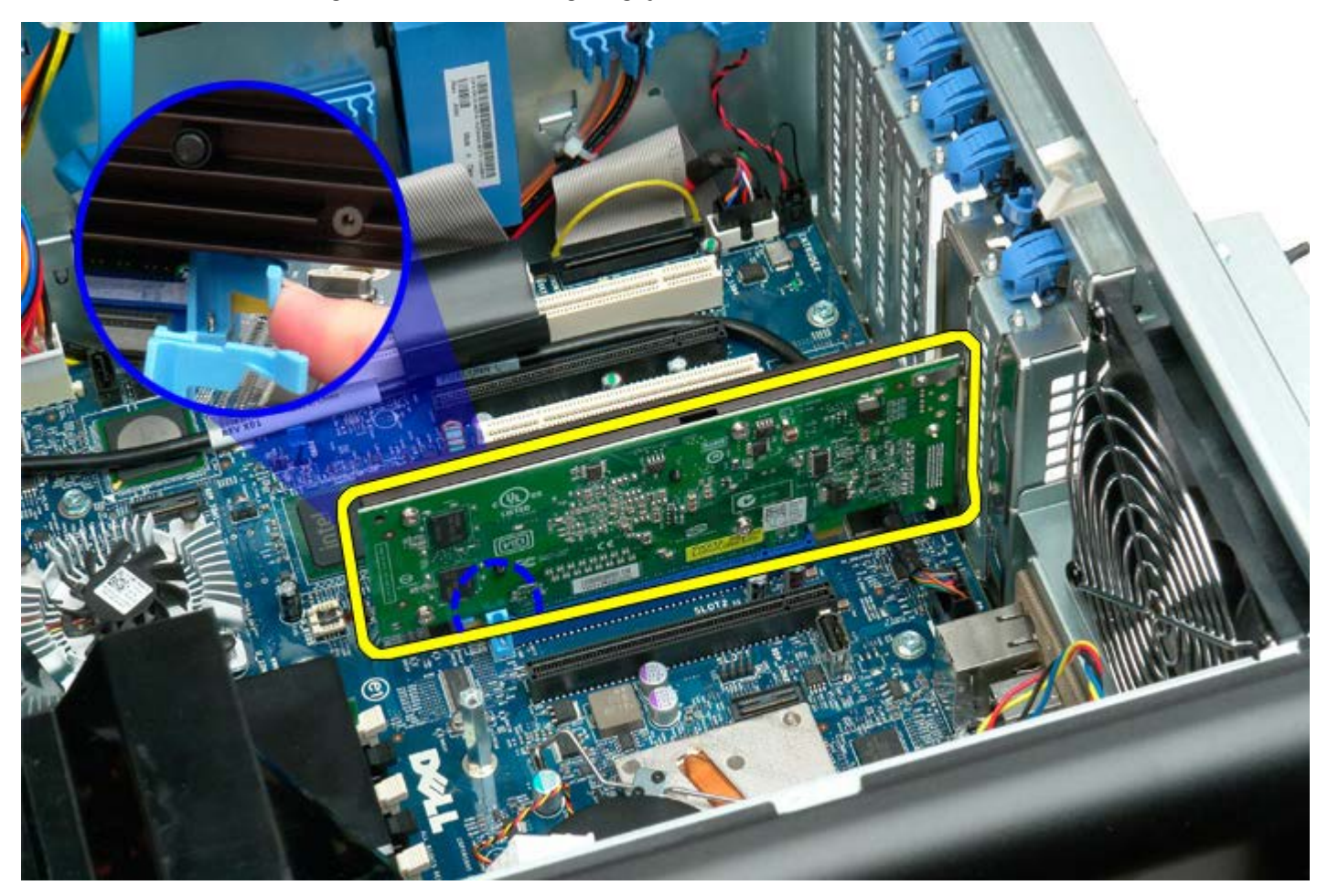

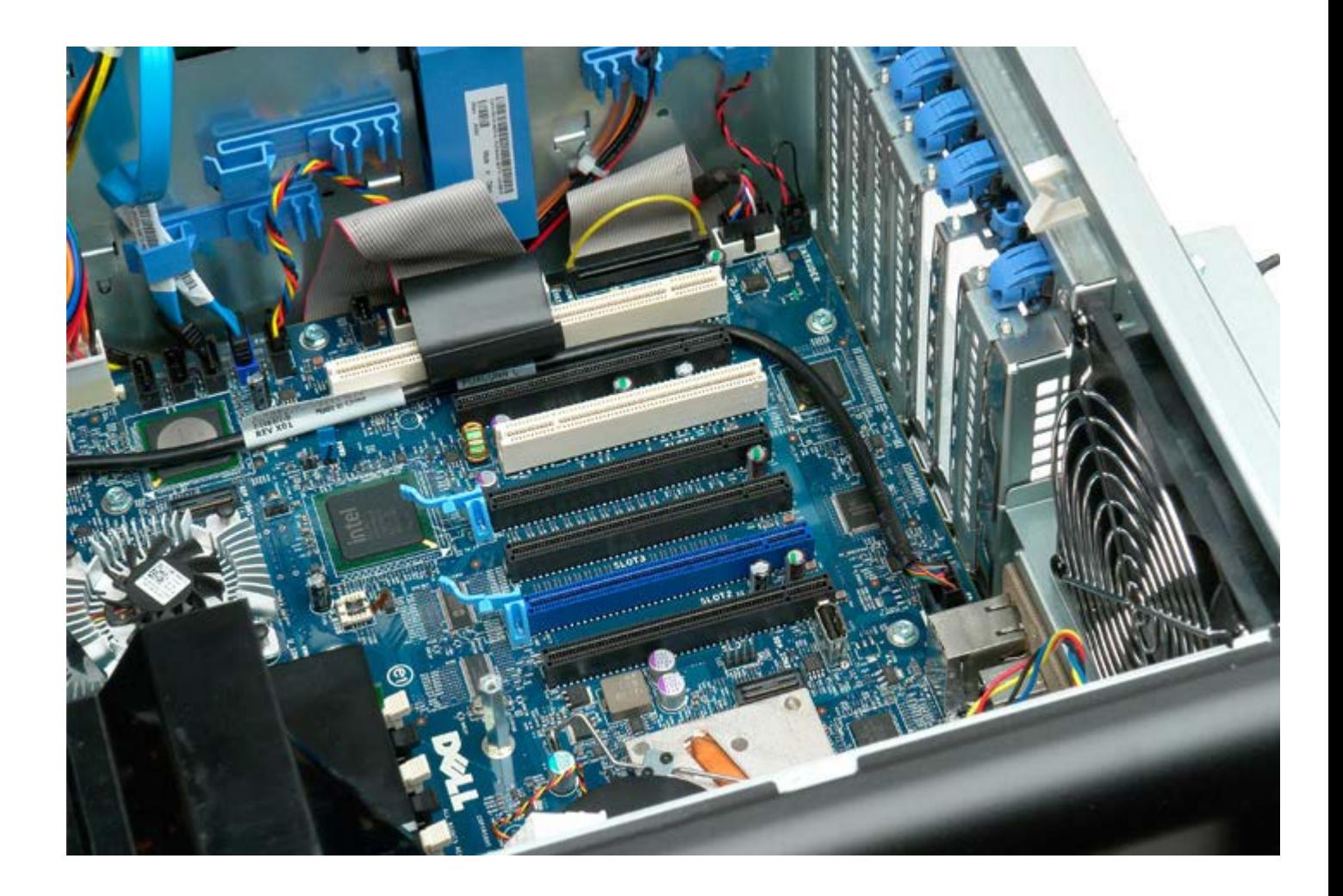

# **Processorblæser**

**Servicehåndbog til Dell Precision™ T7500**

**ADVARSEL: Før du arbejder med computerens indvendige dele, skal du læse de**  $\mathbb{A}$ **sikkerhedsinstruktioner, der fulgte med computeren. Du kan finde yderligere oplysninger om god sikkerhedspraksis på webstedet Regulatory Compliance på www.dell.com/regulatory\_compliance.**

### **Fjernelse af processorblæseren**

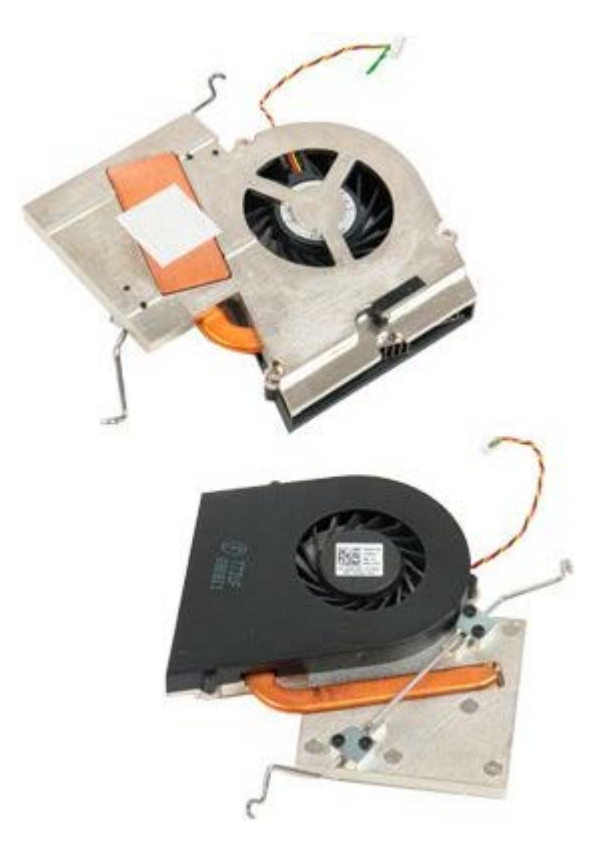

- 1. Følg procedurerne i [Inden du arbejder inde i computeren.](#page-1-0)
- 2. Fjern computer [dækslet.](#page-23-0)
- 3. Fjern [hukommelsesskærmen](#page-41-0).

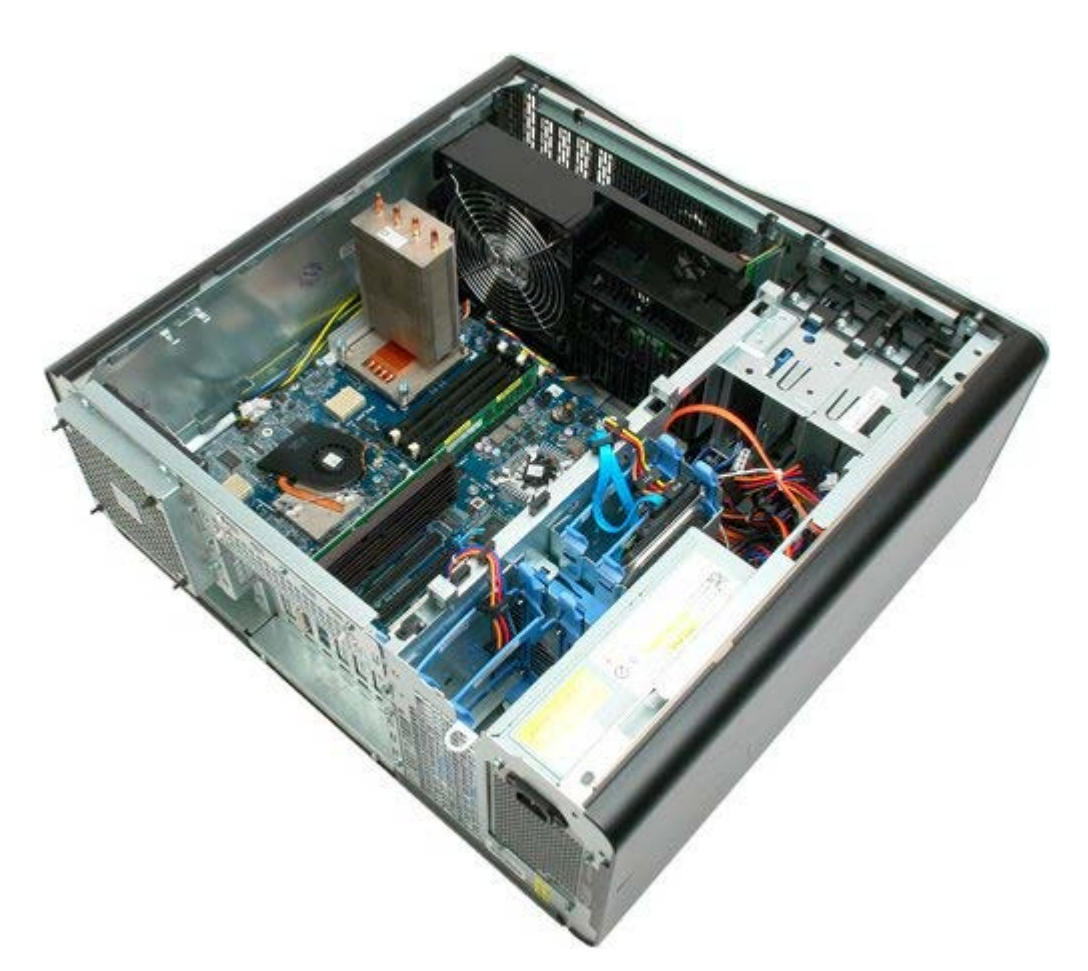

4. Kobl blæserkablet fra systemkortet.

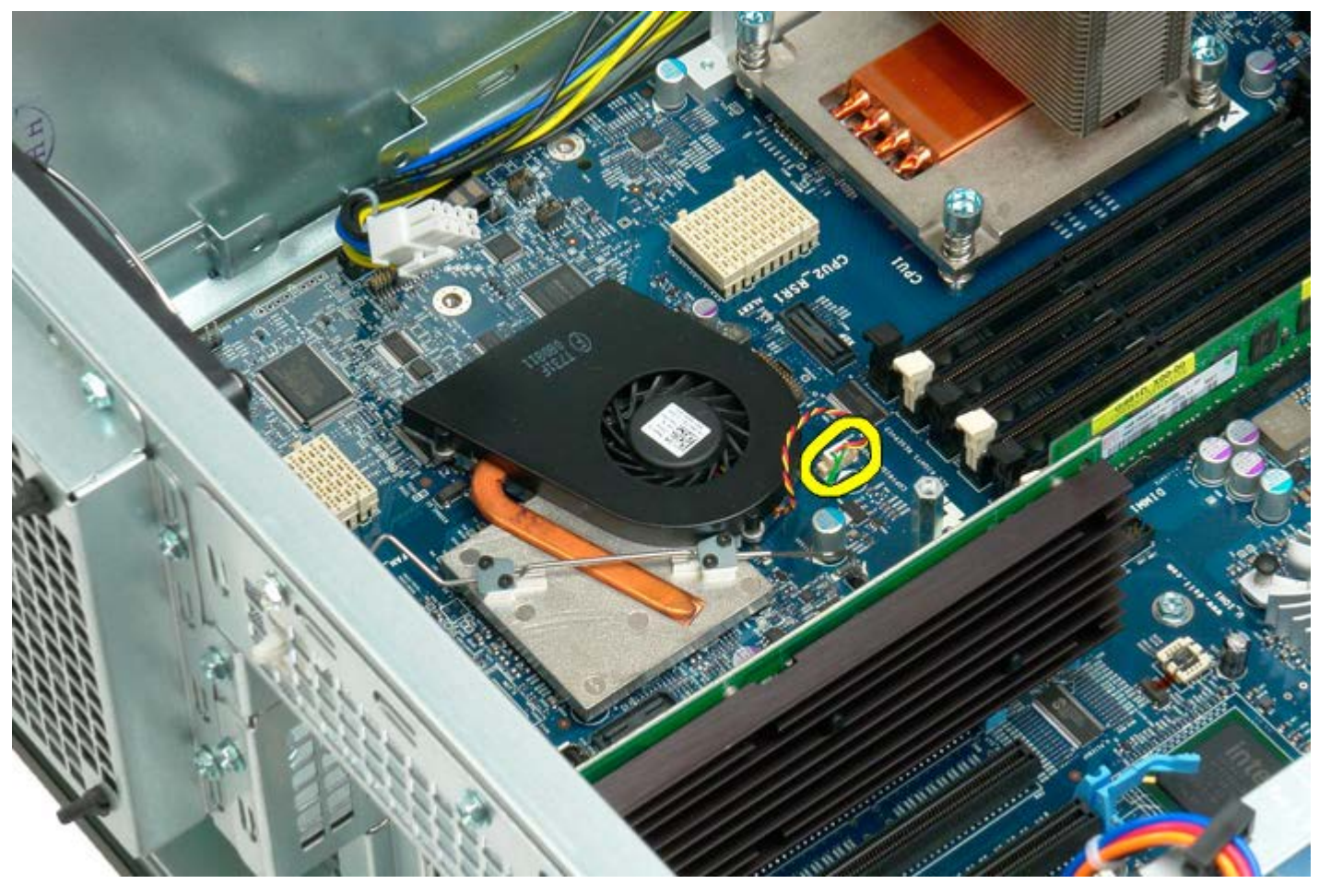

5. Frigør fastgørelsesklemmen i metal fra systemkortet i den ene ende.

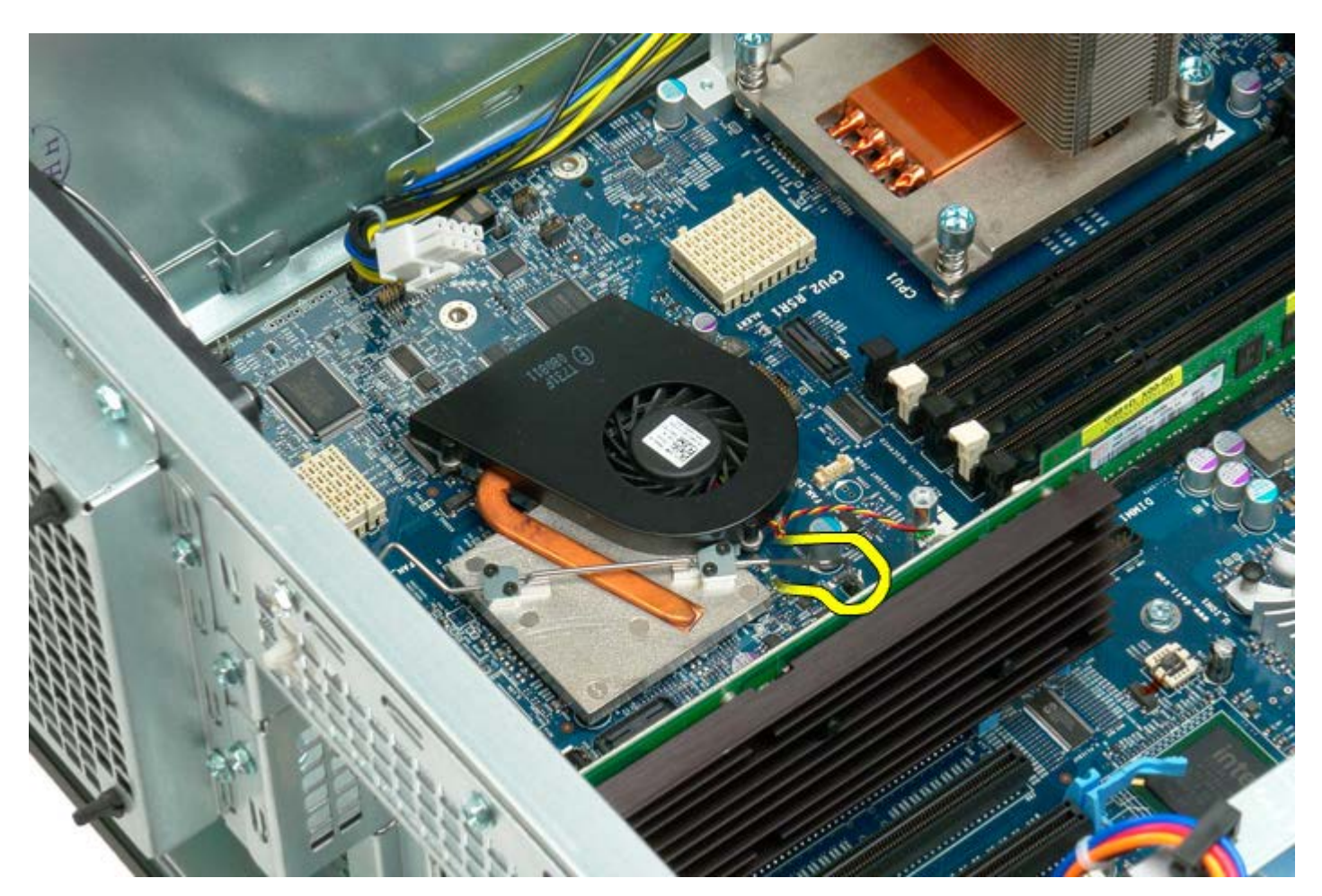

6. Fjern chipset-blæseren fra computeren.

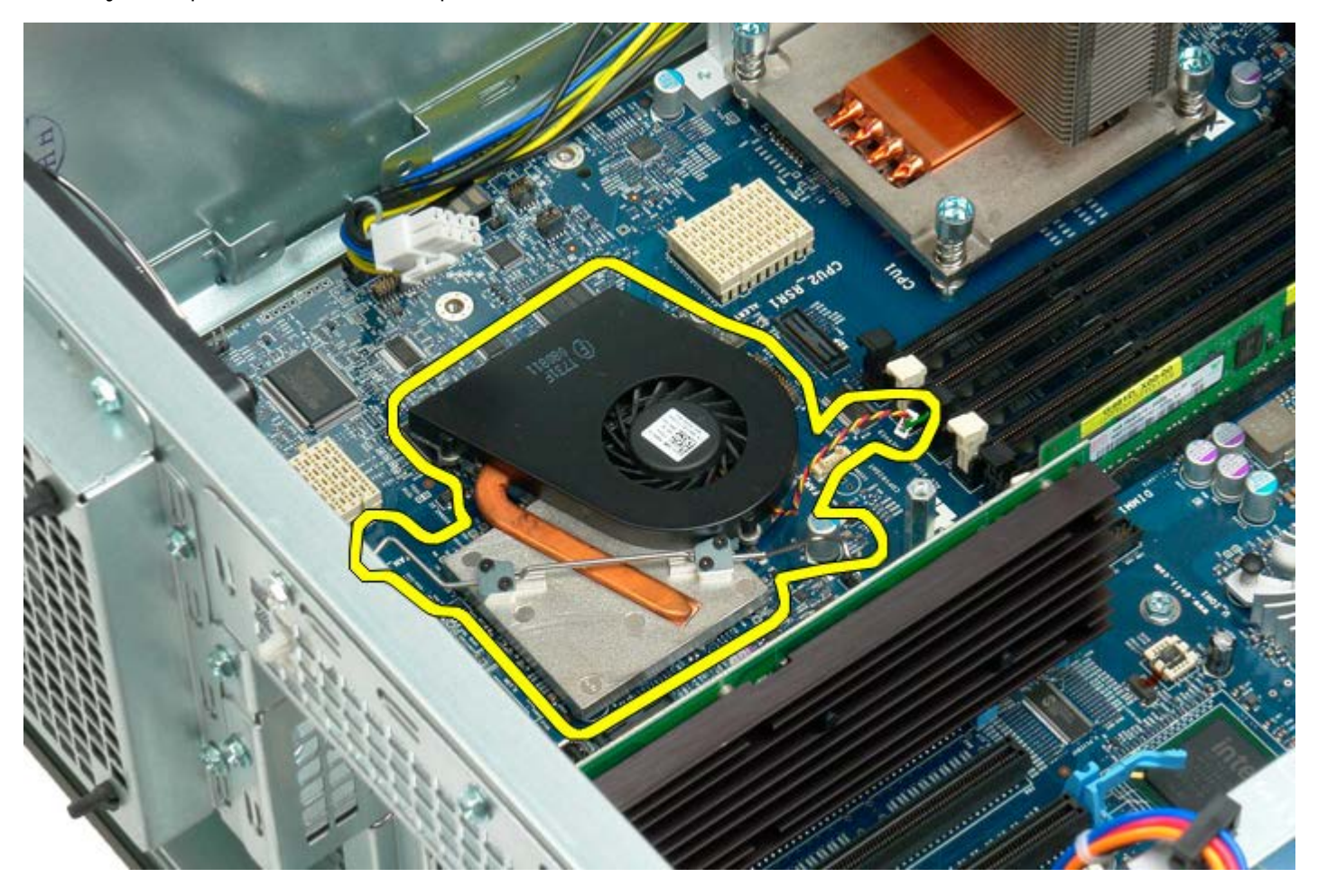

## **Dual processor-riserguide**

**Servicehåndbog til Dell Precision™ T7500**

**ADVARSEL: Før du arbejder med computerens indvendige dele, skal du læse de**  $\mathbb{A}$ **sikkerhedsinstruktioner, der fulgte med computeren. Du kan finde yderligere oplysninger om god sikkerhedspraksis på webstedet Regulatory Compliance på www.dell.com/regulatory\_compliance.**

### **Fjernelse af dual processor-riserguide**

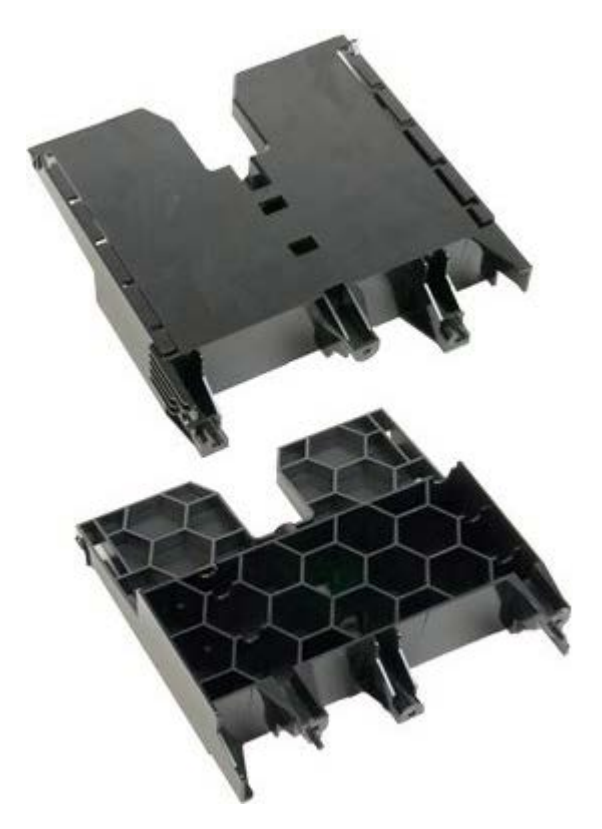

- 1. Følg procedurerne i [Inden du arbejder inde i computeren.](#page-1-0)
- 2. Fjern [computerdækslet](#page-23-0).

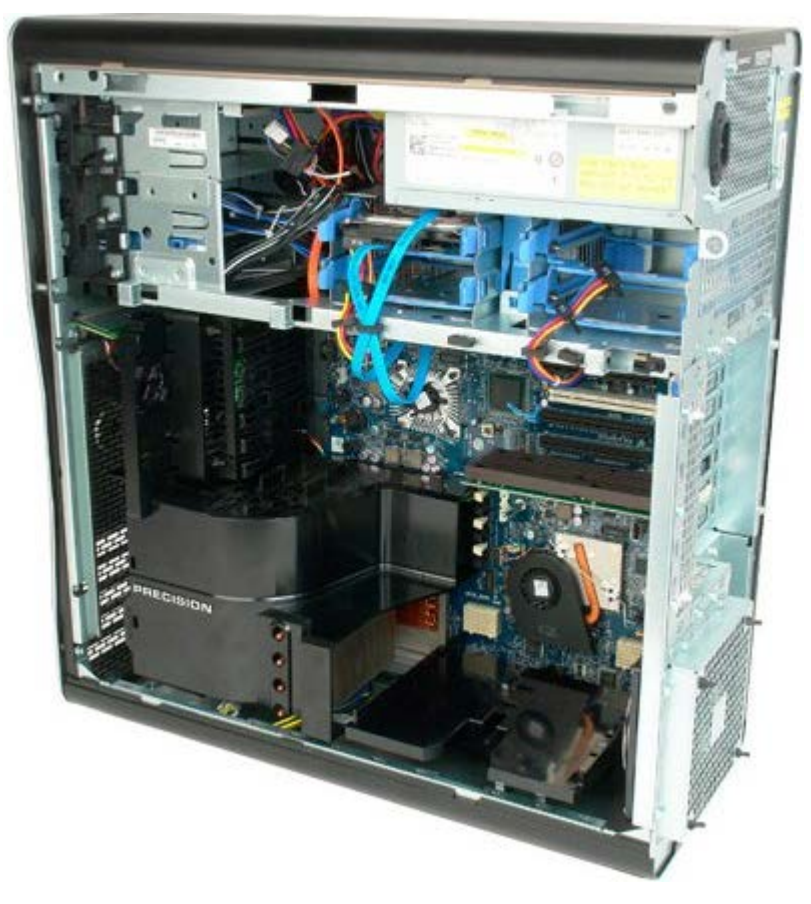

3. Brug en stjerneskruetrækker til at fjerne den første skrue, der er placeret mod midten af computeren.

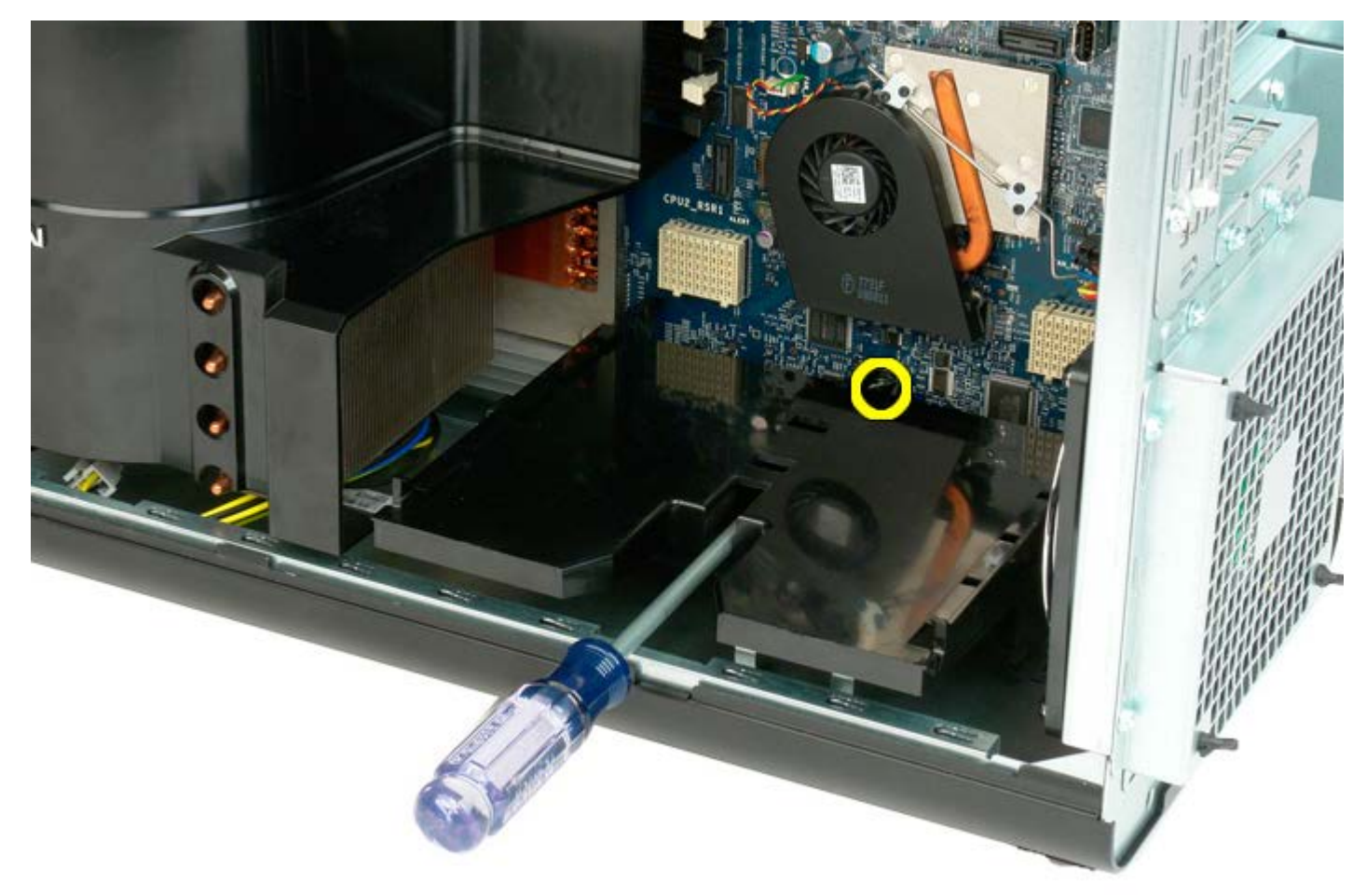

4. Fjern den anden skrue ved hjælp af stjerneskruetrækkeren.

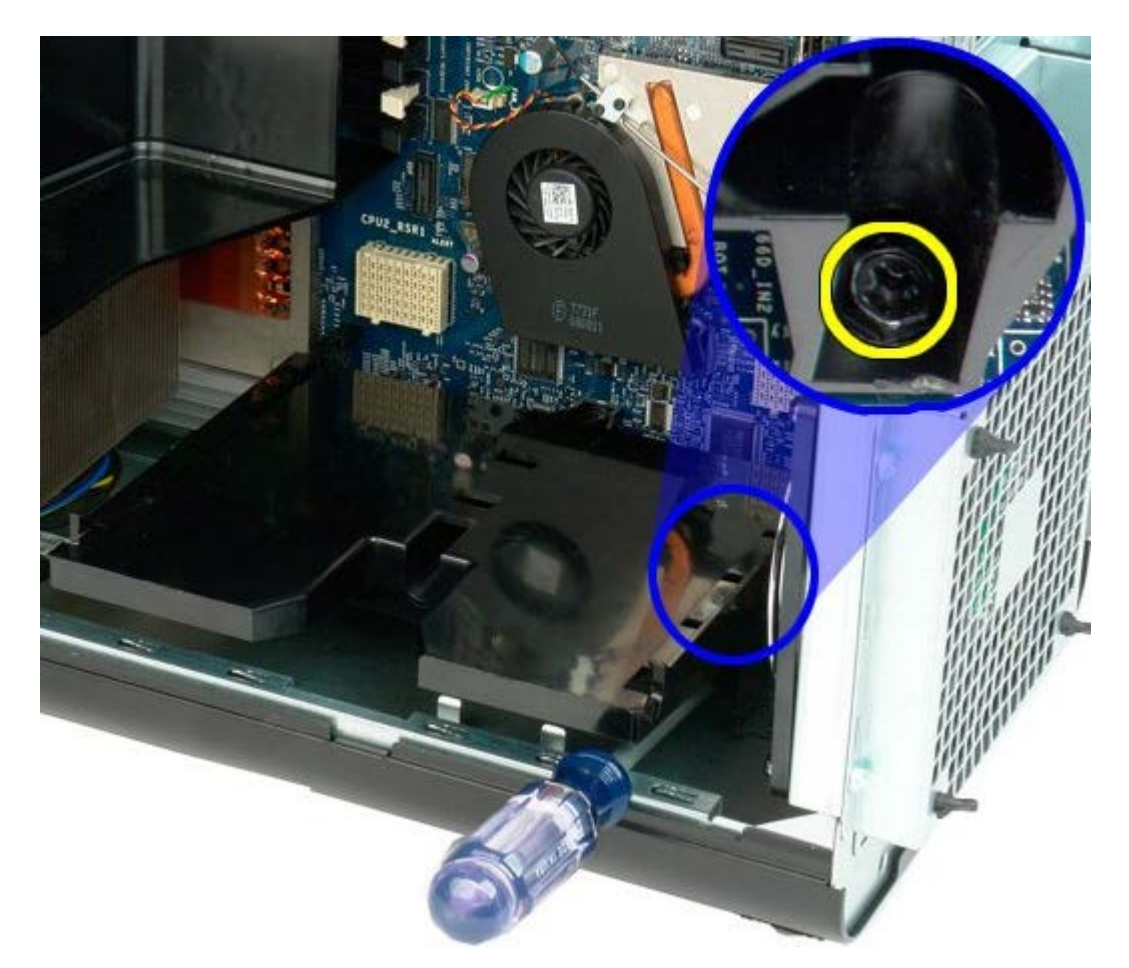

5. Fjern den sidste skrue, der fastgører riser-guide til computeren.

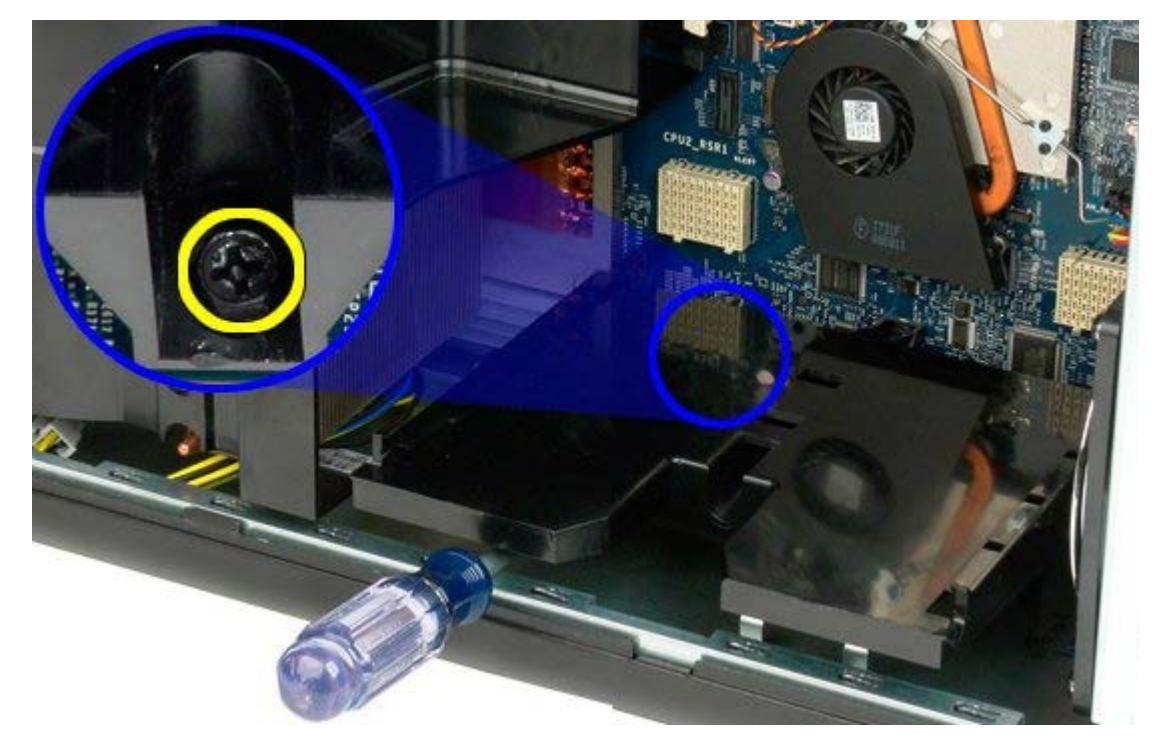

6. Fjern riser-guiden fra computeren.

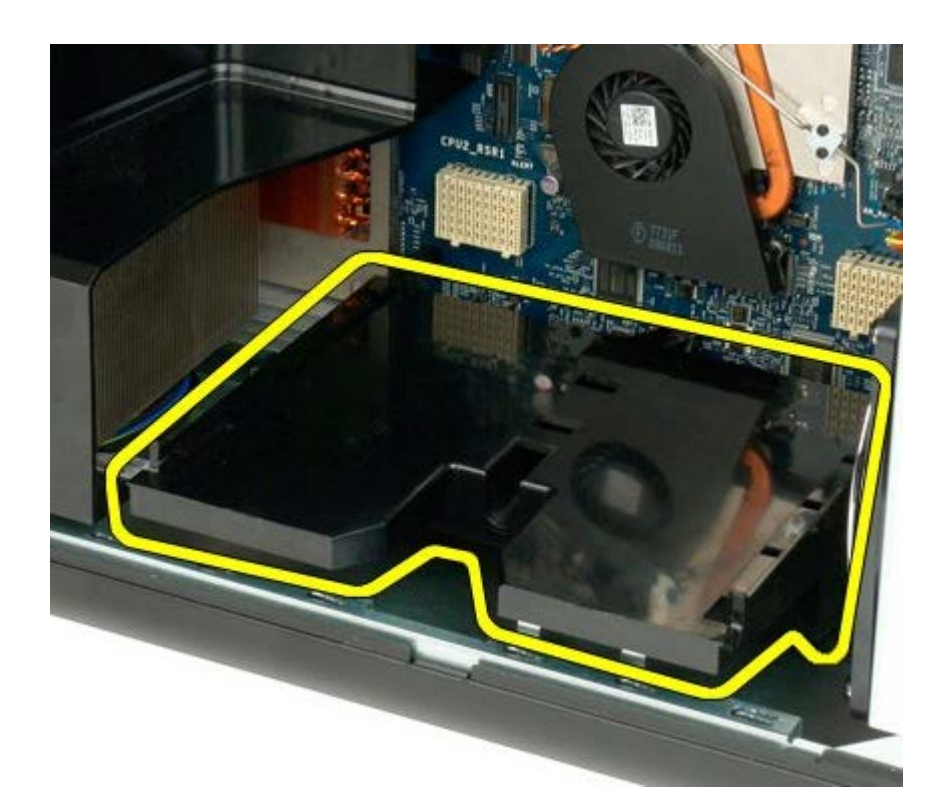

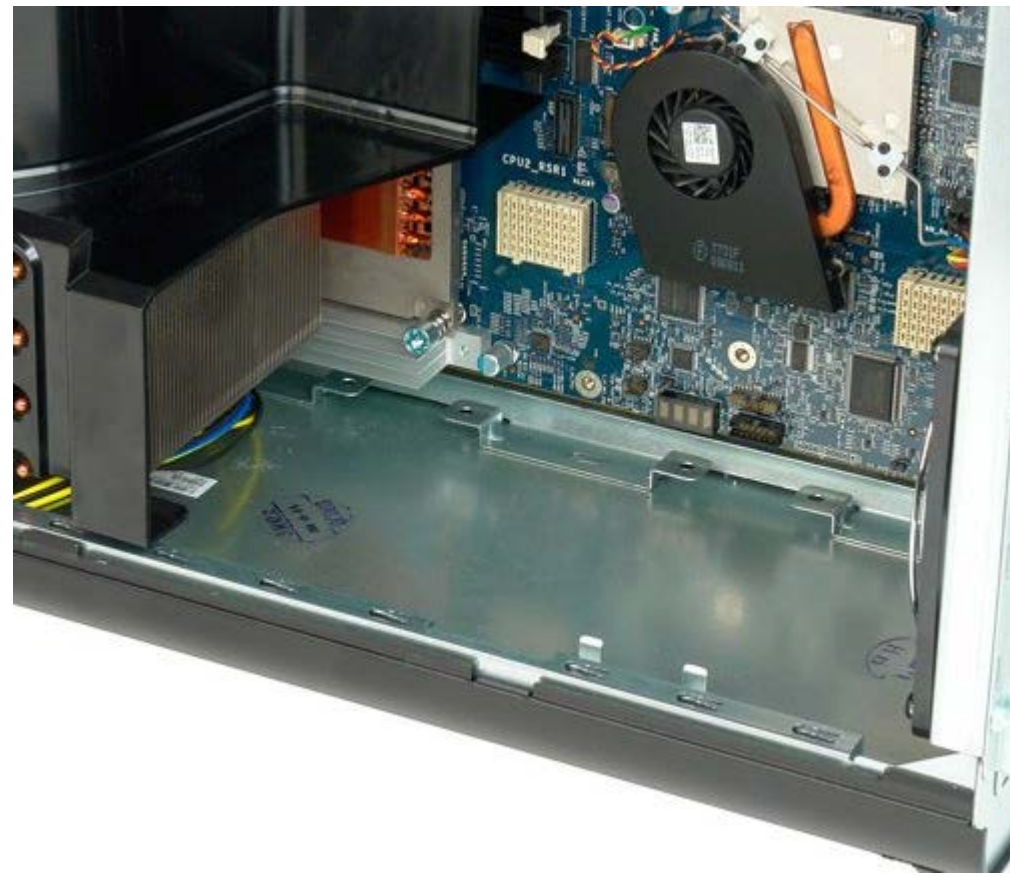

# **Strømforsyning**

**Servicehåndbog til Dell Precision™ T7500**

**ADVARSEL: Før du arbejder med computerens indvendige dele, skal du læse de** ⚠ **sikkerhedsinstruktioner, der fulgte med computeren. Du kan finde yderligere oplysninger om god sikkerhedspraksis på webstedet Regulatory Compliance på www.dell.com/regulatory\_compliance.**

### **Fjernelse af strømforsyningen**

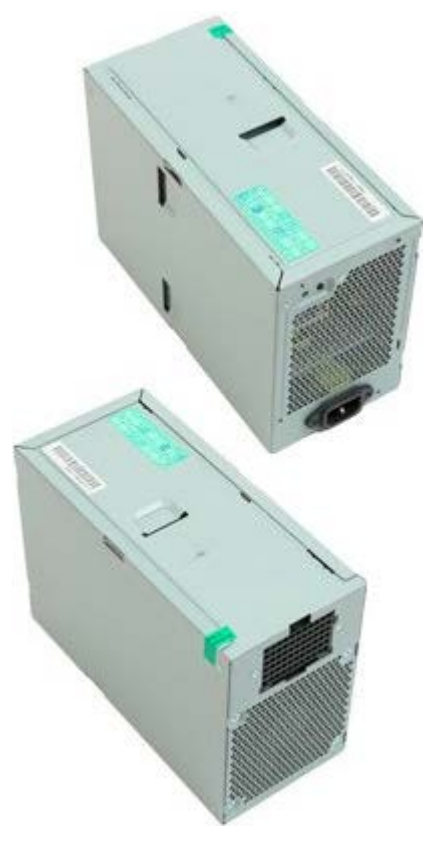

- 1. Følg procedurerne i [Inden du arbejder inde i computeren.](#page-1-0)
- 2. Fjern [computerdækslet](#page-23-0).
- 3. Fjern [harddiskbeslagene](#page-33-0).

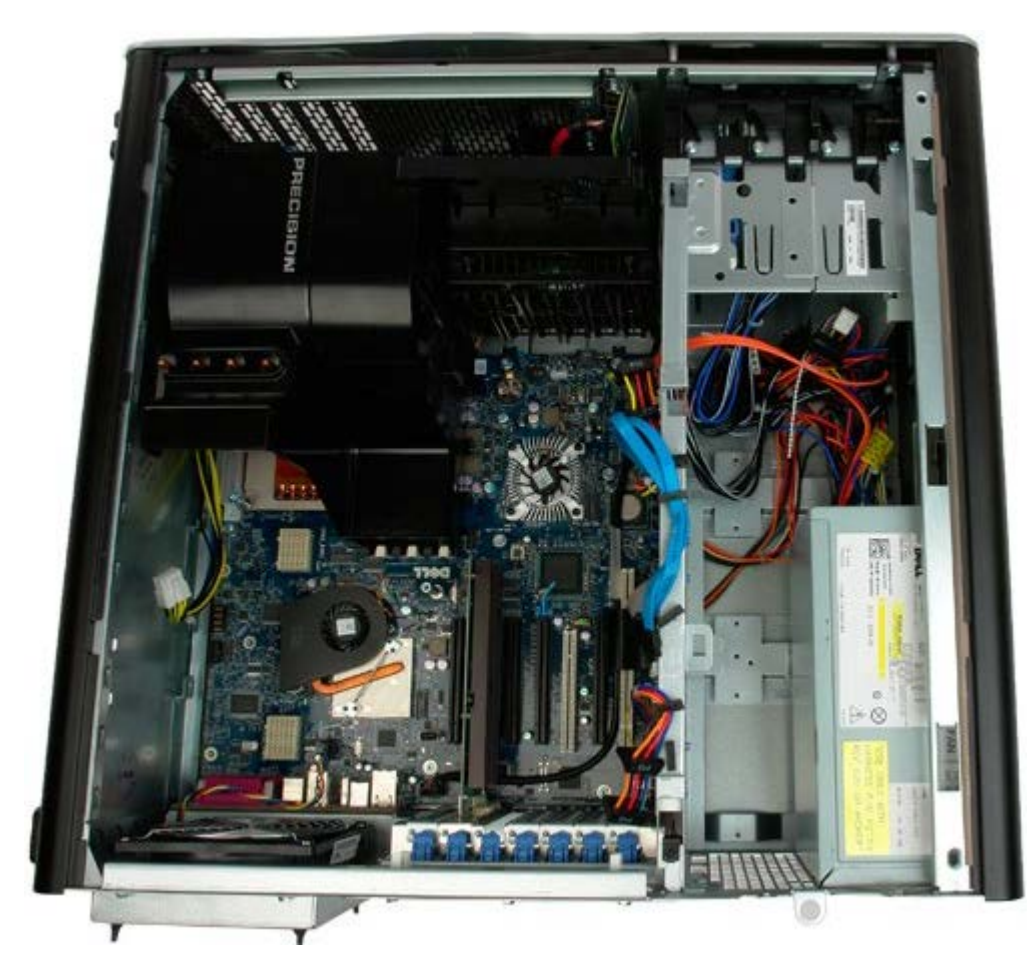

4. Kobl strømforsyningskablet fra strømforsyningens bagside.

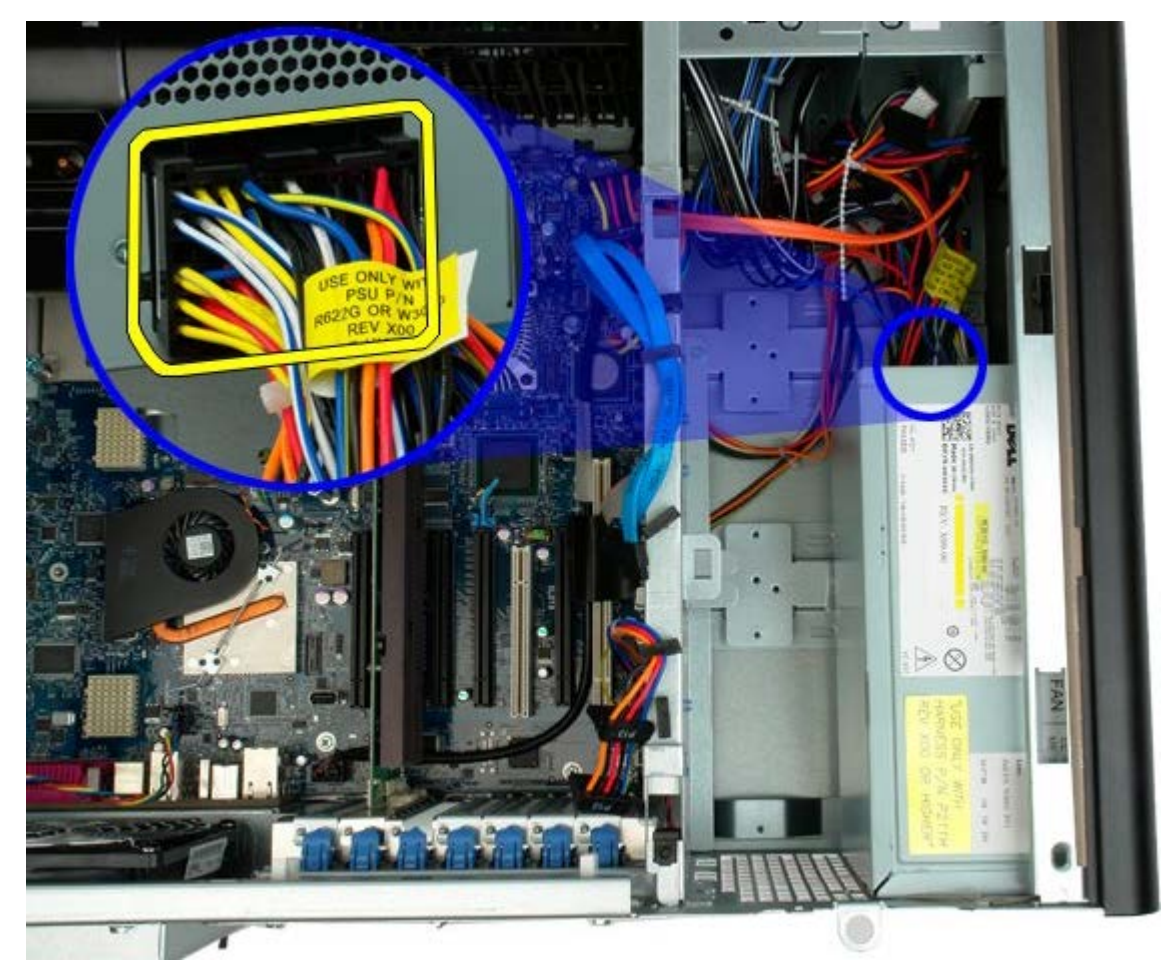

5. Fjern de fire skruer, der fastgør strømforsyningen på computeren.

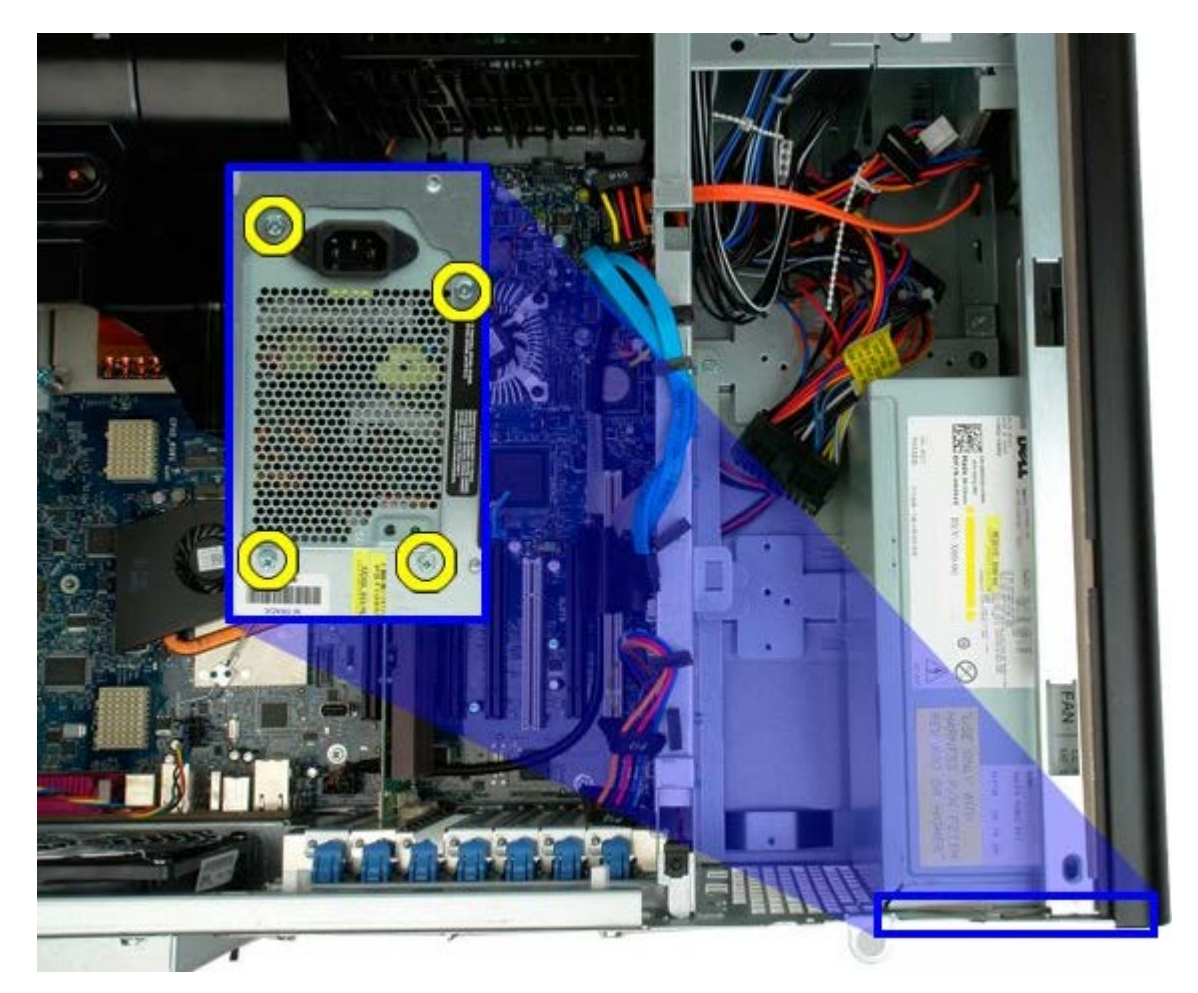

6. Skub strømforsyningen ind mod computeren.

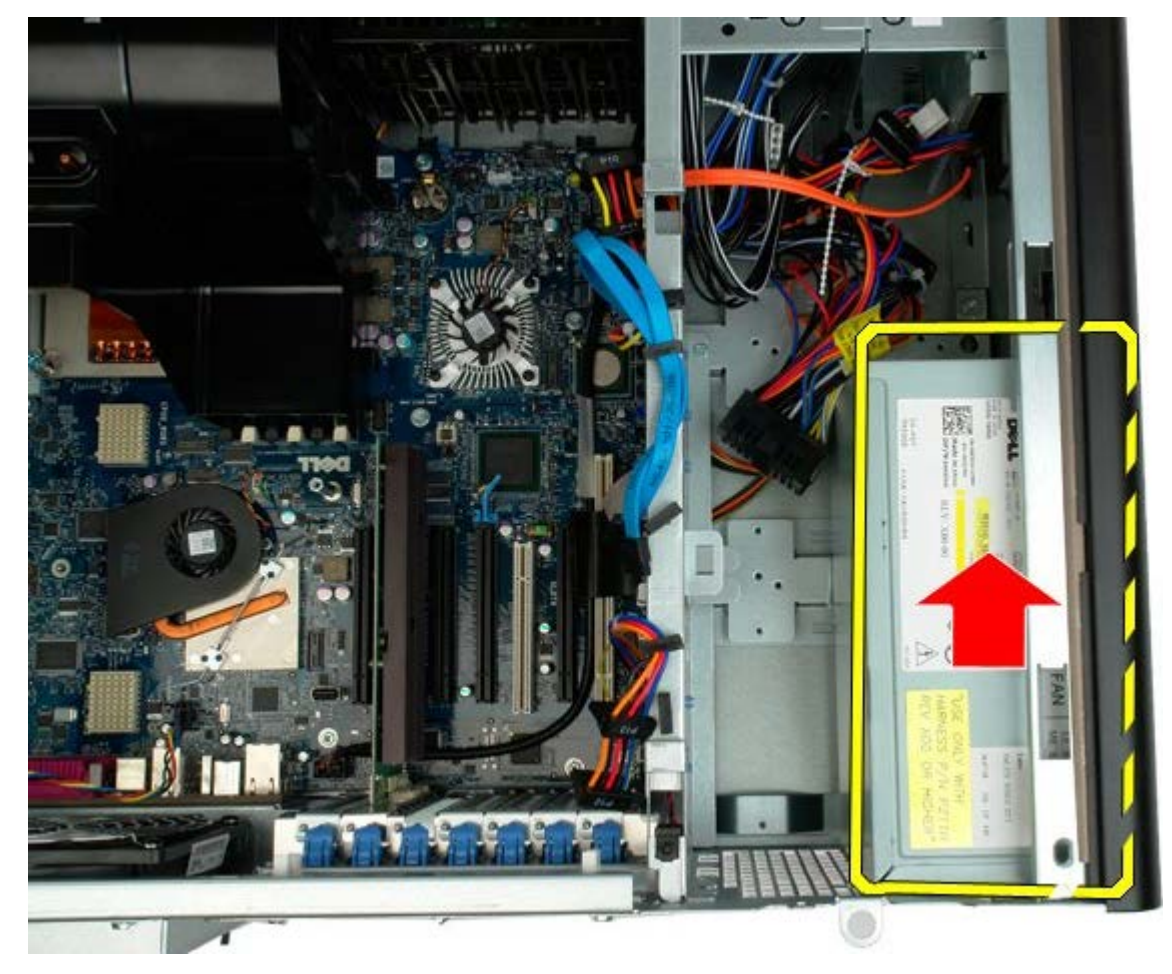

7. Fjern strømforsyningen i en vinkel fra computeren.

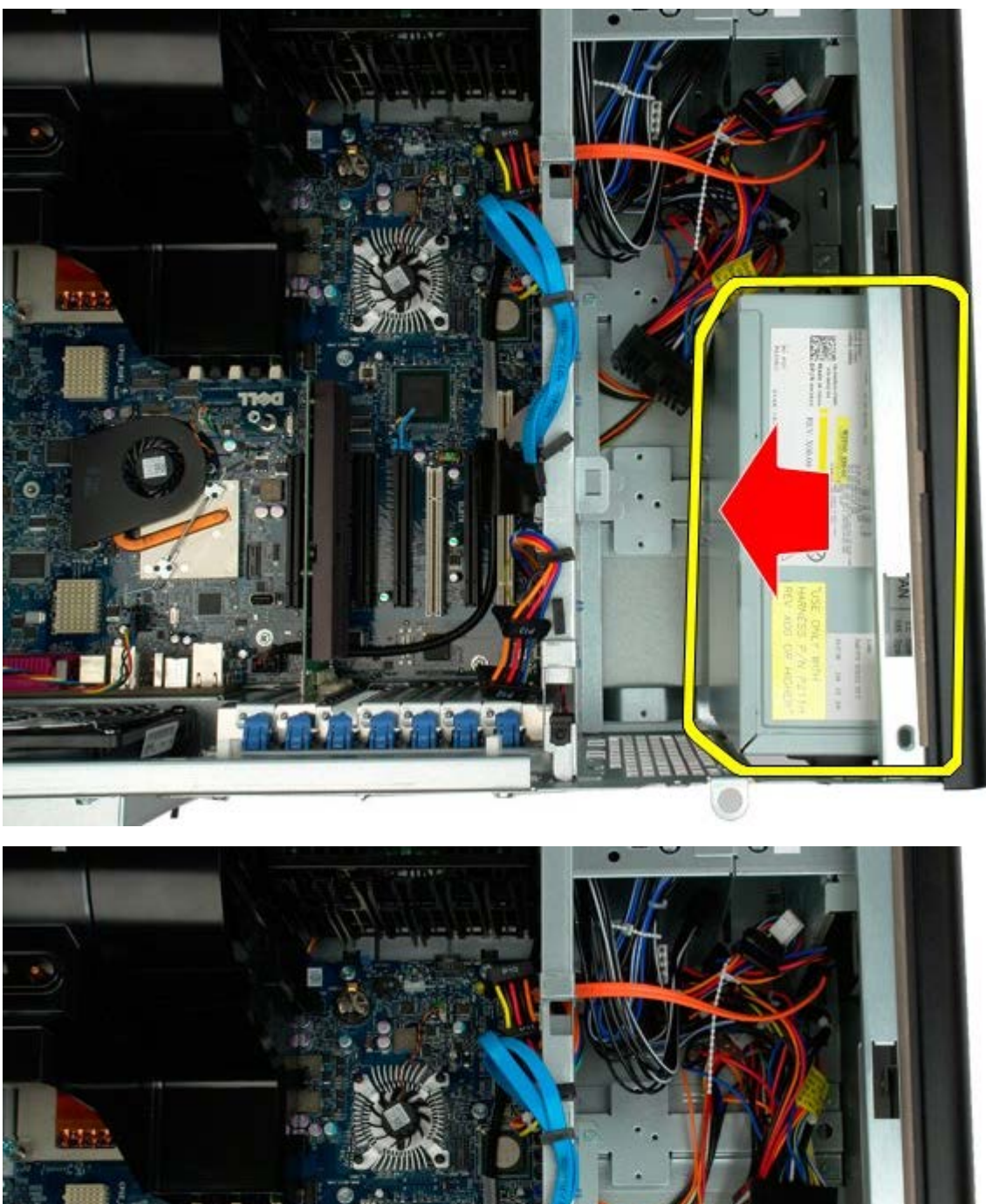

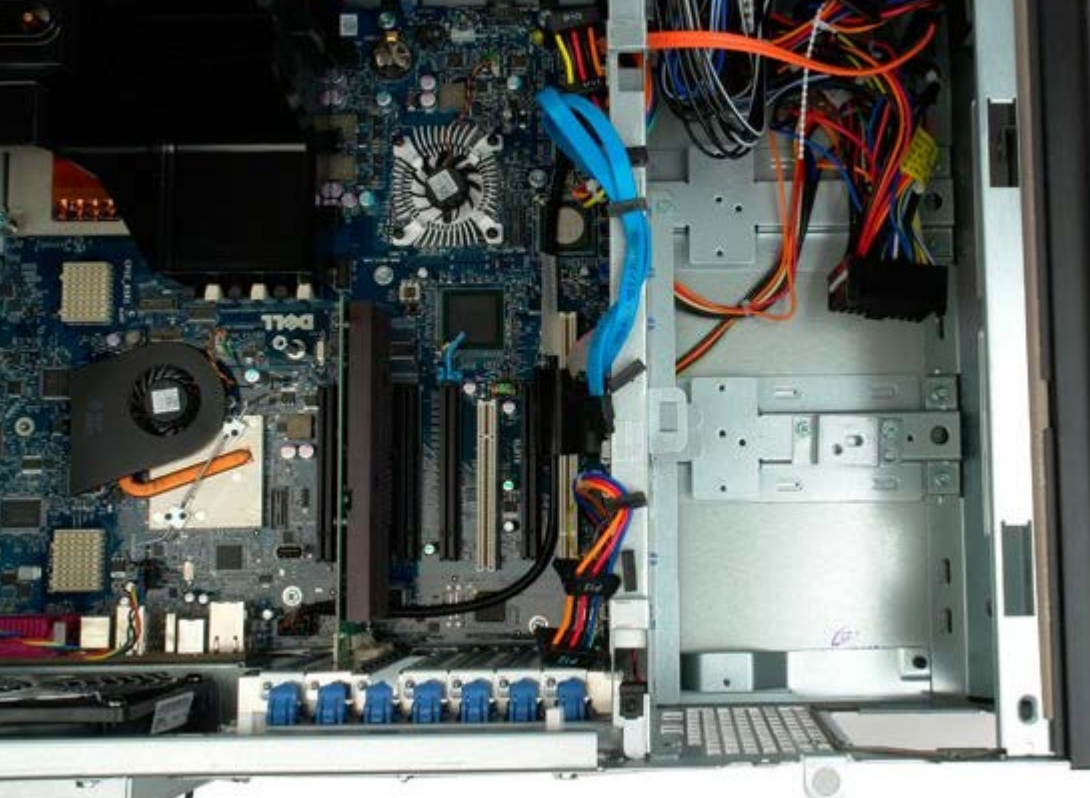

# **Kabinettets indtrængningskontakt**

**Servicehåndbog til Dell Precision™ T7500**

**ADVARSEL: Før du arbejder med computerens indvendige dele, skal du læse de**  $\mathbb{A}$ **sikkerhedsinstruktioner, der fulgte med computeren. Du kan finde yderligere oplysninger om god sikkerhedspraksis på webstedet Regulatory Compliance på www.dell.com/regulatory\_compliance.**

## **Fjernelse af kabinetindtrængningskontakten**

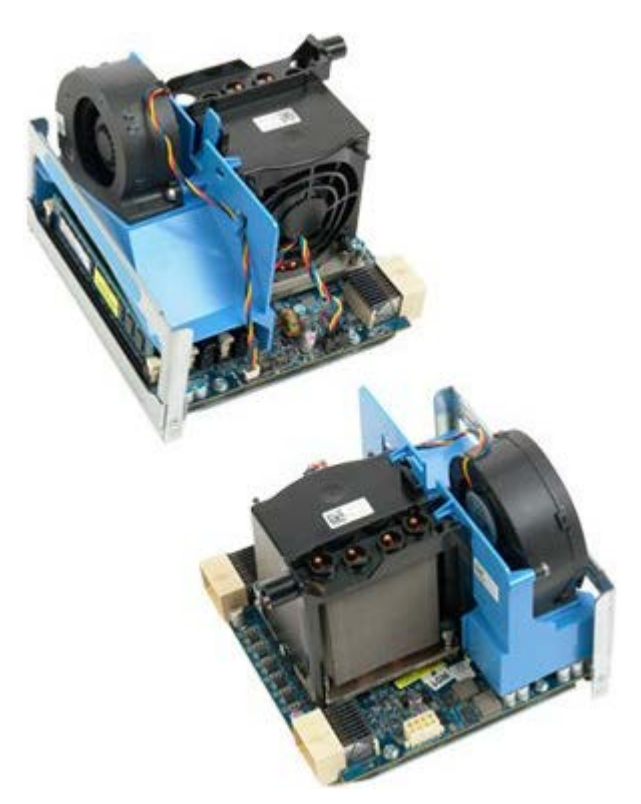

- 1. Følg procedurerne i [Inden du arbejder inde i computeren.](#page-1-0)
- 2. Fjern [computerdækslet](#page-23-0).

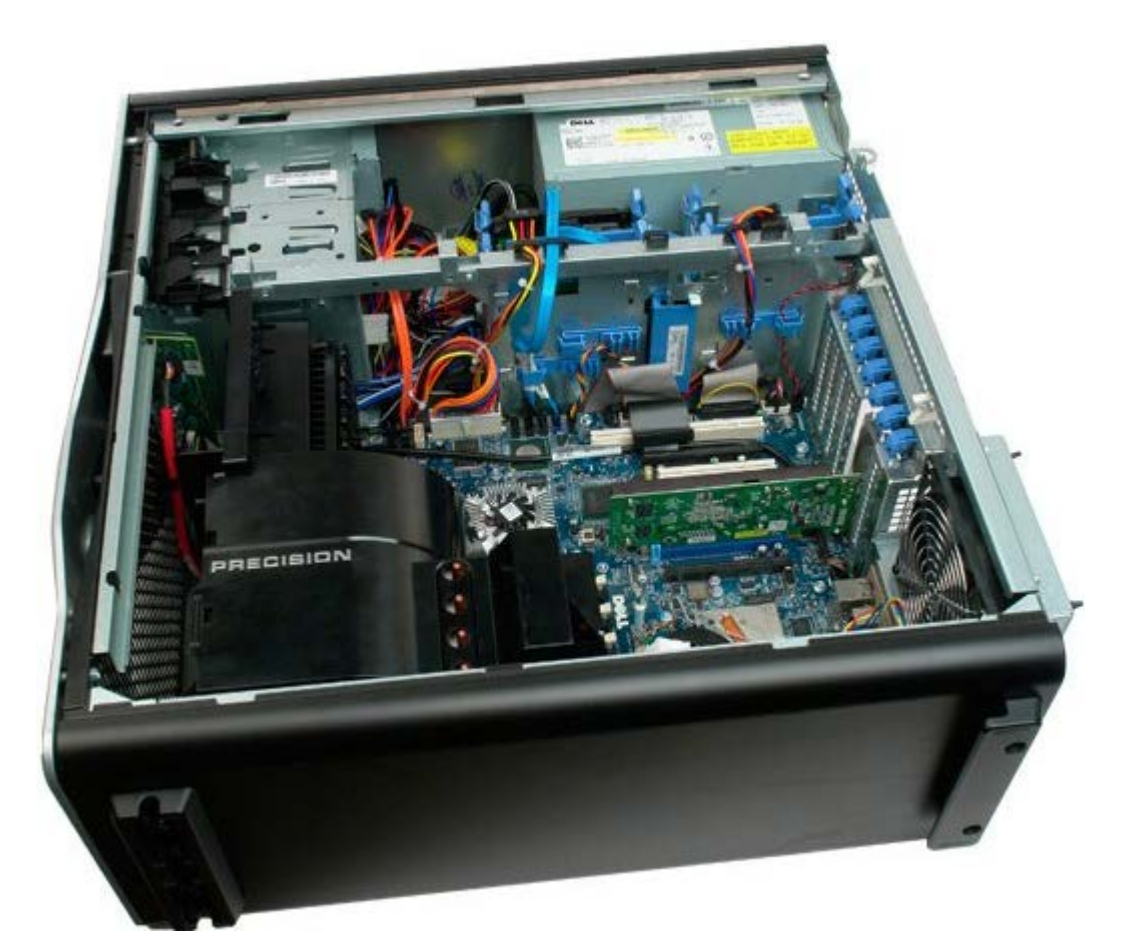

3. Kobl indtrængningskontaktkablet fra systemkortet.

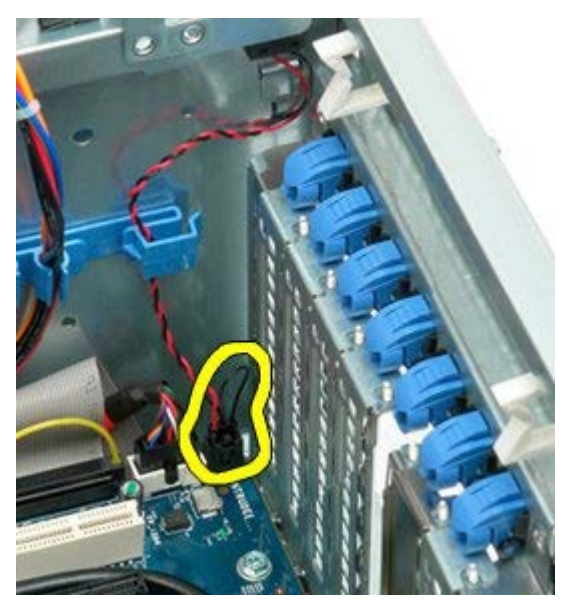

4. Fjern indtrængningskontaktkablet fra fastgørelsesklemmen.

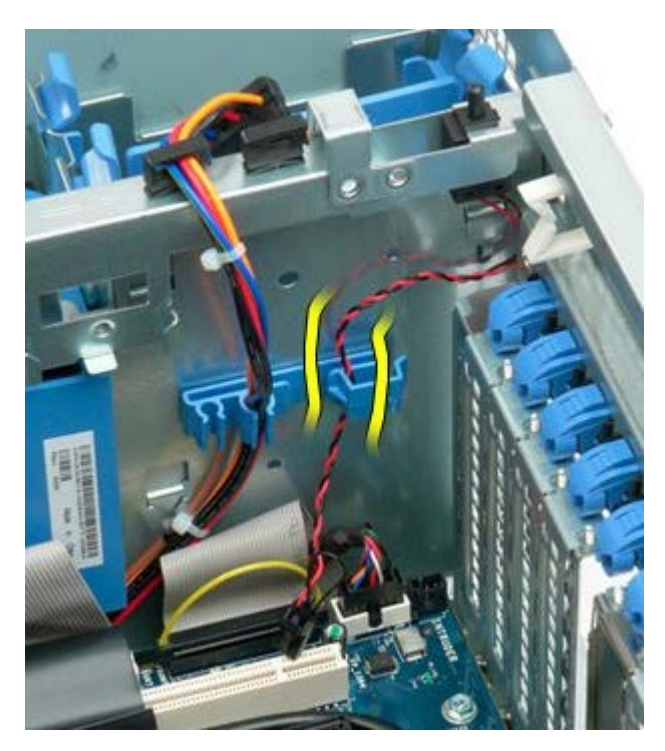

5. Skub indtrængningskontakten mod midten af computeren.

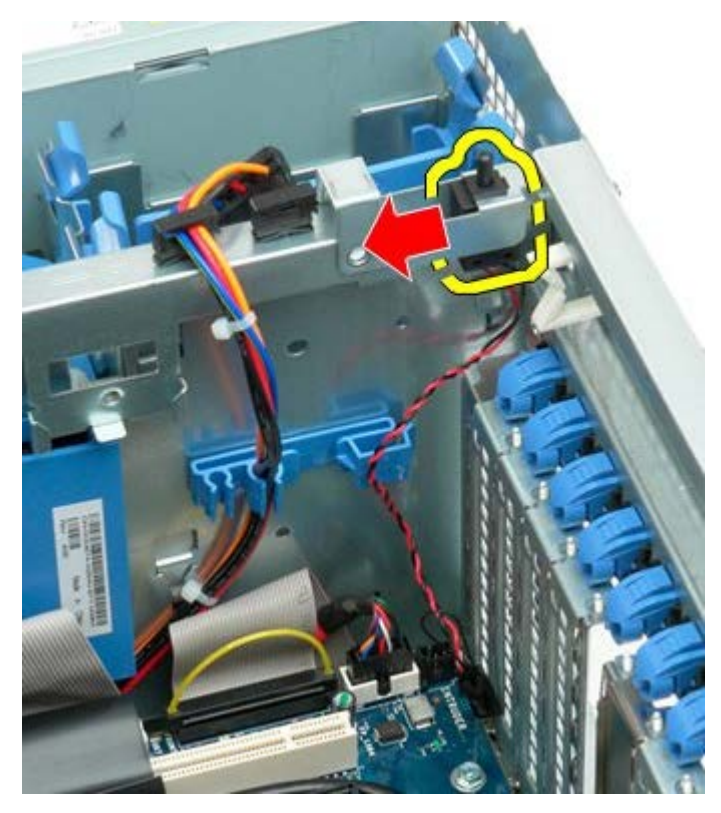

6. Fjern indtrængningskontakten fra computeren.

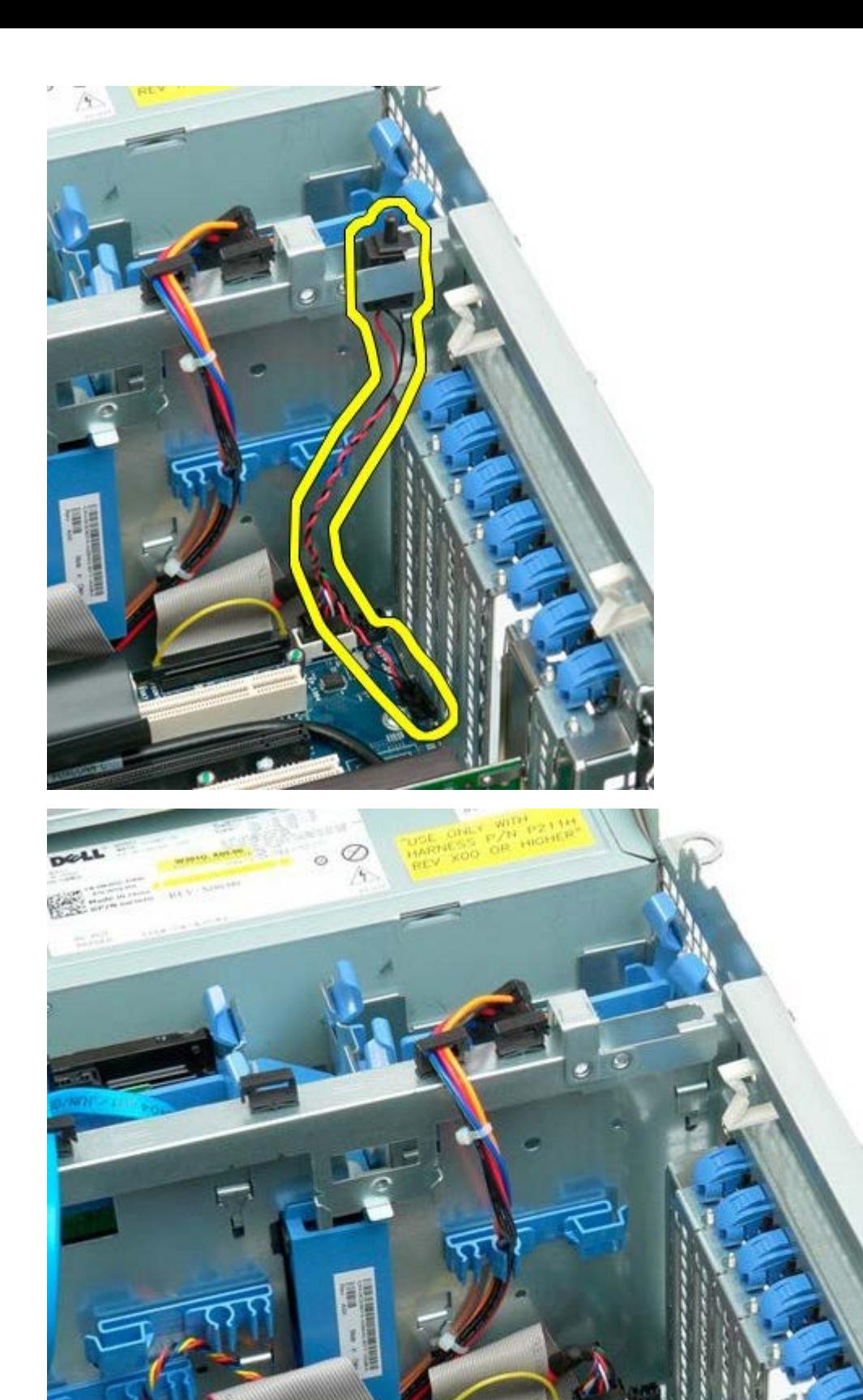

# **Harddiskramme**

**Servicehåndbog til Dell Precision™ T7500**

**ADVARSEL: Før du arbejder med computerens indvendige dele, skal du læse de**  $\mathbb{A}$ **sikkerhedsinstruktioner, der fulgte med computeren. Du kan finde yderligere oplysninger om god sikkerhedspraksis på webstedet Regulatory Compliance på www.dell.com/regulatory\_compliance.**

### **Fjernelse af harddiskrammen**

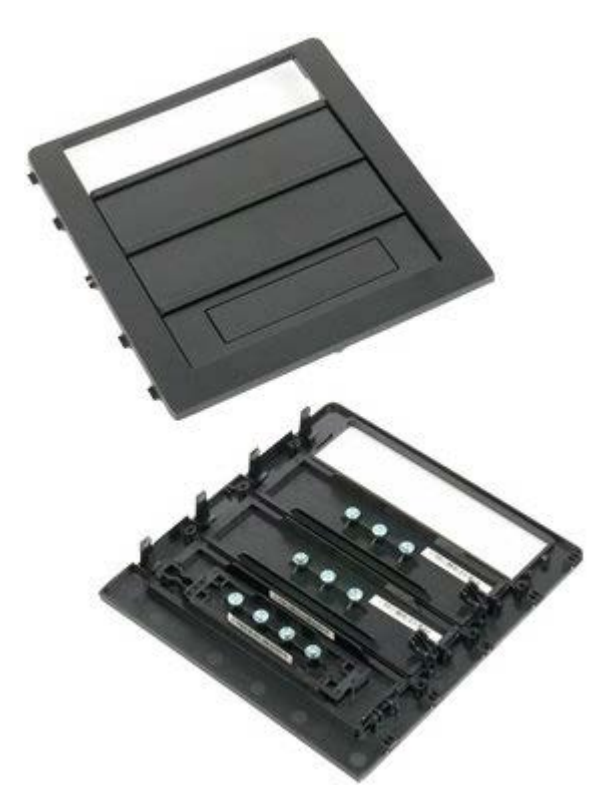

- 1. Følg procedurerne i [Inden du arbejder inde i computeren.](#page-1-0)
- 2. Fjern computer [dækslet.](#page-23-0)

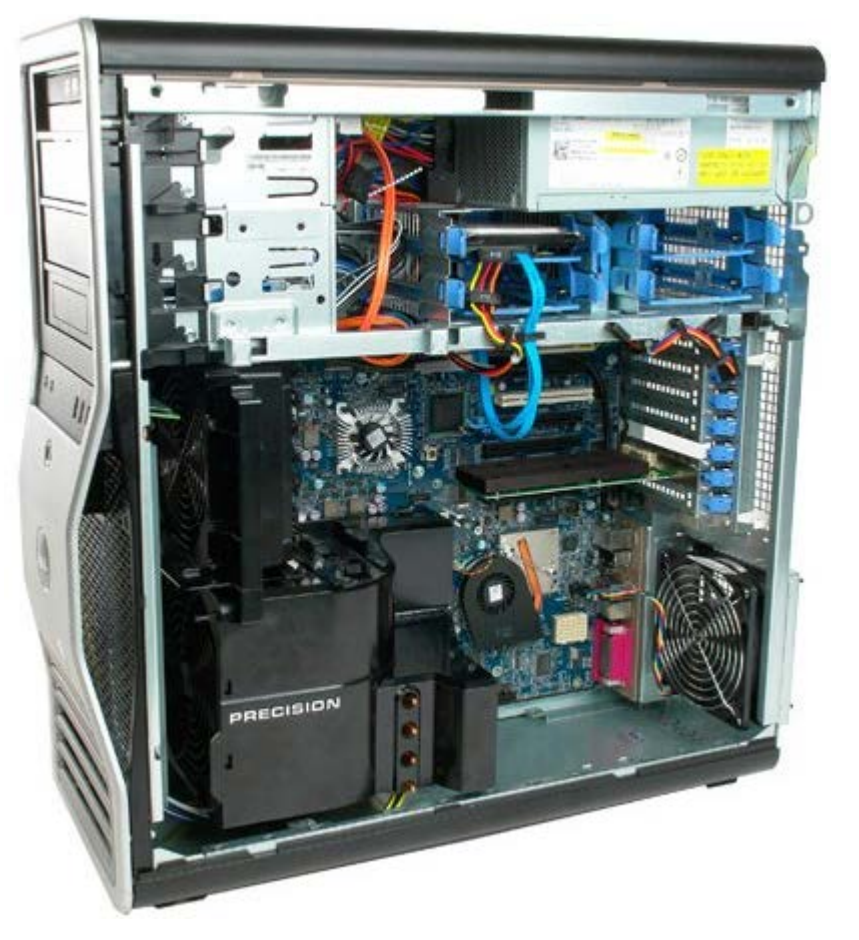

3. Skub glidepladens greb mod bunden af computeren, og frigør diskrammen.

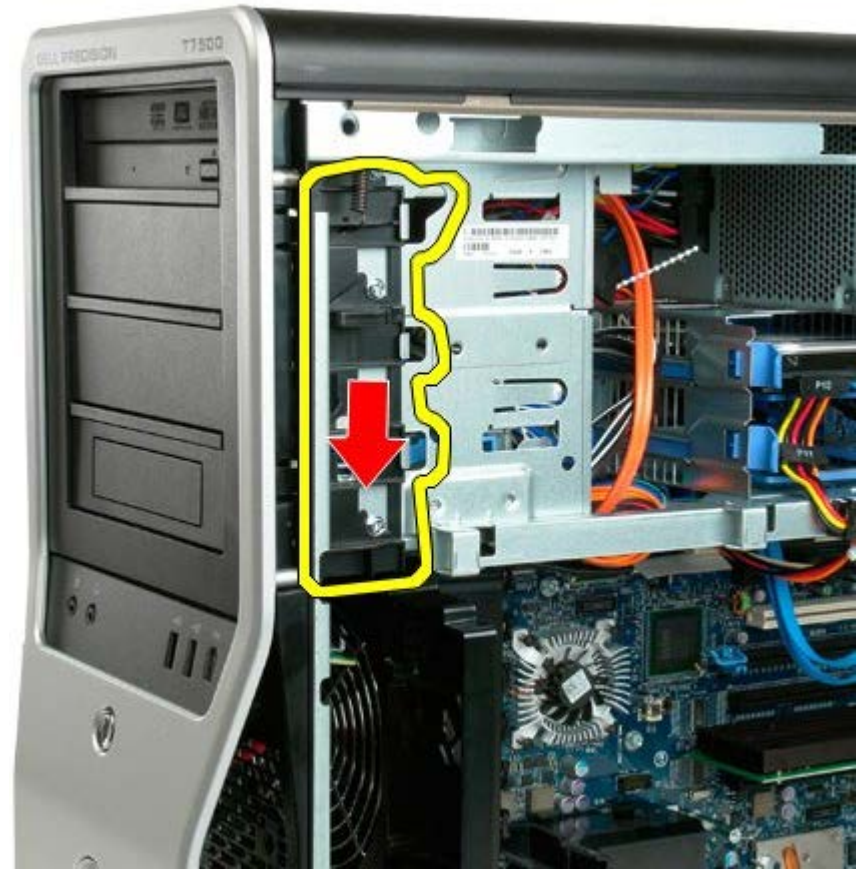

4. Fjernelse af diskrammen.

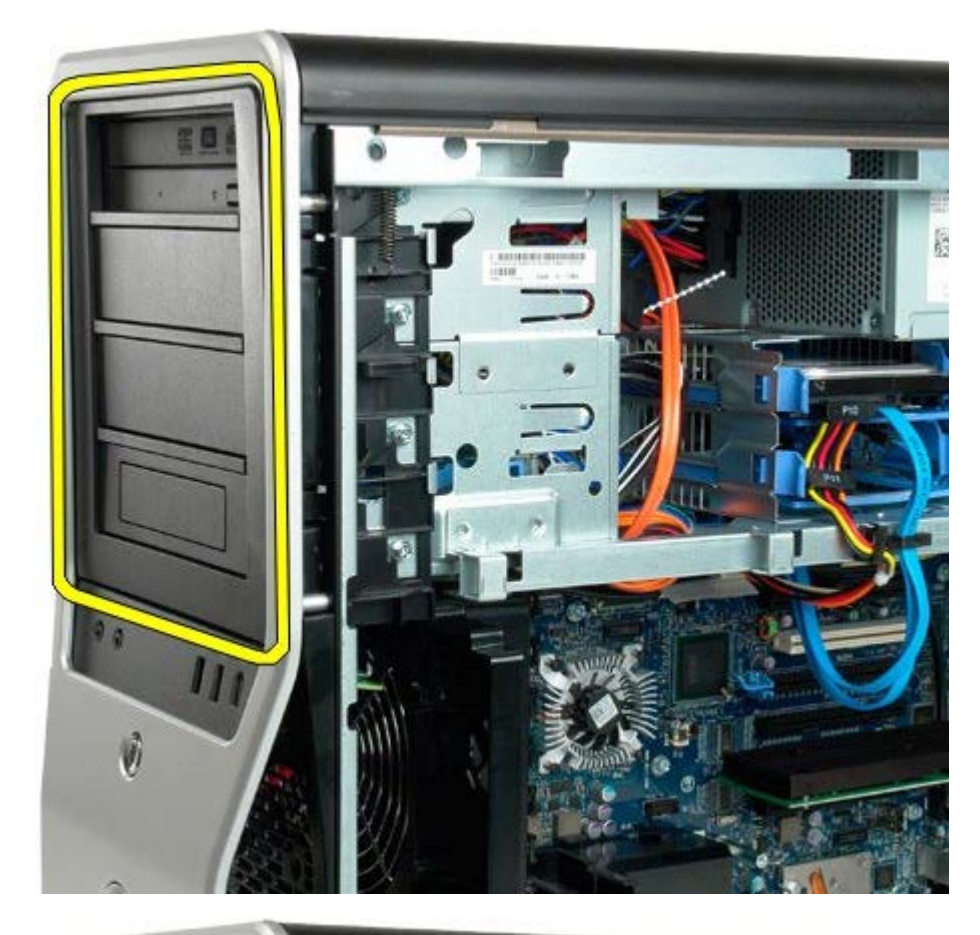

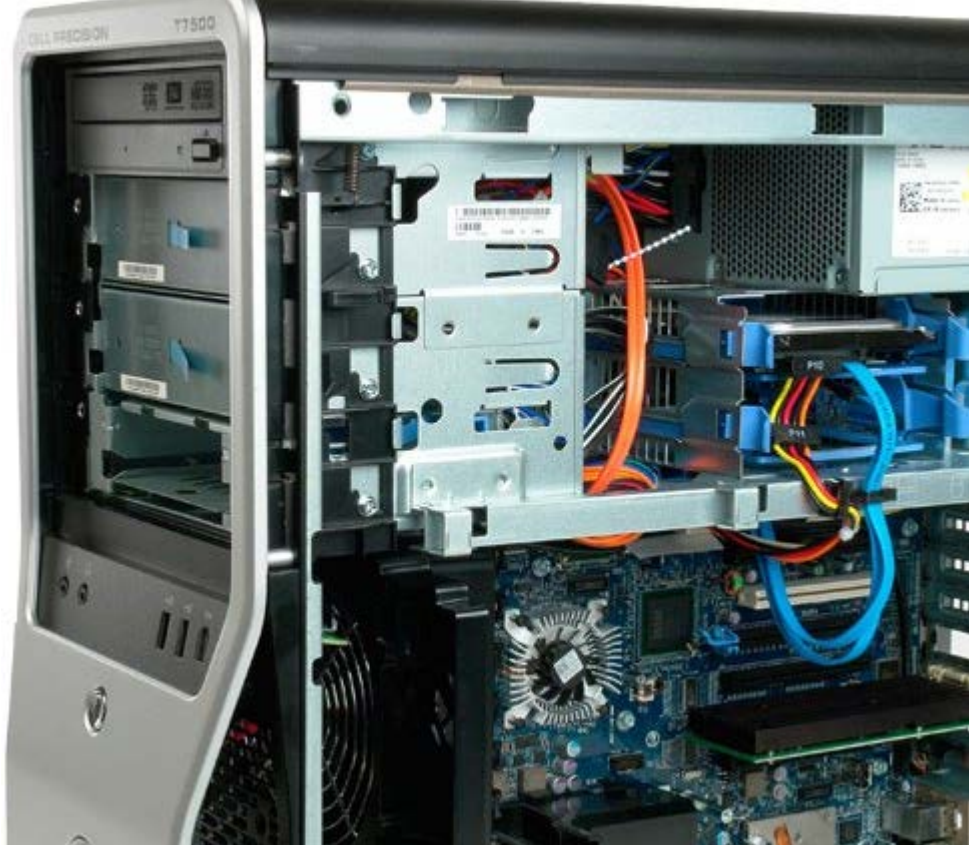

## **Harddiskblæser**

**Servicehåndbog til Dell Precision™ T7500**

**ADVARSEL: Før du arbejder med computerens indvendige dele, skal du læse de**  $\mathbb{A}$ **sikkerhedsinstruktioner, der fulgte med computeren. Du kan finde yderligere oplysninger om god sikkerhedspraksis på webstedet Regulatory Compliance på www.dell.com/regulatory\_compliance.**

### **Sådan fjernes harddiskblæseren**

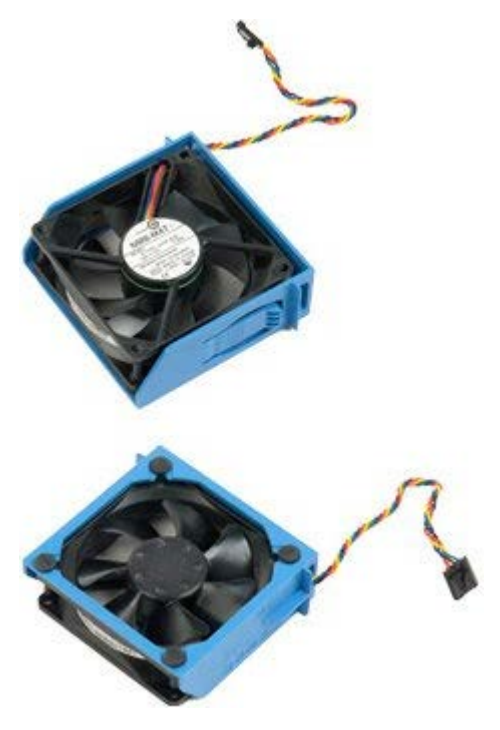

- 1. Følg procedurerne i [Inden du arbejder inde i computeren.](#page-1-0)
- 2. Fjern [computerdækslet](#page-23-0).

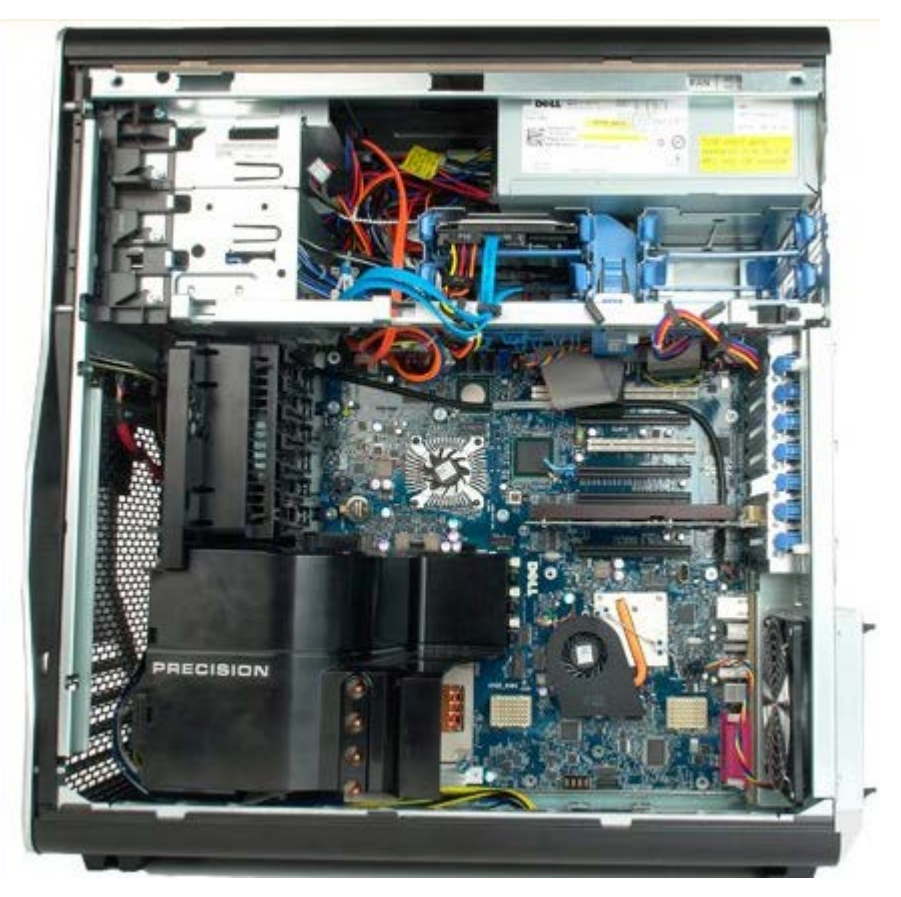

3. Kobl harddiskens blæserkabel fra systemkortet.

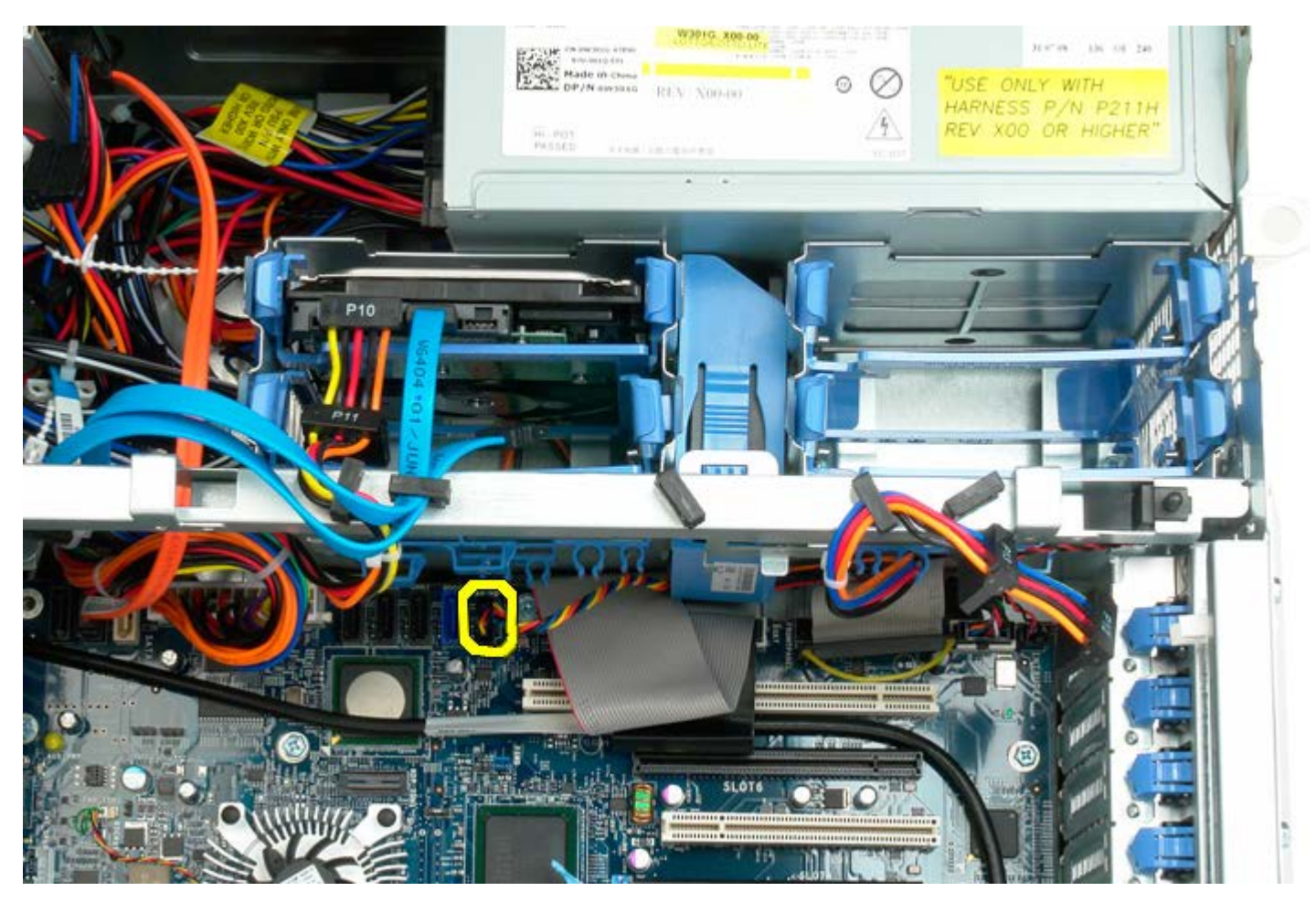

4. Frakobl sata-kablet, så hardddiskblæseren kan glide ud.

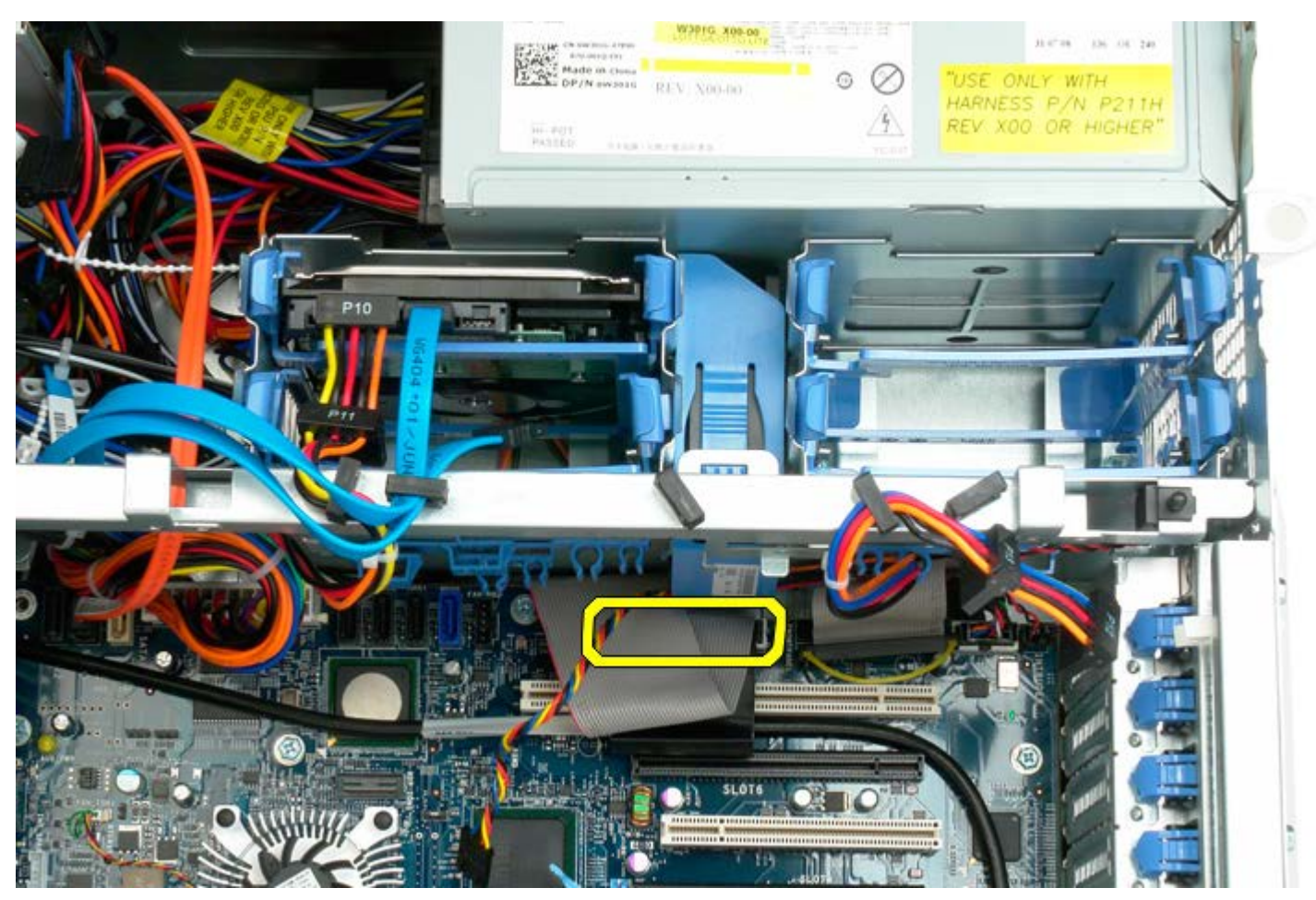

5. Tryk blæserfrigørelsestappen ned, og skub harddiskblæseren ned mod systemkortet, og fjern derefter blæseren fra computeren.

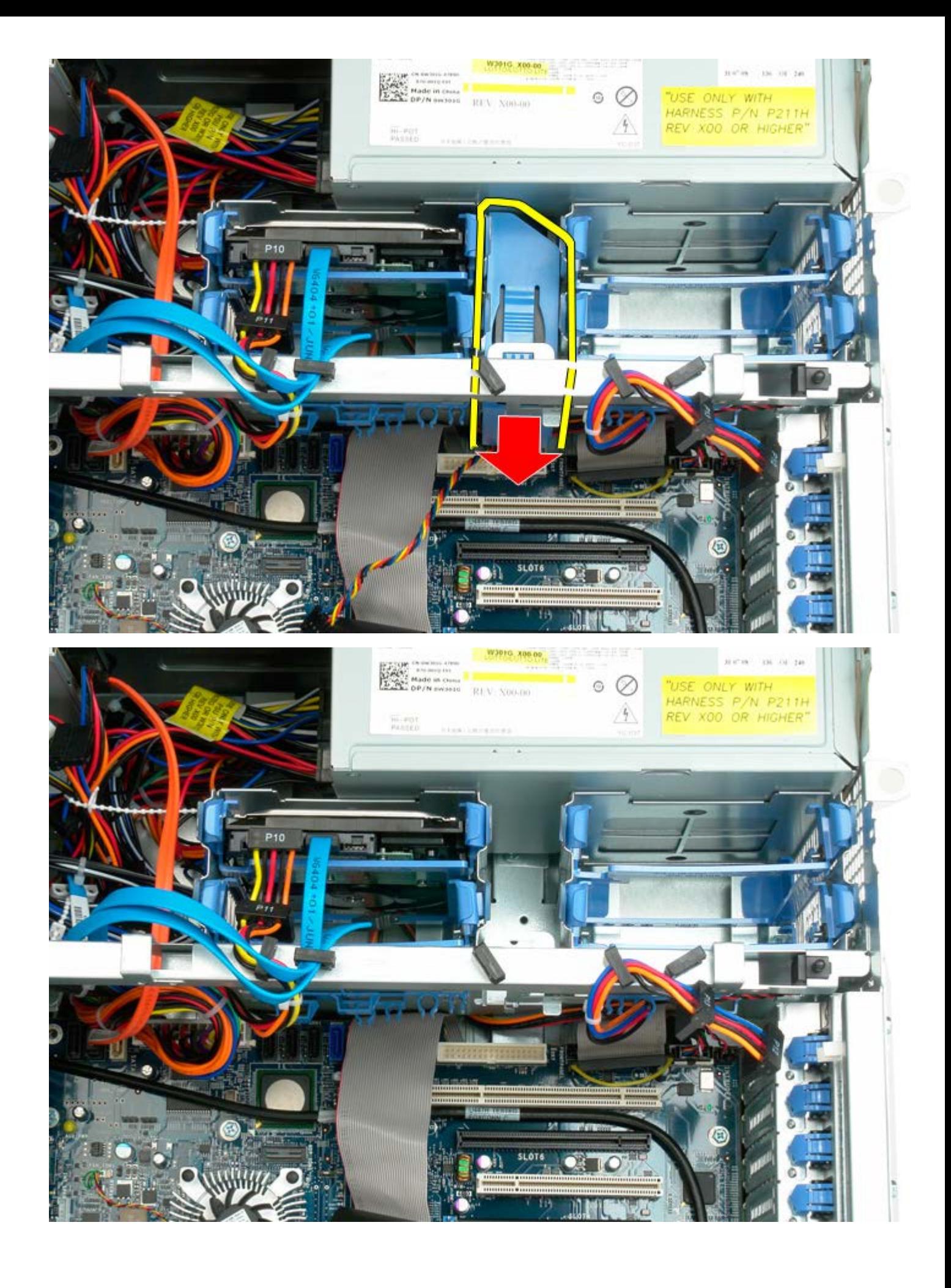

## **Optisk drev**

**Servicehåndbog til Dell Precision™ T7500**

**ADVARSEL: Før du arbejder med computerens indvendige dele, skal du læse de**  $\mathbb{A}$ **sikkerhedsinstruktioner, der fulgte med computeren. Du kan finde yderligere oplysninger om god sikkerhedspraksis på webstedet Regulatory Compliance på www.dell.com/regulatory\_compliance.**

## **Fjernelse af et optisk drev**

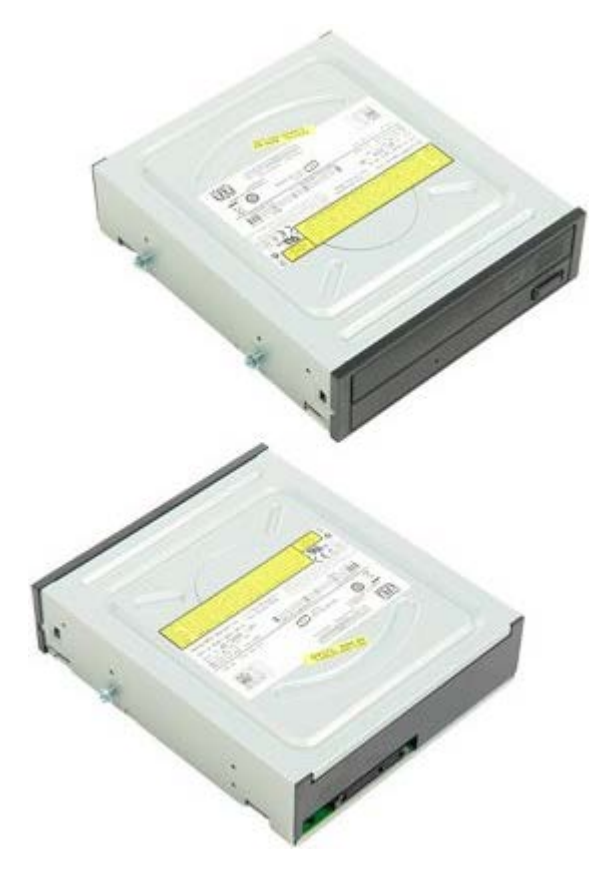

- 1. Følg procedurerne i [Inden du arbejder inde i computeren.](#page-1-0)
- 2. Fjern [computerdækslet](#page-23-0).

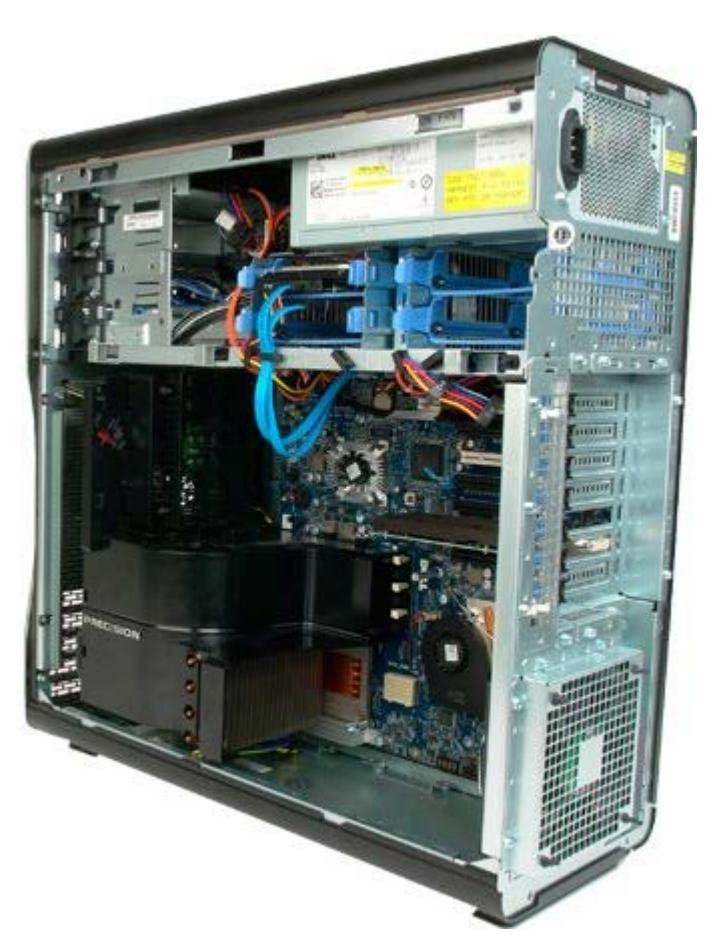

3. Frakobl datakablet og strømkablet fra bagsiden af det optiske drev.

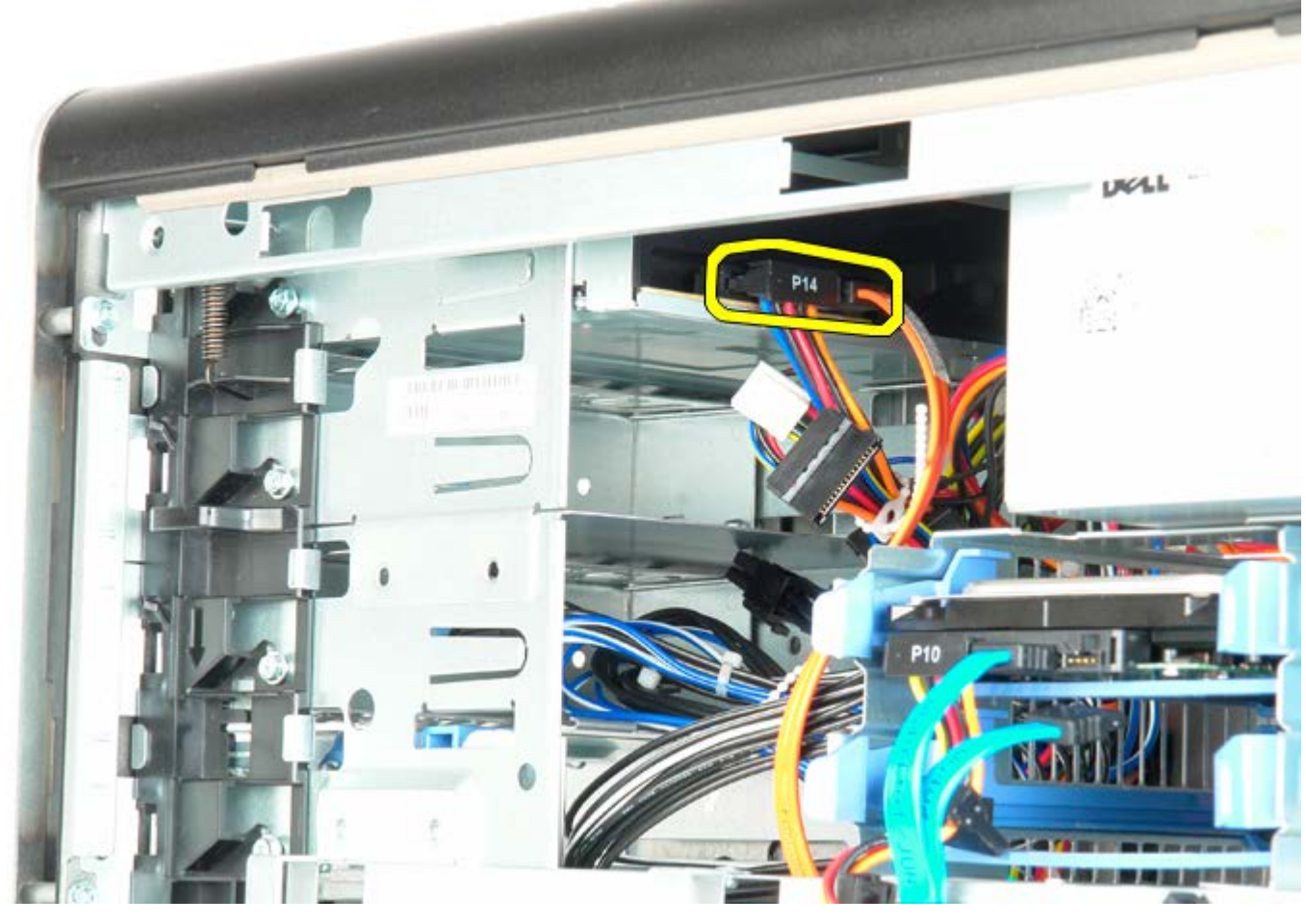

4. Tryk ned på glidepladens greb, og hold det.

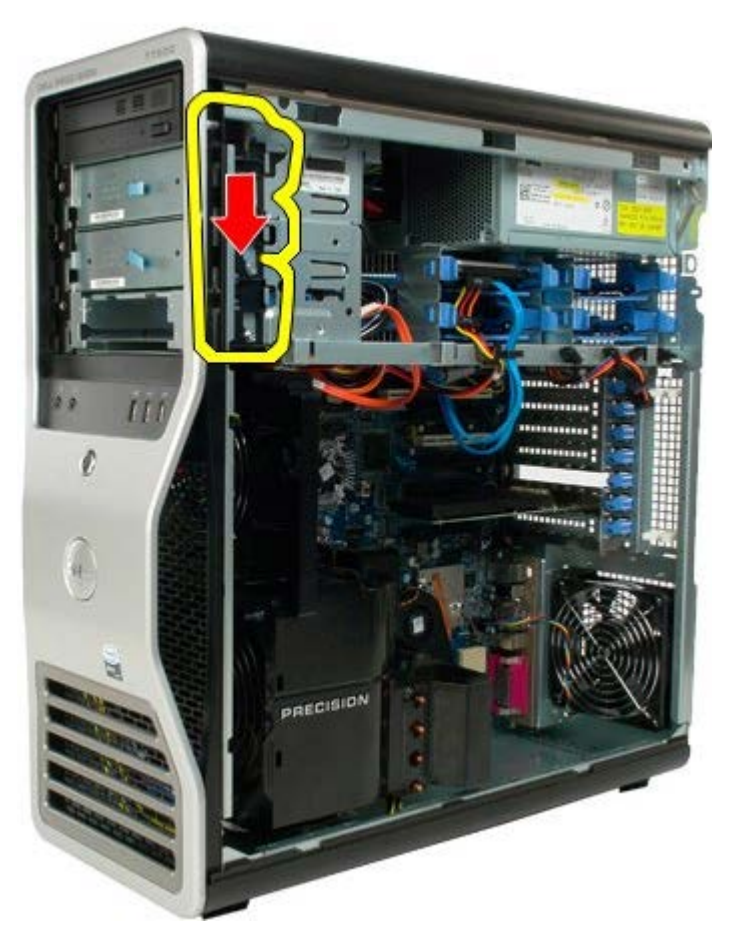

5. Skub det optiske drev ud af fronten på chassiset, og fjern det optiske drev fra computeren.

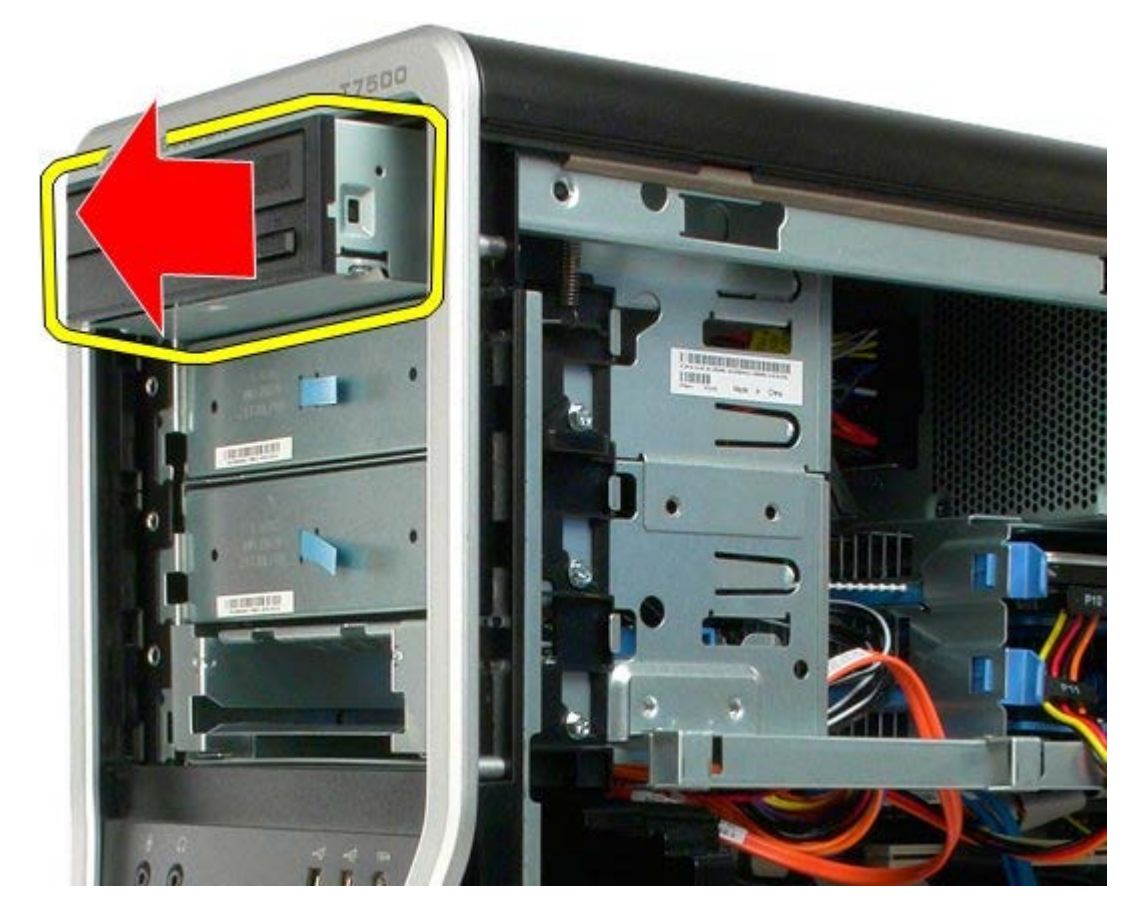

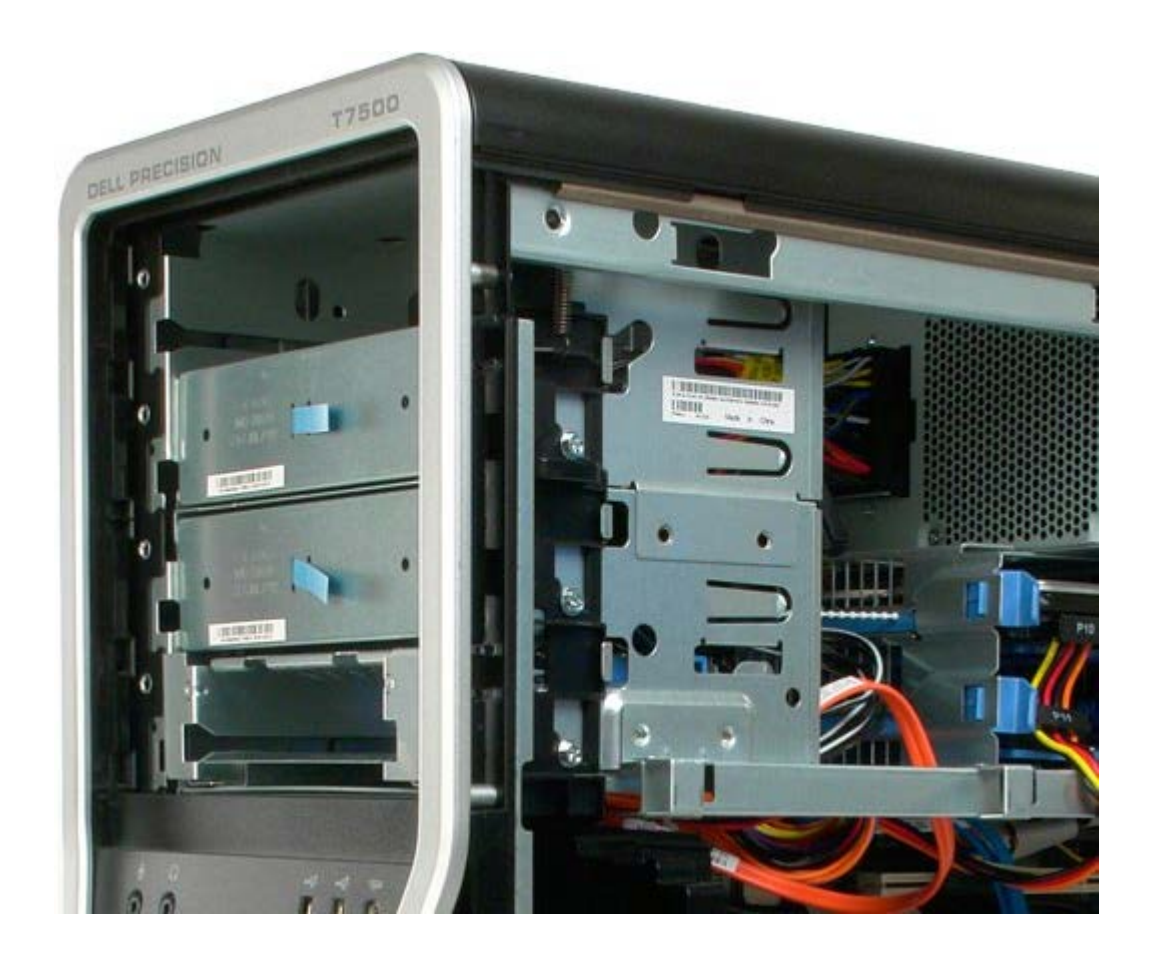
# **Bagerste blæser**

**Servicehåndbog til Dell Precision™ T7500**

**ADVARSEL: Før du arbejder med computerens indvendige dele, skal du læse de**  $\mathbb{A}$ **sikkerhedsinstruktioner, der fulgte med computeren. Du kan finde yderligere oplysninger om god sikkerhedspraksis på webstedet Regulatory Compliance på www.dell.com/regulatory\_compliance.**

## **Fjernelse af den bageste blæser**

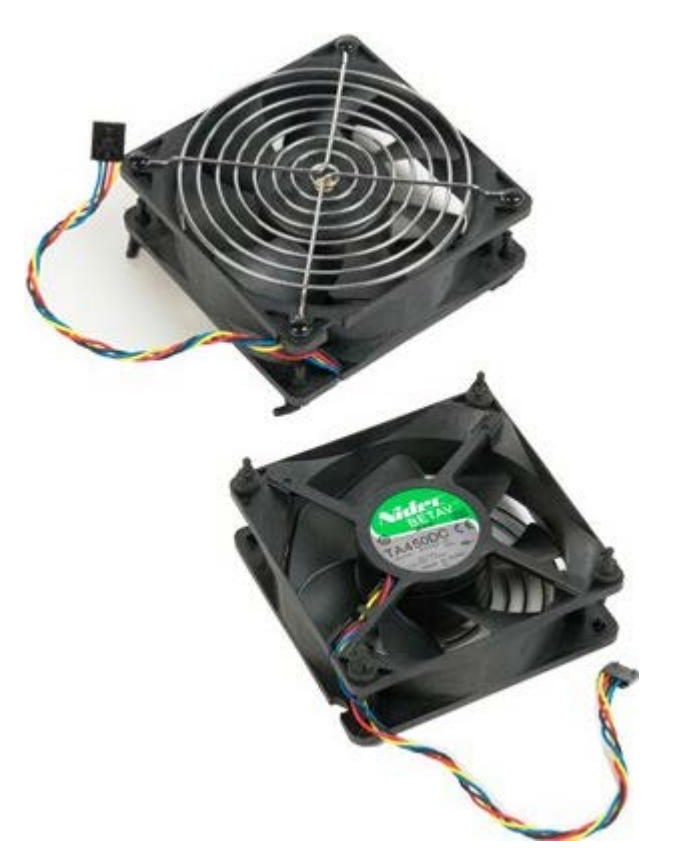

- 1. Følg procedurerne i [Inden du arbejder inde i computeren.](#page-1-0)
- 2. Fjern [computerdækslet](#page-23-0).

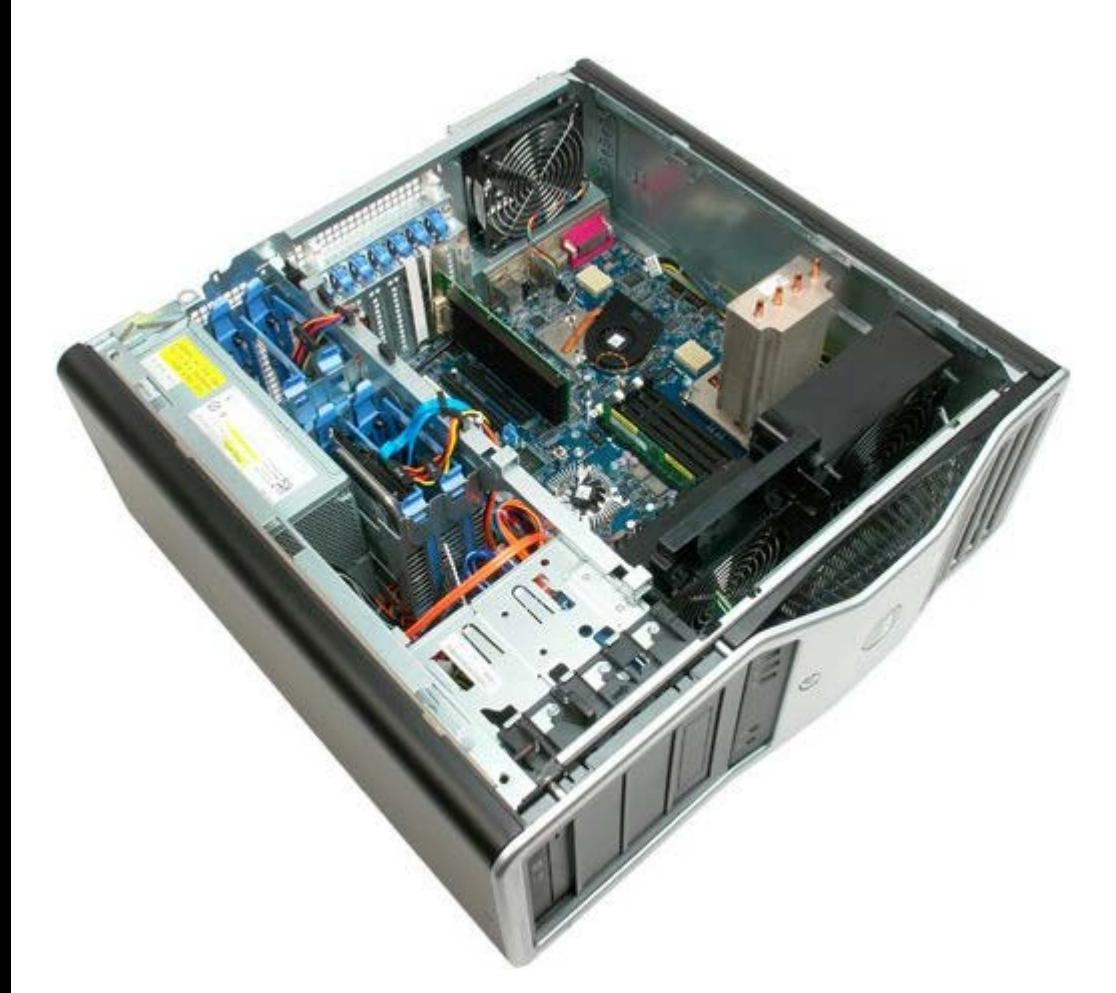

3. Kobl hukommelsens bagerste blæserkabel fra systemkortet.

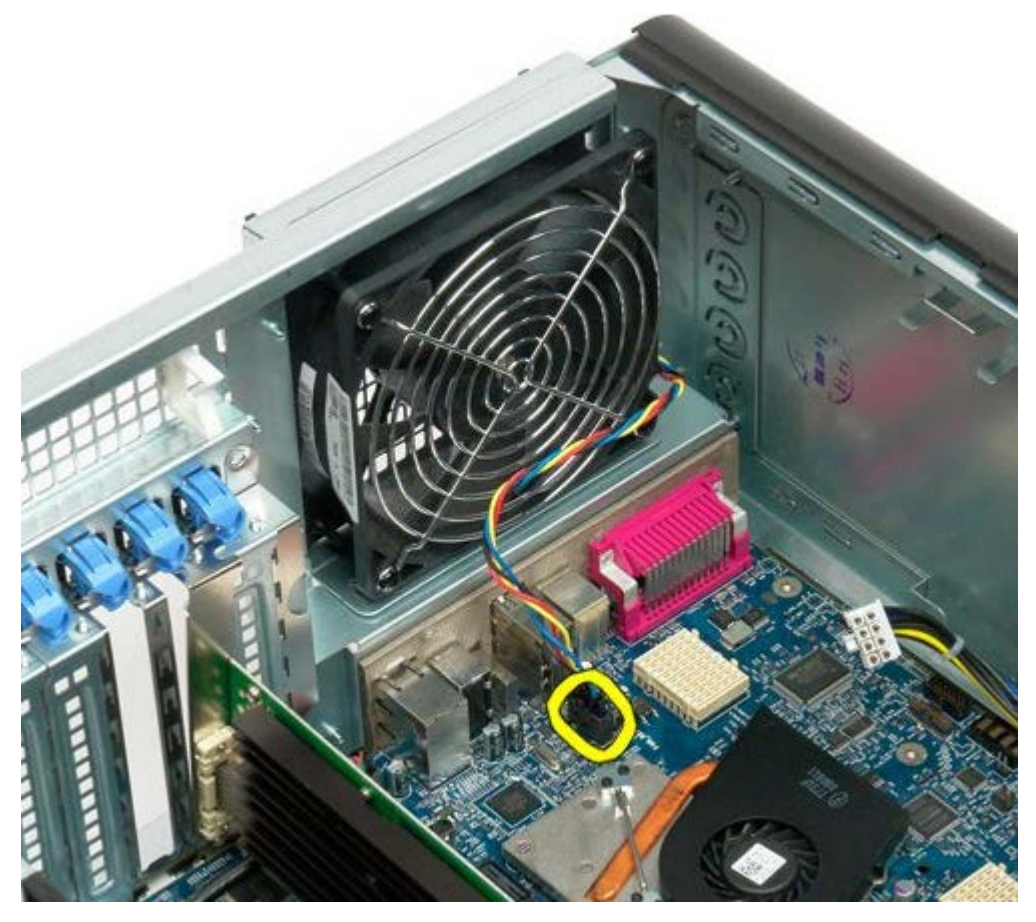

4. Træk i hver af de sorte gummiholdere udefra for at løsne blæseren fra computeren.

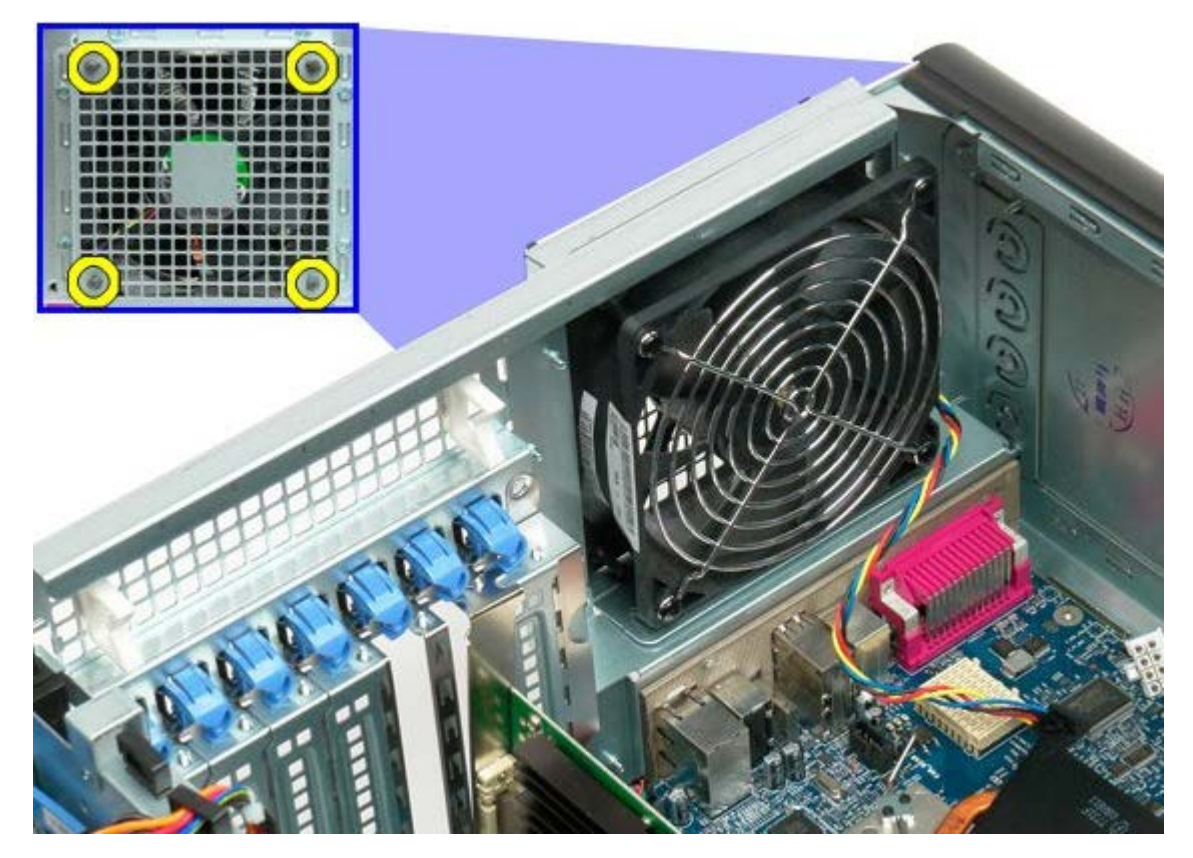

5. Fjern blæseren fra computeren.

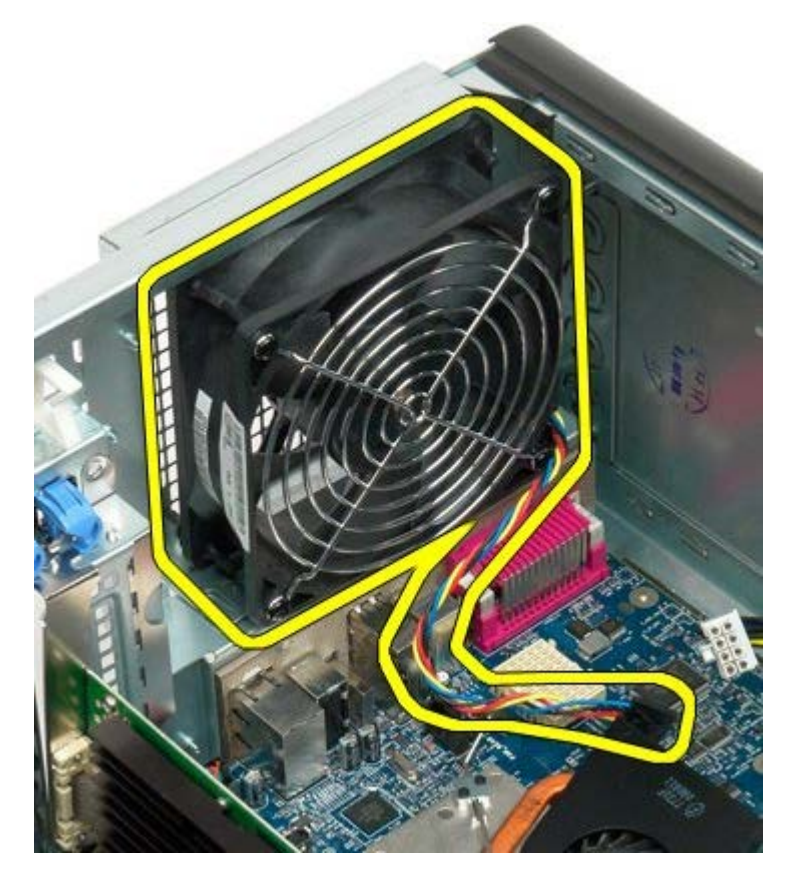

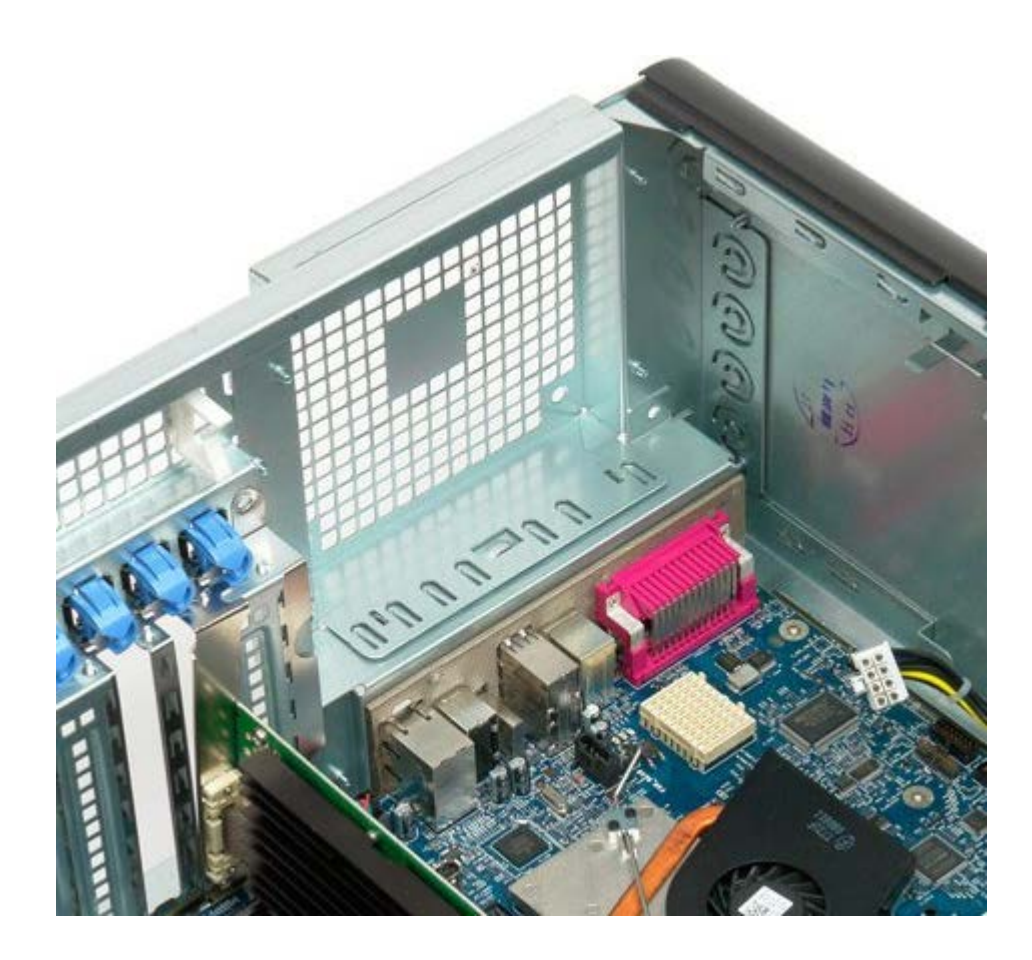

## <span id="page-76-0"></span>**Hukommelse**

### **Servicehåndbog til Dell Precision™ T7500**

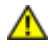

**ADVARSEL: Før du arbejder med computerens indvendige dele, skal du læse de sikkerhedsinstruktioner, der fulgte med computeren. Du kan finde yderligere oplysninger om god sikkerhedspraksis på webstedet Regulatory Compliance på www.dell.com/regulatory\_compliance.**

Din computer har en valgfri dobbeltprocessor-riser, der har plads til dobbeltprocessor og udvidet hukommelse (se [Dobbeltprocessor-riser \(valgfri\)](#page-84-0)). Hukommelsesmoduler fjernes fra og installeres i ens stik, både på systemkortet og på den valgfri dobbeltprocessor-riser, selvom kun stikkene på systemkortet vises nedenfor.

## **Fjernelse af hukommelsesmoduler**

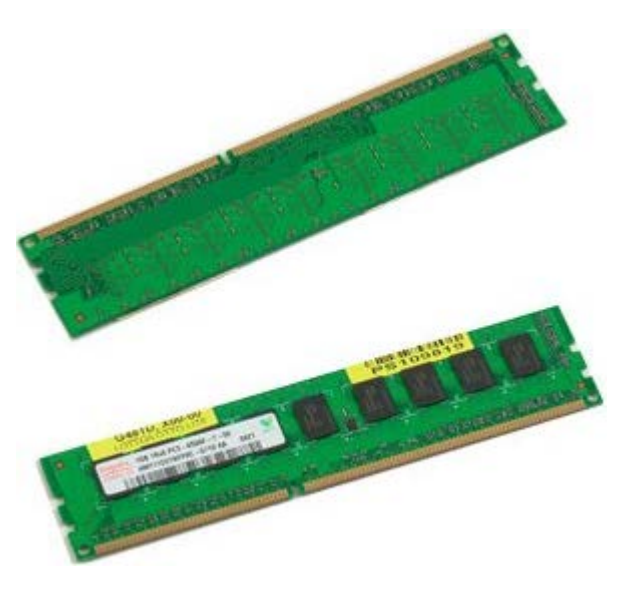

- 1. Følg procedurerne i [Inden du arbejder inde i computeren.](#page-1-0)
- 2. Fjern [computerdækslet](#page-23-0).
- 3. Fjern [hukommelsesskærmen](#page-41-0).

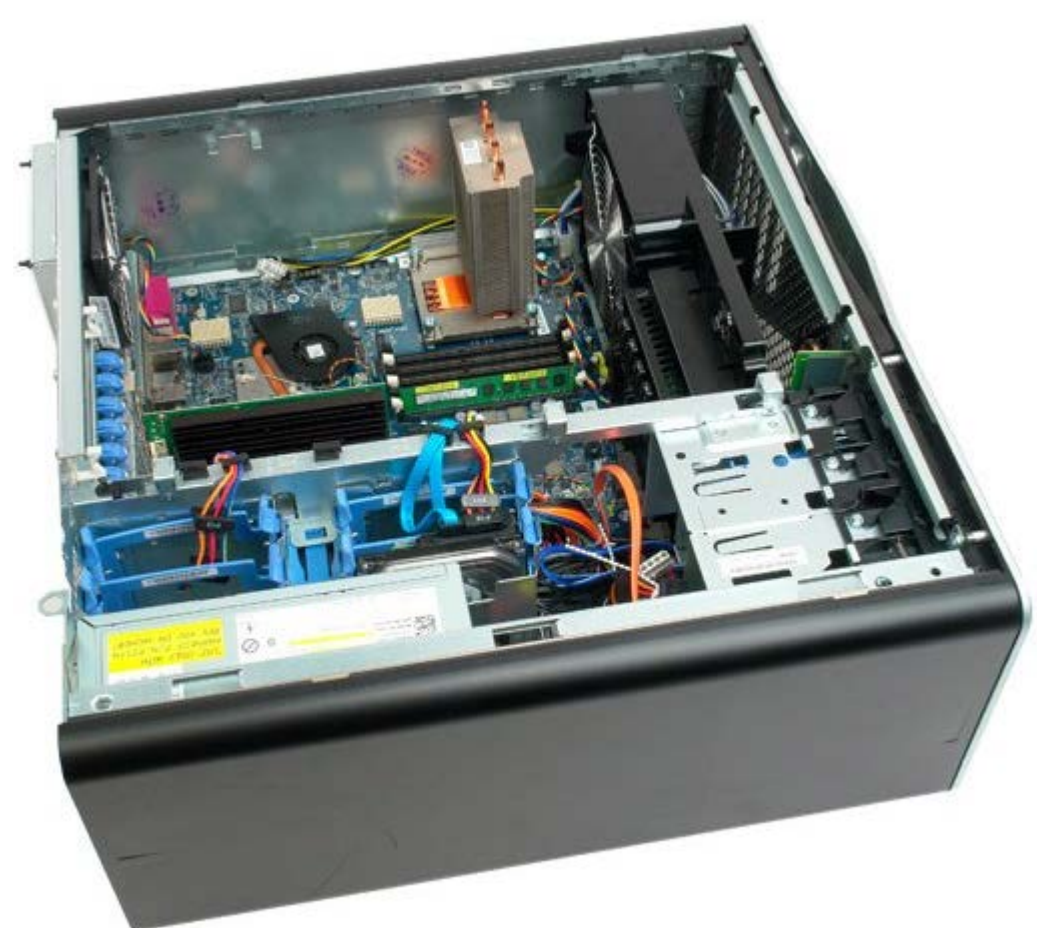

4. Tryk fastgørelsesklemmen i hver ende af hukommelsesmodulstikket ud.

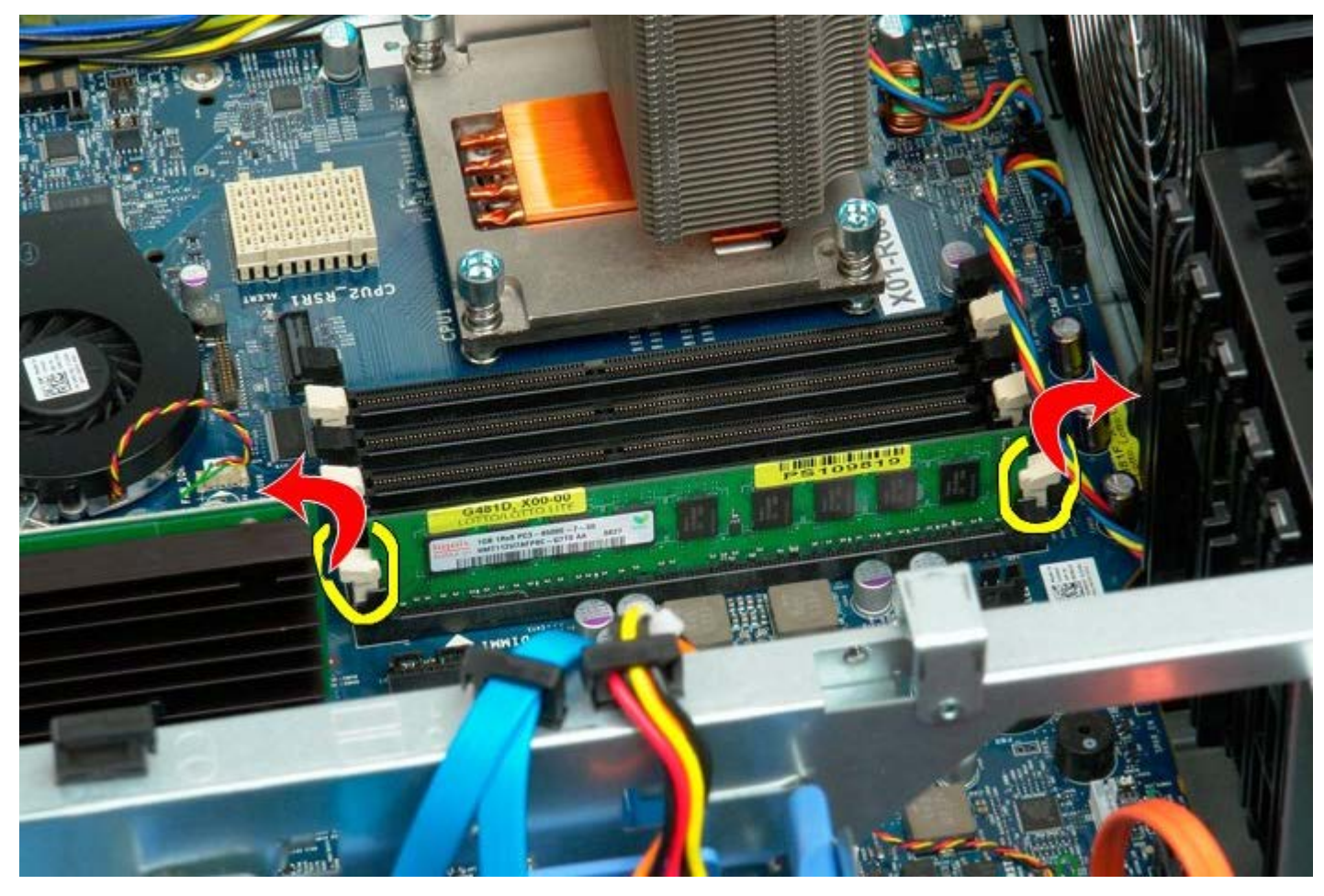

5. Løft hukommelsesmodulet lige op og ud af computeren.

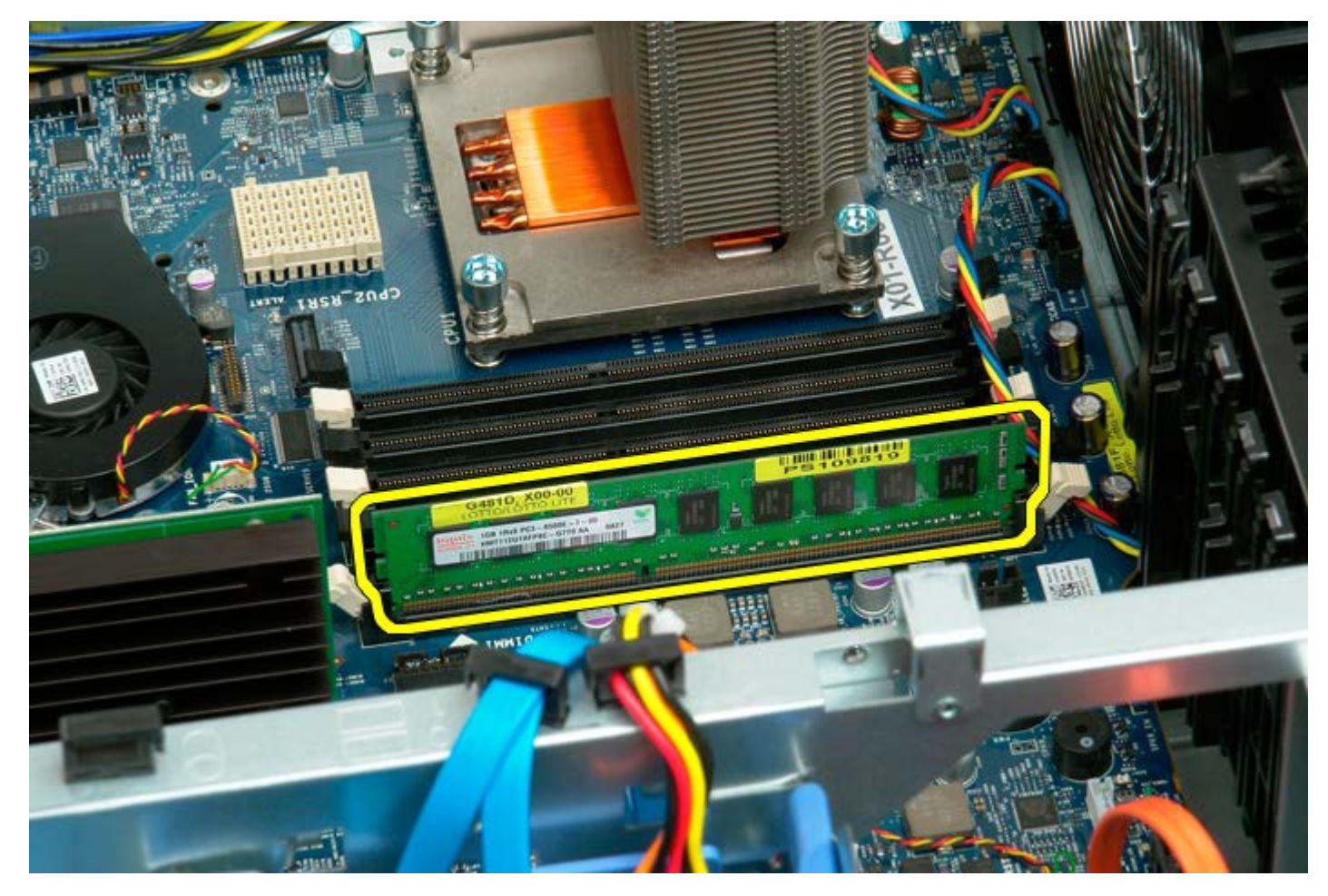

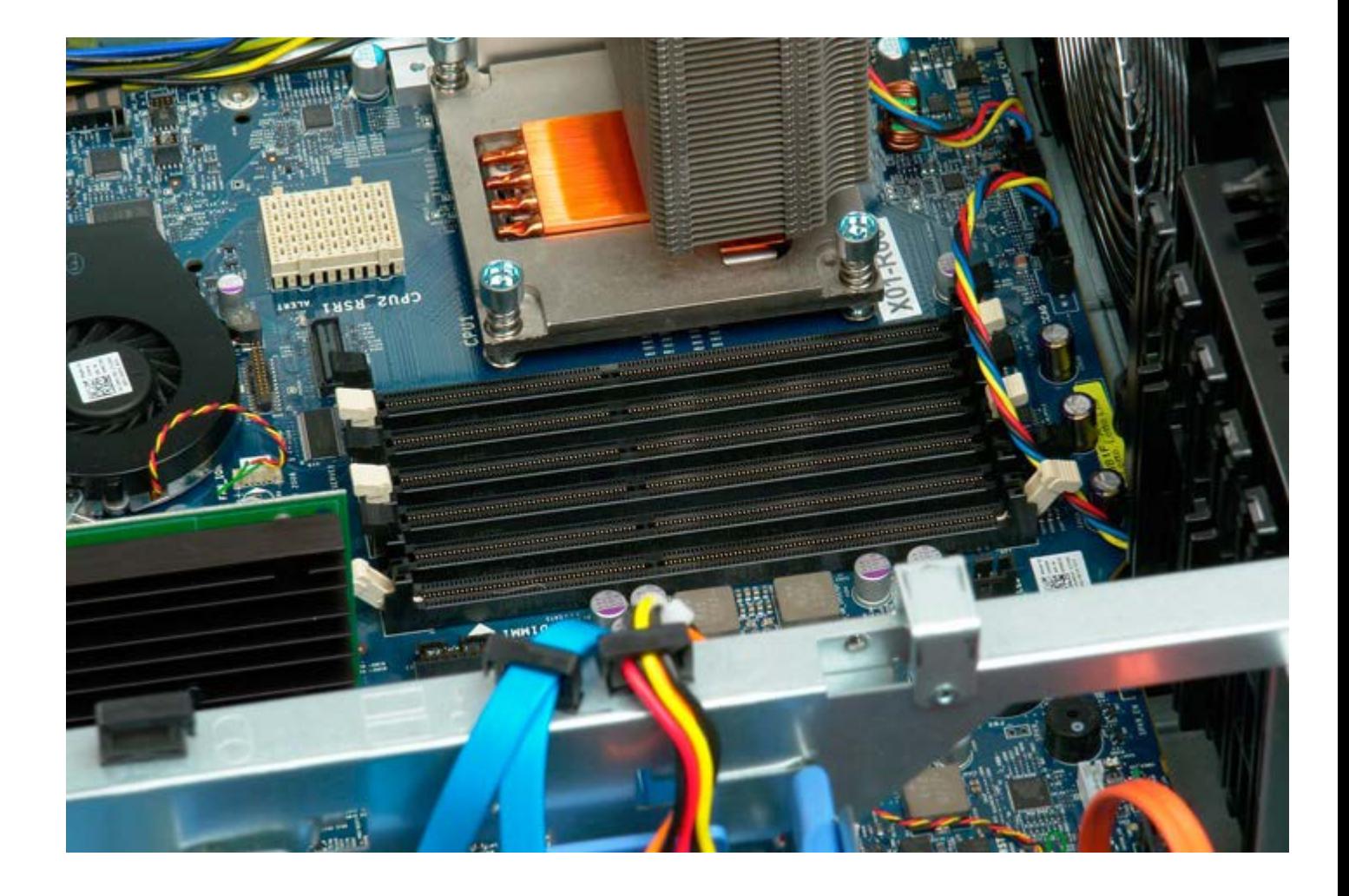

## <span id="page-79-0"></span>**Kølelegeme og processor**

**Servicehåndbog til Dell Precision™ T7500**

**ADVARSEL: Før du arbejder med computerens indvendige dele, skal du læse de**  $\mathbb{A}$ **sikkerhedsinstruktioner, der fulgte med computeren. Du kan finde yderligere oplysninger om god sikkerhedspraksis på webstedet Regulatory Compliance på www.dell.com/regulatory\_compliance.**

## **Fjernelse af kølelegeme og processor**

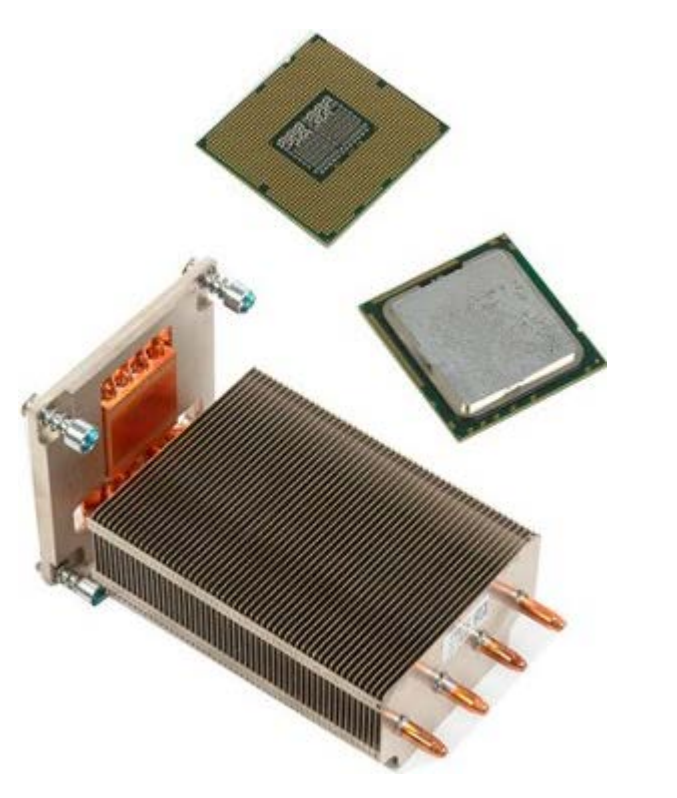

- 1. Følg procedurerne i [Inden du arbejder inde i computeren.](#page-1-0)
- 2. Fjern [computerdækslet](#page-23-0).
- 3. Fjern [hukommelsesskærm](#page-41-0).

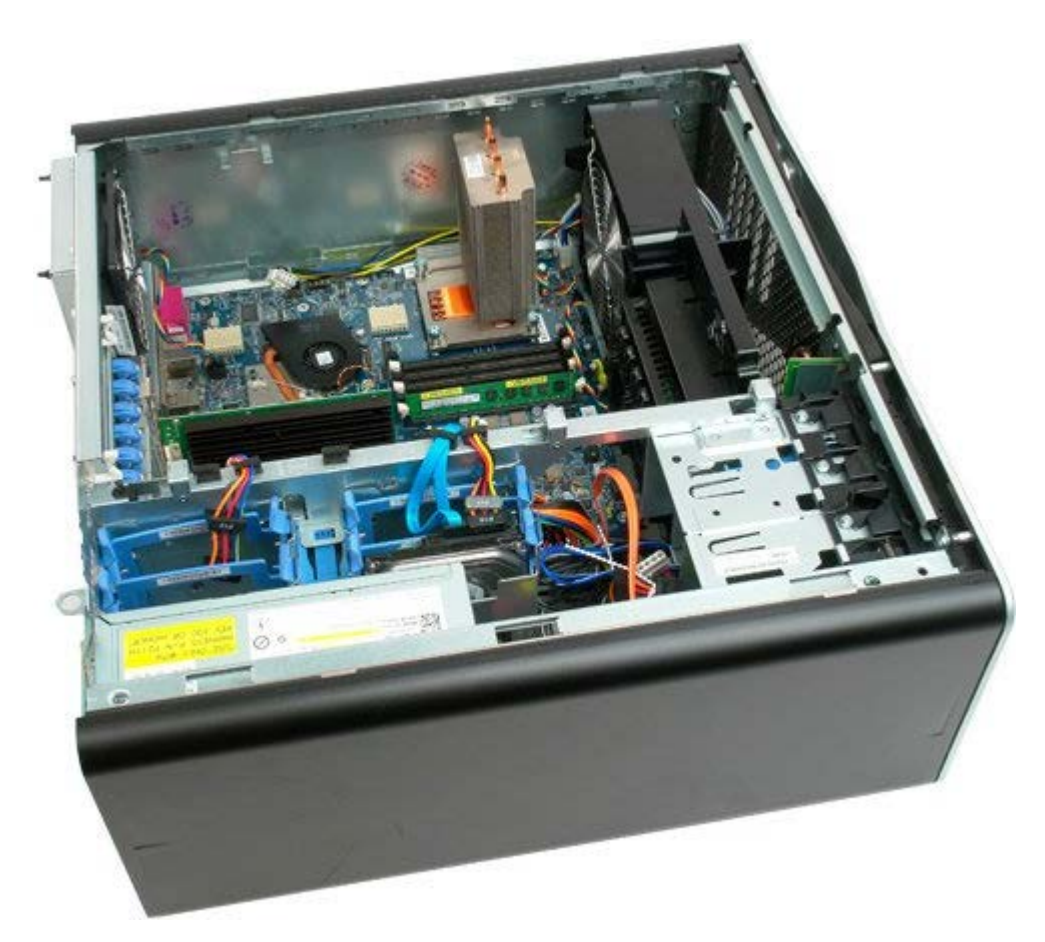

4. Løsn de fire skruer på kølelegemet.

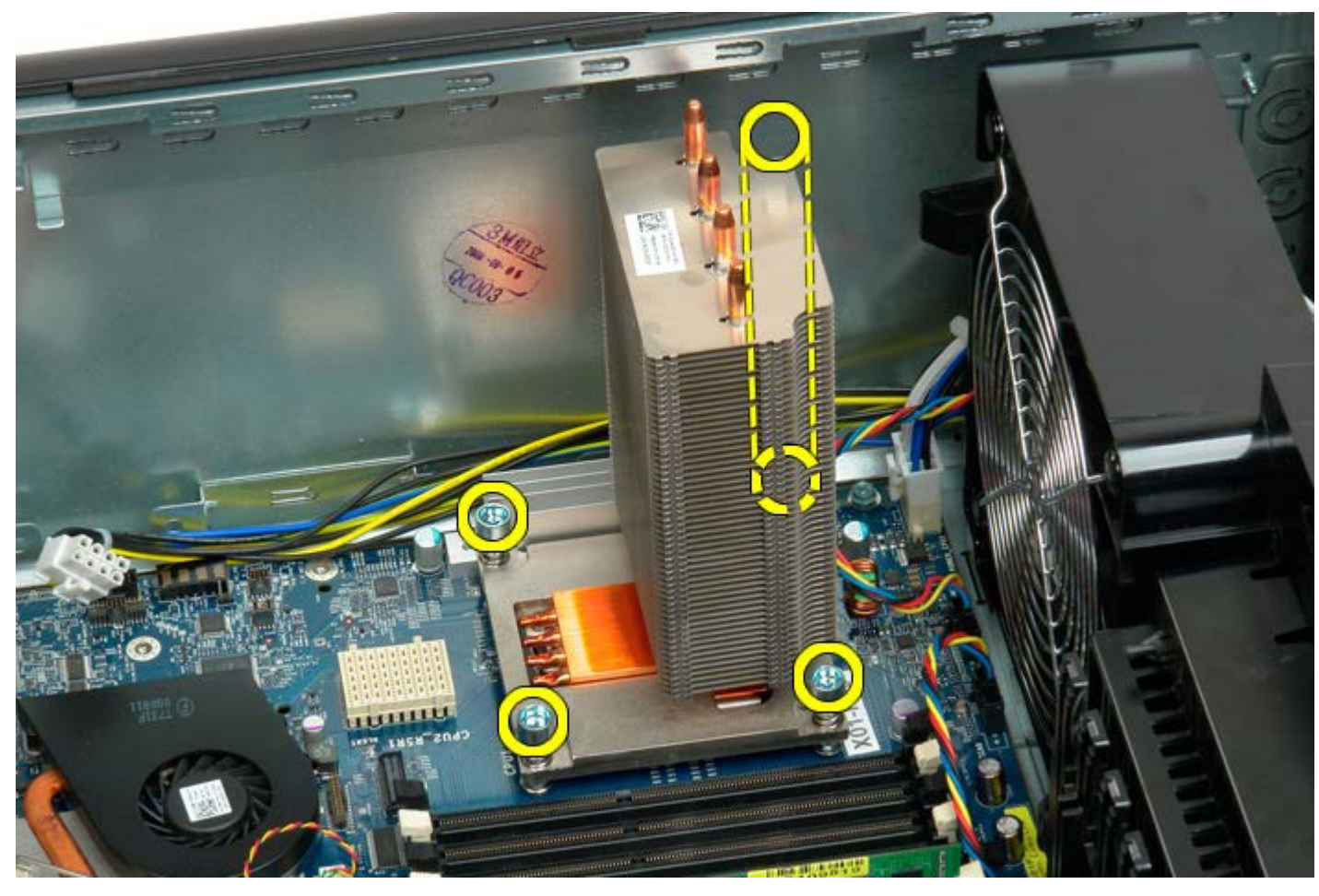

5. Fjern kølelegemet fra computeren.

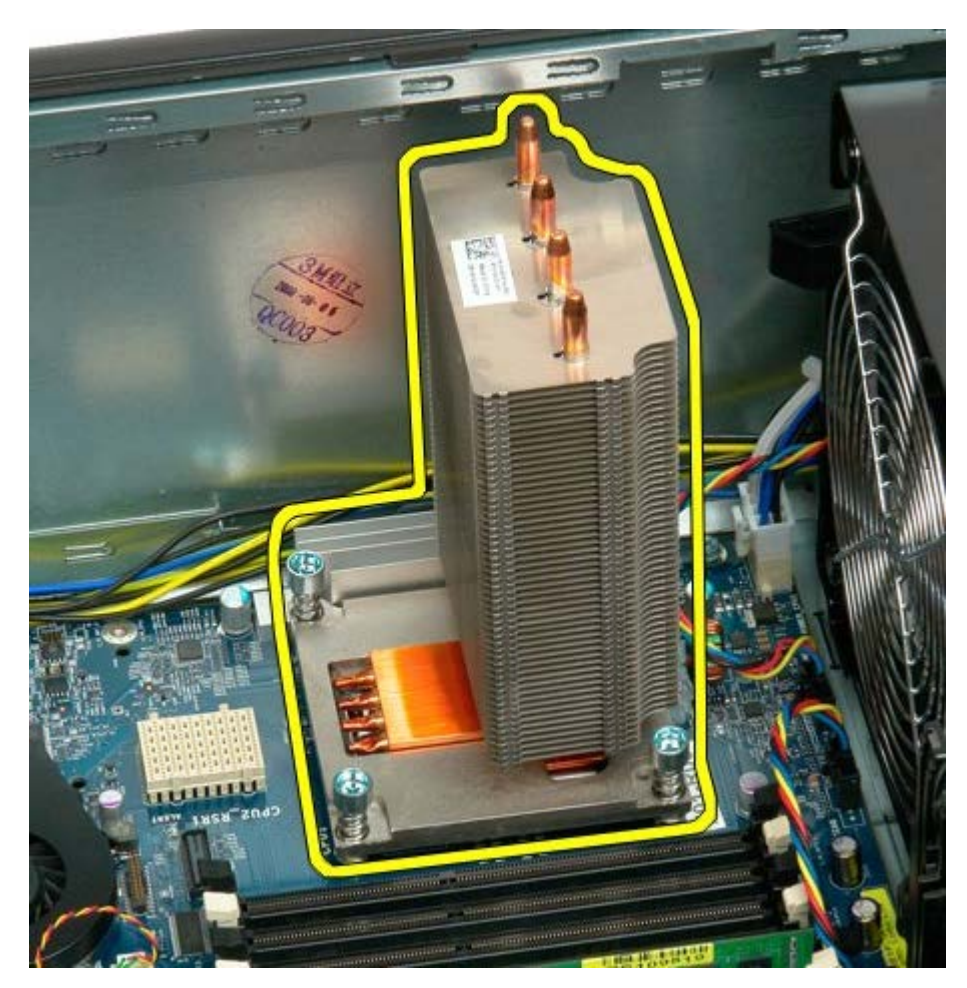

6. Tryk ned og ud på processorholderarmen for at frigøre den.

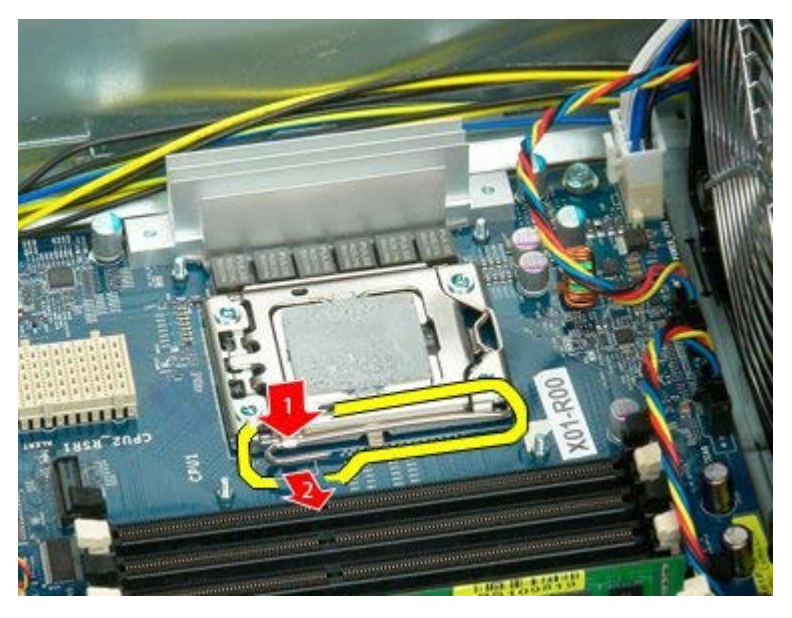

7. Løft processordækslet.

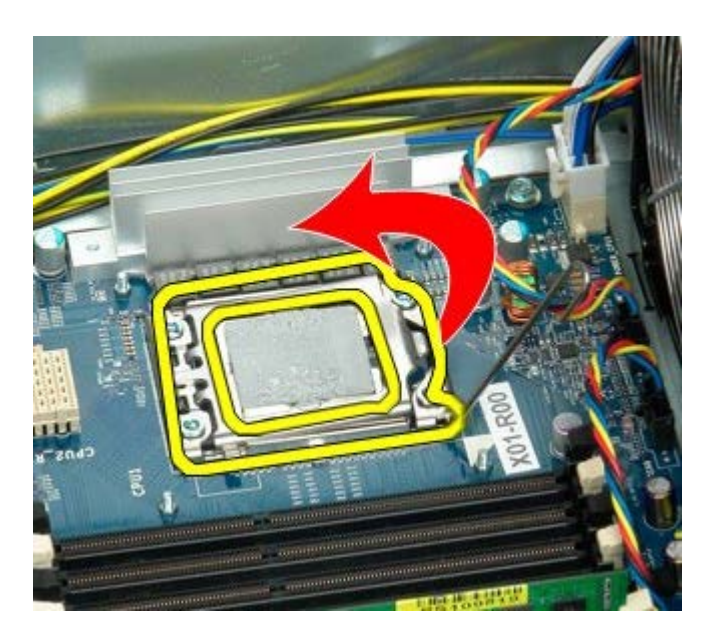

8. Fjern processoren fra computeren.

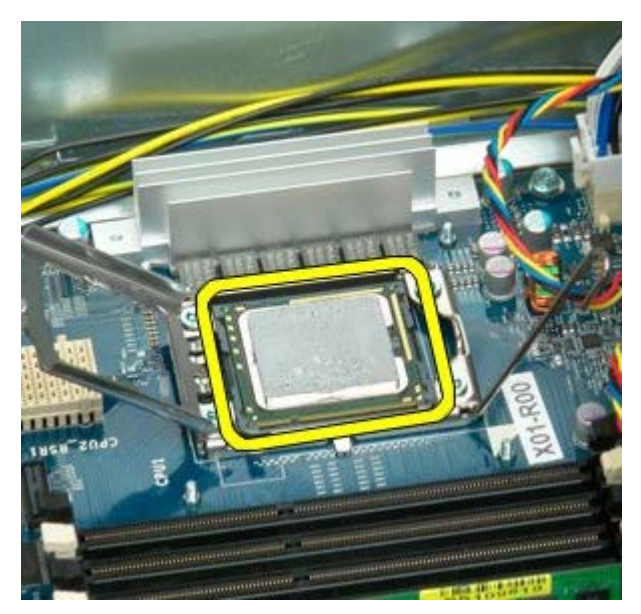

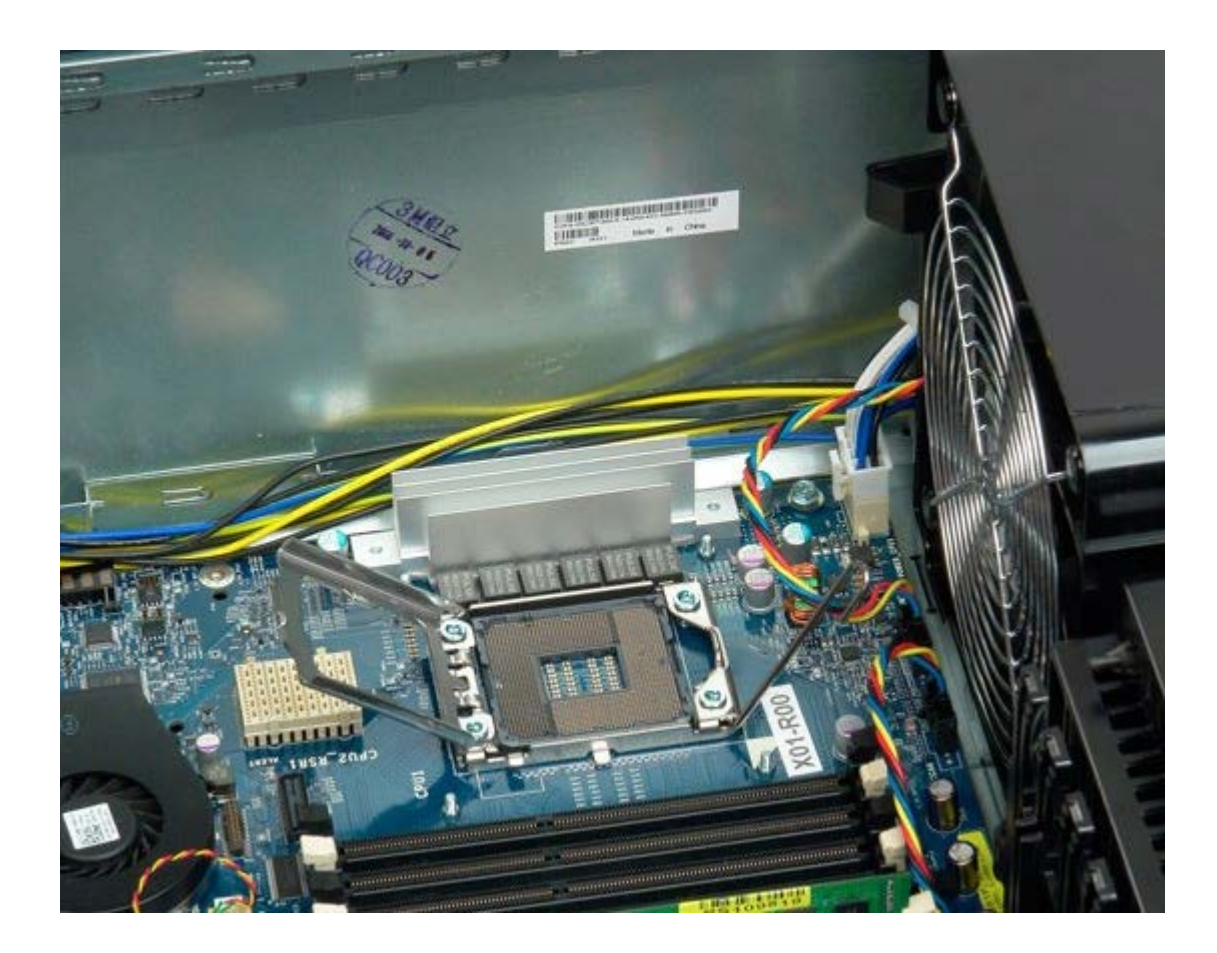

# <span id="page-84-0"></span>**Dobbeltprocessor-riser (valgfri)**

**Servicehåndbog til Dell Precision™ T7500**

**ADVARSEL: Før du arbejder med computerens indvendige dele, skal du læse de**  $\mathbb{A}$ **sikkerhedsinstruktioner, der fulgte med computeren. Du kan finde yderligere oplysninger om god sikkerhedspraksis på webstedet Regulatory Compliance på www.dell.com/regulatory\_compliance.**

## **Fjernelse af den valgfri dobbeltprocessor-riser**

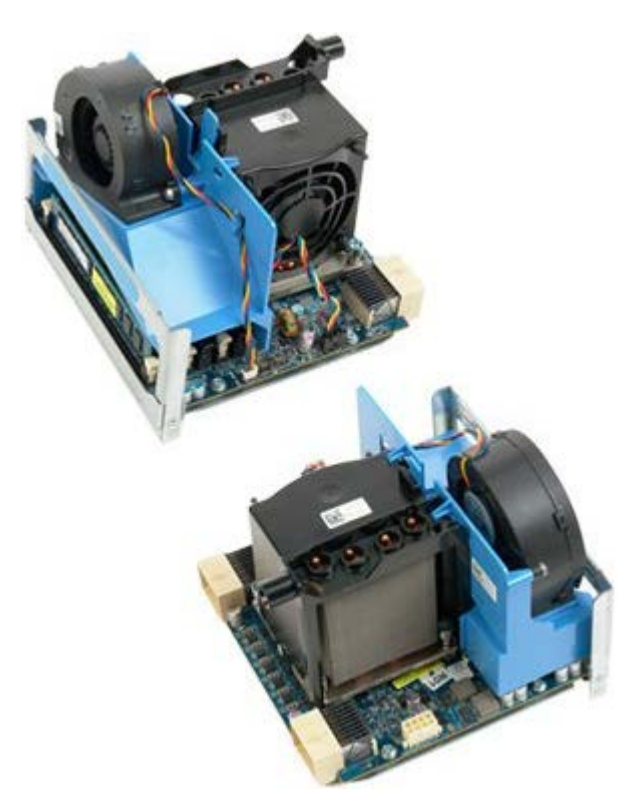

- 1. Følg procedurerne i [Inden du arbejder inde i computeren.](#page-1-0)
- 2. Fjern [computerdækslet](#page-23-0).

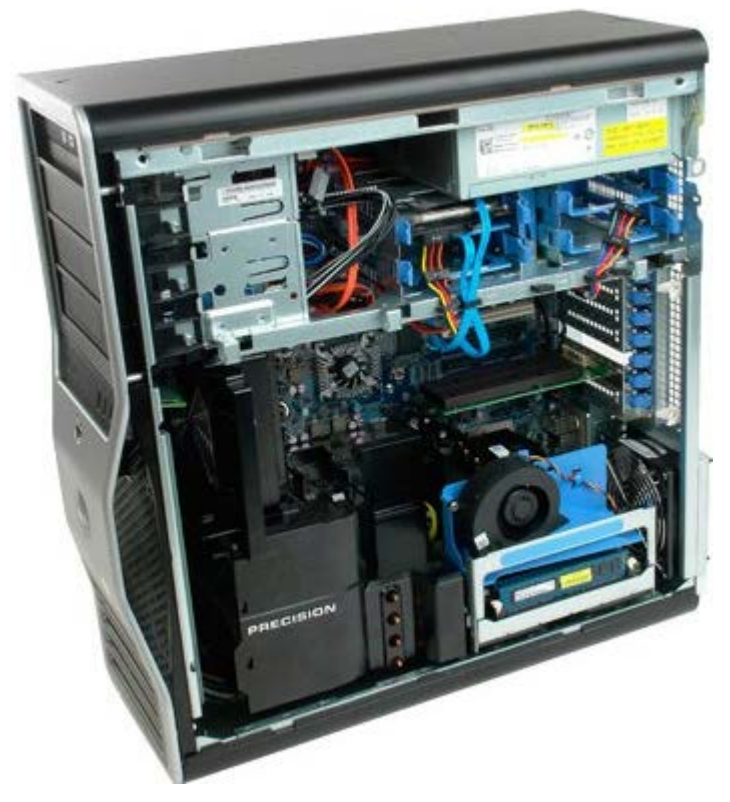

3. Træk ned i frigørelsesgrebet på dobbeltprocessor-riser.

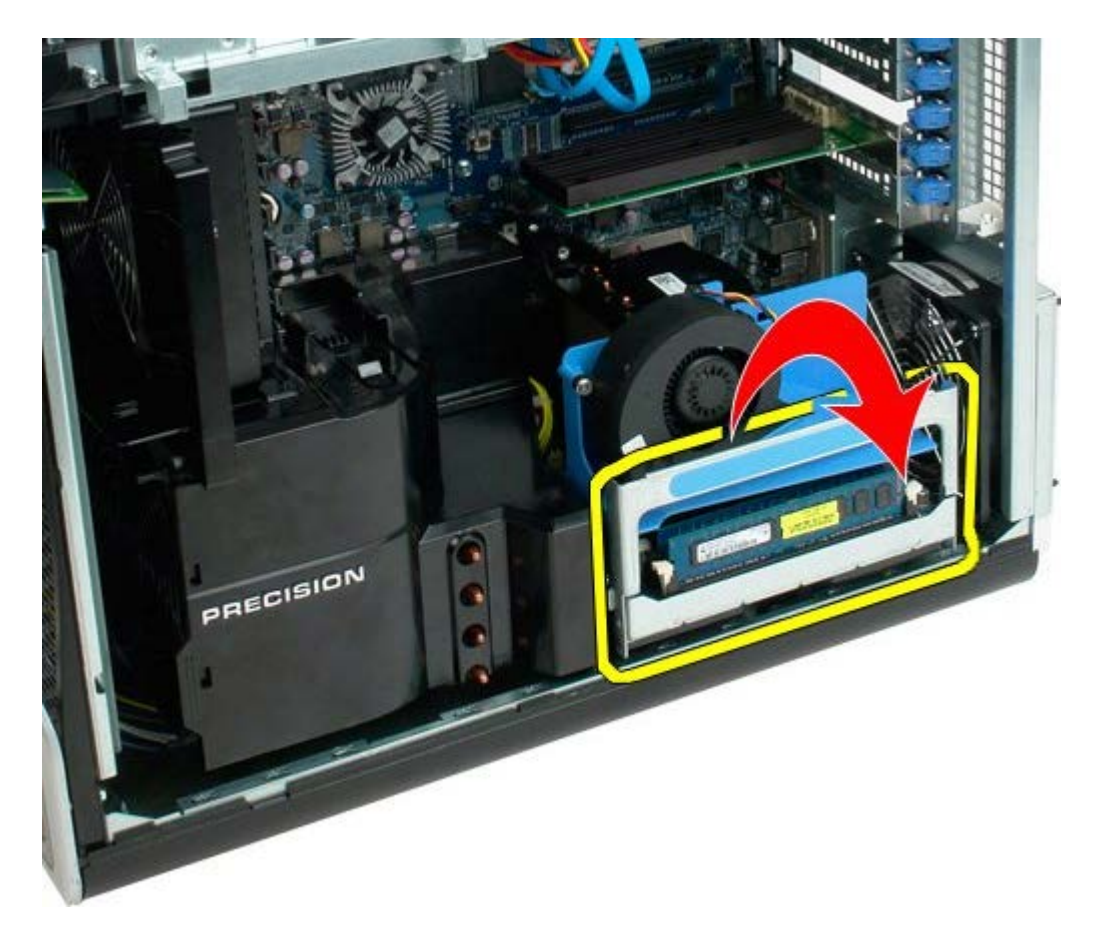

4. Skub forsigtigt dobbeltprocessor-riser halvvejs ud.

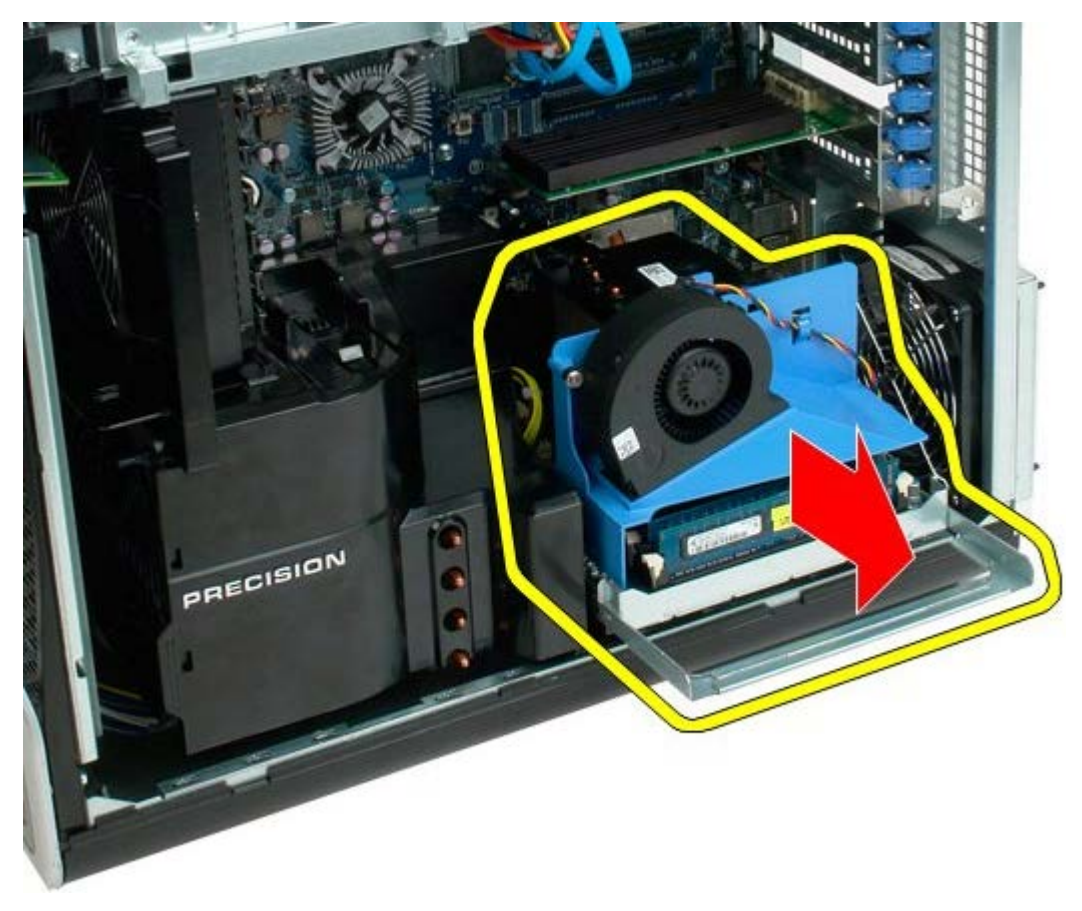

5. Frakobl strømkablet fra dobbeltprocessor-kortet.

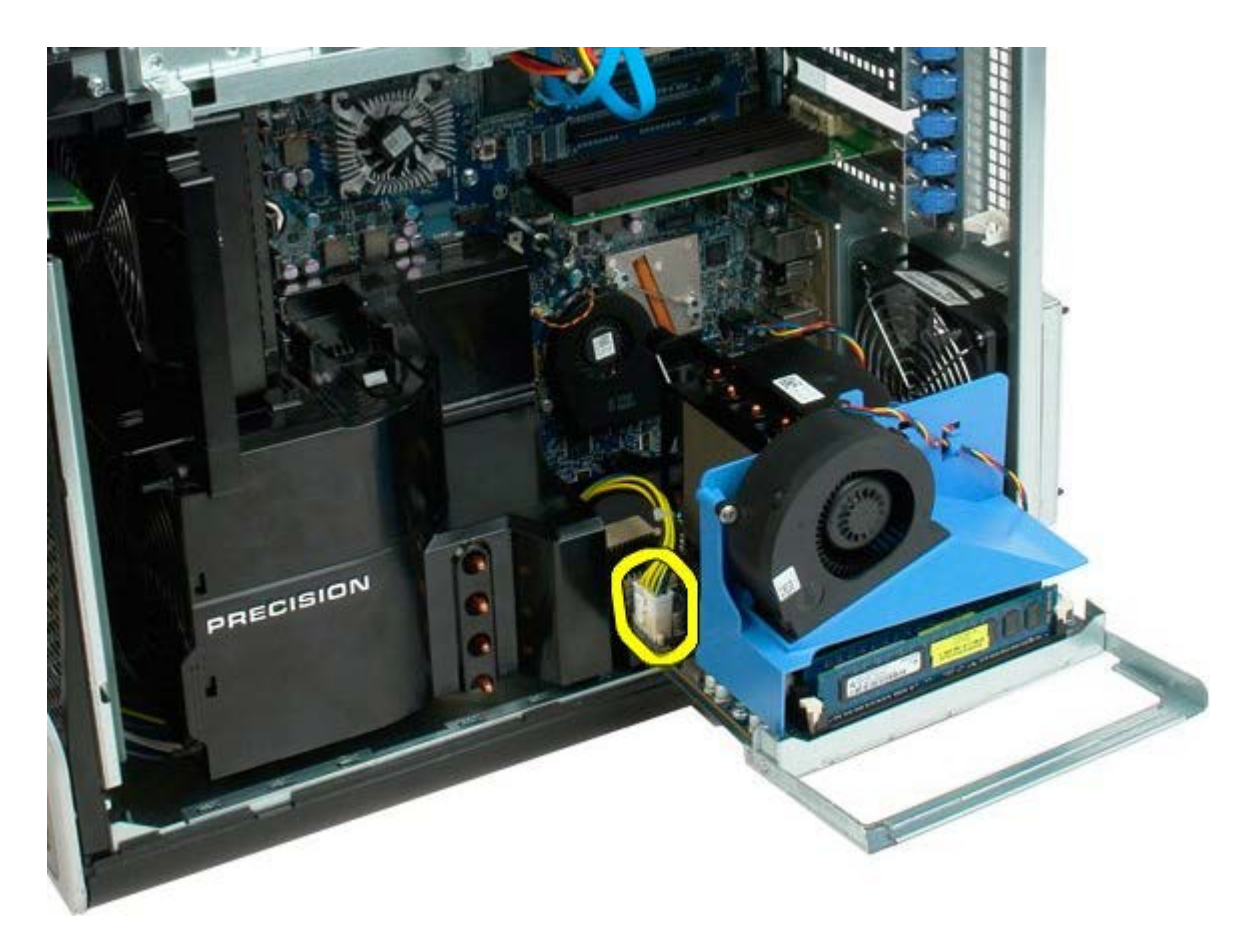

6. Fjern dobbeltprocessor-riser helt fra computerchassiset.

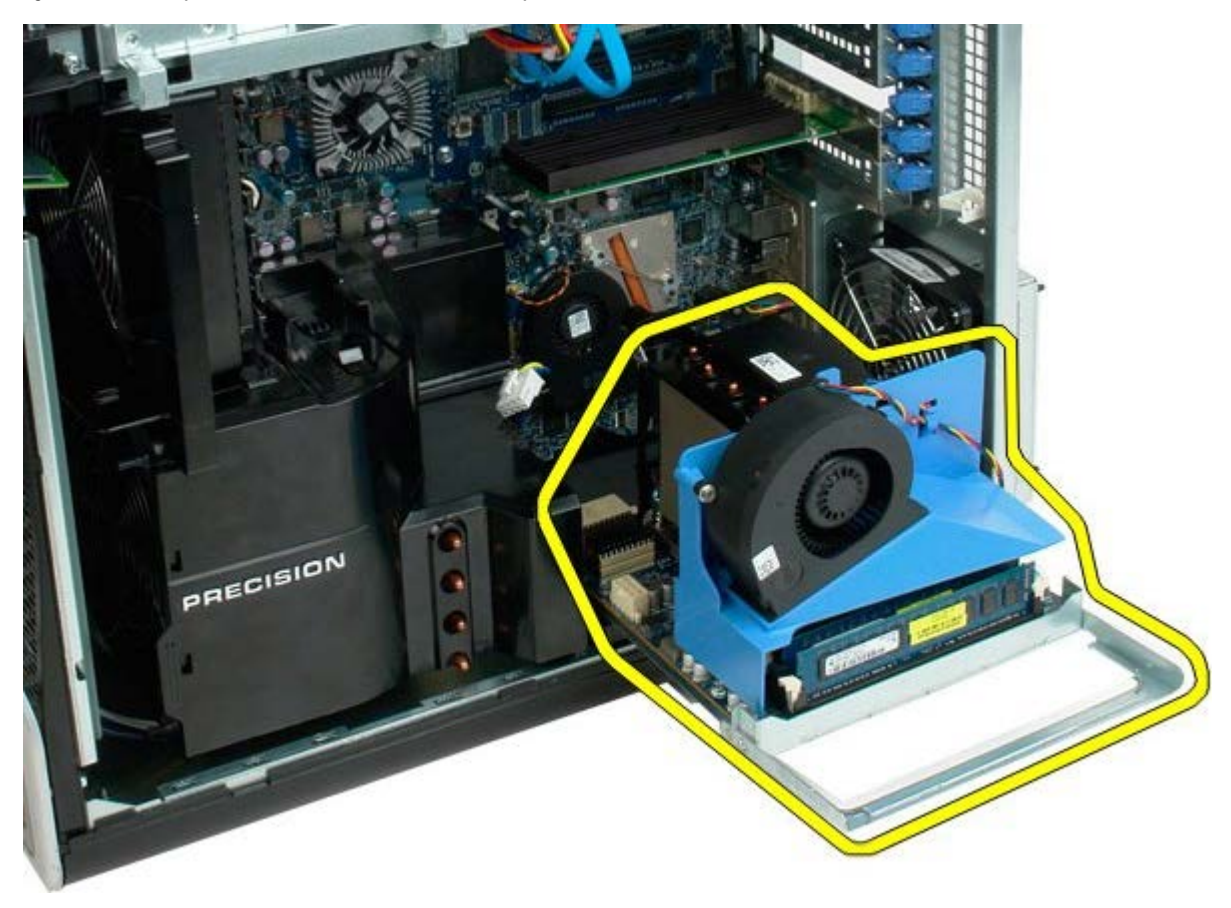

Computer efter fjernelse af dobbeltprocessor.

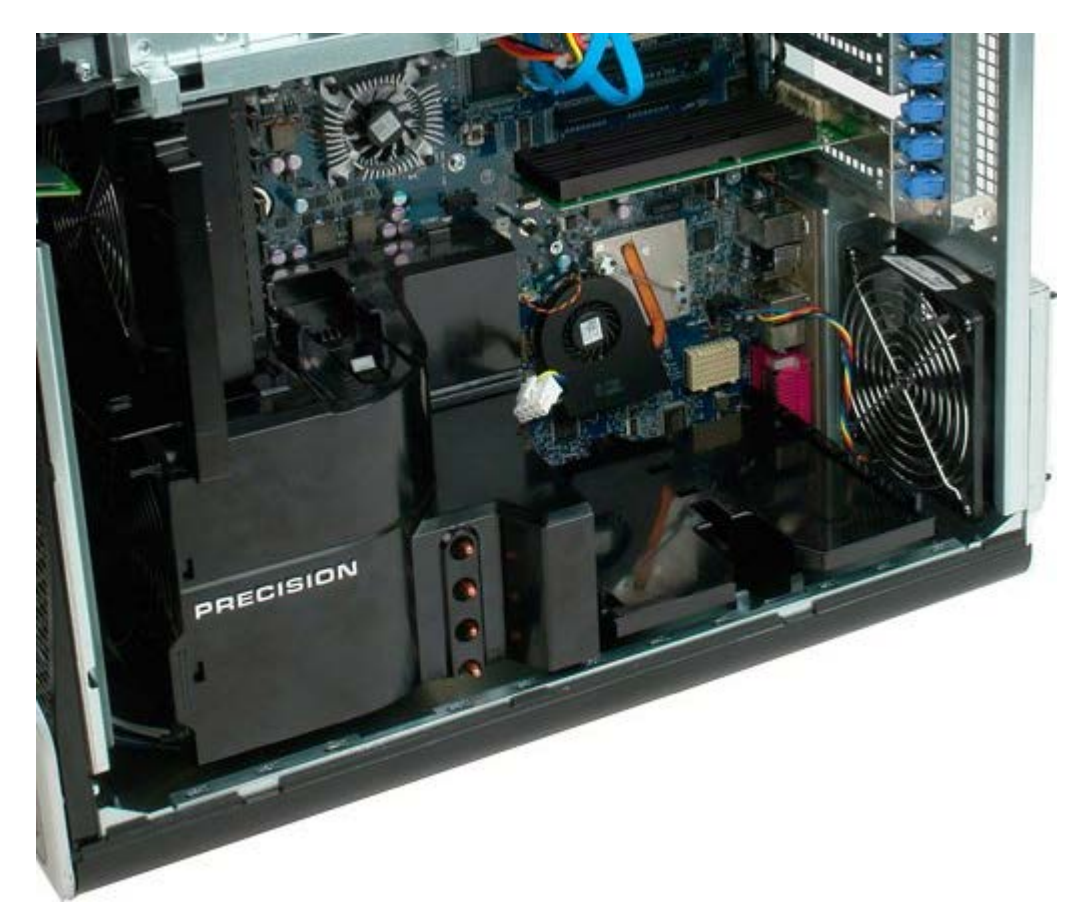

7. Kobl dobbeltprocessorblæserkablet fra dobbeltprocessor-kortet.

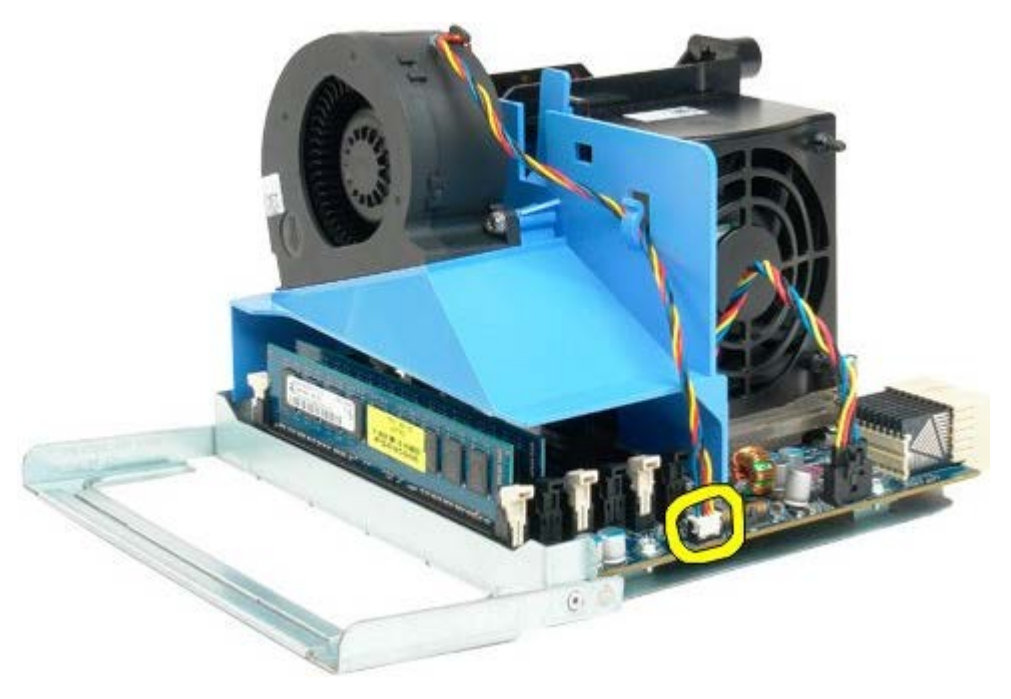

8. Mens der trykkes på det blå frigørelsesgreb, skal dobbeltprocessor-blæserenheden fjernes fra dobbeltprocessorenheden.

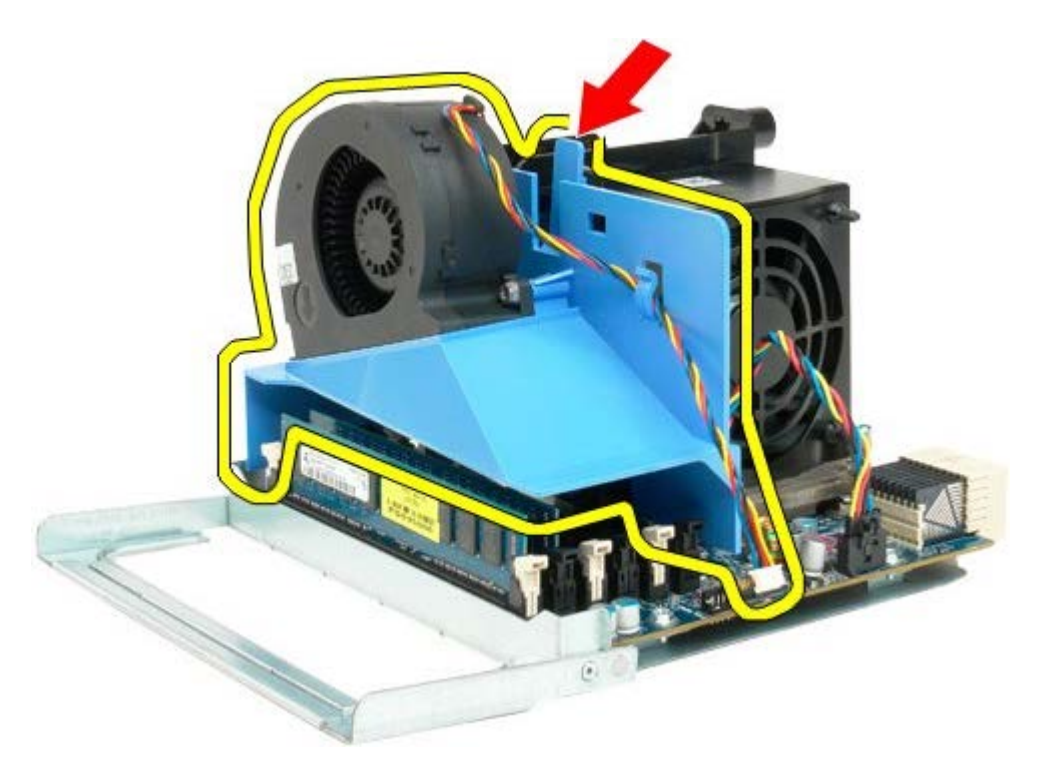

9. Tryk forsigtigt ned på hukommelsesmodulets frigørelsesgreb for at frigøre det første dobbeltprocessorhukommelsesmodul fra stikket.

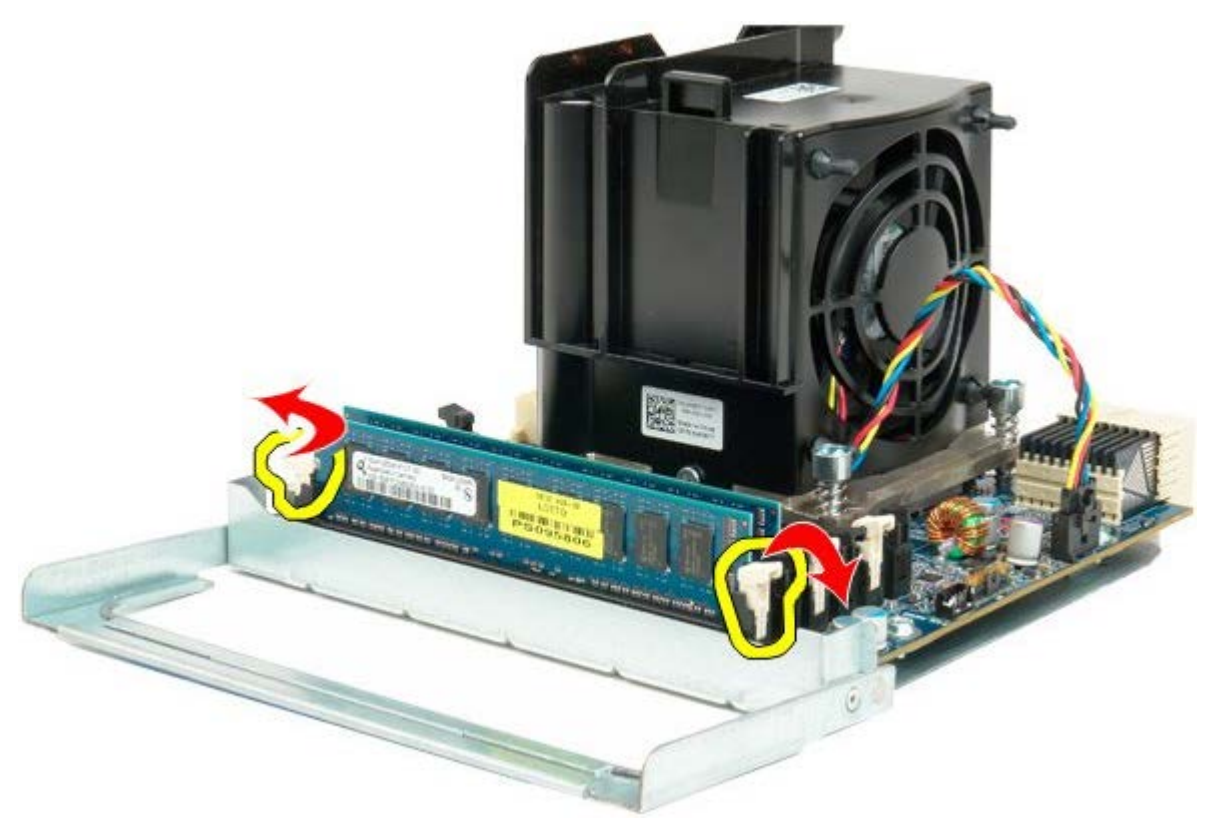

10. Fjern det første hukommelsesmodul fra dobbeltprocessor-kortet, og gentag med eventuelle øvrige hukommelsesmoduler.

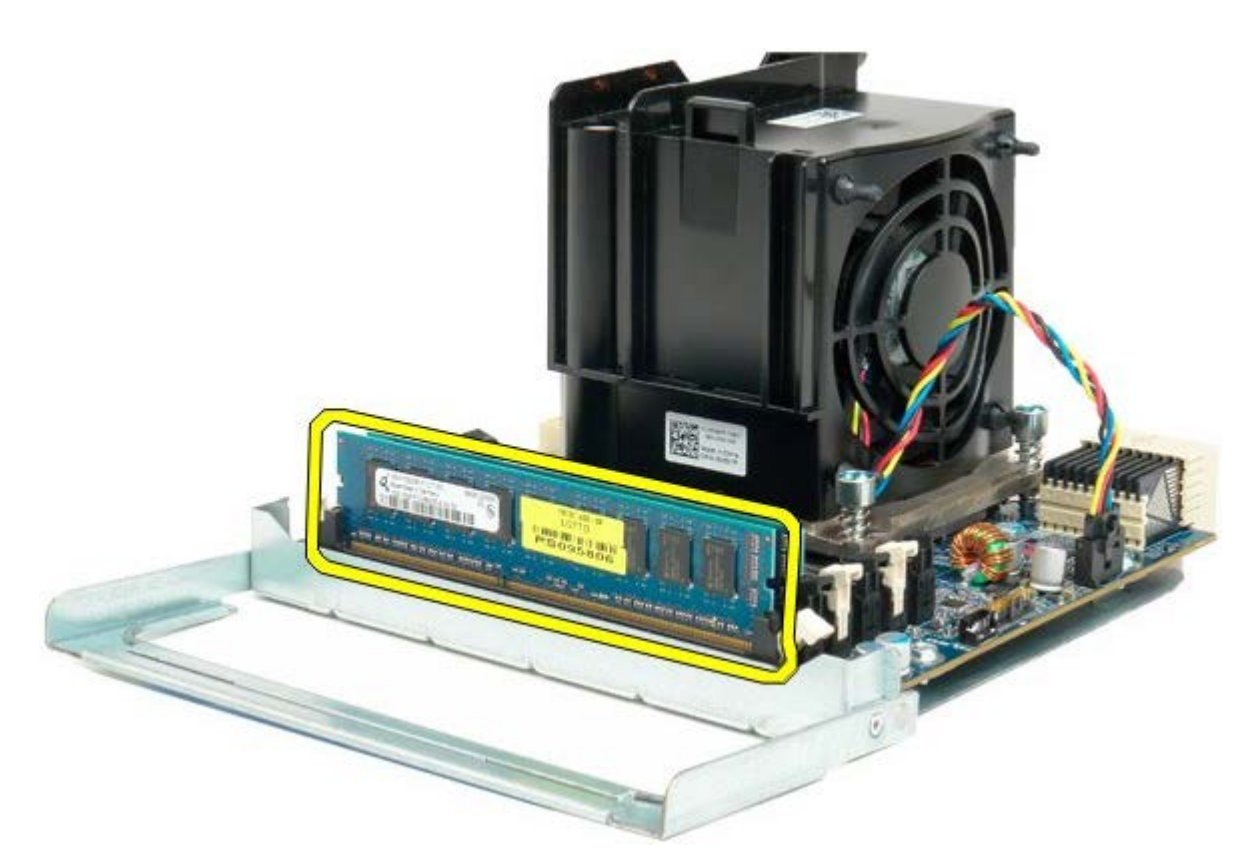

11. Kobl dobbeltprocessorens kølelegemeblæserkabel fra dual processor-kortet.

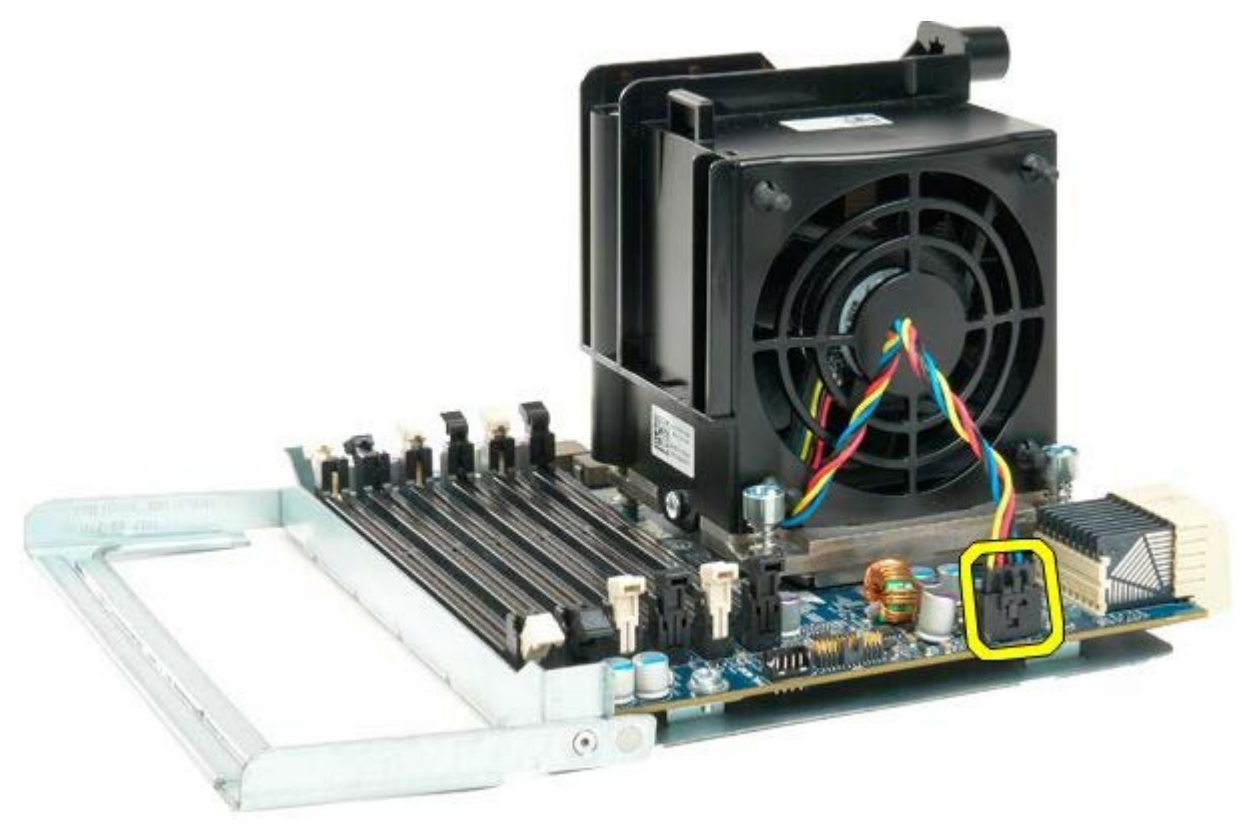

12. Løsn de fire skruer på dobbeltprocessors kølelegeme/blæserenhed.

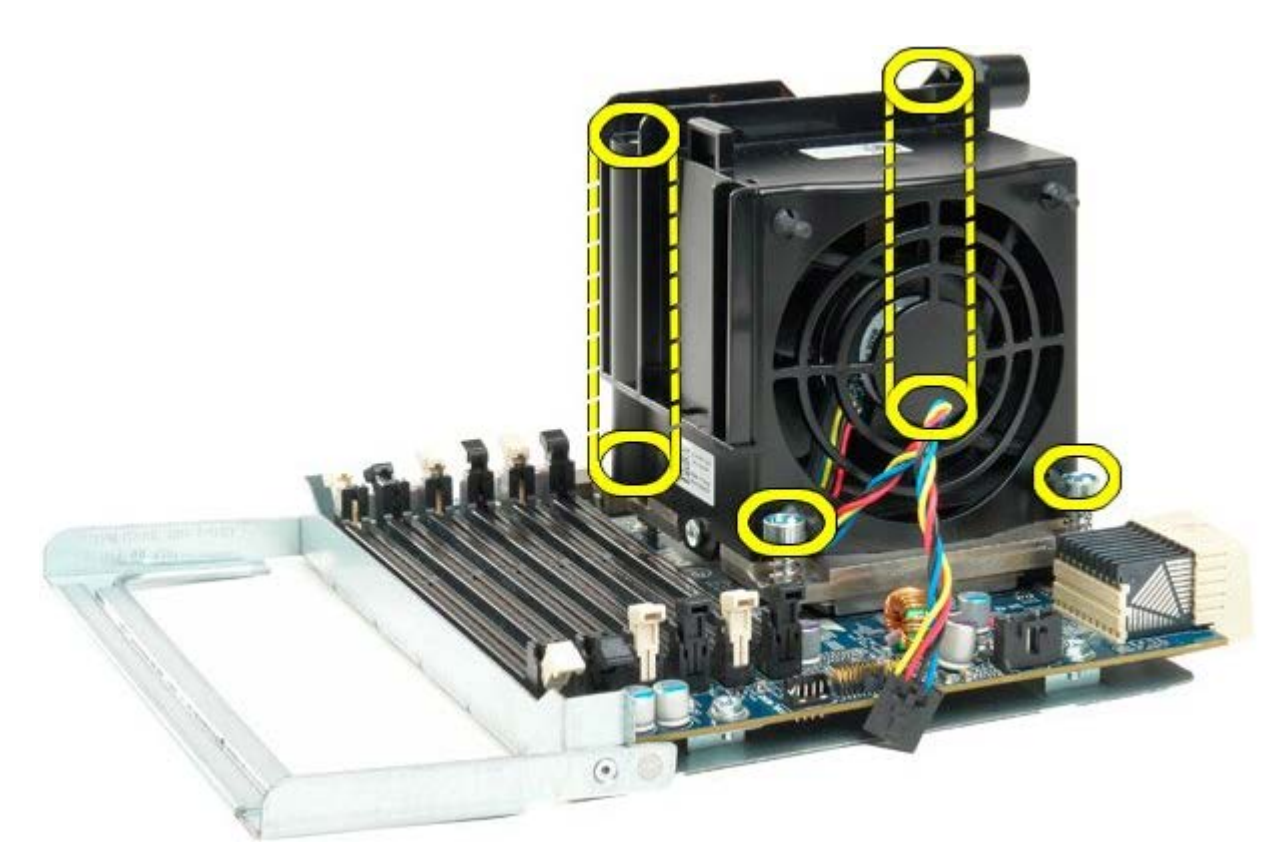

13. Kobl dobbeltprocessorens kølelegeme/blæserenhed fra dobbeltprocessor-kortet.

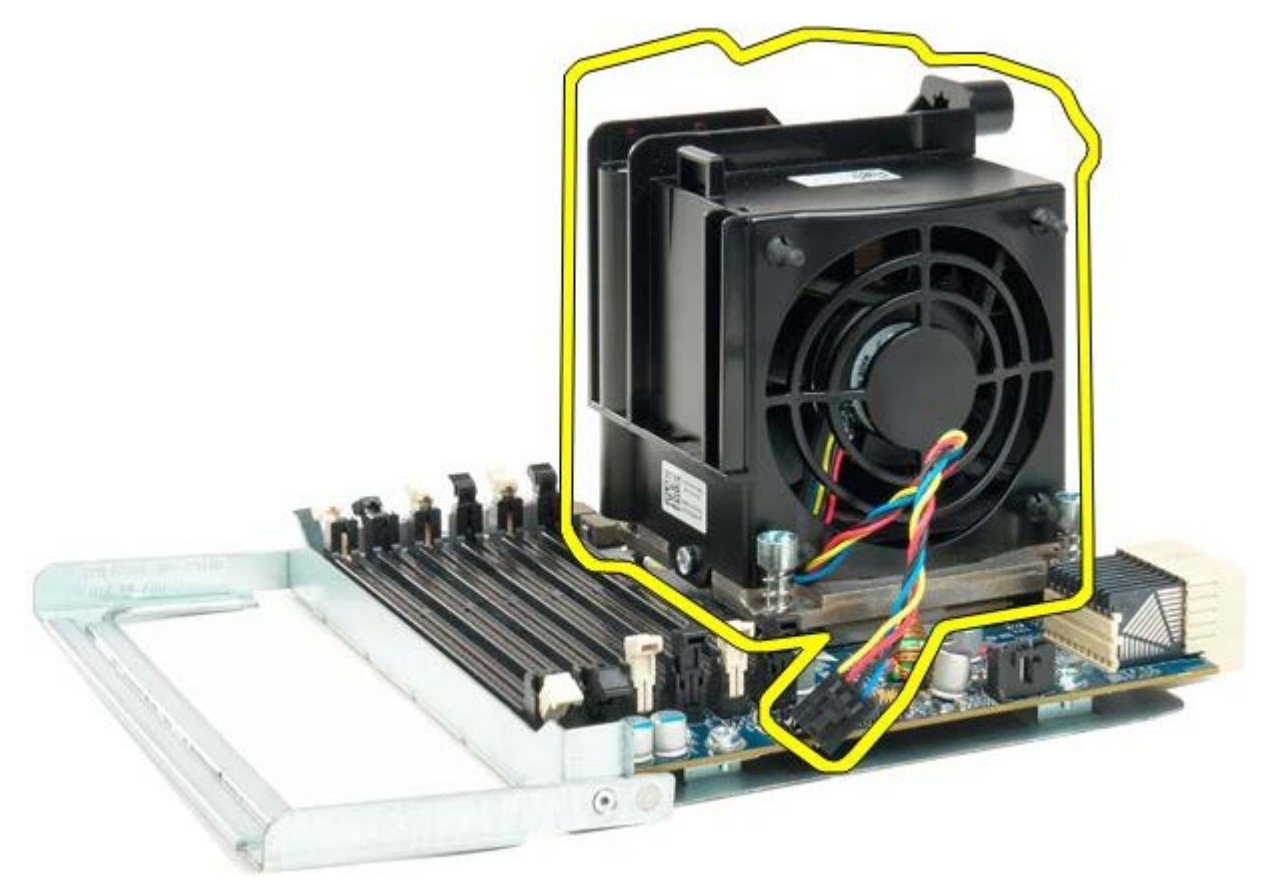

14. Frigør dobbeltprocessor-dækslet ved at trykke ned og ud på udløserarmen.

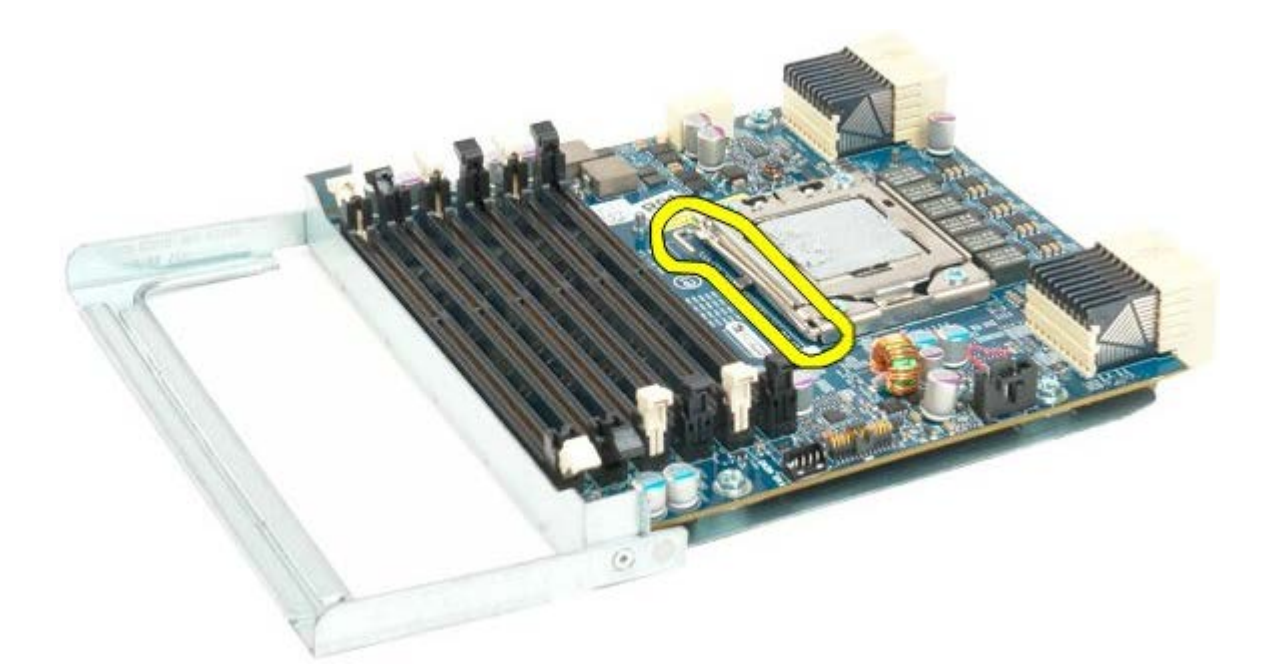

15. Åbn dobbeltprocessordækslet.

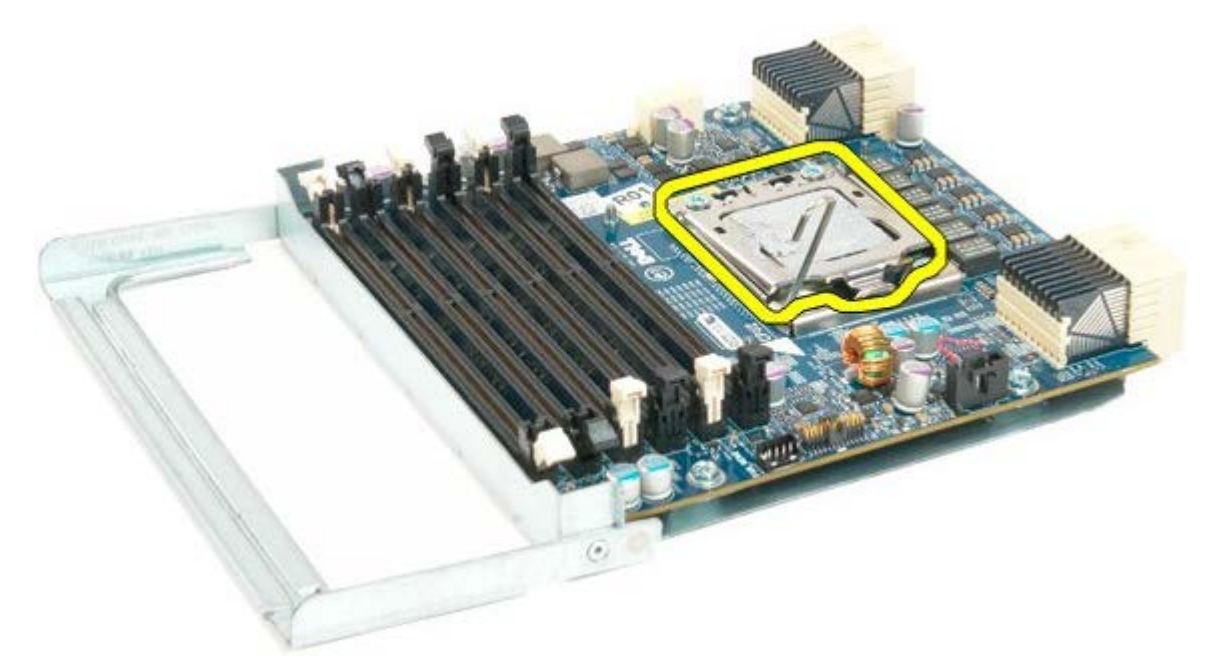

16. Fjern dobbeltprocessor fra dobbeltprocessor-kortet.

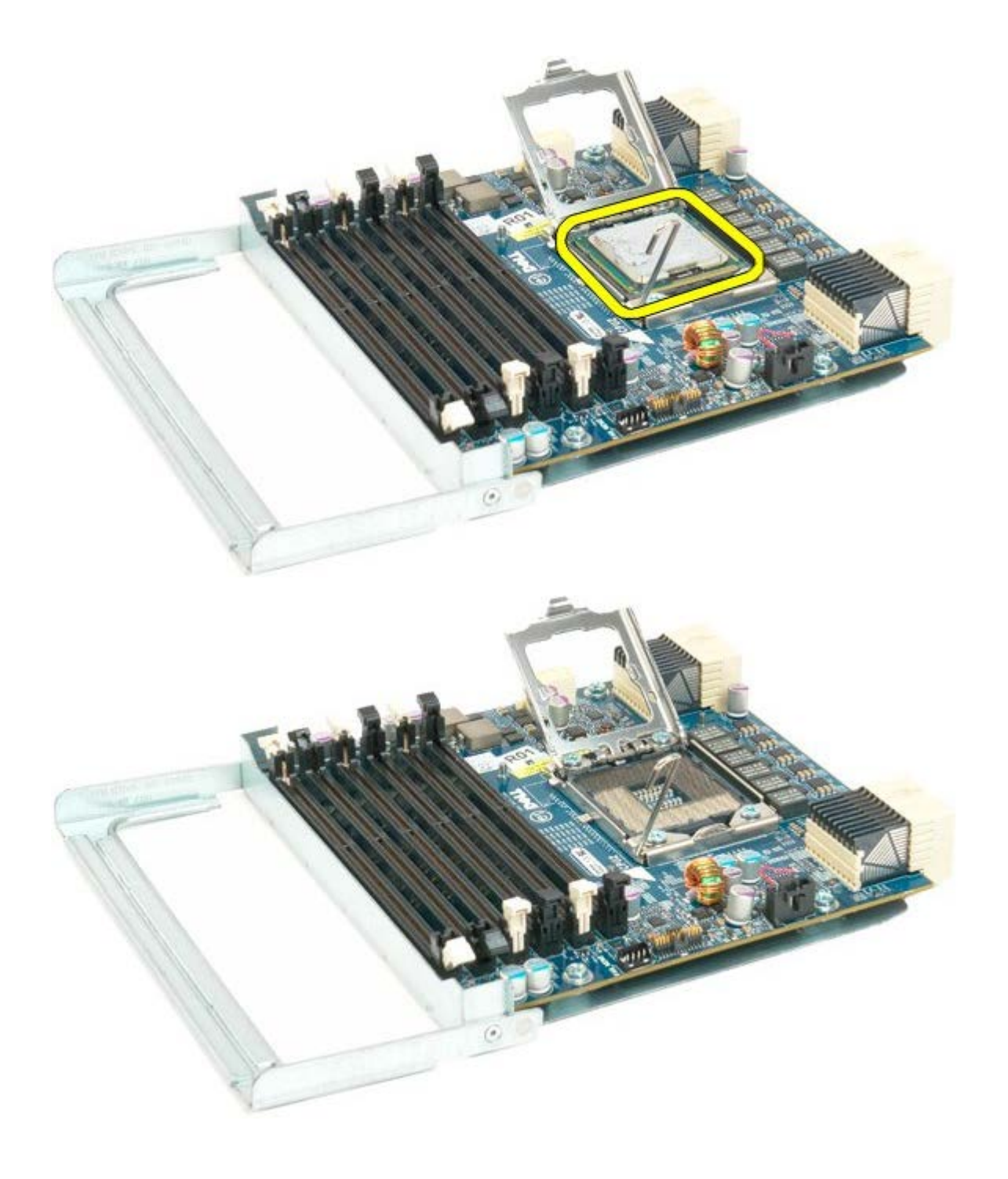

# **I/O-panel**

#### **Servicehåndbog til Dell Precision™ T7500**

**ADVARSEL: Før du arbejder med computerens indvendige dele, skal du læse de**  $\mathbb{A}$ **sikkerhedsinstruktioner, der fulgte med computeren. Du kan finde yderligere oplysninger om god sikkerhedspraksis på webstedet Regulatory Compliance på www.dell.com/regulatory\_compliance.**

## **Fjernelse af I/O-panelet**

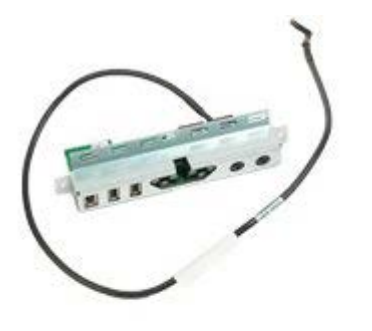

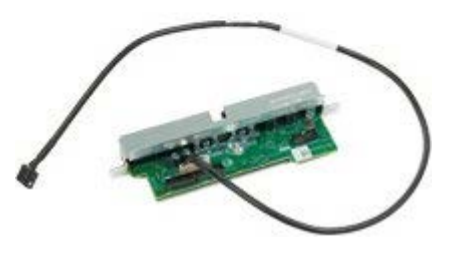

- 1. Følg procedurerne i [Inden du arbejder inde i computeren.](#page-1-0)
- 2. Fjern [computerdækslet](#page-23-0).
- 3. Fjern [frontblæserenheden.](#page-37-0)

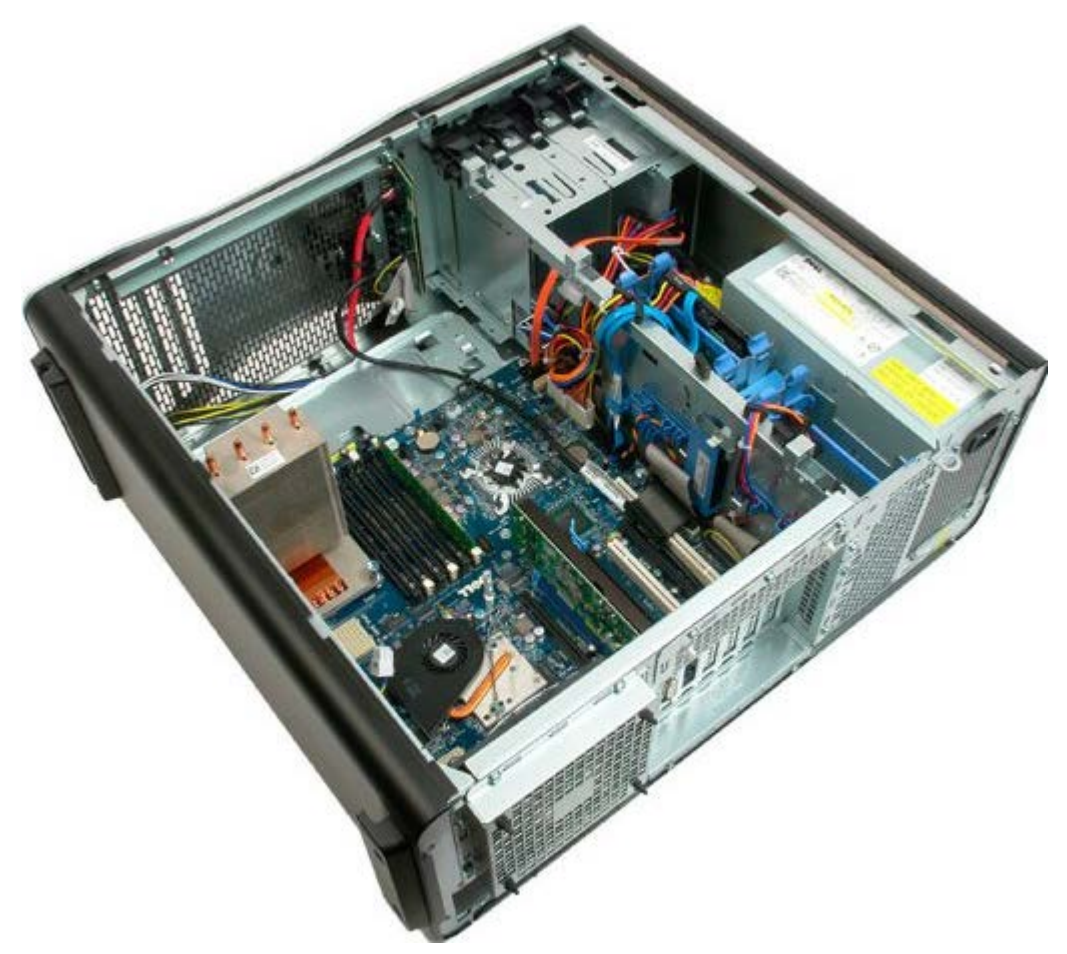

4. Kobl lydkablet fra I/O-panelet.

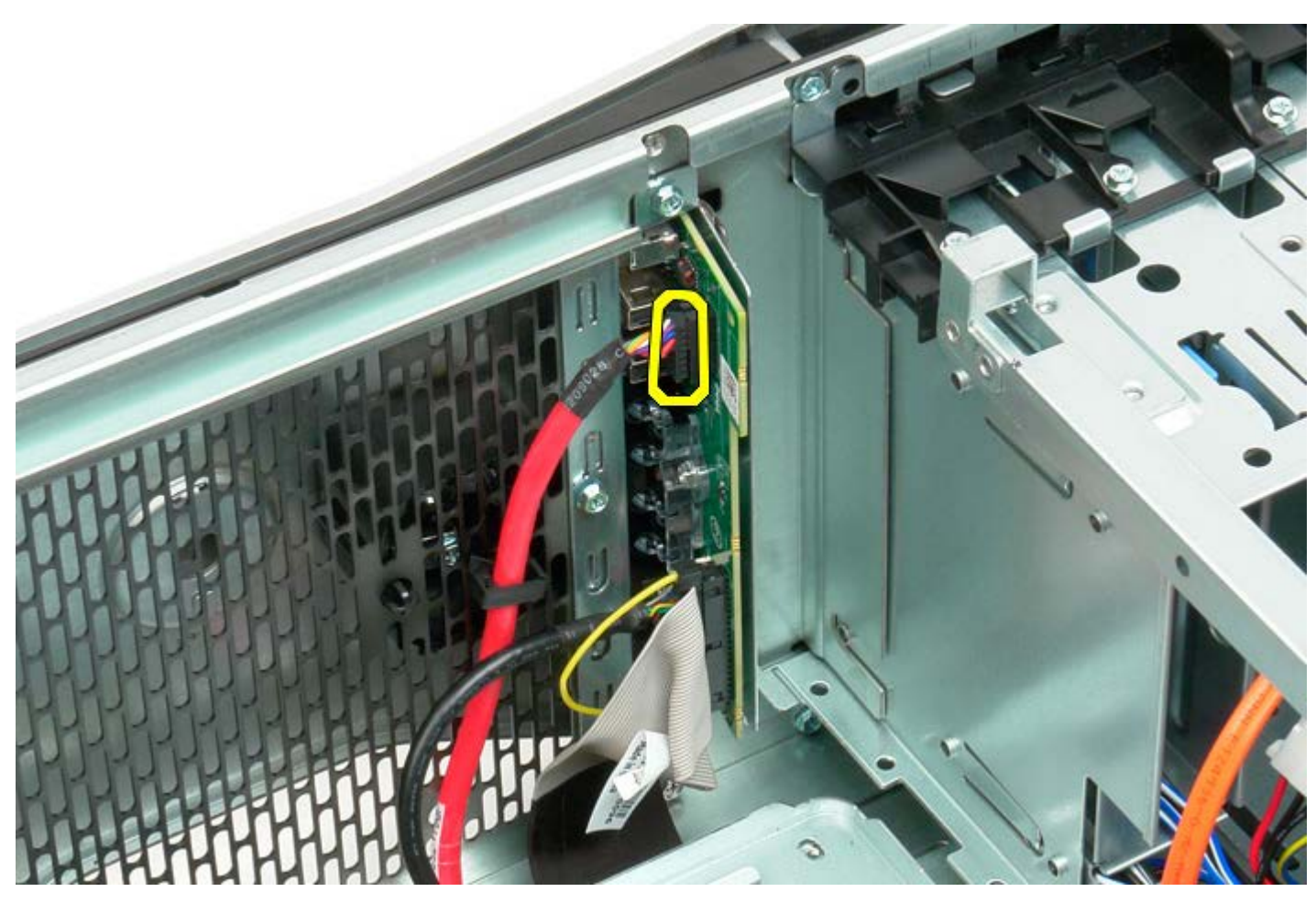

5. Frakobl datakablet.

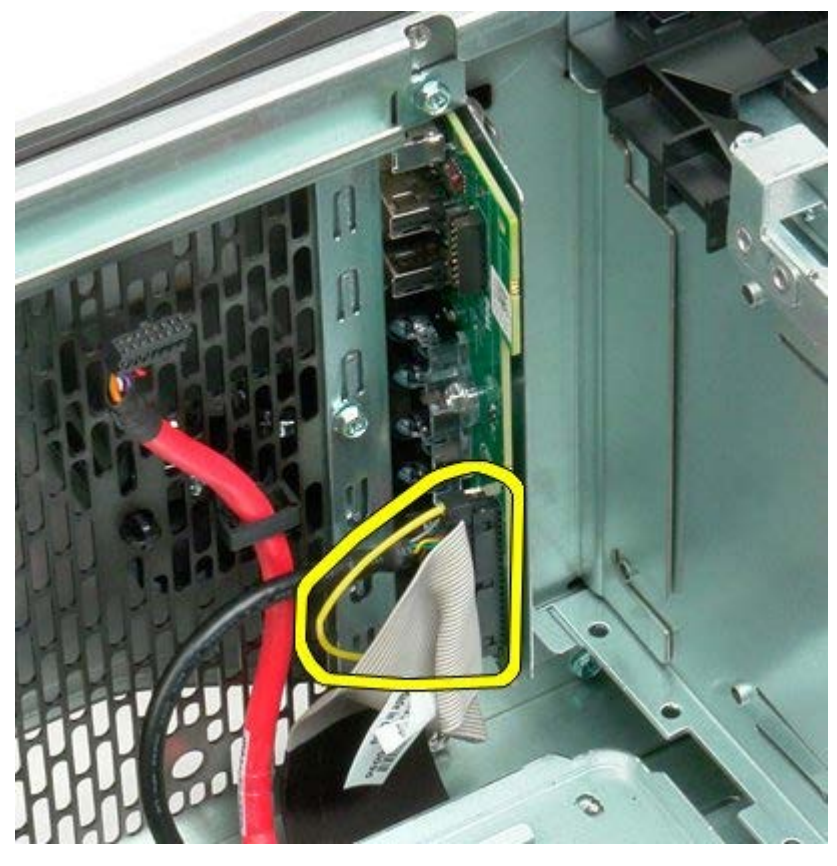

6. Frakobl USB-kablet.

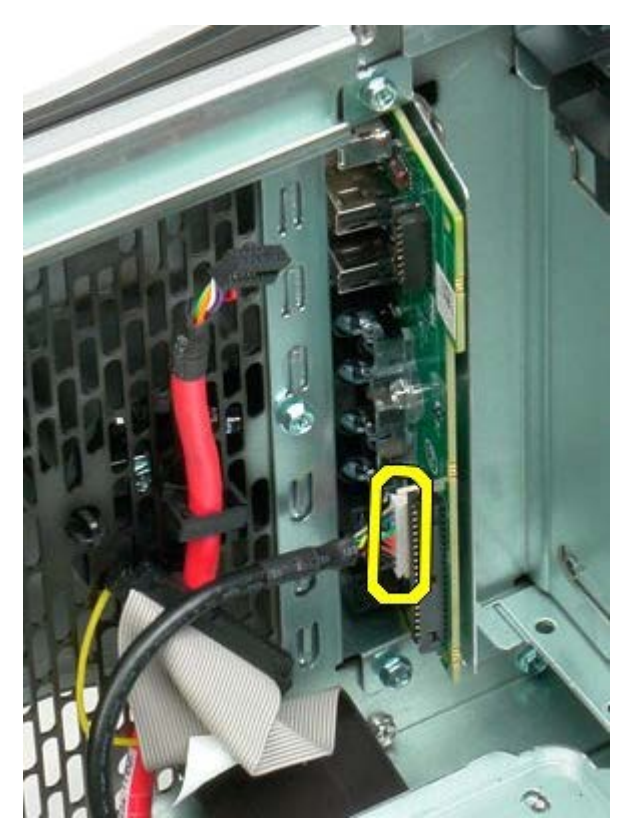

7. Fjern skruen, som holder I/O-panelet fast på computerchassiset.

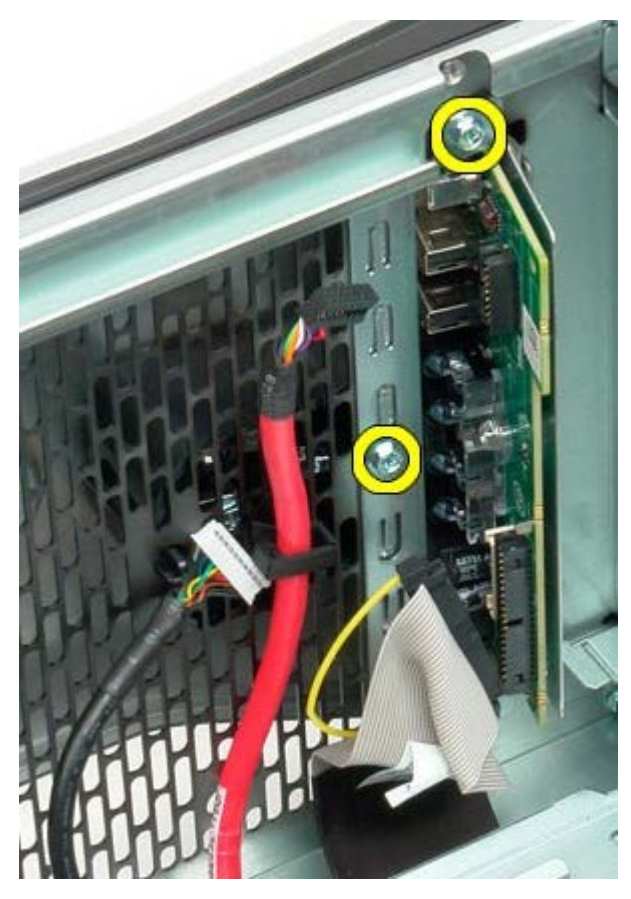

8. Tag forsigtigt I/O-panelet ud af computeren.

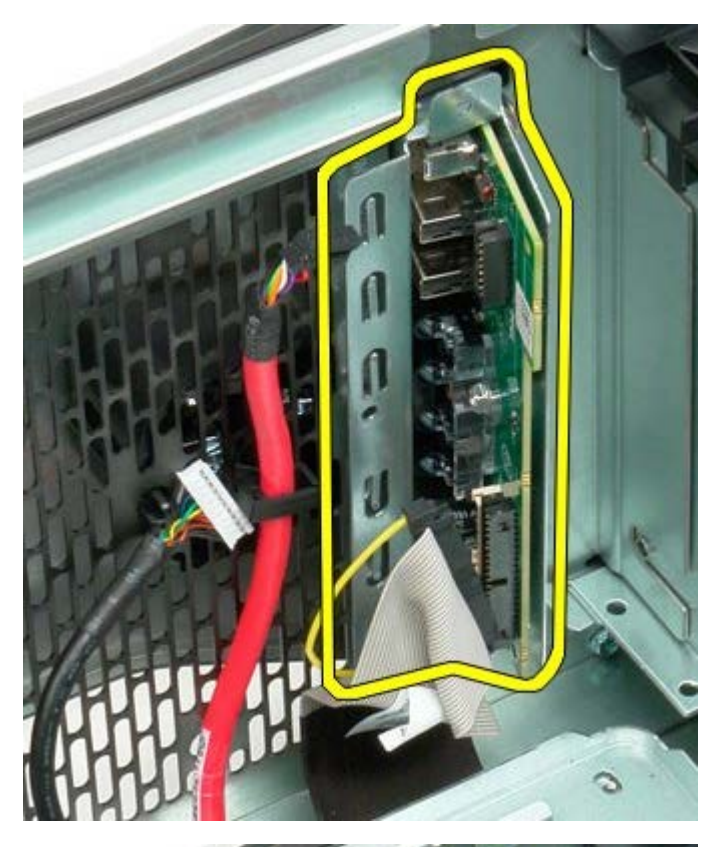

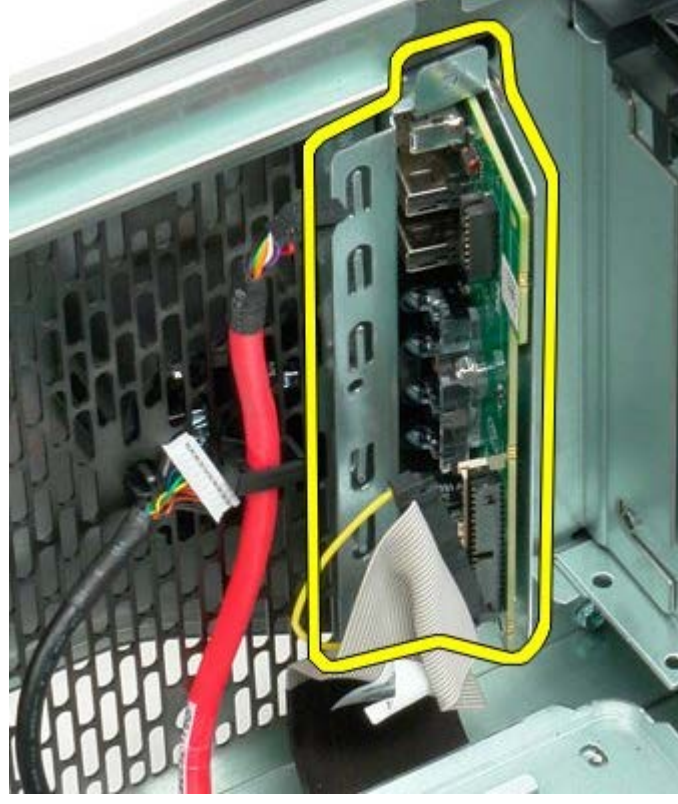

# **Systemkort**

**Servicehåndbog til Dell Precision™ T7500**

**ADVARSEL: Før du arbejder med computerens indvendige dele, skal du læse de**  $\mathbb{A}$ **sikkerhedsinstruktioner, der fulgte med computeren. Du kan finde yderligere oplysninger om god sikkerhedspraksis på webstedet Regulatory Compliance på www.dell.com/regulatory\_compliance.**

## **Fjernelse af systemkortet**

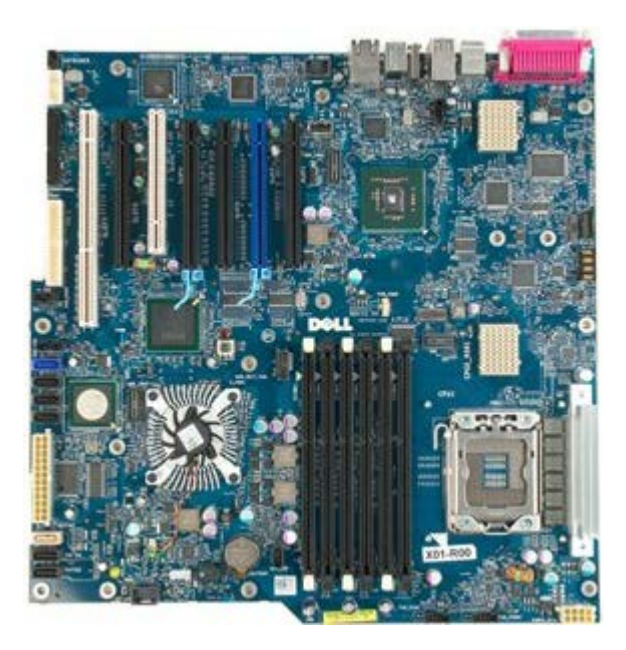

- 1. Følg procedurerne i [Inden du arbejder inde i computeren.](#page-1-0)
- 2. Fjern [computerdækslet](#page-23-0).
- 3. Fjern [hukommelsesskærmen](#page-41-0).
- 4. Fjern [kølelegeme og processor](#page-79-0).
- 5. Fjern [frontblæserenheden.](#page-37-0)
- 6. Fjern [hukommelsesmodulerne](#page-76-0).
- 7. Fjern [processorblæseren.](#page-46-0)

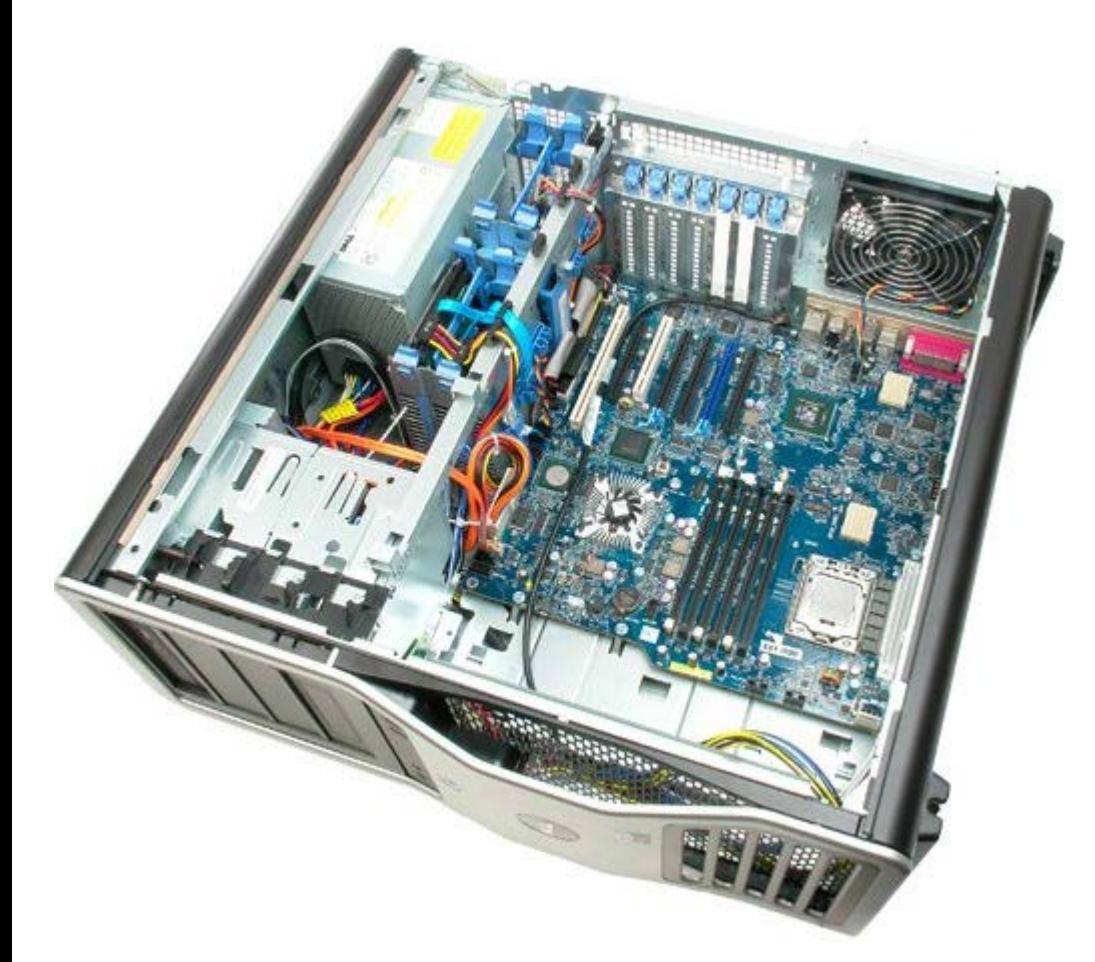

8. Frakobl det bageste blæserkabel.

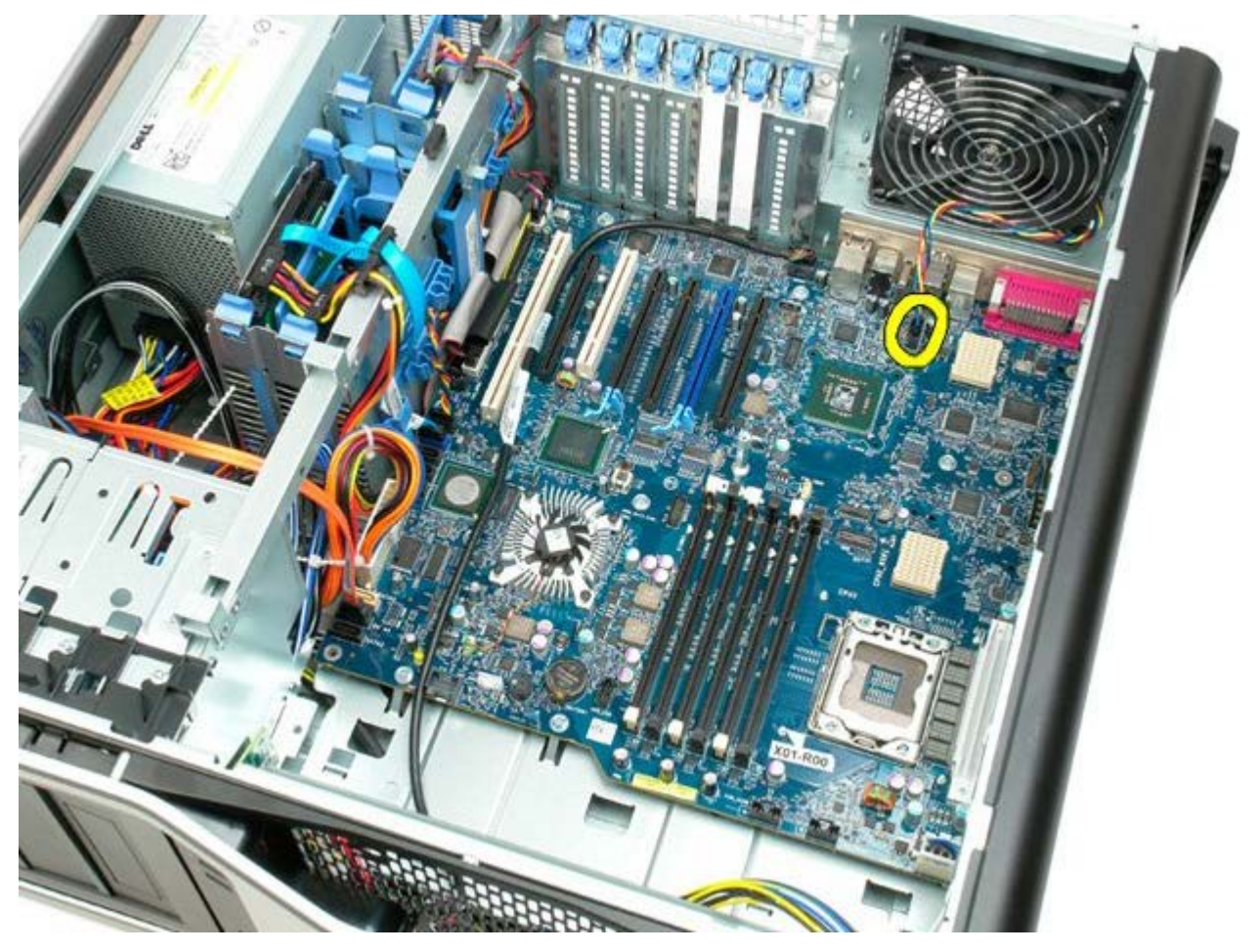

9. Frakobl frontpanelets lydkabel.

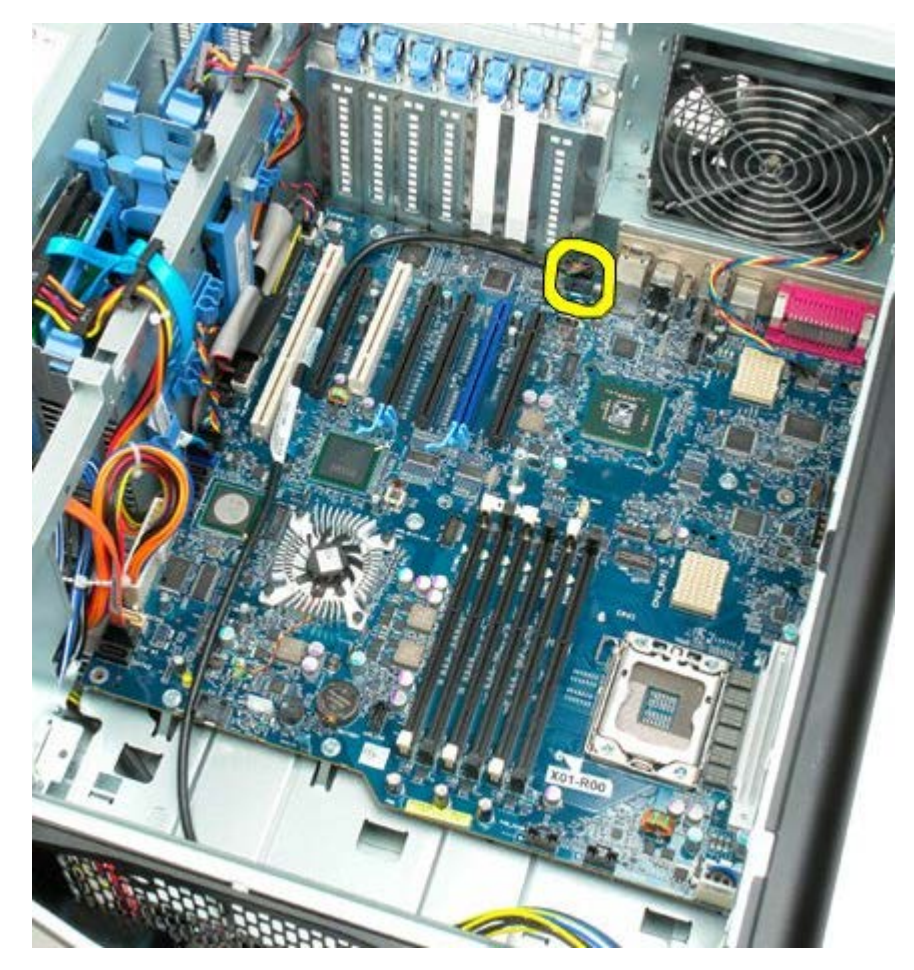

10. Frakobl kablet til indtrængningskontakten.

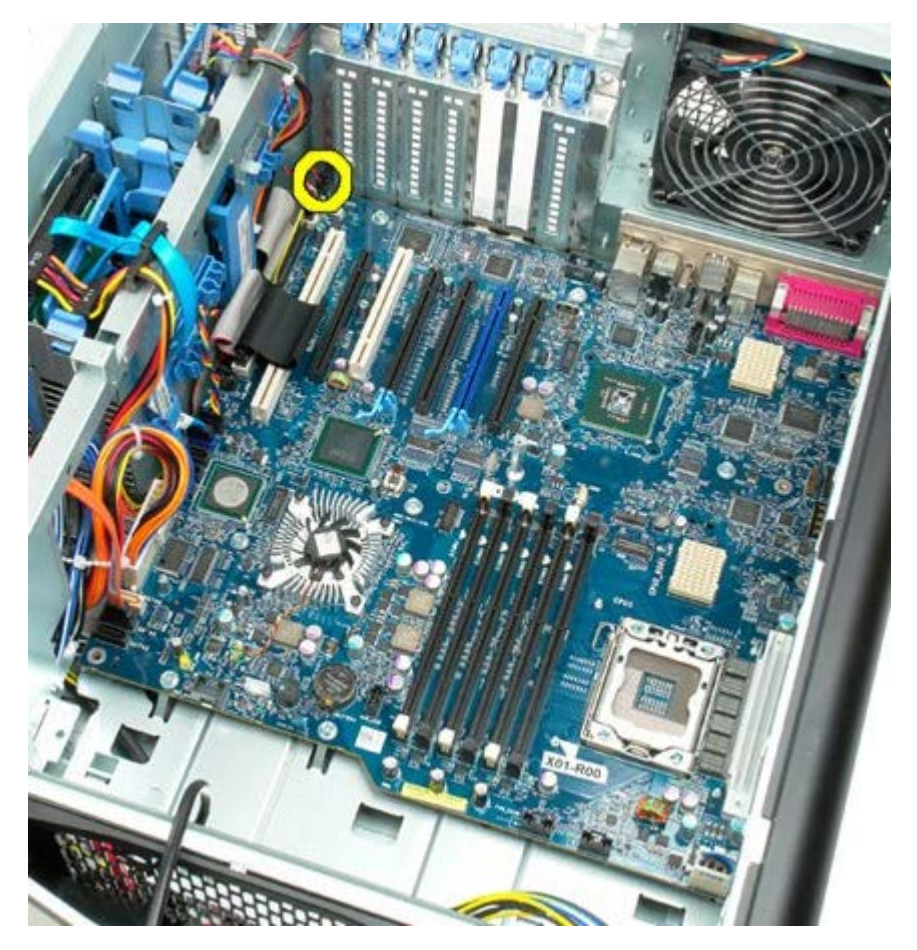

11. Frakobl 1394-kablet.

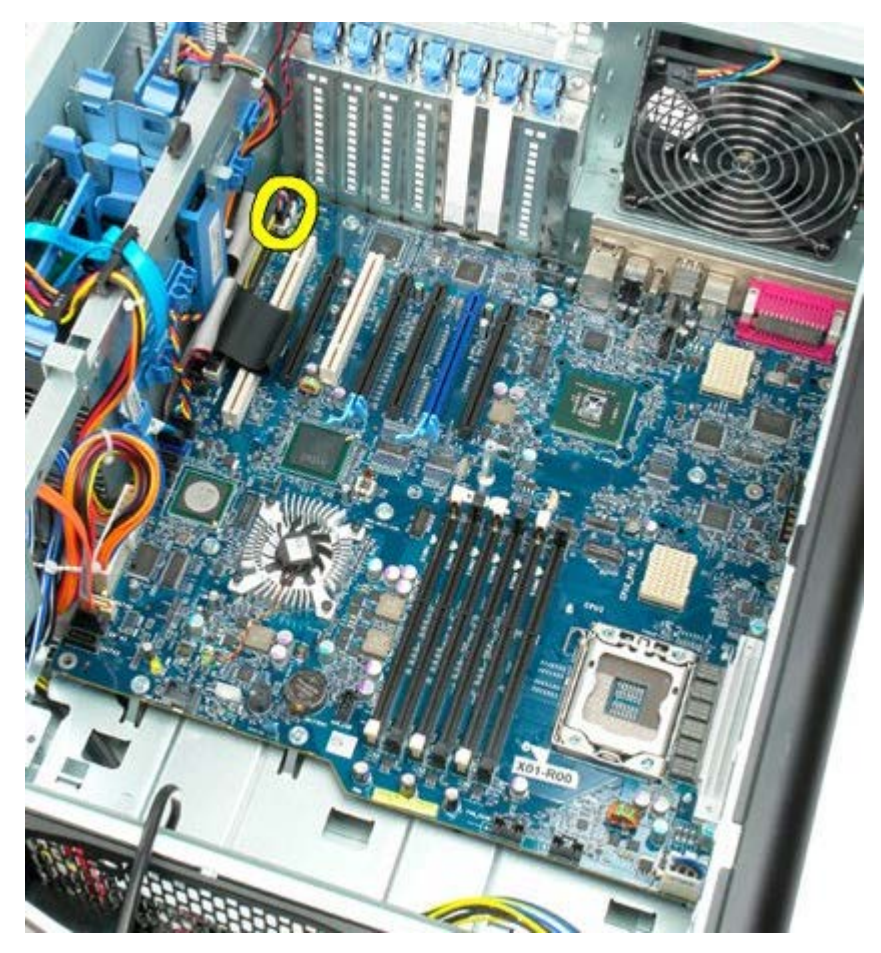

12. Frakobl kablet til disketten.

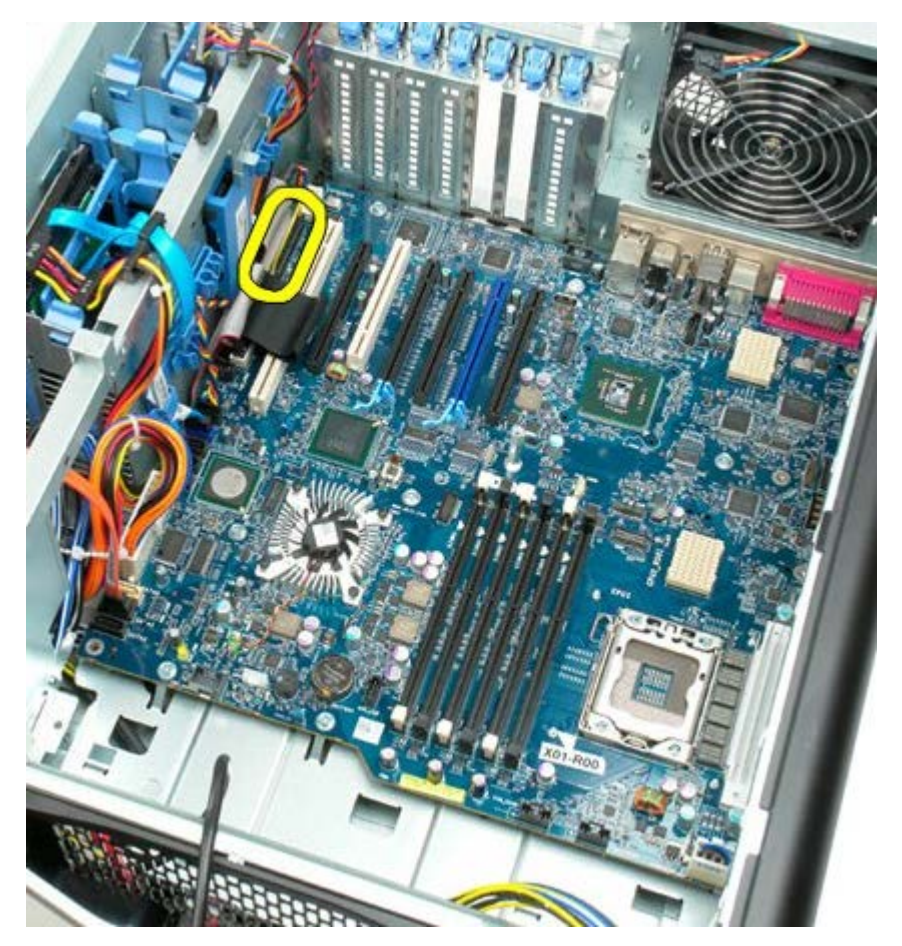

13. Frakobl I/O-datakablet.

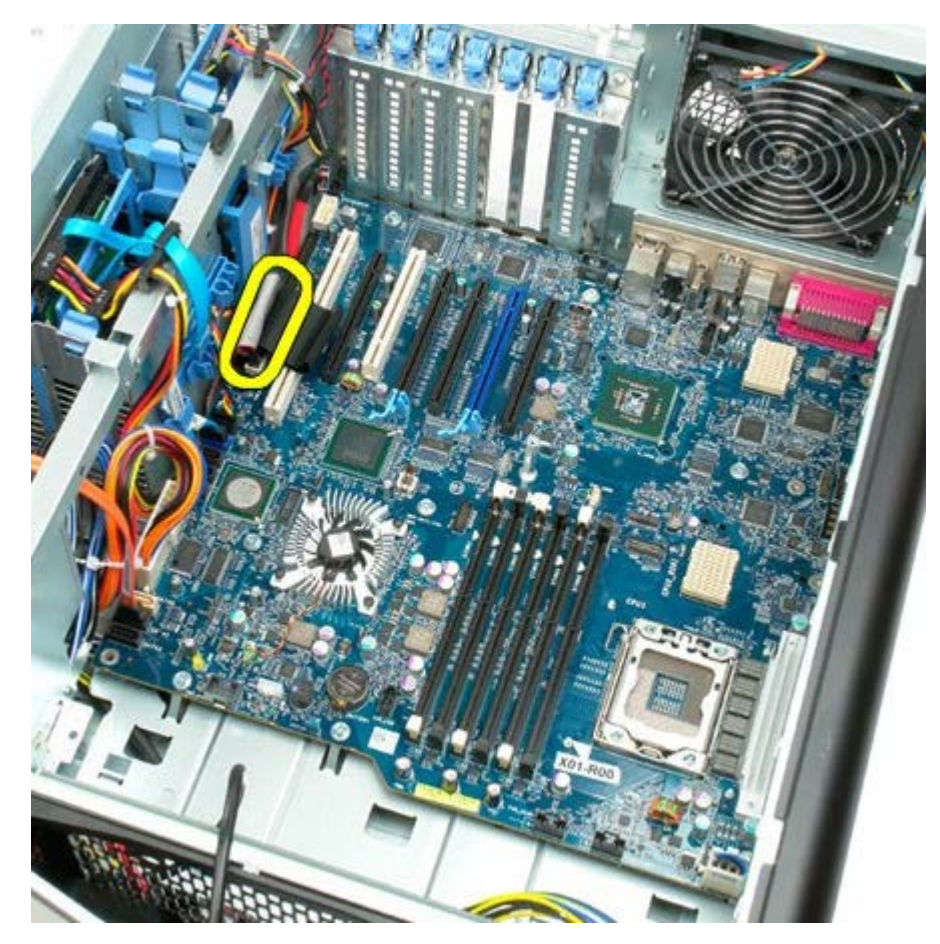

14. Frakobl kablet til harddiskens blæser.

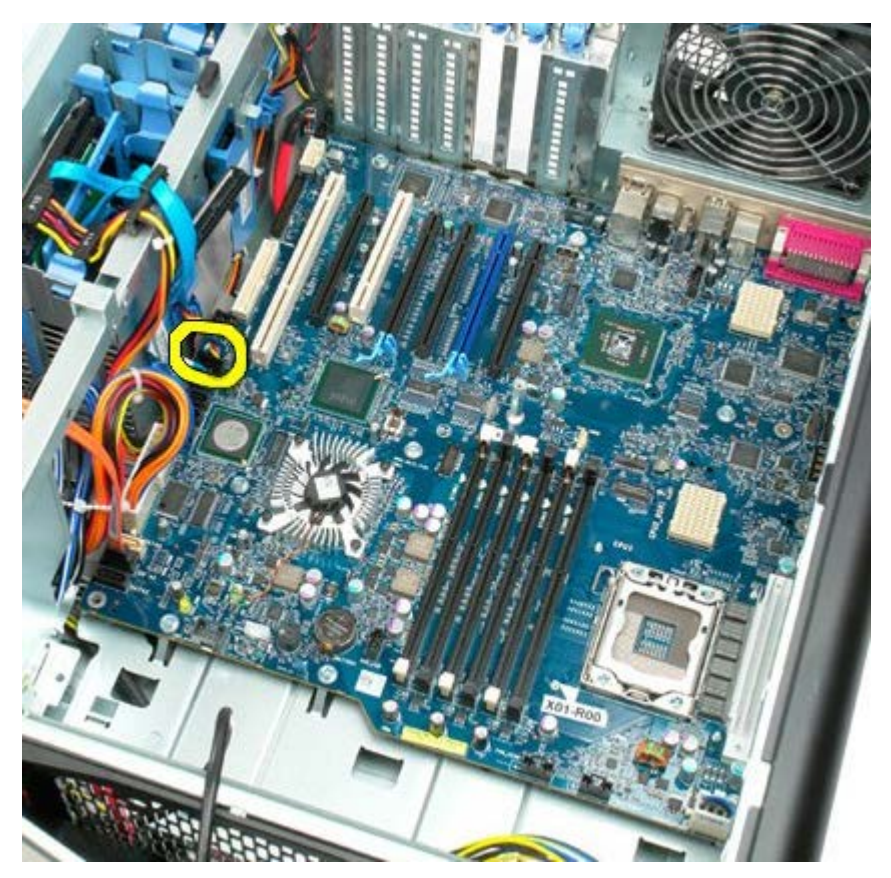

15. Frakobl alle datakabler til harddisken.

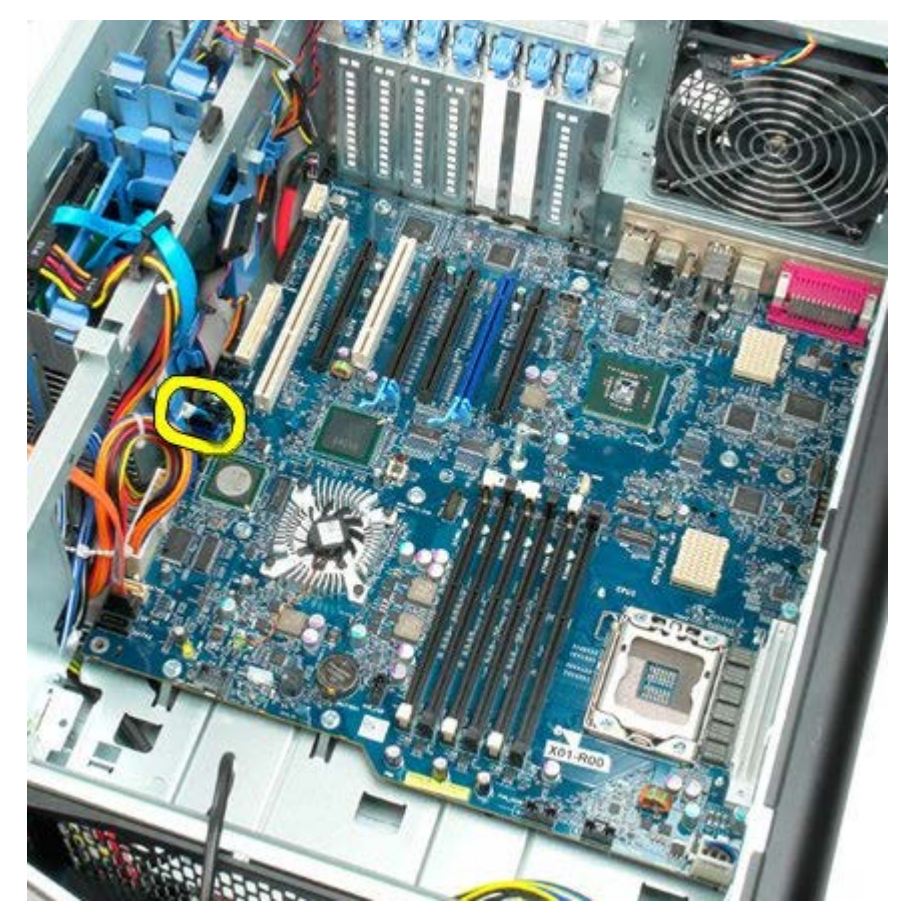

16. Frakobl strømforsyningens datakabel.

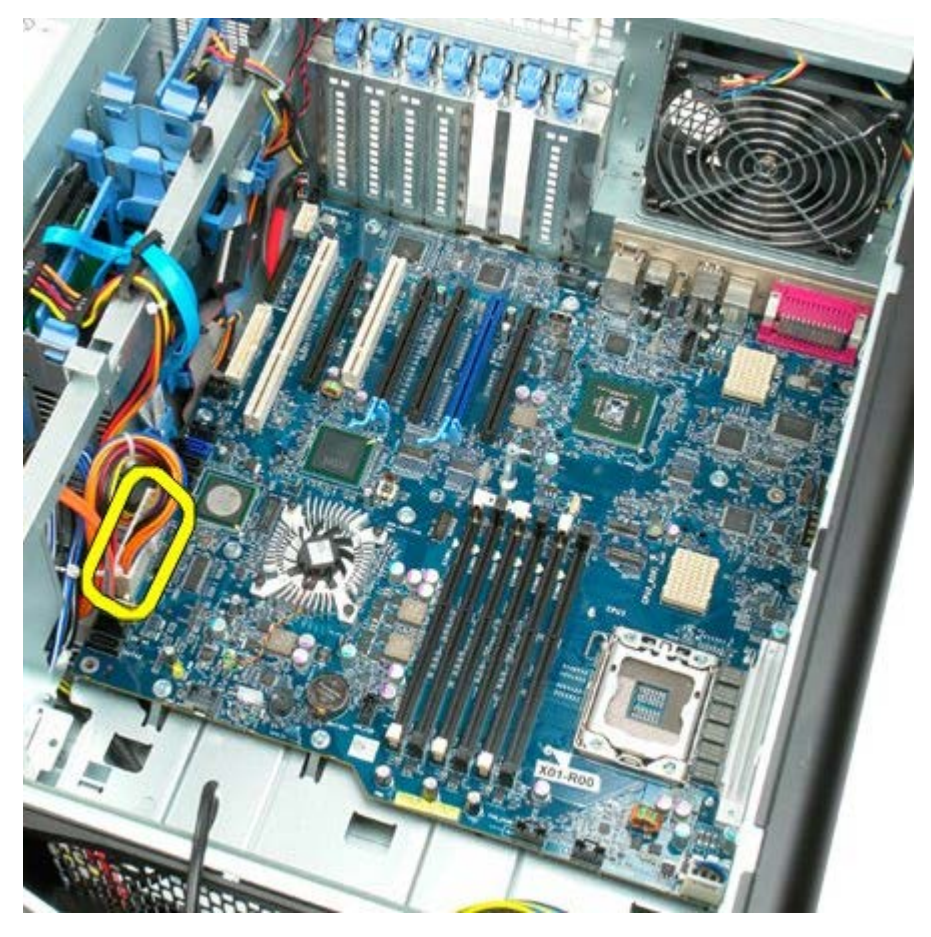

17. Frakobl datakablet til det optiske drev.

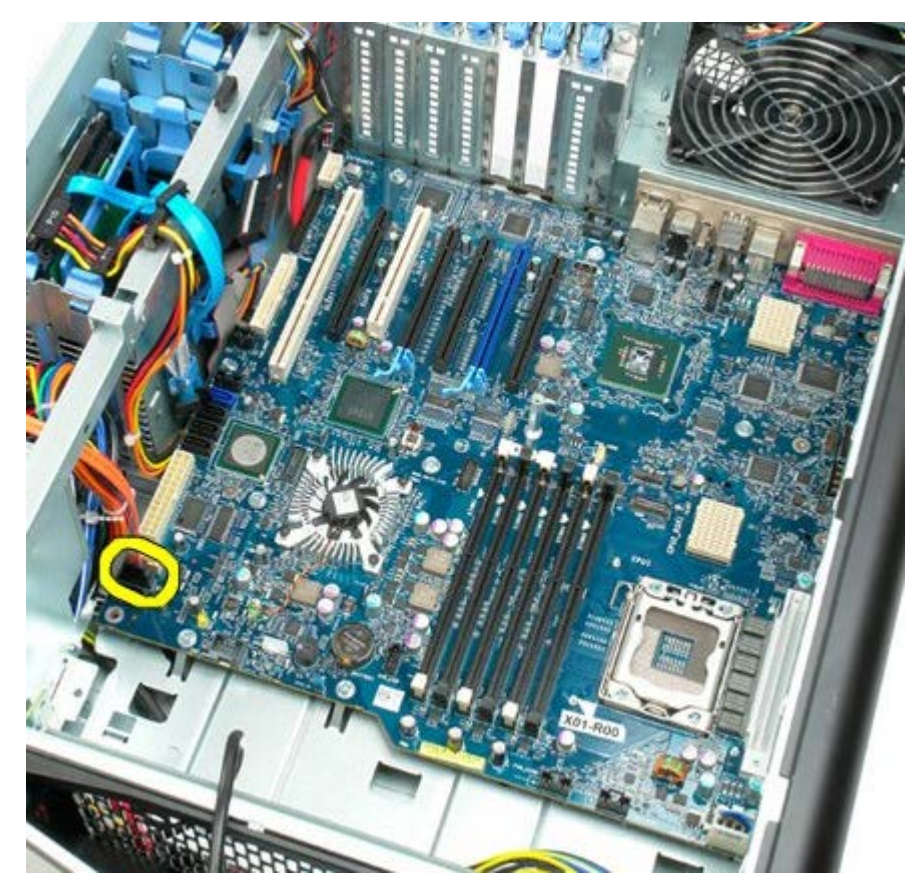

18. Afbryd strømforsyningens datakabel.

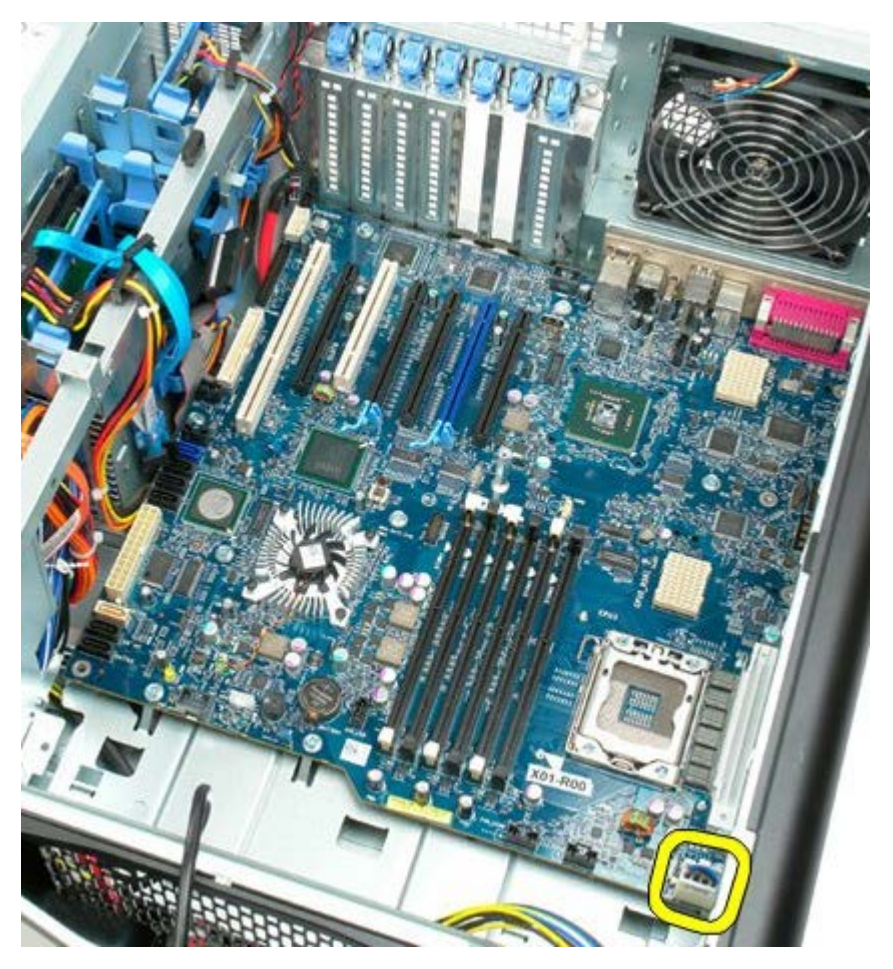

19. Fjern de ni skruer, der fastgør systemkortet.

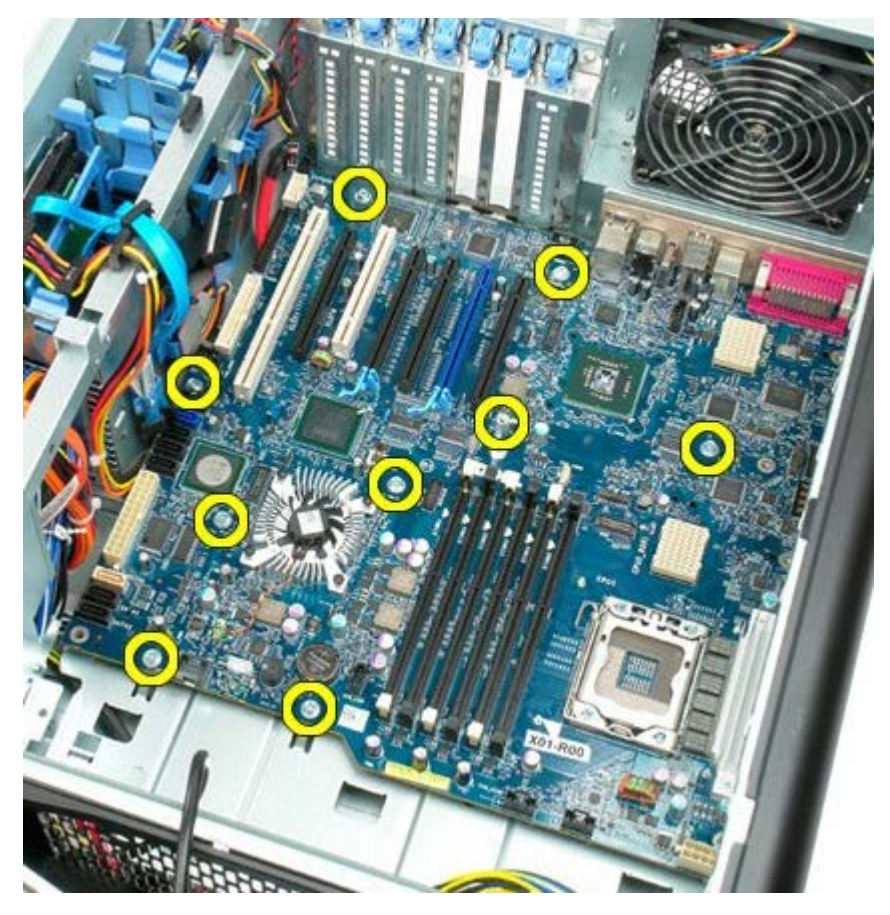

20. Skub systemkortet mod fronten af computeren.

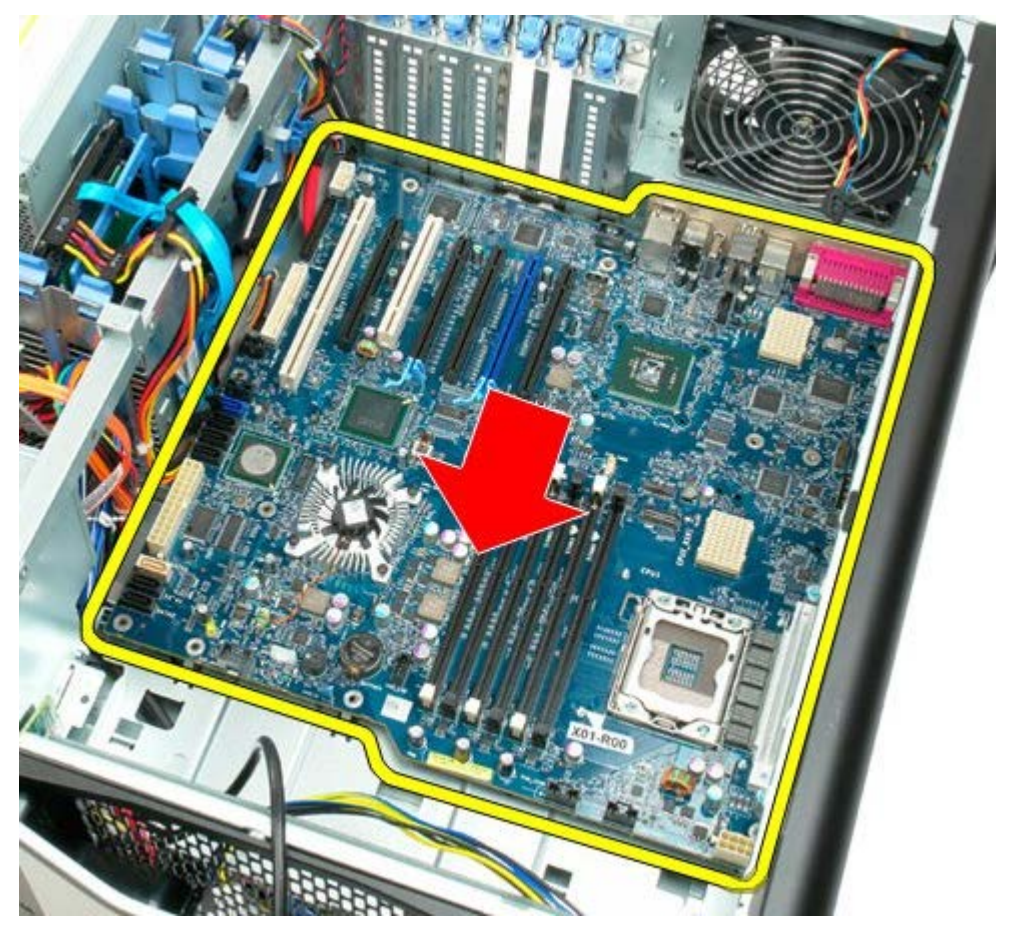

21. Løft systemkortet op i en vinkel mod bunden af computeren.

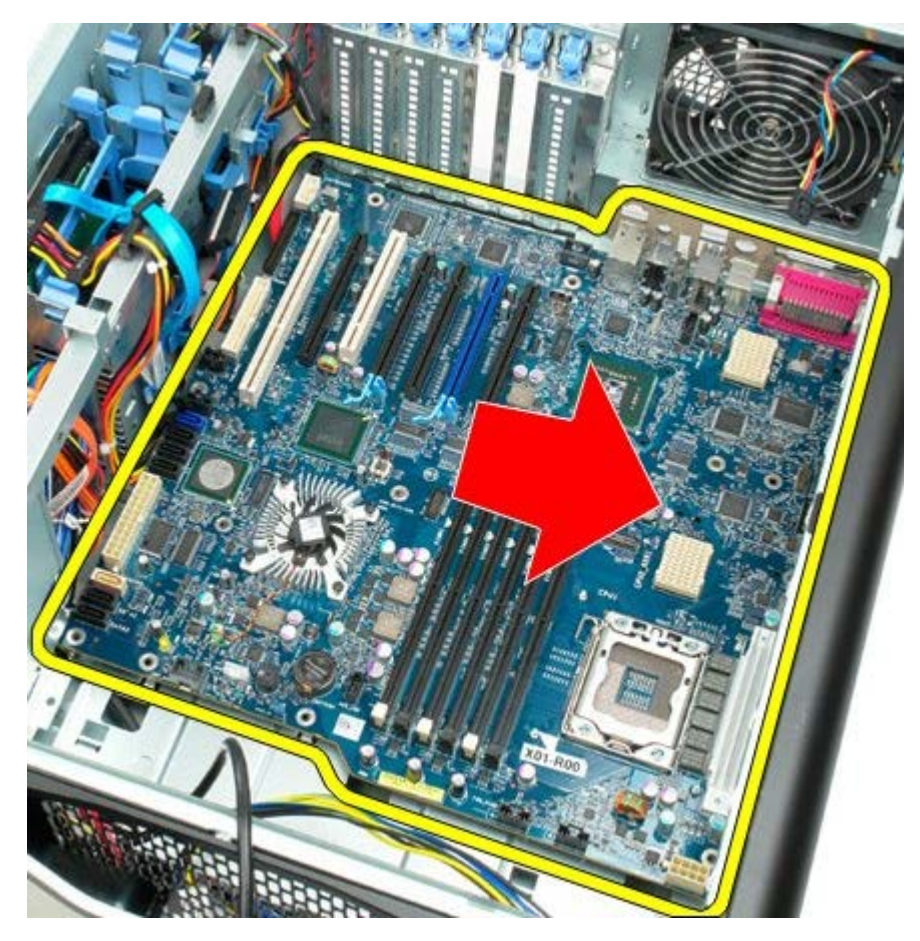

22. Fjern systemkortet fra chassiset.

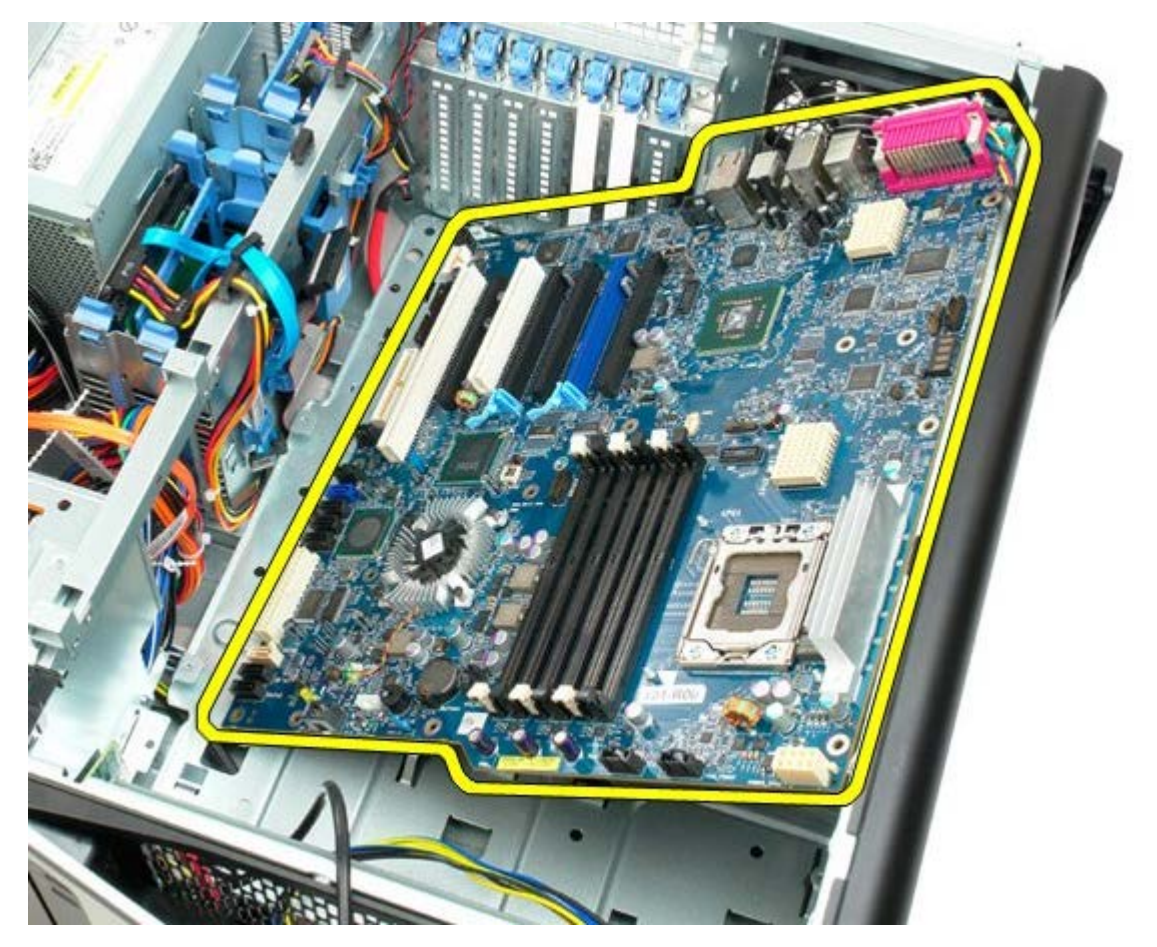

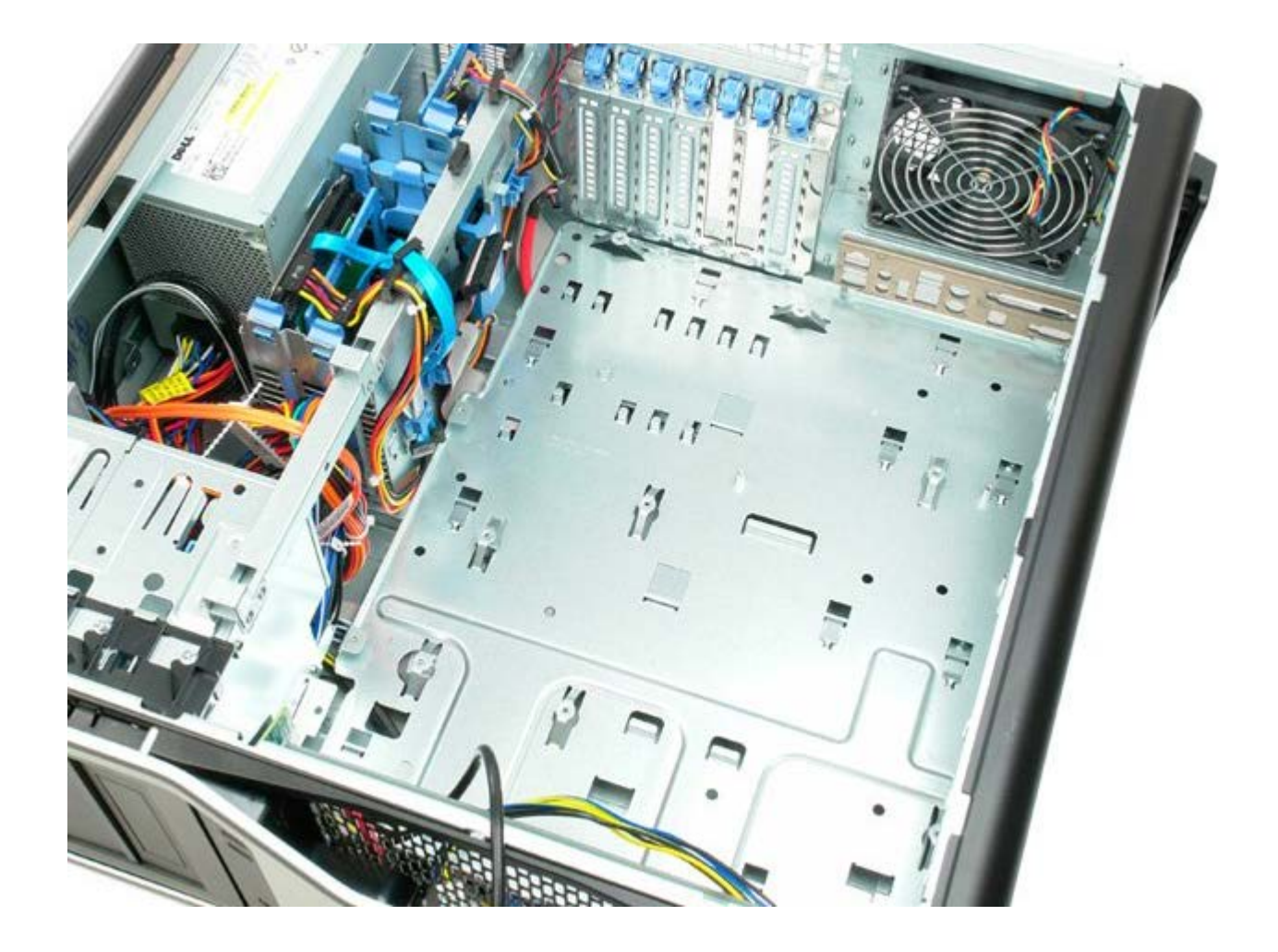